# $\text{PingsAccess}^{\circ}$

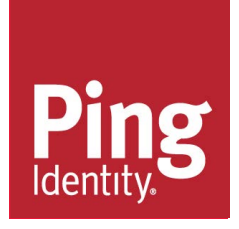

# **Copyright**

© 2017 Ping Identity® Corporation. All rights reserved.

PingAccess Server documentation Version 4.3 June, 2017

Ping Identity Corporation 1001 17th Street, Suite 100 Denver, CO 80202 U.S.A.

## **Trademark**

Ping Identity, the Ping Identity logo, PingAccess, PingFederate, PingID, and PingOne are registered trademarks of Ping Identity Corporation ("Ping Identity"). All other trademarks or registered trademarks are the property of their respective owners.

## **Disclaimer**

The information provided in this document is provided "as is" without warranty of any kind. Ping Identity disclaims all warranties, either express or implied, including the warranties of merchantability and fitness for a particular purpose. In no event shall Ping Identity or its suppliers be liable for any damages whatsoever including direct, indirect, incidental, consequential, loss of business profits or special damages, even if Ping Identity or its suppliers have been advised of the possibility of such damages. Some states do not allow the exclusion or limitation of liability for consequential or incidental damages so the foregoing limitation may not apply.

## **Document lifetime**

Ping Identity may occasionally update online documentation between releases of the related software. Consequently, if this PDF was not downloaded recently, it may not contain the most up-to-date information. Please refer to the online documentation at *[docs.pingidentity.com](https://docs.pingidentity.com)* for the most current information.

From the web site, you may also download and refresh this PDF if it has been updated, as indicated by a change on this date: **June 30, 2017**.

# **Contents**

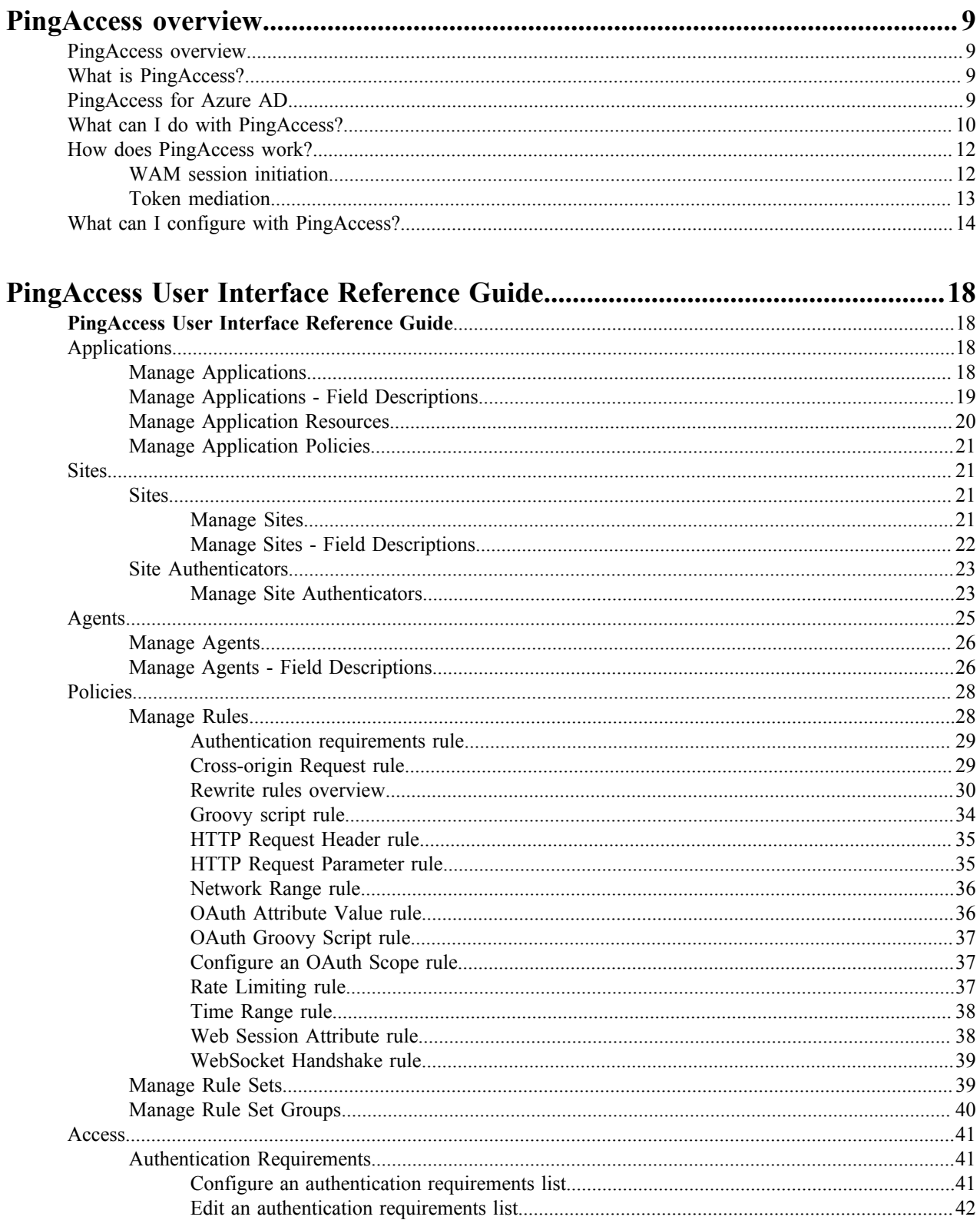

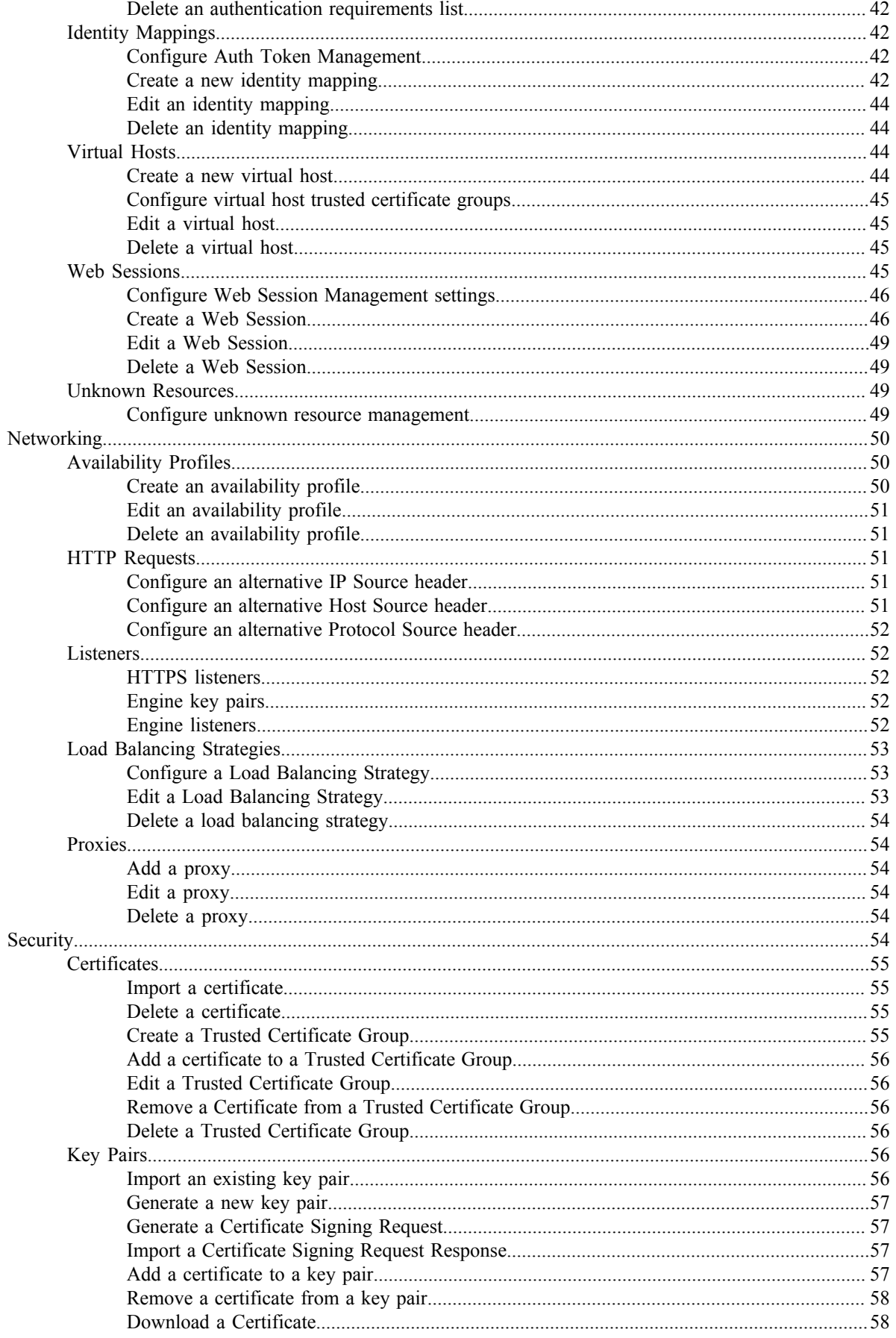

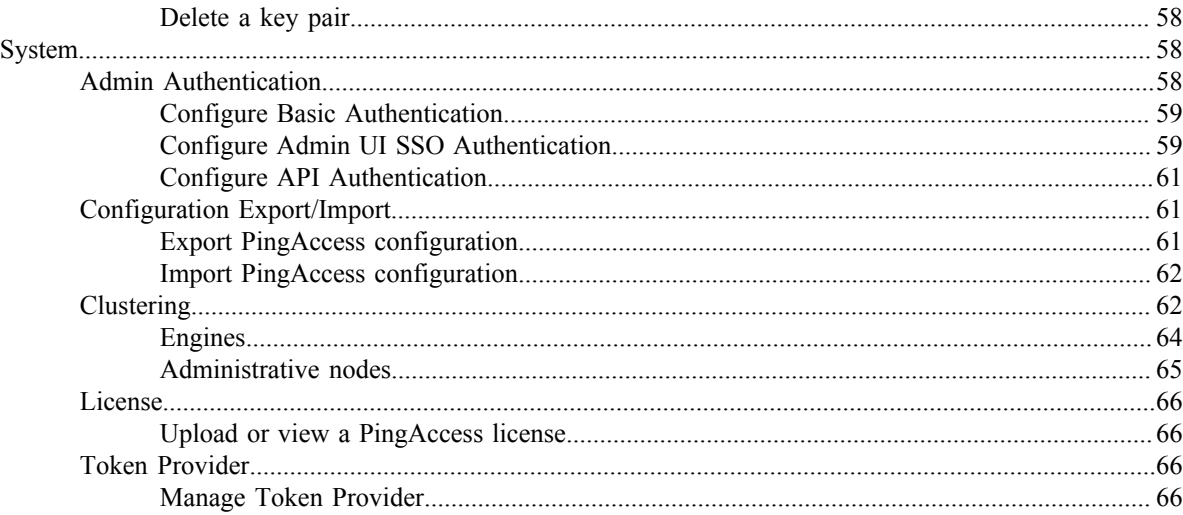

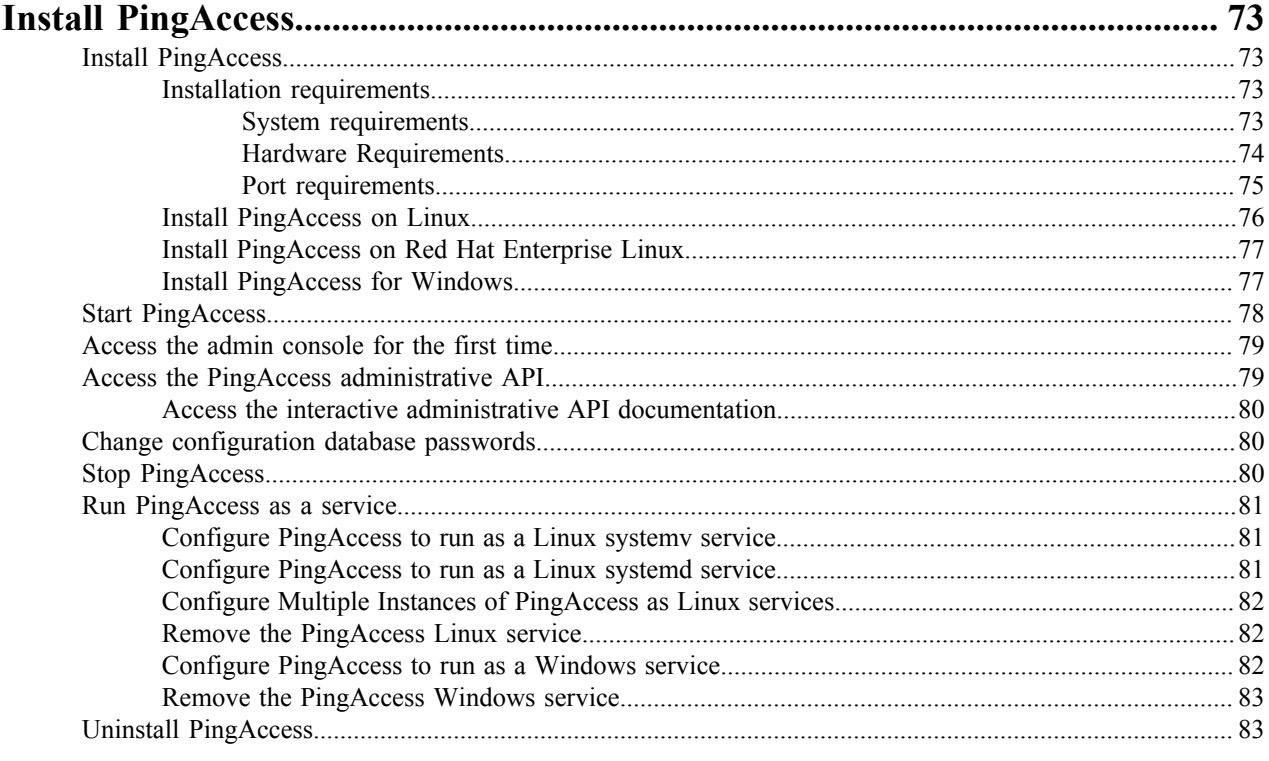

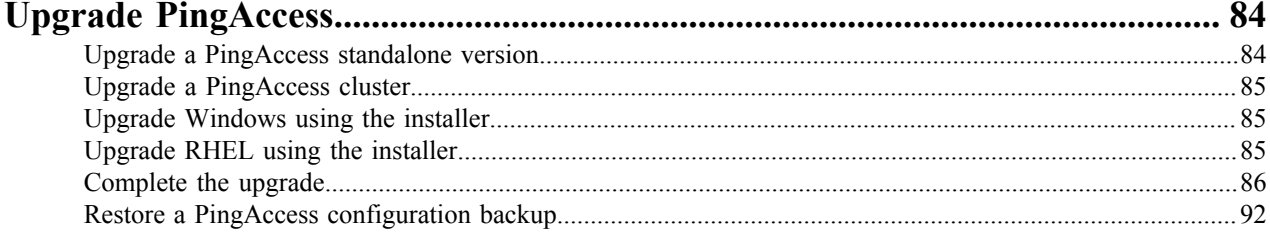

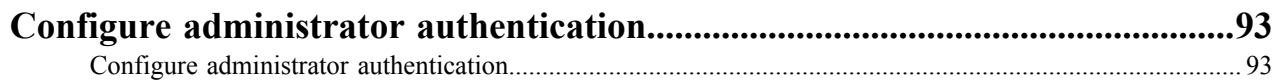

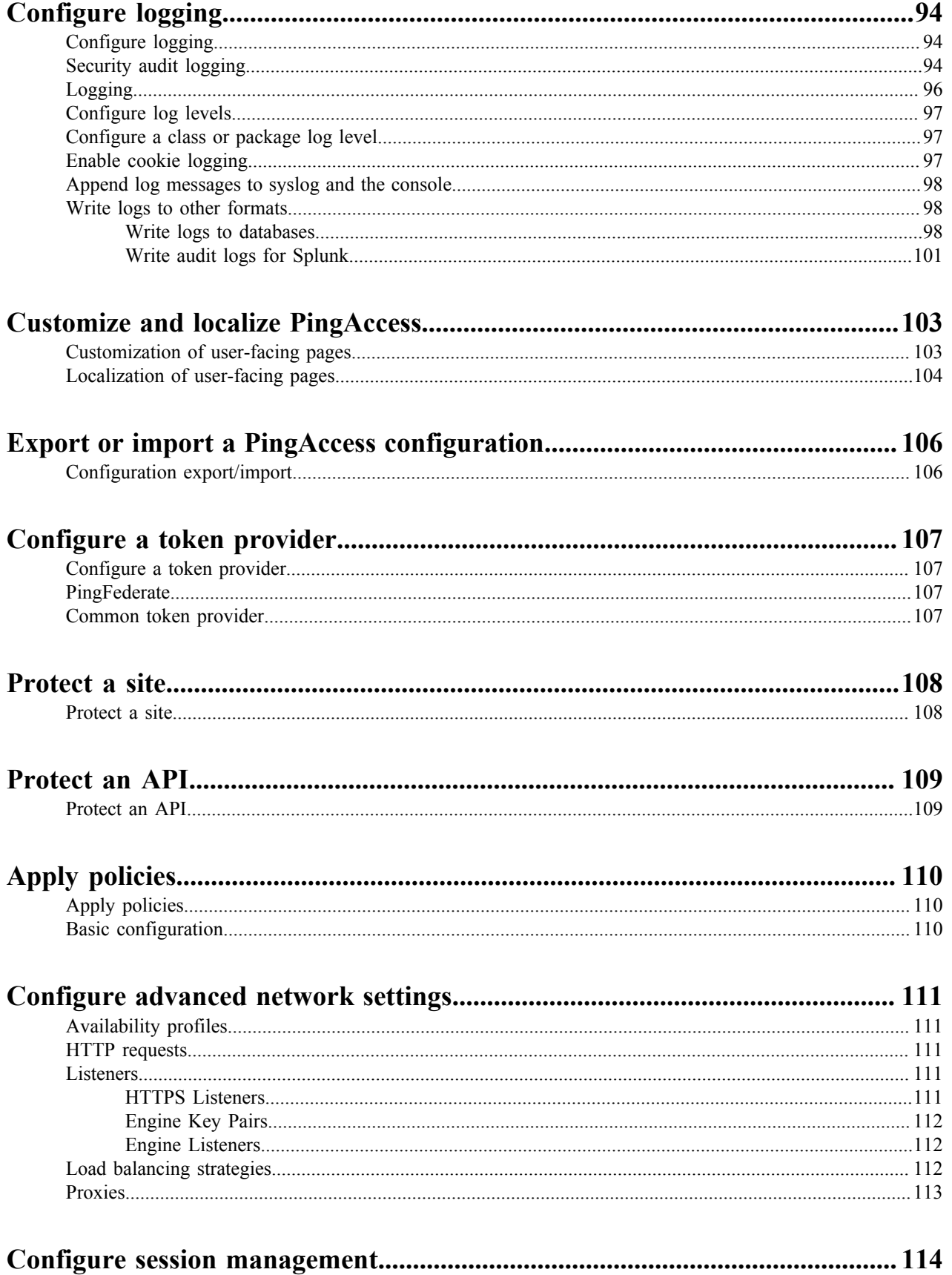

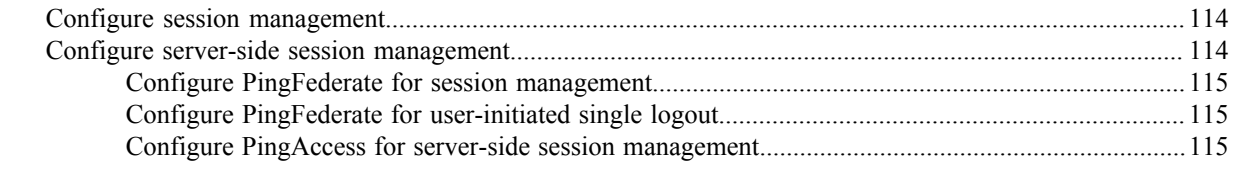

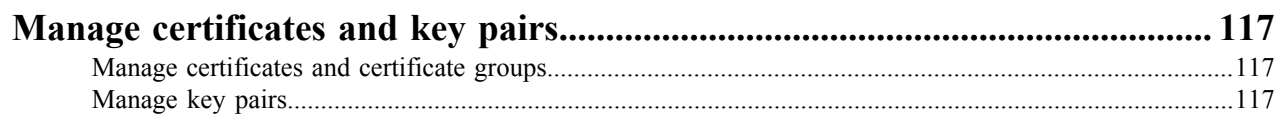

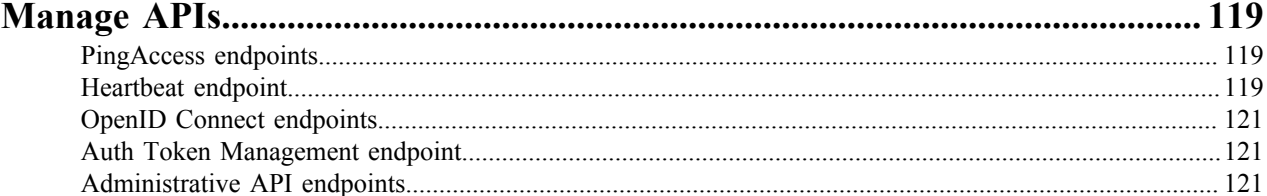

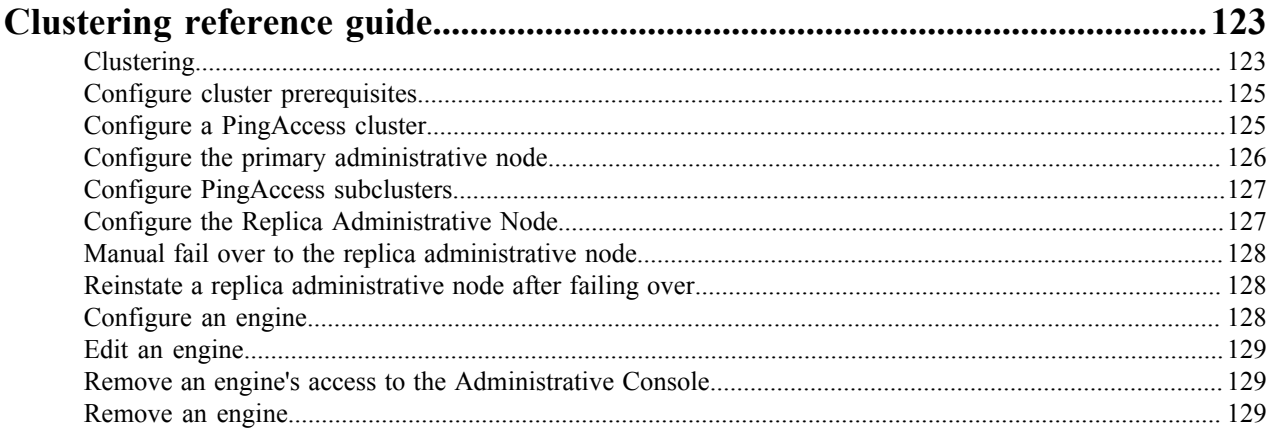

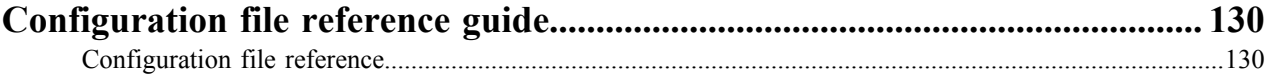

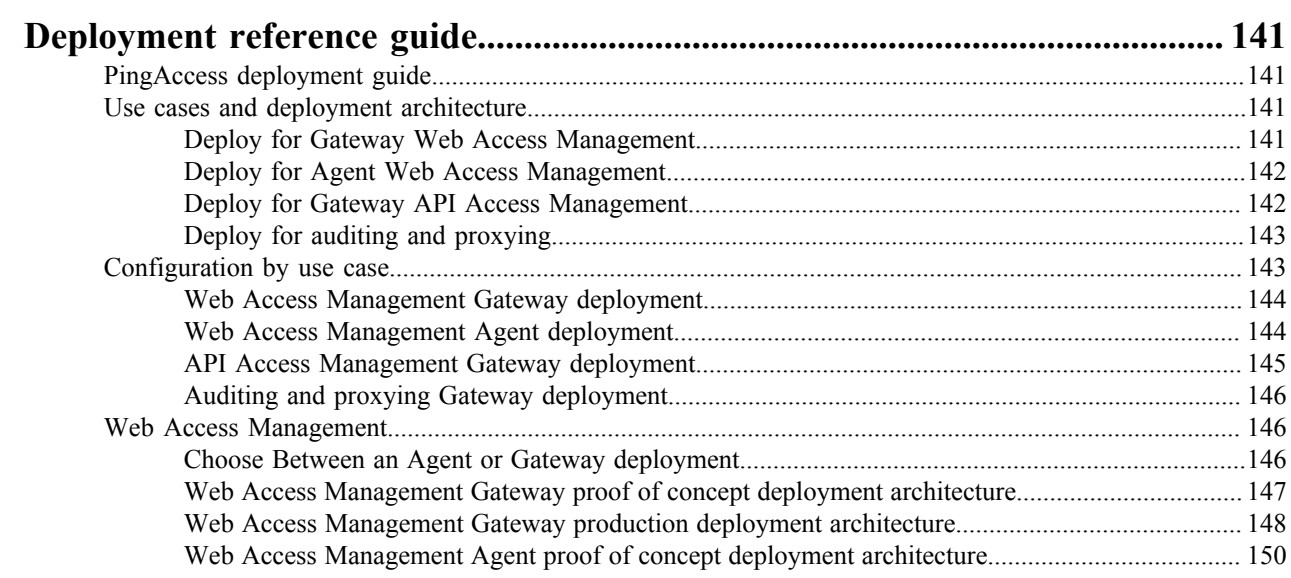

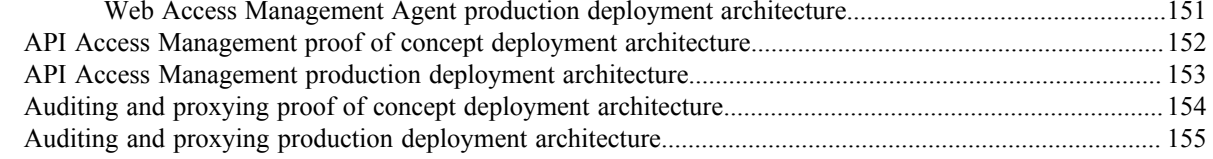

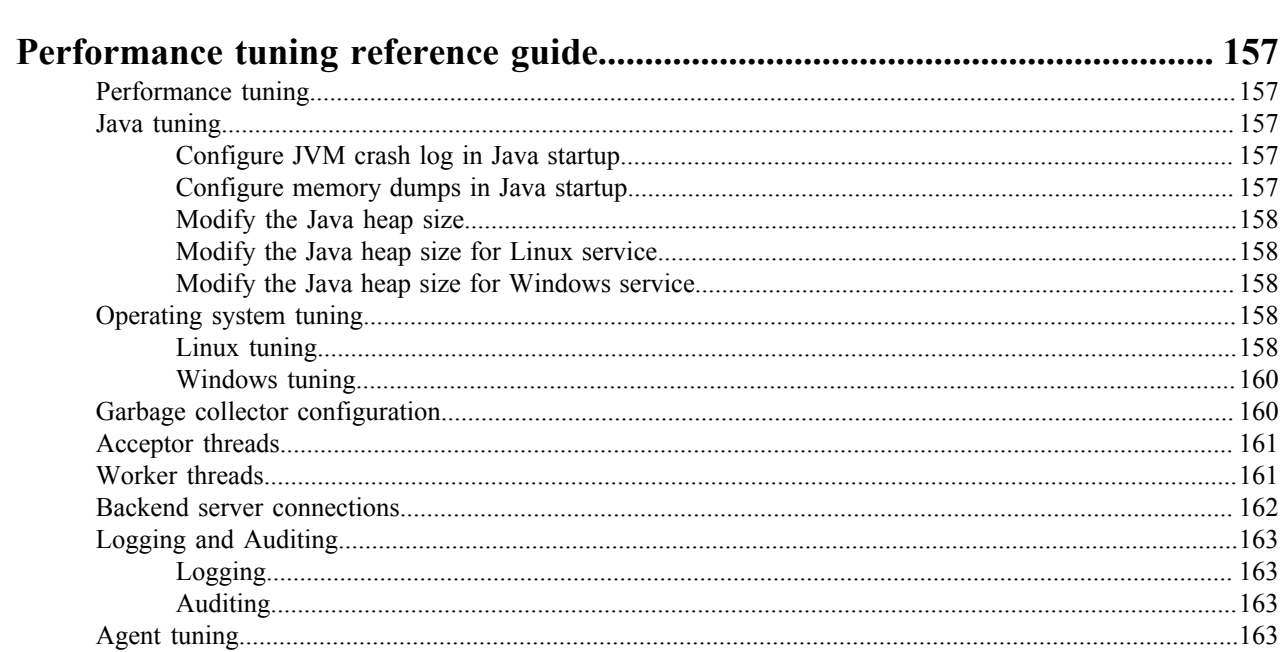

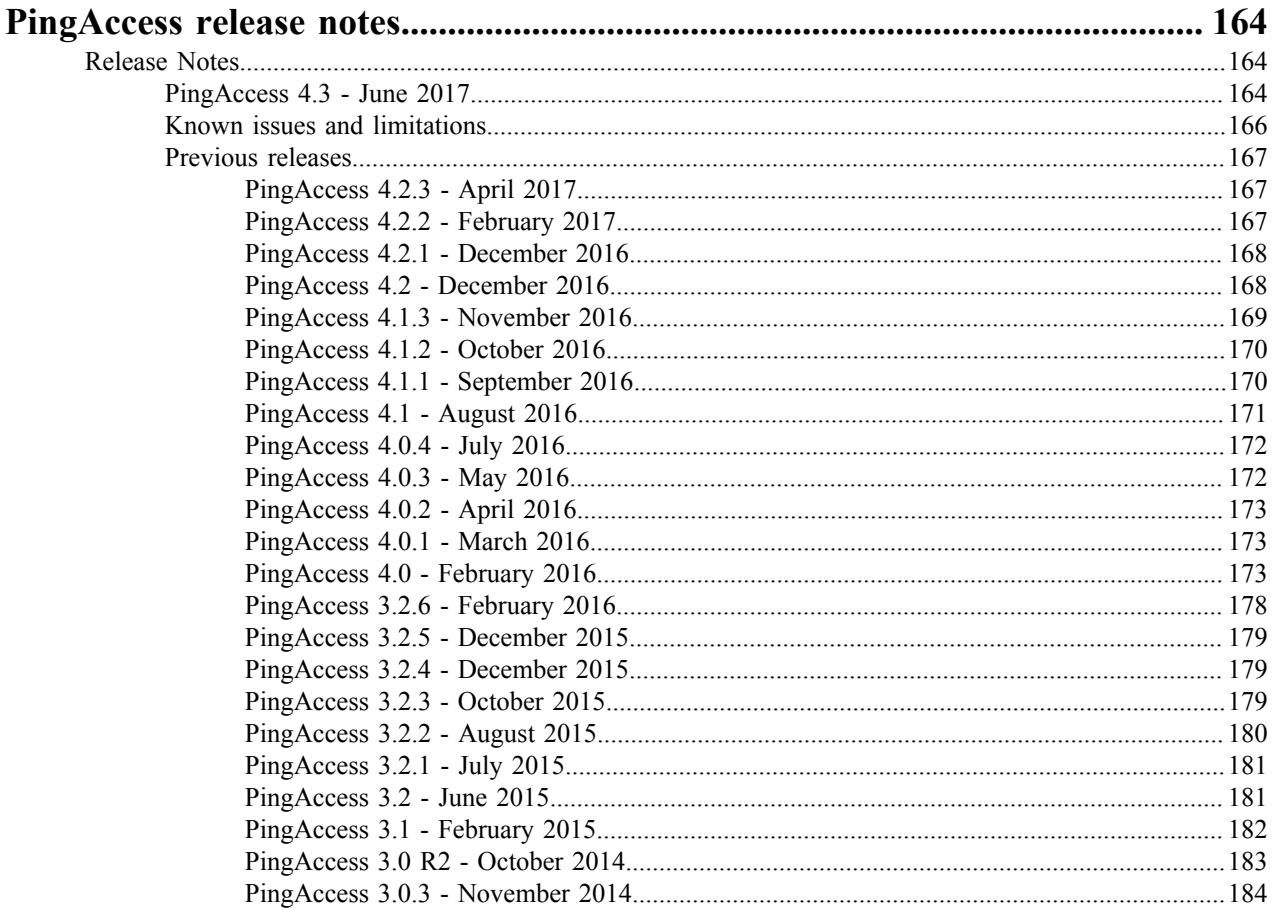

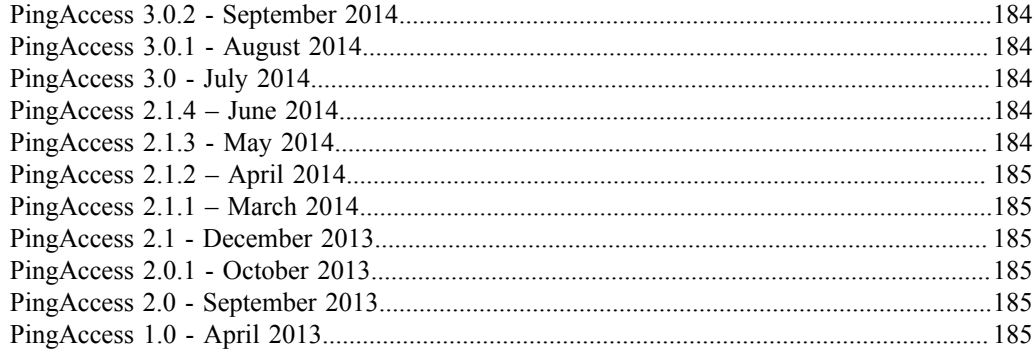

## <span id="page-9-0"></span>**PingAccess overview**

## <span id="page-9-1"></span>**PingAccess overview**

This document provides an overview of PingAccess. Use this document to gain an understanding of the product, to learn about what you can do, and to discover the many features it provides. To get the most from PingAccess, users should read about and understand the concepts included in this document.

As you learn about PingAccess features and functions, review PingAccess scenario documentation for steps to configure them. For a comprehensive set of instructions for using the PingAccess interface, see the *PingAccess User Interface Reference Guide*.

This document answers the following questions:

- *[What is PingAccess?](#page-9-2)* on page 9
- *[What can I do with PingAccess?](#page-10-0)* on page 10
- *[How does PingAccess work?](#page-12-0)* on page 12
- *[What can I configure with PingAccess?](#page-14-0)* on page 14

## <span id="page-9-2"></span>**What is PingAccess?**

PingAccess is an identity-enabled access management product that protects Web Applications and APIs by applying security policies to client requests. In simpler terms, PingAccess allows you to protect sites, APIs, and other resources using rules and other authentication criteria. It works in conjunction with PingFederate or other common token provider via the OAuth 2.0 and OpenID Connect protocols to integrate identity-based access management policies via a federated corporate identity store using open standards access protocols.

## <span id="page-9-3"></span>**PingAccess for Azure AD**

PingAccess for Azure AD is a free version of PingAccess for users of Microsoft's Azure AD that allows you to protect up to 20 applications. The goal of this solution is to allow for greater control over the access to legacy onpremise applications through the use of PingAccess Identity Mapping functionality.

This free version includes a limited feature set that is intended to support the basic requirements for application protection using this solution. Users of PingAccess for Azure AD are able to upgrade to a full license that will allow the use of the full PingAccess feature set.

- **Important:** When your PingAccess for Azure AD license expires, access to the admin API is removed and ∩ you are unable to configure the product. Though managed access to configured applications continues, you must upload a new license file before you can make any additional configuration changes.
- **Upgrade notice:** PingAccess for Azure AD provides a limited feature set that may not be compatible with → existing PingAccess configurations. For this reason, upgrading from an earlier full version of PingAccess to PingAccess for Azure AD is **not supported**.

The following table details the available functionality on each of the PingAccess versions, both in the PingAccess user interface and the API.

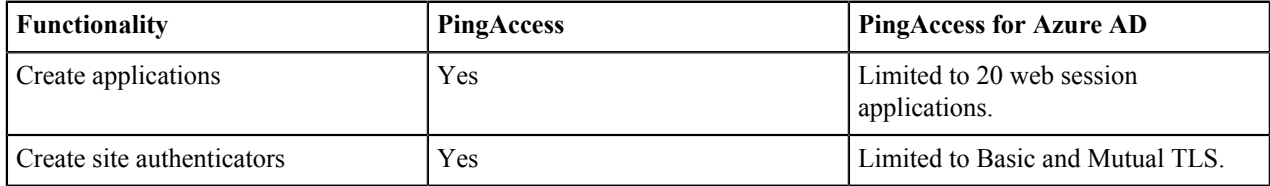

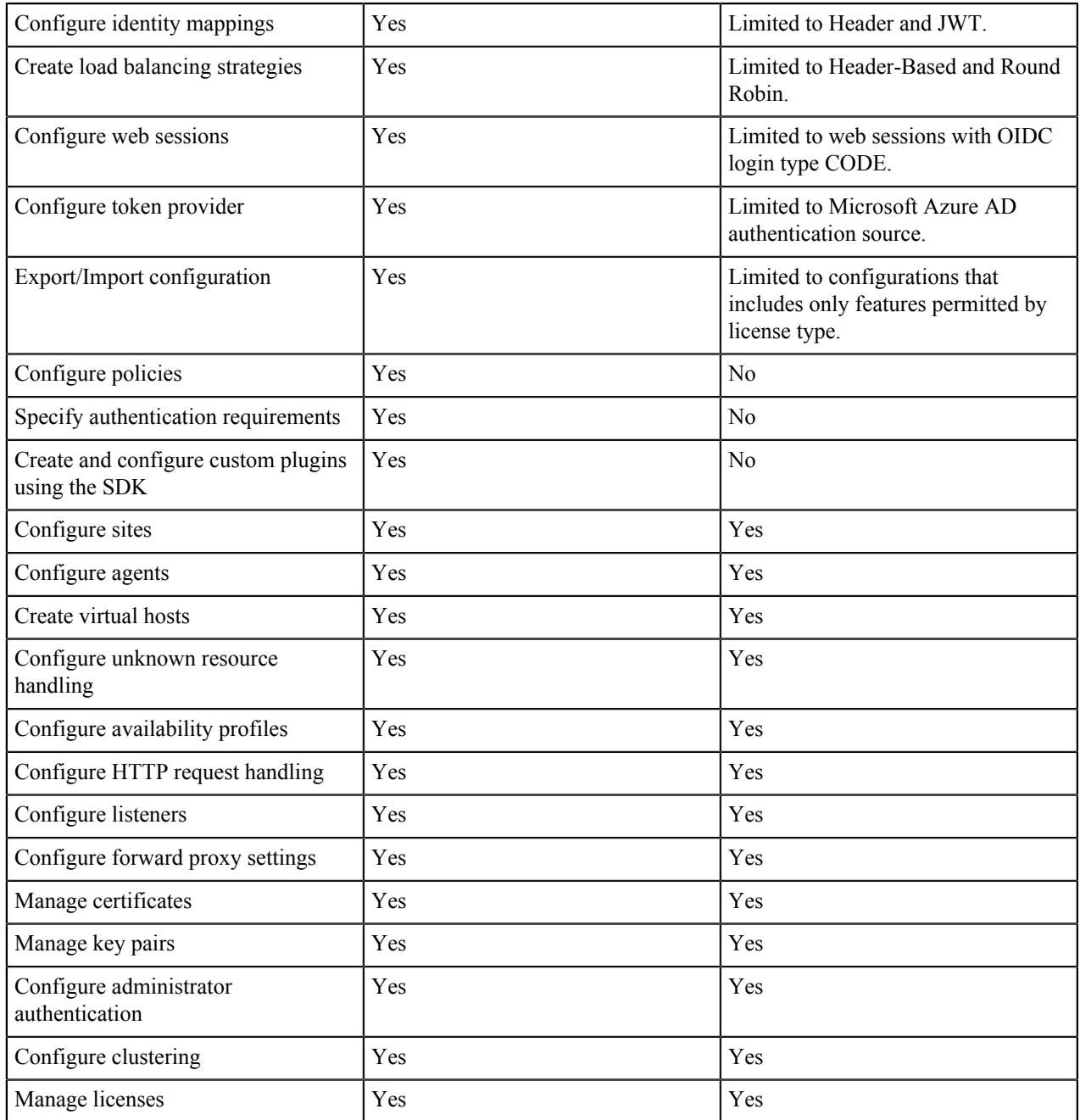

## <span id="page-10-0"></span>**What can I do with PingAccess?**

PingAccess provides a highly customizable solution to identity access management that allows you to control access in a variety of ways by specifying a wide range of conditions that must be satisfied. Read the following sections to discover the methods PingAccess uses to control access and perform system functions. To learn more about the configuration required for any of the following topics, see PingAccess configuration scenarios on *[docs.pingidentity.com](https://docs.pingidentity.com)*.

The main functionality of PingAccess is to allow you to protect an application or API. You can:

- Use PingAccess to protect the application and API resources to which client requests are forwarded.
- Partition applications for tighter access control through the use of resources.
- Customize configuration of site authenticators and authentication requirements to suit the security needs of your organization.
- Incorporate legacy authentication mechanisms through Token Mediation.
- Apply policies to define how and when a client can access target resources.

Customize your identity access management configuration with the following features.

## **Apply policies**

Use policies, made up of rules, set of rules, or groups of rule sets applied to an application and its resources, to define how and when a client can access target sites. Rules are the building blocks for access control and request processing.

## **Backup and restore**

Backup or restore a PingAccess configuration with just a few clicks.

## **Configure a token provider**

PingAccess can be configured to use PingFederate as the token provider or may be configured to use a common token provider via the OAuth 2.0 or OpenID Connect protocols.

## **Configure administrator authentication**

Allow administrators to authenticate with a simple username and password, or configure them to authenticate via SSO or API in conjunction with PingFederate.

## **Configure advanced network settings**

Create an availability profile to determine how you want to classify a target server as having failed, configure listener ports, define a load balancing strategy, or use HTTP Requests to match a served resource with the originating client.

## **Configure logging**

Capture several log types, including those for the engine, security auditing, and cookies. Store logs in Splunk, in an Oracle, PostgreSQL, or SQL Server database, or in a file.

## **Configure Single Logout**

End PingAccess sessions easily when used in conjunction with PingFederate managed sessions or compatible third party OpenID Connect providers.

## **Create clusters**

Deploy PingAccess in a clustered environment to provide higher scalability and availability for critical services. Use subclusters to provide better scaling of large PingAccess deployments by allowing multiple engine nodes in the configuration to share information. Place a load balancer in front of each subcluster in order to distribute connections to the nodes in the subcluster.

## **Customize PingAccess look and feel**

Customize and localize the PingAccess pages your users will see, including those for error messages and logout confirmation.

## **Customize with SDKs**

Customize development with SDKs to extend the functionality of the PingAccess server.

## **Manage certificates and key pairs**

Import certificates to establish trust with certificates presented during secure HTTPS sessions. Import or generate key pairs that include the private key and X.509 certificate required for HTTPS communication.

## **Manage sessions**

Use web sessions to define the policies for web application session creation, lifetime, timeout, and scope. Use multiple web sessions to scope the session to meet the needs of a target set of applications. Web sessions improve the security model of the session by preventing unrelated applications from impersonating the end user.

## **Manually configure runtime parameters**

Use a text editor to modify configuration file settings used by PingAccess at runtime.

## **Protect an application or API**

Use PingAccess to protect the application and API resources to which client requests are forwarded. Partition applications for tighter access control through the use of resources. Customize configuration of site authenticators and authentication requirements to suit the security needs of your organization.

## **Tune performance**

Optimize a wide variety of PingAccess components for maximum performance.

#### **Upgrade an existing installation**

Easily upgrade an existing installation using the installer, or more carefully manage the upgrade process with the PingAccess Upgrade Utility.

#### **Use APIs**

Use the PingAccess APIs to provide a powerful configuration and management experience outside the PingAccess user interface.

## <span id="page-12-0"></span>**How does PingAccess work?**

Access requests are either routed through a PingAccess Gateway to the target Site, or they are intercepted at the target web application server by a PingAccess Agent, which in turn coordinates access policy decisions with a PingAccess Policy Server. In either instance, policies applied to access requests for the target Application are evaluated, and PingAccess makes a policy-based decision to grant or deny access to the requested resource. When access is granted, client requests and server responses can be modified to provide additional identity information required by the target Application.

## <span id="page-12-1"></span>**WAM session initiation**

When a user authenticates, PingAccess applies the application and resource-level policies to the request. Once policy evaluation is passed, any required token mediation between the back-end Site and the authenticated user is performed. The user is then granted access to the Site.

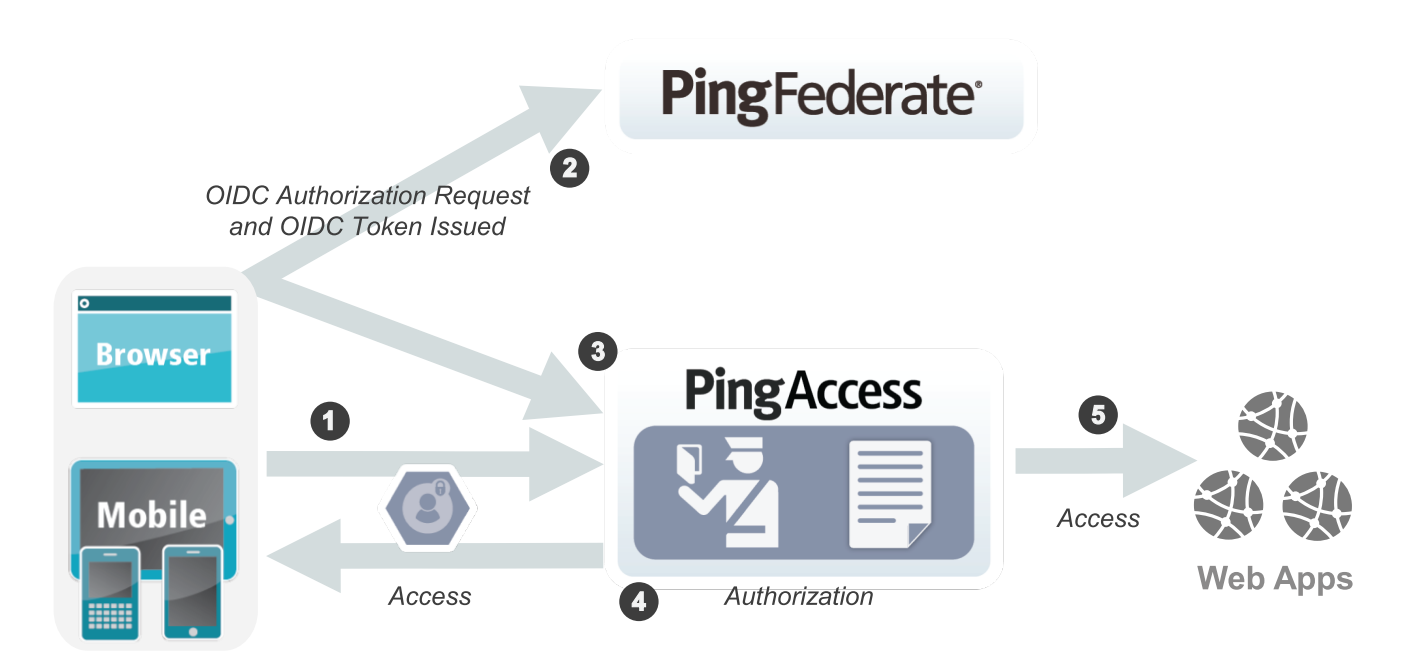

## **Processing steps:**

**1.** When a user requests access to a Web resource from PingAccess, PingAccess inspects the request for a PingAccess Token.

- **2.** If the PA Token is missing, PingAccess redirects the user to an OpenID Connect Provider (OP) for authentication.
	- **Info:** When using an OP, an OAuth Client must already be configured in PingAccess. For steps on configuring an OAuth Client within PingFederate, see the *PingFederate Administrator's Manual*. To configure the OAuth Client within PingAccess, see the PingAccess scenario to *Configure a Token Provider*.
- **3.** The OP follows the appropriate authentication process, evaluates domain-level policies, and issues an OpenID Connect (OIDC) ID Token to PingAccess.
- **4.** PingAccess validates the ID Token and issues a PA Token and sends it to the browser in a cookie during a redirect to the original target resource. Upon gaining access to the resource, PingAccess evaluates application and resource-level policies and optionally audits the request.
	- **Info:** PingAccess can perform *[Token Mediation](#page-13-0)* by exchanging the PA Token for the appropriate security → token from the PingFederate STS or from a cache (if token mediation occurred recently).
- **5.** PingAccess forwards the request to the target site.
- **6.** PingAccess processes the response from the site to the browser (step not shown).
- ÷ **Info:** See the Session Management scenario for more information.

## <span id="page-13-0"></span>**Token mediation**

When planning a PingAccess deployment, it is necessary to take inventory of existing applications, and their authentication requirements and mechanisms. When an existing token-based authentication mechanism is in use, retrofitting that mechanism may not always be desirable or cost-effective.

Token Mediation allows a PingAccess gateway to use a PingFederate token generator to exchange the PA Token or an OAuth Bearer Token for a security token used by the foreign authentication system. The access request is transparent to the user, allowing PingAccess to transparently manage access to systems using those foreign tokens. The request is also transparent to the protected application, which handles the access request as if it came from the user directly. Once token mediation has occurred, the token used for accessing the application is cached for continued use during the session.

The following illustration shows an example of token mediation using PingFederate to exchange a PA Token or OAuth Bearer Token for a different security token.

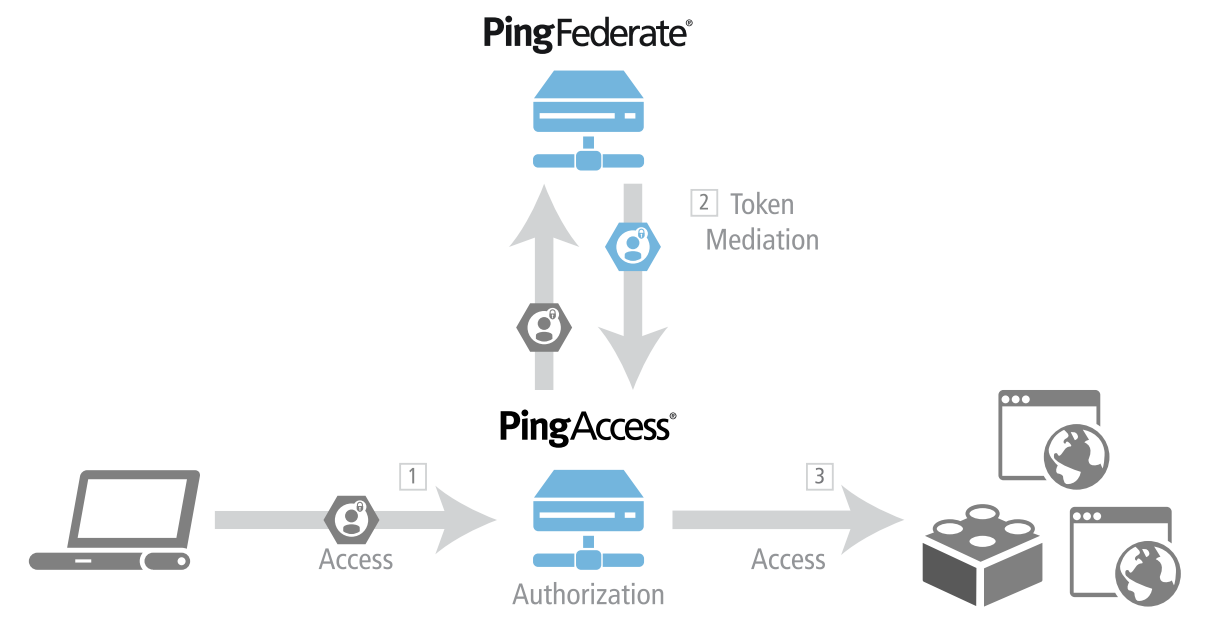

## **Processing steps:**

**1.** A user requests a Resource from PingAccess with a PA Token or OAuth Bearer Token.

- → **Info:** This example assumes the user has already obtained a PA Token or OAuth Bearer Token. See the *Session Management* scenario for information on how users authenticate with PingFederate and obtain a PA Token or OAuth Bearer Token.
- **2.** PingAccess evaluates resource-level policies and performs token mediation by acquiring the appropriate security token from the PingFederate STS specified by the Site Authenticator.
- **3.** PingAccess sends the request to the Site (Web application) with the appropriate token.
- **4.** PingAccess returns the response to the client (not shown).

## <span id="page-14-0"></span>**What can I configure with PingAccess?**

PingAccess includes a wide range of features that allow you to customize your identity access management deployment. To learn more about these features, read the following descriptions.

#### **Agents**

Agents are web server plugins that are installed on the web server hosting the target application. Agents intercept client requests to protected applications and allow or deny the request to proceed by consulting the Policy Manager or using cached information. Agents communicate with the PingAccess Policy Server via the PingAccess Agent Protocol (PAAP) which defines in detail the possible interactions between agents and Policy Server. Agents have a name to identify them and a shared secret to authenticate with to Policy Server. Agents do not need to be unique. There can be any number of agents using the same name and secret and they are all treated equally by Policy Server. This is useful in complex deployments where unique agents would be difficult to manage. Agents can be assigned as the destination for one or more applications by name.

## **Applications**

Applications represent the protected web applications and APIs to which client requests are sent. Applications are composed of one or more resources and have a common Virtual Host and Context Root and correspond to a single target site. Applications also use a common Web Session and Identity Mapping. Access control and request processing rules can be applied to applications and their resources on the Policy Manager page to protect them. Applications can be protected by PingAccess Gateway or PingAccess Agent. In a gateway deployment, the target application is specified as a Site. In an agent deployment, the application destination is an Agent.

## **Authentication requirements**

Authentication Requirements are policies that dictate how a user must authenticate before access is granted to a protected Web Application. Authentication methods are string values and ordered in a list by preference. At runtime, the type of authentication attempted is determined by the order of the authentication methods.

For example, a user attempts to access a PingAccess Web Application configured with an authentication requirement list containing the values (password, cert). PingAccess redirects the user to PingFederate requesting either password or certificate user authentication. PingFederate authenticates the user based on the password and issues an OIDC ID Token to PingAccess (containing the authentication method that was used). PingAccess ensures that the authentication method matched the requirements and redirects the user to the originally requested Application with the PA cookie set. The user navigates to the Application and access is granted. When the user attempts to access a more sensitive Application, configured with an authentication requirement list containing the value (cert), they are redirected to PingFederate to authenticate with a certificate.

If you configure Applications with authentication requirement lists that have no overlap. For example, one list has (password), another list (cert), a user navigating between Applications may be required to authenticate each time they visit an Application. When configuring authentication requirement lists to protect higher value Applications with step-up authentication, consider including stronger forms of authentication when configuring lower value Applications.

#### **Auth token management**

Auth token management settings define the issuer and signing configuration used by JWT identity mappings.

#### **Availability profiles**

Availability Profiles are used in a Site configuration to define how PingAccess classifies a backend target server as failed. Sites require the selection of an availability profile, even if only one target is provided.

If multiple targets are specified in a site configuration but a load balancing strategy is not applied, then the Availability Profile will cause the first listed target in the site configuration to be used unless it fails. Secondary targets will only be used if the first target is not available.

## **Certificates**

Certificates are used to establish anchors used to define trust to certificates presented during secure HTTPS connections. Outbound secure HTTPS connections such as communication with PingFederate for OAuth access token validation, identity mediation, and communication with a target Site require a certificate trusted by PingAccess. If one does not exist, communication is not allowed.

Certificates used by PingAccess may be issued by a CA or self-signed. CA-issued certificates are recommended to simplify trust establishment and minimize routine certificate management operations. Implementations of an X.509-based PKI (PKIX) typically have a set of root CAs that are trusted, and the root certificates are used to establish chains of trust to certificates presented by a client or a server during communication.

The following formats for X.509 certificates are supported:

- Base64 encoded DER (PEM)
- Binary encoded DER

#### **Clustering**

PingAccess can be configured in a clustered environment to provide higher scalability and availability for critical services.

PingAccess clusters are made up of three types of nodes:

## **Administrative Console**

Provides the administrator with a configuration interface

## **Replica Administrative Console**

Provides the administrator with the ability to recover a failed administrative console using a manual failover procedure.

## **Clustered Engine**

Handles incoming client requests and evaluates policy decisions based on the configuration replicated from the administrative console

Any number of clustered engines can be configured in a cluster, but only one administrative console and one replica administrative console can be configured in a cluster.

Further use of subclusters provides better scaling of very large PingAccess deployments by allowing multiple engine nodes in the configuration to share certain information.

#### **HTTP requests**

HTTP Requests are used to match a served resource with the originating client when one or more reverse proxies are between the client and the served resource. For example, when a reverse proxy sits between the client and the PingAccess server or a PingAccess agent, the additional proxy might be identified as the client. Such proxies can be configured to inject additional headers to relay the originating client address.

## **Identity Mappings**

Identity mappings make user attributes available to back-end sites that use them for authentication. There are multiple types of identity mappings, each with different behavior and a distinct set of fields to specify the identity mapping behavior.

## **Key pairs**

Key pairs are required for secure HTTPS communication. A Key Pair includes a private key and an X.509 certificate. The certificate includes a public key and the metadata about the owner of the private key.

PingAccess listens for client requests on the administrative console port and on the PingAccess engine port. To enable these ports for HTTPS, the first time you start up PingAccess, it generates and assigns a Key Pair for each port. These generated Key Pairs are assigned on the HTTPS Listeners page.

Additionally, Key Pairs are used by the **Mutual TLS Site Authenticator** to authenticate PingAccess to a target Site. When initiating communication, PingAccess presents the client certificate from a Key Pair to the Site during the mutual TLS transaction. The Site must be able to trust this certificate in order for authentication to succeed.

#### **Listeners**

Listeners monitor ports for incoming requests. PingAccess can place listeners on ADMIN, ENGINE, and AGENT ports.

#### **Load balancing strategies**

Load Balancing Strategies are used in a Site configuration to distribute the load between multiple backend target servers. Load balancing settings are optional, and only available if more than one target is listed for a site. This functionality can replace a load balancer appliance between the PingAccess engine nodes and the target servers, allowing for a simpler network architecture.

The Header-Based strategy requires a header be included in the request that defines the target to select from the Site configuration. This strategy has an option to fall back if the requested target is unavailable, or if the header is missing from the request.

The Round Robin strategy has a sticky session option that permits a browser session to be pinned to a persistent backend target. This strategy works in conjunction with the availability profile to select a target based on its availability, and the load balancer will not select a target that is in a failed state.

## **Policies**

The Policy Manager is a rich drag-and-drop interface where you can manage policies by creating Rules, building Rule Sets and Rule Set Groups, and applying them to Applications and Resources. Policies are rules, set of rules, or groups of rule sets applied to an application and its resources. Policies define how and when a client can access target Sites. When a client attempts to access an application resource identified in one of the policy's Rules, Rule Sets, or Rule Set Groups, PingAccess uses the information contained in the policy to decide whether the client can access the application resource and whether any additional actions need to take place prior to granting access. Rules can restrict access in a number of ways such as testing user attributes, time of day, request IP addresses, or OAuth access token scopes. Rules can also perform request processing such as modifying headers or rewriting URLs.

## **Proxies**

Configure settings to authenticate with a forward proxy server when PingAccess makes requests to sites or token providers.

#### **Rules, Rule sets, and Rule set groups**

Rules are the building blocks for access control and request processing. There are many types of rules, each with different behavior and a distinct set of fields to specify the rule behavior. Rule Sets allow you to group multiple Rules into re-usable sets which can be applied to applications and resources. Rule set groups can contain rule sets or other rule set groups, allowing the creation of hierarchies of rules to any level of depth. Rule sets and rule set groups can be applied to applications and resources as required.

#### **Sites**

Sites are the target applications or APIs which PingAccess Gateway is protecting and to which authorized client requests are ultimately forwarded to.

#### **Site Authenticators**

When a client attempts to access a target Web Site, that Site may limit access to only authenticated clients. PingAccess integrates with those security models using Site Authenticators. PingAccess supports a variety of Site Authenticators that range from basic username/password authentication to certificate and token-based authentication. Create a Site Authenticator for the type of authentication the Site requires.

## **Token provider**

Token providers are used as a method of providing credentials for secure access to a given target.

#### **Unknown resources**

Unknown resources are resources for which there is no PingAccess definition. You can specify the default and per-agent handling behavior for unknown resource requests and configure custom error responses.

#### **Virtual Hosts**

Virtual Hosts enable PingAccess to protect multiple application domains and hosts. A Virtual Host is defined by the host name and host port.

## **Web sessions**

Web Sessions define the policy for Web application session creation, lifetime, timeouts, and their scope. Multiple Web Sessions may be configured to scope the session to meet the needs of a target set of applications. This improves the security model of the session by preventing unrelated applications from impersonating the end user.

# <span id="page-18-0"></span>**PingAccess User Interface Reference Guide**

## <span id="page-18-1"></span>**PingAccess User Interface Reference Guide**

This guide provides a reference for configuration of PingAccess features and components. Use this guide in conjunction with PingAccess use case documentation for a comprehensive set of instructions so you can get the most from your PingAccess implementation.

For ease of use, navigation of this guide is modeled after the PingAccess user interface. To learn more about configuration options for a particular screen, navigate to its topic in the same manner that you navigate the PingAccess user interface.

To learn about PingAccess, including its features and functions, see the *PingAccess Overview*.

## <span id="page-18-2"></span>**Applications**

Applications represent the protected web applications and APIs to which client requests are sent. Applications are composed of one or more resources and have a common Virtual Host and Context Root and correspond to a single target site. Applications also use a common Web Session and Identity Mapping. Access control and request processing rules can be applied to applications and their resources on the Policy Manager page to protect them. Applications can be protected by PingAccess Gateway or PingAccess Agent. In a gateway deployment, the target application is specified as a Site. In an agent deployment, the application destination is an Agent.

Use this page to define the applications which PingAccess protects and to which client requests are ultimately forwarded. You can use resources to partition the application into areas requiring distinct access control. Each Application contains at least a Root Resource. The combination of Virtual Server and Context Root must be unique for each Application.

## <span id="page-18-3"></span>**Manage Applications**

This document contains the steps required to:

- *[Add an application](#page-18-4)* on page 18
- *[Edit an application](#page-19-1)* on page 19
- <span id="page-18-4"></span>• *[Delete an application](#page-19-2)* on page 19

## **Add an application**

- **1.** Navigate to **Main** > **Applications**.
- **2.** Click **Add Application**.
- **3.** Complete the fields on the screen using *[Manage Applications Field Descriptions](#page-19-0)* on page 19 as a guide.
- **4.** Click either **Save** or **Save & Go to Resources** when finished. The latter option allows you to configure additional application resources.
	- **Note:** When you save the application, PingAccess verifies the Redirect URI for the Application's virtual E. host is configured in the PingFederate. If PingAccess determines that the Redirect URI is not defined, you will receive the following warning:

Save succeeded. Unable to find a matching Redirect URI in the PingFederate OAuth Client configuration for [*<VHost>*/pa/oidc/cb] If you see this warning, ensure that there is a Redirect URI that matches configured. If you have a wildcard in your Virtual Host configuration, ensure the Redirect URI list includes the same wildcard host definition, otherwise you may have a configuration that is only valid in some circumstances.

This validation is performed only if the **Application Type** is Web, a **Web Session** is selected, and the PingFederate Administration connection is configured.

## <span id="page-19-1"></span>**Edit an application**

- **1.** Navigate to **Main** > **Applications**.
- **2.** Expand the application on the **Properties** tab and click .
- **3.** Make the required changes using *[Manage Applications Field Descriptions](#page-19-0)* on page 19 as a guide.
- <span id="page-19-2"></span>**4.** Click **Save** or **Save and Go to Resources**.

## **Delete an application**

- **1.** Navigate to **Main** > **Applications**.
- **2.** Expand the application and click  $\mathbb{R}$ .
- **3.** Click **Delete** to confirm.

## <span id="page-19-0"></span>**Manage Applications - Field Descriptions**

The following table describes the fields available for managing applications at **Main** > **Applications**.

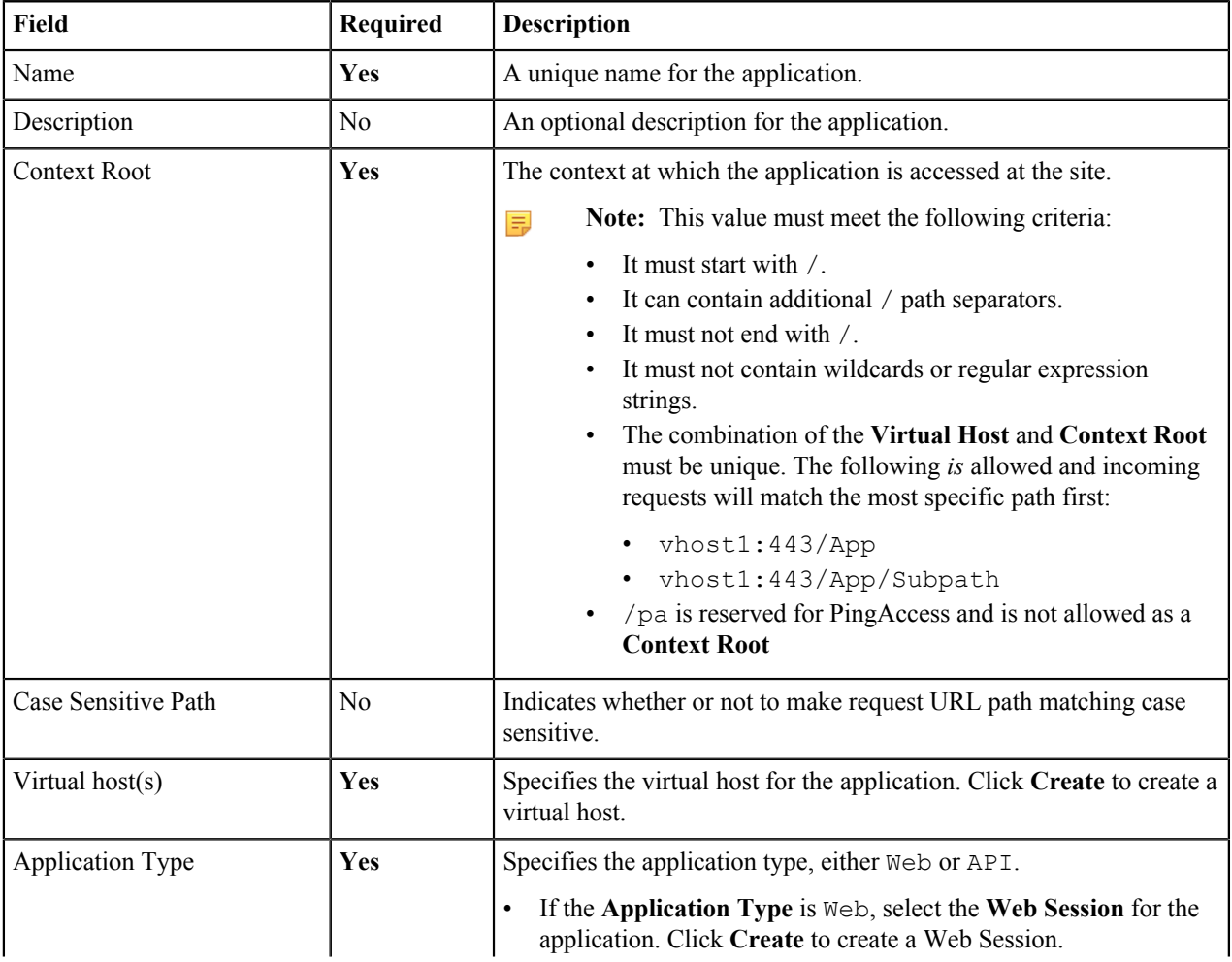

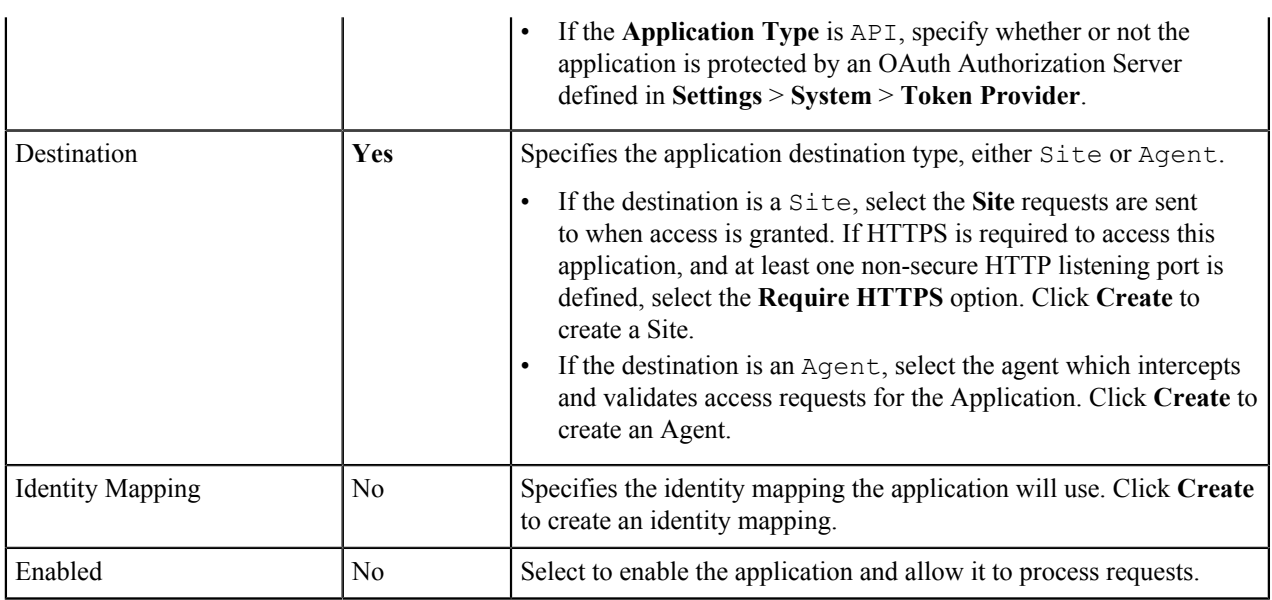

## <span id="page-20-0"></span>**Manage Application Resources**

This document allows you manage application resources. Application resources are components in an application that require a different level of security.

## **To configure application resources:**

- **1.** Navigate to **Main** > **Applications**.
- **2.** Expand an application and click  $\triangle$ .
- **3.** Click the **Resources** tab.
- **4.** Click **Add Resource**.
	- → Info: To edit a resource, expand the resource and click  $\bullet$ .
- **5.** Enter a unique **Name** up to 64 characters, including special characters and spaces.
- **6.** Enter a list of URL path prefixes (within the Context Root) that identify this resource.
	- **Info:** The path prefix starts after the application context root and extends to the end of the URL. Prefixes → must start with a slash (/) and may contain one or more wildcard characters (\*). No use of wildcards is assumed, thus there is a difference between  $/$ app $/$  and  $/$ app $/$ \*.
	- **Important:**  $\gamma$  pa and  $\gamma$  pa  $*$  are reserved prefixes and cannot be used as a path prefix when the context  $\bigcirc$ root is /.
- **7.** If the resource does not require authentication for access, enable the **Anonymous** option.
	- **Note:** This option is not available for unprotected applications. **Web** applications types are unprotected 围 when they do not have an associated web session. **API** applications are unprotected when they are not configured to be protected by an authorization server.
- **8.** If the application type is API, enter the **Methods** supported by the Resource. Leave the asterisk default if the Resource supports all HTTP methods, including custom methods. Defining Methods for a Resource allows more fine-grained access control policies on API Resources. For example, if you have a server optimized for writing data (POST, PUT) and a server optimized for reading data (GET), you may want to segment traffic based on the operation being performed.
- **9.** Select the **Audit** checkbox to log information about the transaction to the audit store.
- **10.** Select the **Enabled** check box to enable the resource.
- **11.** Click **Save**.

## <span id="page-21-0"></span>**Manage Application Policies**

This document allows you to apply rules, rule sets, and rule set groups to applications and resources. Note that all changes made in this task are applied instantly.

- **1.** Navigate to **Main** > **Applications**.
- **2.** Expand an application in the list and click  $\blacktriangleright$ .
- **3.** Select the **Policy** tab.
- **4.** Using the radio selection, filter by *[Rules](#page-28-1)*, *[Rule Sets](#page-39-1)*, *[Rule Set Groups](#page-40-0)*, or **Rule Type**.
- **5.** To create a new rule, click **Create Rule**.
- **6.** To apply a rule, rule set, or rule set group, drag a rule from **Available Rules** onto the policy bar.
- **7.** Drag items around in the box to change the order in which they are evaluated at runtime.
	- **Note:** Rule ordering can affect PingAccess performance; if an access control rule is more likely to reject 目 access, it should appear near the top of the list to reduce the amount of processing that occurs before that rule is applied. This can be more noticeable if, for example, access control policies are applied along with processing rules. Applying your access control policies first ensures that no processing happens on responses unless the user is determined to be allowed access.
- **8.** Click **-** next to an item to remove it from an application or resource.

## <span id="page-21-1"></span>**Sites**

Choose from one of the following sections:

- *[Sites](#page-21-2)* on page 21
- *[Site Authenticators](#page-23-0)* on page 23

## <span id="page-21-2"></span>**Sites**

Sites are the target applications, endpoints, or APIs which PingAccess Gateway is protecting and to which authorized client requests are ultimately forwarded to.

## <span id="page-21-3"></span>**Manage Sites**

This document contains the steps required to:

- *[Add a site](#page-21-4)* on page 21
- *[Edit a site](#page-21-5)* on page 21
- <span id="page-21-4"></span>• *[Delete a site](#page-22-1)* on page 22

## **Add a site**

- **1.** Navigate to **Main** > **Sites** > **Sites**.
- **2.** Click **Add Site**.
- **3.** Complete the fields on the screen using *[Manage Sites Field Descriptions](#page-22-0)* on page 22 as a guide.
- **4.** To configure advanced settings, click **Show Advanced**.
- **5.** Click **Save**.
	- **Note:** If the target site cannot be contacted, the site is saved and a warning is displayed indicating the reason the site was not reachable.

## <span id="page-21-5"></span>**Edit a site**

围

- **1.** Navigate to **Main** > **Sites** > **Sites**.
- **2.** Expand the site you want to edit, then click  $\blacktriangleright$ .
- **3.** Make the required changes.

## **4.** Click **Save**.

量

**Note:** If the target site cannot be contacted, the site is saved and a warning is displayed indicating the reason the site was not reachable.

## <span id="page-22-1"></span>**Delete a site**

- **1.** Navigate to **Main** > **Sites** > **Sites**.
- **2.** Expand the site you want to delete.
- $3.$  Click  $\overline{w}$ .
- **4.** When prompted, click **Delete** to confirm.

## <span id="page-22-0"></span>**Manage Sites - Field Descriptions**

The following table describes the fields available for managing applications at **Main** > **Sites** > **Sites**.

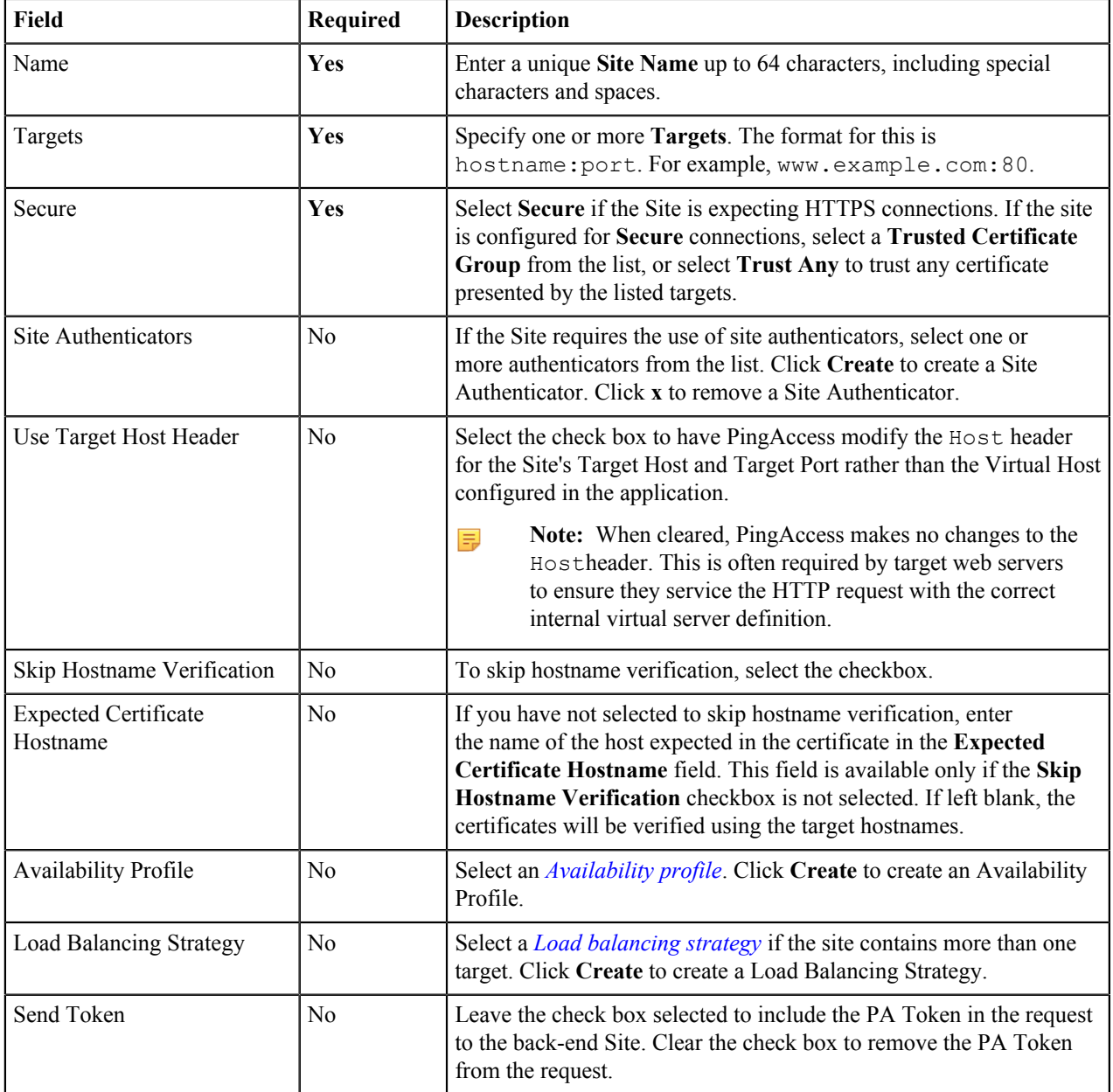

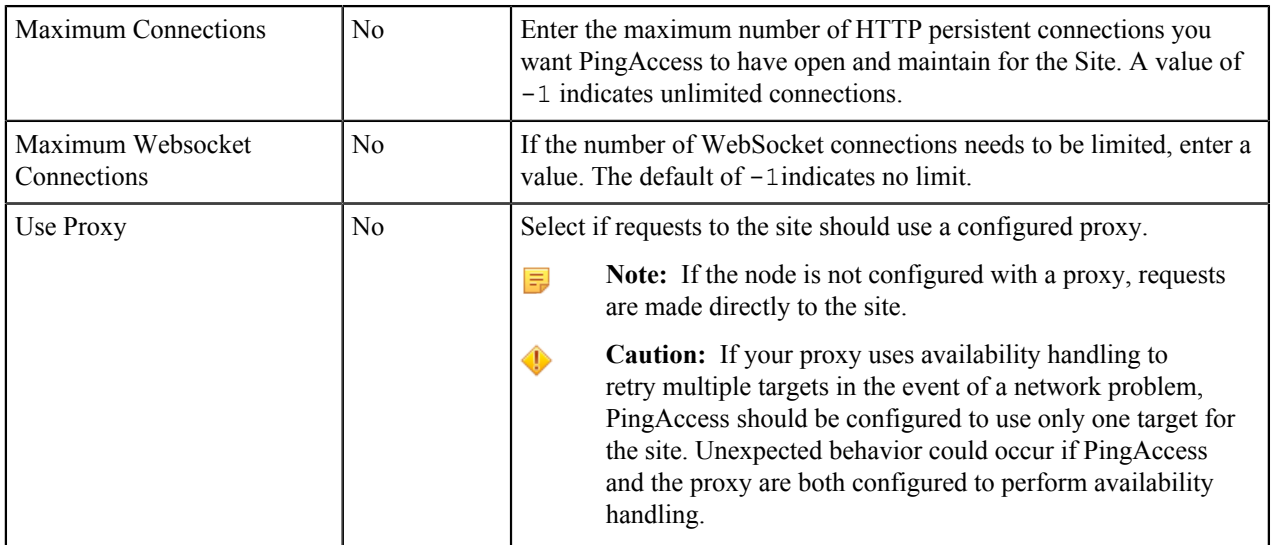

## <span id="page-23-0"></span>**Site Authenticators**

Site Authenticators define the authentication mechanism that target sites require to control access.

## <span id="page-23-1"></span>**Manage Site Authenticators**

This document contains the steps required to:

- *[Add a site authenticator](#page-23-2)* on page 23
- *[Edit a site authenticator](#page-23-3)* on page 23
- <span id="page-23-2"></span>• *[Delete a site authenticator](#page-23-4)* on page 23

## **Add a site authenticator**

- **1.** Navigate to **Main** > **Sites** > **Site Authenticators**.
- **2.** Click **Add Site Authenticator**.
- **3.** Enter a unique **Name**.
	- **Note:** Special characters and spaces are allowed. This name appears in the **Site Authenticator** list on the  $\equiv$ **New Site** page.
- **4.** Select the type of authentication from the list. Choose one of the following authentication types to continue.
	- *[Basic authentication site authenticator](#page-24-0)* on page 24
	- *[Mutual TLS site authenticator](#page-24-1)* on page 24
	- *[Token mediator site authenticator](#page-24-2)* on page 24

## <span id="page-23-3"></span>**Edit a site authenticator**

- **1.** Navigate to **Main** > **Sites** > **Site Authenticators**.
- **2.** Expand the site authenticator you want to edit, then click  $\blacktriangleright$ .
- **3.** Make the required changes.
- <span id="page-23-4"></span>**4.** Click **Save**.

## **Delete a site authenticator**

- **Info:** If a site authenticator is associated with a site, you cannot delete it. ⇒
- **1.** Navigate to **Main** > **Sites** > **Site Authenticators**.
- **2.** Expand the site authenticator you want to delete.

## $3.$  Click  $\overline{m}$ .

**4.** When prompted, click **Delete** to confirm.

## <span id="page-24-0"></span>**Basic authentication site authenticator**

Use HTTP Basic authentication (username:password) to authenticate a client requesting access to a site that requires Basic authentication.

**Info:** Obtain the username and password from your target Site provider. →

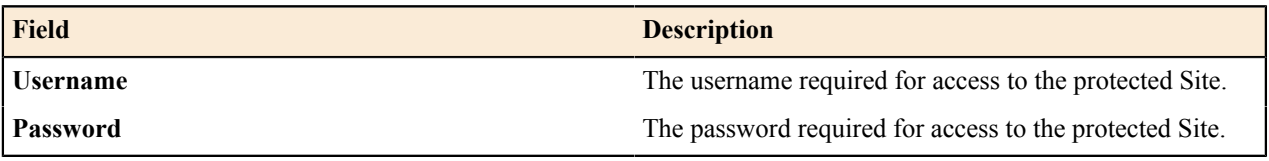

## <span id="page-24-1"></span>**Mutual TLS site authenticator**

Use Key Pairs to authenticate PingAccess to a target Site. When initiating communication, PingAccess presents the client certificate from a Key Pair to the Site during the mutual TLS transaction. The Site must be able to trust this certificate in order for authentication to succeed.

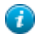

**Tip:** Several setup steps are required for PingAccess certificate management before configuring the Mutual TLS Site Authenticator.

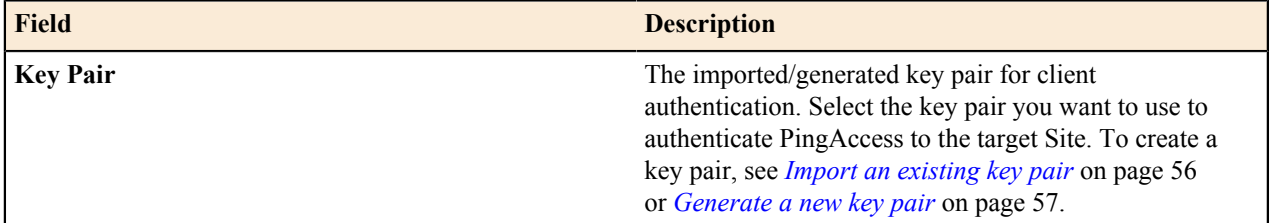

## <span id="page-24-2"></span>**Token mediator site authenticator**

This Site Authenticator uses the PingFederate STS to exchange a PA Token for a security token, such as a WAM Token or OpenToken, that is valid at the target site.

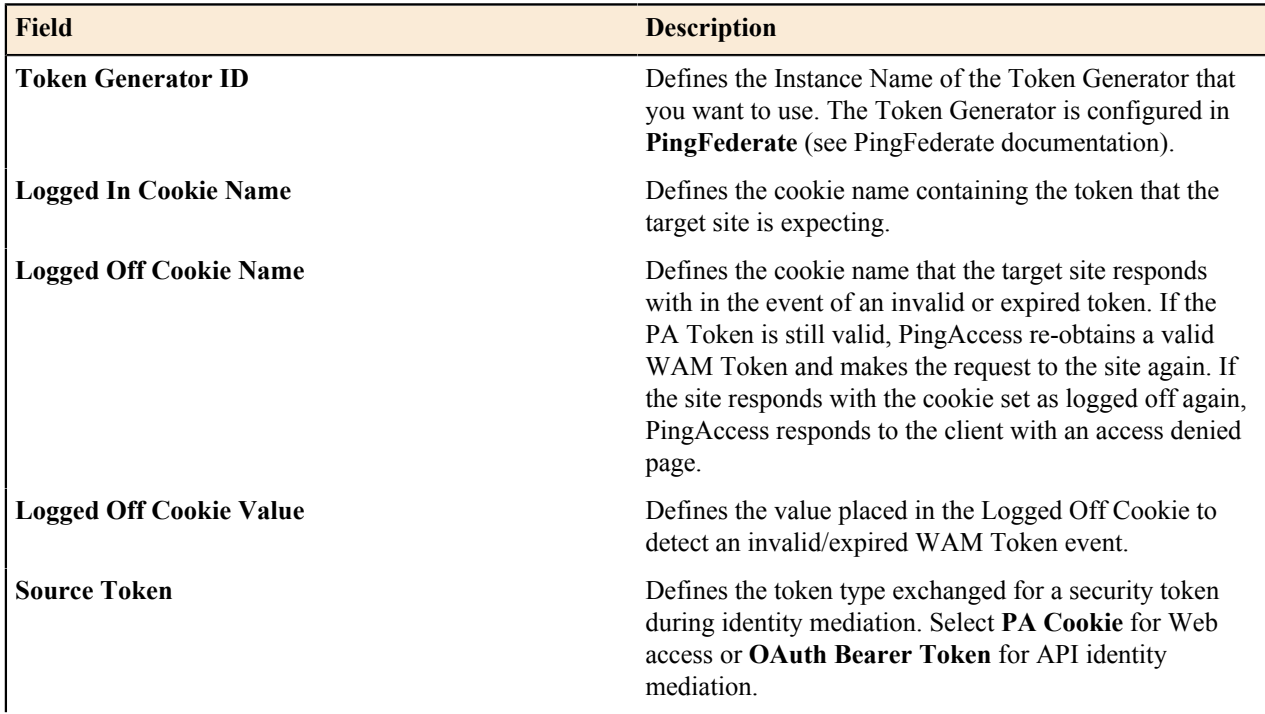

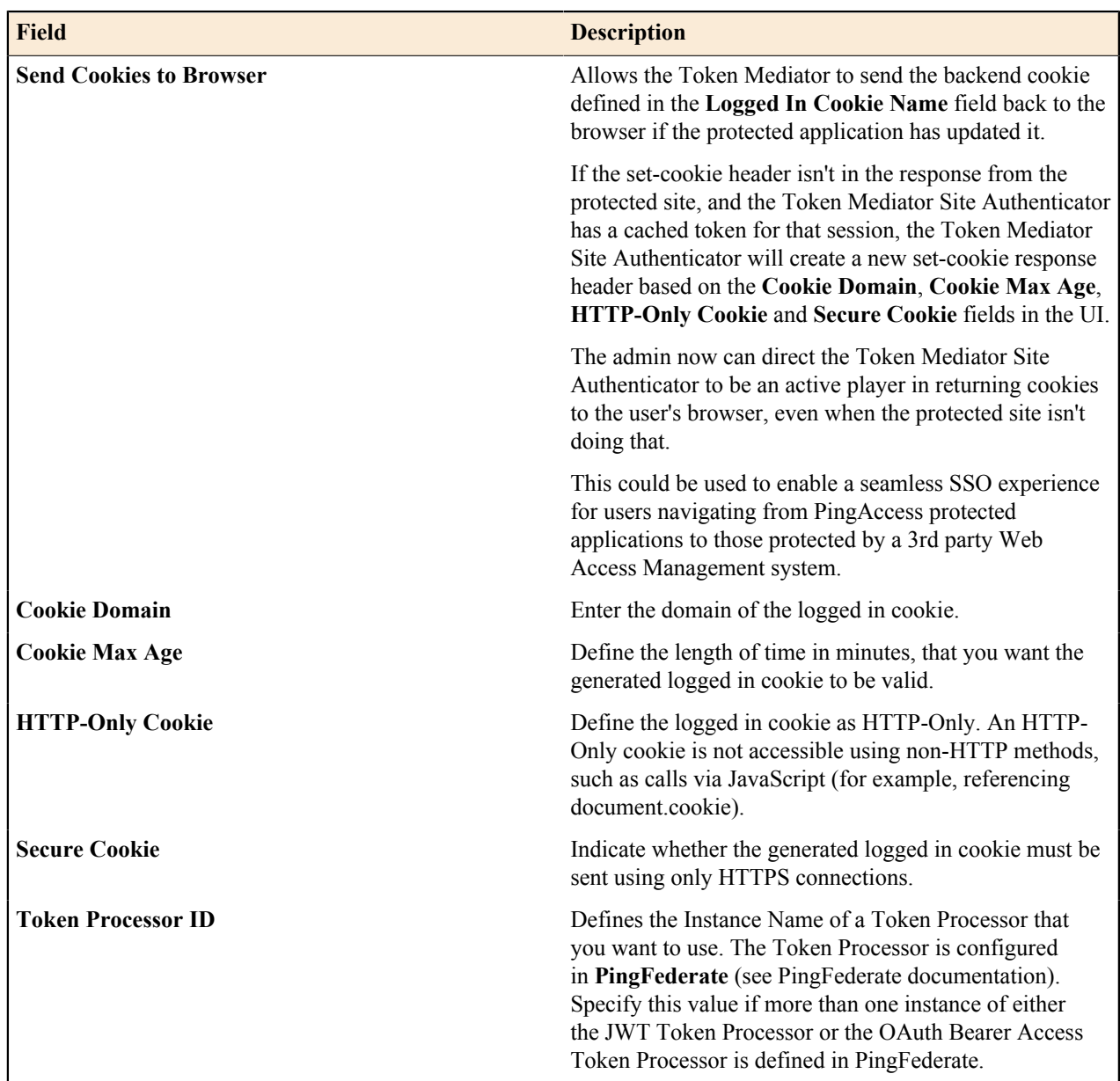

## <span id="page-25-0"></span>**Agents**

Agents are web server plugins that are installed on the web server hosting the target application. Agents intercept client requests to protected applications and allow or deny the request to proceed by consulting the Policy Manager or using cached information. Agents communicate with the PingAccess Policy Server via the PingAccess Agent Protocol (PAAP) which defines in detail the possible interactions between agents and Policy Server. Agents have a name to identify them and a shared secret to authenticate with to Policy Server. Agents do not need to be unique. There can be any number of agents using the same name and secret and they are all treated equally by Policy Server. This is useful in complex deployments where unique agents would be difficult to manage. Agents can be assigned as the destination for one or more applications by name.

Prior to defining an agent, import or create an Agent listener key pair and assign it to the AGENT Listener by performing the following steps:

**1.** Import or Generate a Key Pair. The key pair's subject or subject alternative names list need to include the host or hosts the agent will use to contact the PingAccess Policy Server.

- **2.** Navigate to **Networking** > **Listeners** > **HTTPS Listeners**.
- **3.** In the **AGENT** dropdown, select the Key Pair you want to use, and then click **Save**.
- **4.** Restart PingAccess.
- **Info:** If the environment is clustered, check the pingaccess.log file on each engine to ensure replication ÷ completed before restarting each engine.

## <span id="page-26-0"></span>**Manage Agents**

This document contains the steps required to:

- *[Add an agent](#page-26-2)* on page 26
- *[Edit an agent](#page-26-3)* on page 26
- <span id="page-26-2"></span>• *[Delete an agent](#page-26-4)* on page 26

## **Add an agent**

- **1.** Navigate to **Main** > **Agents** > **Agents**.
- **2.** Click **Add Agent**.
- **3.** Complete the fields on the screen using *[Manage Agents Field Descriptions](#page-26-1)* on page 26 as a guide.
- **4.** To configure advanced settings, click **Show Advanced**.
- **5.** Click **Save & Download** to save the configuration and download *<agent-name>*\_agent.properties for use with the PingAccess Agent.
	- **Note:** The **Shared Secret** is generated by PingAccess server and identified on this page with a timestamp. 围 Existing secrets can be deleted by clicking the Remove button in the secret field. If an additional secret is needed, *[edit](#page-26-3)* the agent and click **Save & Download** to generate and download a new Shared Secret.
	- Note: PingAccess can generate additional agent agent.properties files containing the specified ■ information which can be used to configure the agent plugin. Existing configurations can also be redownloaded if necessary.

## <span id="page-26-3"></span>**Edit an agent**

- **1.** Navigate to **Main** > **Agents** > **Agents**.
- **2.** Expand an existing agent, then click  $\triangle$ .
- **3.** Make the required changes.
- **4.** To download the Shared Secret, click the **Download** button. To remove the Shared Secret, click the **Remove** button.
- <span id="page-26-4"></span>**5.** Click **Save & Download** to download the file.

## **Delete an agent**

- **1.** Navigate to **Main** > **Agents** > **Agents**.
- **2.** Expand an existing agent, then click  $\overline{m}$ .
- **3.** When prompted, click **Delete** to confirm.

## <span id="page-26-1"></span>**Manage Agents - Field Descriptions**

The following table describes the fields available for managing applications at **Main** > **Agents**.

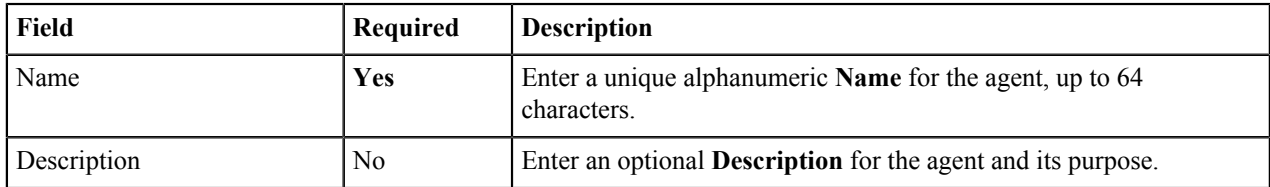

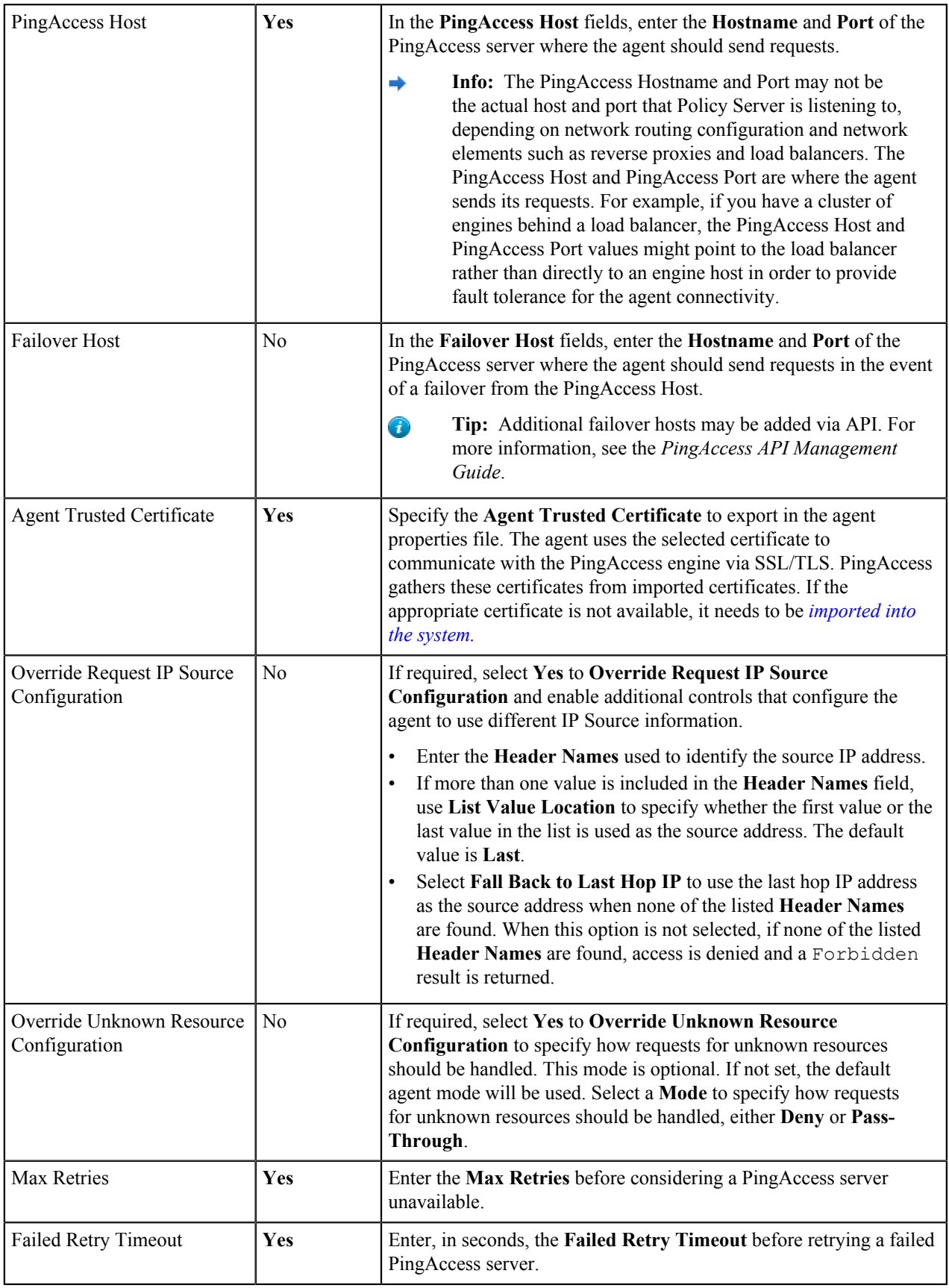

## <span id="page-28-0"></span>**Policies**

The Policy Manager is a rich drag-and-drop interface where you can manage policies by creating Rules, building Rule Sets and Rule Set Groups, and applying them to Applications and Resources. Policies are rules, set of rules, or groups of rule sets applied to an application and its resources. Policies define how and when a client can access target Sites. When a client attempts to access an application resource identified in one of the policy's Rules, Rule Sets, or Rule Set Groups, PingAccess uses the information contained in the policy to decide whether the client can access the application resource and whether any additional actions need to take place prior to granting access. Rules can restrict access in a number of ways such as testing user attributes, time of day, request IP addresses, or OAuth access token scopes. Rules can also perform request processing such as modifying headers or rewriting URLs.

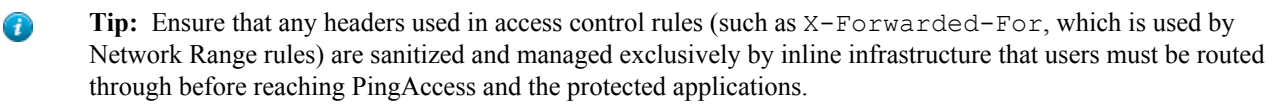

→ **Info:** Processing rules cannot be used with Agents.

## <span id="page-28-1"></span>**Manage Rules**

This document contains the steps required to:

- *[Create a rule](#page-28-2)* on page 28
- *[Edit a rule](#page-28-3)* on page 28
- *[Delete a rule](#page-28-4)* on page 28
- <span id="page-28-2"></span>• *[Configure advanced fields for rules](#page-28-5)* on page 28

## **Create a rule**

- **1.** Navigate to **Main** > **Policies**.
- **2.** Click **+** to the right of the **Rules** heading.
- **3.** Enter a unique **Name**. The name can be up to 64 characters long. Special characters and spaces are allowed.
- **4.** Select the rule **Type** to use. Fields associated with that Rule type are shown.
- **5.** Enter the required information for the type of rule you are creating. For additional information, see the appropriate subtopic.
- <span id="page-28-3"></span>**6.** Click **Save**.

## **Edit a rule**

- **1.** Navigate to **Main** > **Policies**.
- **2.** Expand the rule you want to edit and click  $\triangle$ .
- **3.** Make the required changes.
- <span id="page-28-4"></span>**4.** Click **Save**.

## **Delete a rule**

- **1.** Navigate to **Main** > **Policies**.
- **2.** Expand the rule you want to delete and click  $\overline{w}$ .
- <span id="page-28-5"></span>**3.** When prompted, click **Remove** to delete the rule.

## **Configure advanced fields for rules**

You can customize an error message to display as part of the default error page rendered in the end-user's browser if Rule evaluation fails. This page is among the templates you can modify with your own branding or other information. Use the following fields, available in the **Advanced** section of a rule, to configure the error handling.

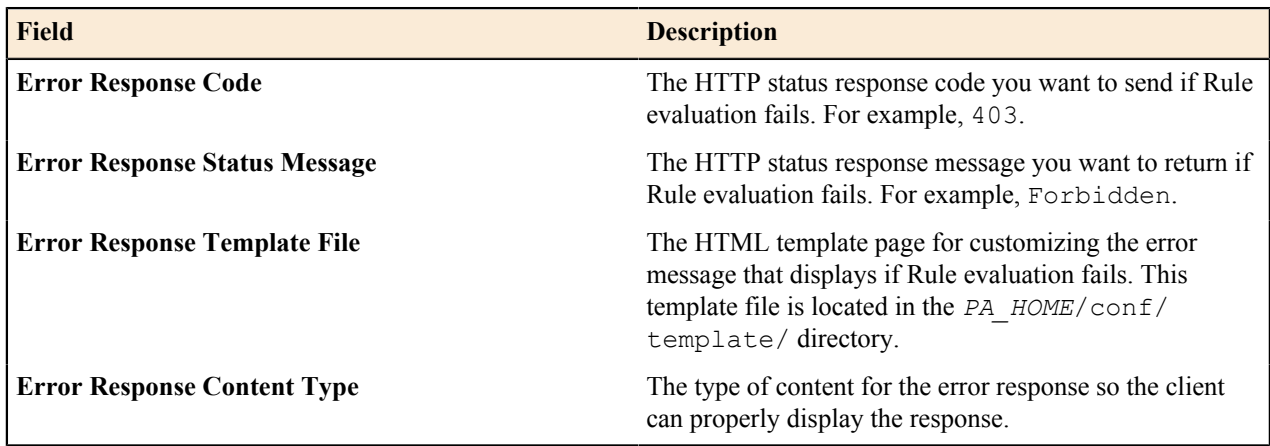

## <span id="page-29-0"></span>**Authentication requirements rule**

## **Prerequisites:**

- A PingFederate configuration that uses the Requested AuthN Context Authentication Selector.
- A configured authentication list.

The Authentication Requirements Rule is a PingAccess access control rule used to limit access to resources or applications protected by PingAccess based on the ACR values returned by the PingFederate Requested AuthN Context Authentication Selector. This allows authentication requirements to be applied when a policy decision is being made by the PingAccess Engine, allowing an entire application or individual resources to require a particular authentication type.

Use of this rule also allows for configurations that require more secure authentication methods. For example, a web site might allow a user to authenticate and view personal data using only a username and password, but editing their personal data could require an additional PingID verification step. When used in this manner, an additional step-up authentication event is automatically triggered.

**Tip:** When used in a rule set with Any criteria, this rule should be positioned first in the list to ensure step-up Ð authentication is triggered upon rule set criteria failure.

## **To configure an Authentication Requirements rule:**

- **1.** Select an *[Authentication Requirements List](#page-41-2)*.
- **2.** Select a **Minimum Authentication Requirement**.
	- **Note:** The possible values for the **Minimum Authentication Requirement** are derived from the selected 围 Authentication Requirements list.

## <span id="page-29-1"></span>**Cross-origin Request rule**

Cross-Origin Resource Sharing (CORS) provides a means for a web server to grant access to restricted resources (fonts, JavaScript, images, etc.) to an application served by another domain without granting access to those resources beyond a list of predefined origin servers.

Before a CORS request is sent, the originating web server generally sends a "pre-flight" OPTIONS request if the request from the client includes credentials. This pre-flight request is used to determine if the target server permits CORS requests to be processed from the originating web server.

PingAccess can be used to evaluate the headers provided in a CORS request to grant or deny access to resources.

E, **Note:** In addition to allowing PingAccess to evaluate the CORS request, you can also allow the request to be handled by the protected application, and let PingAccess be excluded from the process of evaluating the access request, if the target application type is API. In order to do this with a resource path that is protected by PingAccess and requires user authentication, configure a second resource with the same path prefix, but set the **Methods** field to OPTIONS and the **Anonymous** option needs to be cleared. This configuration allows the API request being made to be handled anonymously.

## **To Configure a Cross-Origin Request Rule**

- **1.** Enter one or more **Allowed Origins** values, clicking  $\pm$  to add additional values.
	- **Important:** While it is allowed, we recommend against using a value of  $*$  in this field. While this is a valid configuration, it is considered to be an insecure practice.
- **2.** If additional options need to be configured, click **Show Advanced**.
- **3.** To permit user credentials to be used in determining access, enable **Allow Credentials**.
- **4.** To modify the **Allowed Request Headers** values, use the following options:
	- To add a new header, click **New Value**.
	- To edit an existing header, click the field and make your changes.
	- To remove an existing header, click  $\overline{m}$ .

The default headers are Authorization, Content-Type, and Accept.

- **5.** To make specific response headers available to the client that originated the cross-origin request, enter the headers in the **Exposed Response Headers** field. Click **New Value** to add additional headers to the list.
- **6.** To define the request methods allowed in cross-origin requests, select the desired overrides in the **Overridden Request Methods** field.
- **7.** To modify the amount of time the pre-flight **OPTIONS** request is cached, enter the maximum age (in seconds) desired in the **OPTIONS Cache Max Age** field. The default is 600 seconds.
- **8.** Click **Save**.

## <span id="page-30-0"></span>**Rewrite rules overview**

It is sometimes necessary to manipulate requests to sites and their responses. PingAccess allows for the manipulation of the Request URI, the cookie domain, the cookie path, and three of the response headers ( Location, Content-Location, and URI), as well as the response content.

For example, a site is hosted on https://server1.internalsite.com under /content/. Users access the site via the following URL in their browser:

https://server1.internalsite.com/content/

For example purposes, let's say this results in a [302 Redirect](http://www.w3.org/Protocols/rfc2616/rfc2616-sec10.html#sec10.3.3) to an importantContent.html page as well as setting a domain cookie for .internalsite.com. If you protect this site with PingAccess (using the virtual host publicsite.com) under the application /importantstuff/, you need to rewrite the content. The information below discusses an example scenario.

**Info:** This example assumes that a virtual host, a site, and an application are already configured. ∸

## **Create a Rewrite Content rule**

A Rewrite Content Rule alters content in the HTTP Response body.

- In the Response Content-Types field, you define a response type of  $text/ktml$ .
- In the Find and Replace criteria, you specify <a href="https://server1.internalsite.com/ content/"> and <a href="https://publicsite.com/importantstuff/">.
- Add the Rule to the application. A query to a page with links in it that point to https:// server1.internalsite.com/content/ now point to https://publicsite.com/ importantstuff/.

## **Create a Rewrite Cookie Domain rule**

A Rewrite Cookie Domain Rule allows the rewriting of the Domain field on cookies when they are set by the backend site.

- In the Server-Facing Cookie Domain, you enter internalsite.com.
- In the Public-Facing Cookie Domain, you enter publicsite.com.

• Add the Rule to the application.

Cookies associated with the domain publicsite.com (or .publicsite.com) are rewritten to pertain to internalsite.com (or .internalsite.com).

## **Create a Rewrite Cookie Path rule**

A Rewrite Cookie Path Rule converts the cookie path returned by the Site into a public-facing path.

- In the Server-Facing Cookie Path field, you enter / content/.
- In the Public-Facing Cookie Path field, you enter / importantstuff/.
- Add the Rule to the application.

```
Cookies associated with a cookie path of /content/ are rewritten to pertain to /importantstuff/.
After configuring the rewrite Rules as discussed above, a user could access the https://
publicsite.com/importantstuff/ and PingAccess would route that request to https://
server1.internalsite.com/content/. If the Site sends a redirect to https://
server1.internalsite.com/content/index.html, PingAccess would return a redirect to
https://publicsite.com/importantstuff/index.html. If the Site then returned a cookie with
a domain of .internalsite.com and a path of /content/, PingAccess would rewrite that cookie to be
relevant to .publicsite.com and /importantstuff/.
```
## **Create a Rewrite Response Header rule**

A Rewrite Response Header Rule alters the response header used in the 302 Redirect.

- In the Server-Facing URI field, you enter https://server1.internalsite.com/content/.
- In the Public Path field, you enter /importantstuff/.
- Add the Rule to the application. A query resulting in a response containing a 302 Redirect to https:// server1.internalsite.com/content/ is rewritten to https://publicsite.com/ importantstuff/.
	- ÷ **Info:** This also works for relative redirects: /content/ is rewritten to /importantstuff/. It also works for the path beneath the one defined in the URI: /content/news/index.html is rewritten to importantstuff/news/index.htm.

## **Create a Rewrite URL rule**

A Rewrite URL Rule alters the Request URI.

- In the Map From field, you enter  $\land$  importantstuff/(.\*) as the regex of the URL's path and query you want to match.
- In the Map To field, you enter /content/\$1.
- Add the Rule to the application. A query to https://publicsite.com/importantstuff/ results in PingAccess routing that query to https://server1.internalsite.com/content/.

## **Rewrite Content rule**

Use the Rewrite Content Rule to modify text in HTTP response bodies as it is served to the client. This rule uses a subset of the Java Regular Expression syntax that excludes look-behind constructs (for example, \b) and the boundary matcher  $(\setminus G)$ . If no Java regular expression syntax is used, the effect is to perform a case-sensitive search and replace. The most common use case for this rule is to rewrite host names within URLs contained in HTML, JavaScript or CSS content.

- **Important:** While adding a Content Rewrite Rule in PingAccess 4.2, you cannot add a new row via the UI.  $\bigcirc$ Clicking the link to add a new row may cause page controls to become unresponsive. To workaround this issue, use the API to create the rule or create multiple Content Rewrite Rules in the UI and combine them in a rule set.
- **Info:** Extensive use of Rewrite Content Rules may have significant performance implications.÷

This rule supports content that is either chunked or streamed from the target server. When sent to the client, the content is always chunked.

## **To configure a Content Rewrite rule:**

- **1.** Enter a name for the rule.
- **2.** Select **Rewrite Content** from the list.
- **3.** Enter one or more **Response Content-Types** to define what type of response data the rewrite rule applies to. The default values are text/html, text/plain, and application/json. The list is an ordered list.
	- **Info:** Only text-based content types are supported. Text-based content types compressed with gzip, → deflate, or compress will be decompressed prior to rewrite rule processing, however the content is not then re-compressed before being sent to the client.
- **4.** Define one or more set of **Find and Replace Criteria**. If multiple criteria are specified, each operation is performed against the original content - effectively applying the rule concurrently.
	- **Important:** Changes can affect CSS, Javascript, and other text-based elements served to the client. Be  $\mathbb{O}$ sure to properly craft the regular expression to avoid modifying content that wasn't intended.
- **5.** If necessary, increase the size of the buffer used to perform the replace operation by clicking **Show Advanced** and entering a value in **Maximum Buffer Size**.
	- **Note:** Replacement values cannot be larger than the buffer size. The minimum buffer size that can be 围 specified is 1024 bytes; there is no maximum value.
- **6.** If the protected application does not return a Content-Type header, select **Missing Content-Type Allowed**.
- **7.** If **Missing Content-Type Allowed** is enabled, you must specify the encoding the application returns in the **Missing Content-Type Charset** field. For example, this field could contain UTF-8. A list of valid values is available in this *[Oracle Java 8 SE Technical Note](https://docs.oracle.com/javase/8/docs/technotes/guides/intl/encoding.doc.html)*.

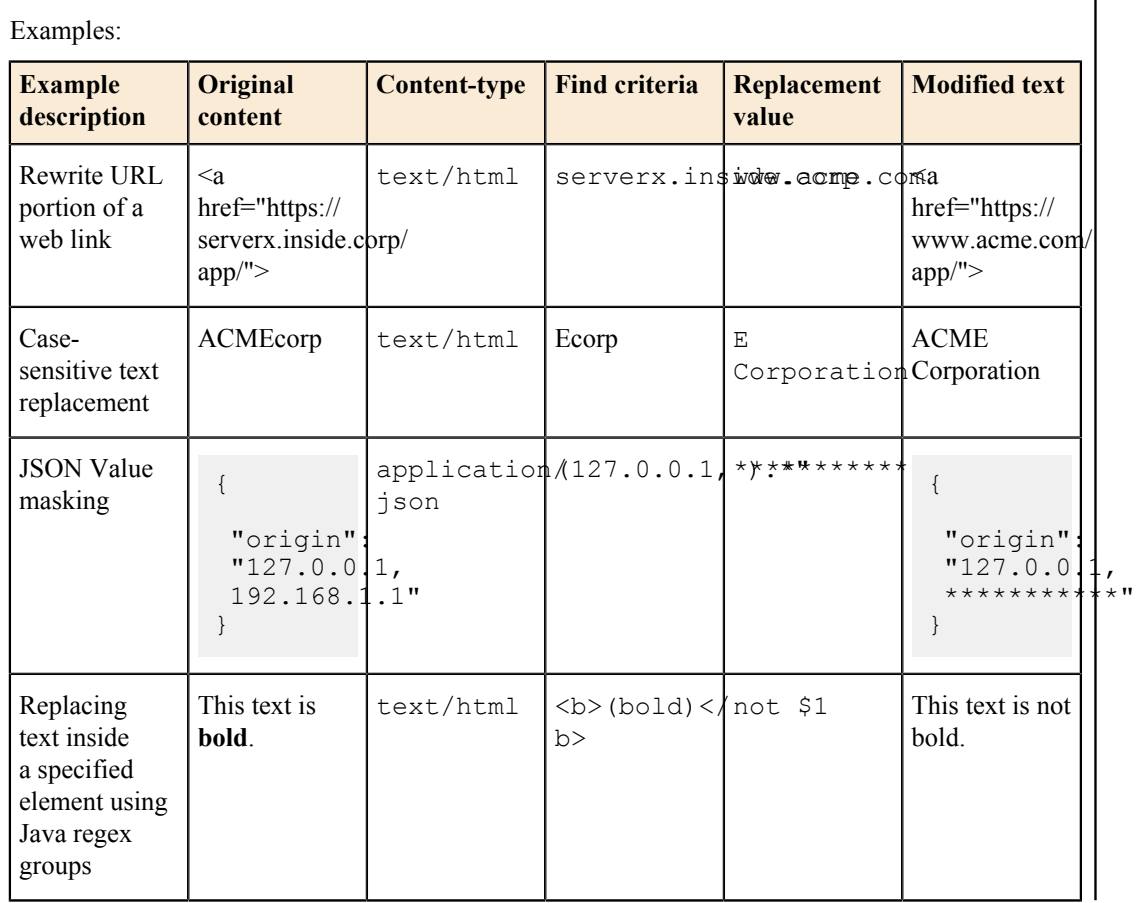

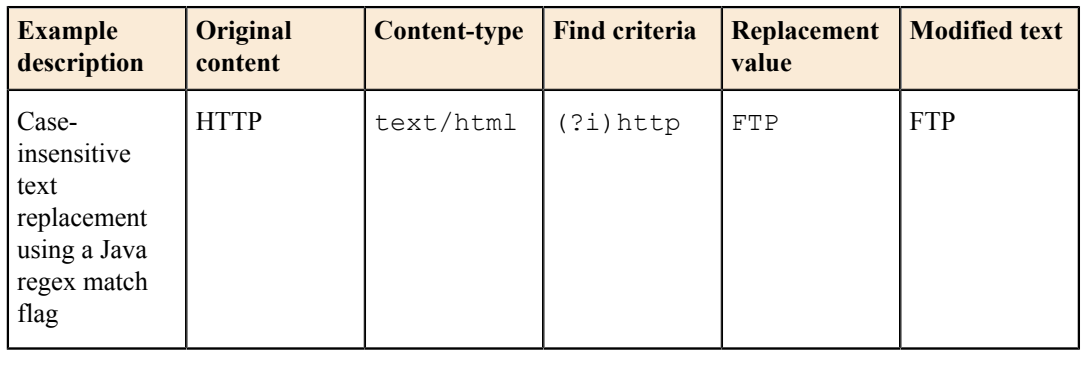

## **Rewrite Cookie Domain rule**

Converts the cookie domain returned by the Site into a public-facing domain. For example, a Site places a cookie on a cookie domain such as internalsite.com (or .internalsite.com). Using the information configured in the Rewrite Cookie Domain Rule, PingAccess rewrites the Domain portion of the Set-Cookie response header with a public-facing domain such as publicsite.com (or .publicsite.com).

**Info:** You should only set the cookie (in the Public-Facing Cookie Domain field) to the virtual host name → associated with that application or to a domain that is above. For example, myserver.acme.com can be set to acme.com.

## **To configure a Rewrite Cookie Domain rule:**

- **1.** Name the Rule.
- **2.** Select **Rewrite Cookie Domain** from the list.
- **3.** If the target host needs to be explicitly defined, clear the **Any Site Target Host** checkbox.

When the **Any Site Target Host** checkbox is enabled, PingAccess will rewrite the cookie domain if it is set to the domain defined in a site's target host list.

- **4. Conditional:** If **Any Site Target Host** is cleared, enter the domain name to used by the back-end site in the **Server-Facing Cookie Domain** field.
- **5.** In the **Public-Facing Cookie Domain** field, enter the domain name you want to display in the response from PingAccess.
- **6.** Click **Save**.

## **Rewrite Cookie Path rule**

Converts the cookie path returned by the Site into a public-facing path. This enables the details of exposed applications to be managed by PingAccess for security and request routing purposes. For example, a Site places a cookie in a server-facing cookie path such as /content/. Using the information configured in the Rewrite Cookie Path Rule, PingAccess rewrites the Path portion of the Set-Cookie response header with a public-facing cookie path such as /importantstuff/.

## **To configure a Rewrite Cookie Path rule:**

- **1.** Name the Rule.
- **2.** Select **Rewrite Cookie Path** from the list.
- **3.** In the **Server-Facing Cookie Path** field, enter the path name where the cookie is valid for the back-end Site.
- **4.** In the **Public-Facing Cookie Path** field, enter the path name you want to display in the response from PingAccess.
- **5.** Click **Save**.

## **Rewrite Response Header rule**

Converts the response header value returned by the Site into a public-facing value. This Rule rewrites one of three response headers: Location, Content-Location, and URI. For example, the server-facing Location response header includes a path that begins with  $/test - war/$ . Using the information configured in the Rewrite

Response Header Rule, PingAccess rewrites http://private/test-war/ with a public-facing path such as http://public/path/.

## **To configure a Rewrite Response Header rule:**

- **1.** Name the Rule.
- **2.** Select **Rewrite Response Header** from the list.
- **3.** If the target host needs to be explicitly defined, clear the **Any Site Target Host** checkbox.

When the **Any Site Target Host** checkbox is enabled, PingAccess will rewrite the response header URI if it contains a domain defined in a site's target host list.

- **4.** If **Any Site Target Host** is cleared, enter the domain name to used by the back-end site in the **Server-Facing URI** field.
- **5.** In the **Public Path** box, enter a valid URI path that you want to write into the URI. This must be a valid URI path and begin and end with a slash ( $/$ ). For example:  $/$ importantstuff/ or  $/$
- **6.** Click **Save**.

## **Rewrite URL rule**

Examines the URL of every request and determines if a pattern matches. For example, you define a regular expression (regex) in the rule. If a pattern matches, PingAccess uses the information configured in the Rewrite URL Rule and rewrites that portion of the URL into a path that the Site can understand. The following table displays four example Rewrite URL Rule configurations:

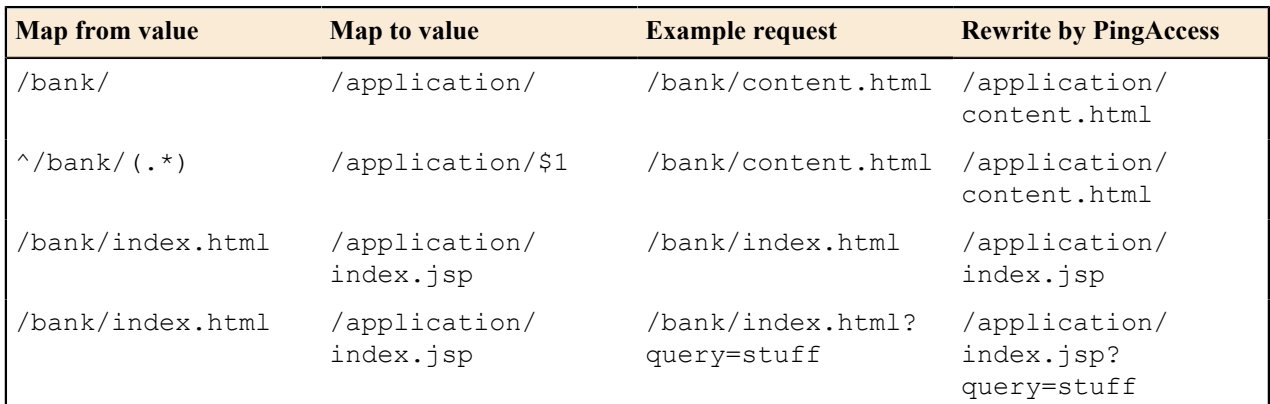

## **To configure a Rewrite URL rule:**

- **1.** Name the Rule.
- **2.** Select **Rewrite URL** from the drop-down list.
- **3.** In the **Map From** box, enter the regex of the URL's path and the query you want to match. For example:  $\gamma$  $bank/(.*)$  This example illustrates matching the Request-Line in the request. The Request-Line begins with  $/\text{bank}/$  (the  $\gamma$  indicates "begins with") and places the rest of the URL into the first capture group (for more information on regex patterns, see the *[Oracle Java Docs](http://docs.oracle.com/javase/6/docs/api/java/util/regex/Pattern.html)*).
- **4.** In the Map To box, enter the URL's path and query you want to generate. For example: /application/\$1 This example defines the replacement string, which generates / followed by the content of the first capture group (to better understand the use of special characters such as \ and \$ in the replacement string, see the *[Oracle Java](http://docs.oracle.com/javase/6/docs/api/java/util/regex/Matcher.html#replaceAll(java.lang.String)) [Docs](http://docs.oracle.com/javase/6/docs/api/java/util/regex/Matcher.html#replaceAll(java.lang.String))*).
- **5.** Click **Save**.

## <span id="page-34-0"></span>**Groovy script rule**

Groovy scripts provide advanced Rule logic that extends PingAccess Rule development beyond the capabilities of the packaged *[Policy Manager](#page-28-2)* rules.

**Note:** Through Groovy scripts, PingAccess administrators can perform sensitive operations that could affect system behavior and security. Please note that since the regular Groovy Rule and the OAuth Groovy Rule

differ in the scope of their functionality, the relevant rules are tagged for Web App or for API, respectively, in the rules dropdown menu.

See *[Advanced Fields](#page-28-5)* for information about error handling.

- **1.** Enter the Groovy Script to use for Rule evaluation. For example, to create an OAuth Scope Rule that matches more than one scope, your Groovy script might contain: hasScopes("access","portfolio")
- **2.** If you need to configure error handling parameters, click **Show Advanced** to provide those configuration options.
- **3.** Click **Save** when you finish.

## <span id="page-35-0"></span>**HTTP Request Header rule**

Examines a request and determines whether to grant access to a requested resource based on a match found in one of the specified headers in the HTTP request.

**Note:** See *[Advanced Fields](#page-28-5)* for information about error handling. 頁

If more than one **Field** and **Value** pair is listed, then all conditions must match in order for the rule to succeed.

## **To configure an HTTP Request Header rule:**

- **1.** In the **Field** column, enter a **Header** name you want to match in order to grant or not grant the client access.
- **2.** Enter the **Value** for the Header you want to match in order to grant or not grant the client access. The wildcard (\*) character is supported.
	- **Tip:** If you want to match on the Host header, include both the host and port as the **Value**, or add a Ŧ wildcard after the hostname ( $host*$  or  $host:*)$  to match what is in the HTTP request.
- **3.** Select **Case Sensitive** if the values should be matched only if the value case is an exact match.
- **4.** Select **Negate** if access should be denied when a match is found.
	- **Info:** Ensure that the attribute name entered in the **Field** field is spelled correctly and exists. If you enter ÷ an attribute that does not exist and you select **Negate**, the rule will always succeed. The **Negate** control applies to the entire set of conditions specified, and passes the rule if any condition is not met.
- **5.** If additional **Header** pairs are needed, click **Add Row** to add an additional row, then repeat steps 1-4.
- **6.** If you need to configure error handling parameters, click **Show Advanced** to provide those configuration options.
- **7.** Click **Save**.

## <span id="page-35-1"></span>**HTTP Request Parameter rule**

Examines a request and determines whether to grant access to a requested resource based on a match found in specified form parameters of the HTTP request.

This rule determines if the parameters are passed as part of the URL query string parameters or as part of a request body submitted using an HTTP PUT or POST method. If the request is a POST request, the content-type must be set to application/x-www-form-urlencoded to process the field names in the request.

If this rule is applied to an Agent configuration, only URL query string parameters are compared, because the Agent does not receive the request body for processing.

If more than one **Field** and **Value** pair is listed, then all conditions must match in order for the rule to succeed.

員 **Note:** See *[Advanced Fields](#page-28-5)* for information about error handling.

## **To configure an HTTP Request Parameter rule:**

- **1.** In the **Field** column, enter a **Parameter** name you want to match in order to grant or not grant the client access.
- **2.** Enter the **Value** for the field you want to match in order to grant or deny the client access. The wildcard (\*) character is supported.
	- **Note:** Values entered here will be URL-encoded prior to the comparison. For example, if the value 围 specified in the **Value** field is  $v1 \, v2$ , when the engine performs the comparison, this value will be converted to v1%20v2 before the search is performed.
- **3.** Select **Case Sensitive** if the values should be matched if the value case is an exact match.
- **4.** Select **Negate** if when a match is found, access is not allowed.
	- **Info:** Ensure that the field name you enter is spelled correctly and exists. If you enter a field name that does not exist and you select **Negate**, the rule will always succeed. The **Negate** control applies to the entire set of conditions specified, and passes the rule if any condition is not met.
- **5.** If additional **Parameters** pairs are needed, click **Add Row** to add an additional row, then repeat steps 1-4.
- **6.** If you need to configure error handling parameters, click **Show Advanced** to provide those configuration options.
- **7.** Click **Save**.

#### **Network Range rule**

Examines a request and determines whether to grant access to a target Site based on whether the IP address falls within a specified range (using Classless Inter-Domain Routing notation).

#### **To configure a Network Range rule:**

- **1.** Enter a **Network Range** in the field. For example, 127.0.0.1/8. PingAccess supports both IPv4 and IPv6 addresses.
- **2.** Select **Negate** if when a match is found, access is not allowed.
- **3. Conditional:** If you wish to override source address handling defined in the **HTTP Requests** configuration, click **Show Advanced** and perform the following steps:
	- a) Select the **Override Request IP Source Configuration** option.
	- b) Enter the **Headers** used to define the Source IP address to use.
	- c) Select the **Header Value Location** to use when multiple addresses are present in the specified header. Valid values are Last (the default) and First.
	- d) Select the **Fall Back to Last Hop IP** option to determine if, when the specified **Headers** are not present, PingAccess should return a Forbidden result or if it should use the address of the previous hop as the source to make policy decisions.
- **4.** Additional advanced fields for handling error responses may also be defined here. See *[Advanced Fields](#page-28-0)* for more information about these fields.
- **5.** Click **Save**.

### **OAuth Attribute Value rule**

Examines a request and determines whether to grant access to a target Service based on a match found between the attributes associated with an OAuth access token and attribute values specified in the OAuth Attribute Rule.

#### **To configure an OAuth Attribute Value rule:**

- **1.** Select an **Attribute Name** you want to match to an attribute associated with an OAuth access token.
- **2.** In the **Attribute Value** box, enter the value to match.
	- **Note:** The attribute values come from the contract in your OAuth access token manager in PingFederate. See *[Defining the Access Token Attribute Contract](http://documentation.pingidentity.com/pingfederate/pf/?contextId=help_BearerAccessTokenMgmtPluginTasklet_CreateAdapterContractState)* for more information.
- **3.** Add additional rows of attribute name/value pairs as needed.
	- **Note:** If multiple rows are included here, all conditions must match in order for the rule to match.
- **4.** Select **Negate** if when a match is found, access is not allowed.
	- **Info:** Verify what you enter for the attribute. If you enter an attribute that does not exist (for example, → misspell it) and you select **Negate**, the rule will always succeed.
- **5.** Click **Save**.

## **OAuth Groovy Script rule**

Determines whether to grant access to a target Site based on the results returned from a Groovy script that evaluates request details and OAuth details. This Rule allows you to create more sophisticated OAuth Scope and OAuth Attribute Value Rules for API applications.

**Info:** Please note that since the regular Groovy Rule and the OAuth Groovy Rule differ in the scope of their → functionality, the relevant rules are tagged for Web App or for API, respectively, in the UI's rules dropdown menu.

#### **To configure an OAuth Groovy Script rule:**

- **1.** Enter the **Groovy Script** to use for Rule evaluation.
- **2. Conditional:** If you need to specify a custom Error Response Template File, click **Show Advanced** and fill in the **Error Response Template File** and **Error Response Content Type** fields.
- **3.** Click **Save**.

See *[Advanced Fields](#page-28-0)* for information about error handling.

### **Configure an OAuth Scope rule**

Examines the contents of the PingFederate validation response and determines whether to grant access to a back-end target Site on a match found between the scopes of the validation response and scope specified in the OAuth Scope Rule. For example, a Resource may require that the OAuth Access Token contain the scope superuser.

- **1.** Select the **Scope** you want to match to values returned from the access token.
	- → **Info:** This is one scope requirement in the set of scopes associated with the access token.
- **2.** Select **Negate** if when a match is found, access is not allowed.
- **3.** Optional: If you want to use a customized error response template, click **Show Advanced** and provide the **Error Response Template File** and **Error Response Content Type** values.
- **4.** Click **Save**.

### **Rate Limiting rule**

The Rate Limiting Rule allows the administrator to define access to limit a client from overloading the server with too many requests in a specified period of time. The implementation of this rule uses a *Token Bucket* in order to control the number of incoming requests.

The way this works is that the configuration defines a number of requests and an interval that must elapse between requests. The allowed number of requests within the time window is controlled by the **Max Burst Requests** setting visible when you click **Show Advanced**. For example, if the **Max Burst Requests** value is 1, two requests are allowed in the request interval — one normal request, and one burst request.

The number of allowed requests is incremented by one at the end of each **Request Interval** if a request was not received. This continues until the number of allowed requests equals the value defined by the **Max Burst Requests** setting.

- **Note:** Using the Rate Limiting Rule in a clustered PingAccess environment may impose stricter clock 围 synchronization requirements for requests processed by multiple engine nodes. Alternatively, a load balancer sitting in front of a PingAccess cluster can be configured to stick the session to a specific engine, thus ensuring that the rate limiting rule is applied by a single PingAccess engine node.
- **1.** Select a **Policy Granularity**, as defined in the following table:

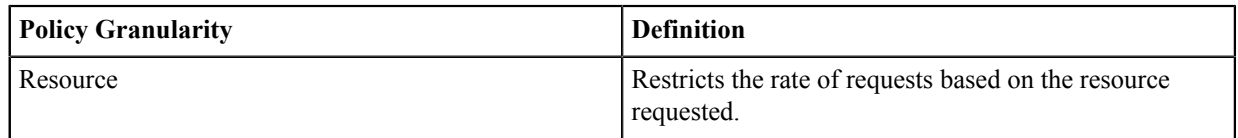

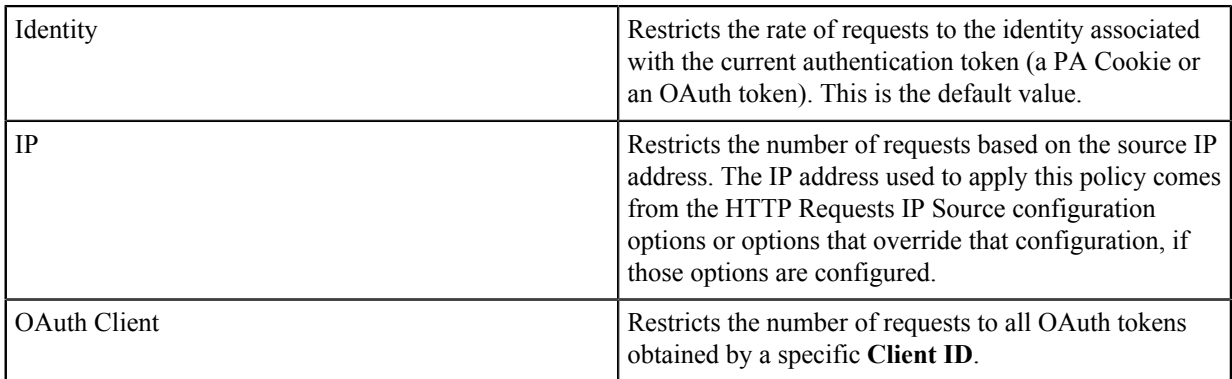

- **2.** Enter, in milliseconds, a **Request Interval**.
- **3.** If more than 1 request should be allowed a request interval, expand the **Advanced** section of the page, and enter the number of requests to allow in the **Max Burst Requests** field.
	- **Note:** PingAccess increases the number of available requests only after a request interval that serves 围 no requests to the client. As a result, in the period following a cycle where the remaining allowed burst requests is reduced to 0, no burst requests would be allowed, regardless of this setting.
- **4.** If PingAccess should reply to the client with a Retry-After header instructing the client to wait for a period of time, select the **Set Retry-After Header** option.
- **5.** To customize the error response sent to the client, click **Show Advanced** and modify the **Error Response Code**, **Error Response Status Message**, **Error Response Template File**, and **Error Response Content Type** fields. See *[Advanced Fields](#page-28-0)* for more information about these fields.

## **Time Range rule**

Examines a request and determines whether to grant access to a back-end target site based on the request falling within a defined time frame. For example, use this Rule when you want to restrict access to specific endpoints for certain time periods, such as during the work day from 8 am to 5 pm.

### **To configure a Time Range rule:**

- **1.** Enter the beginning time for the time frame in the **Start Time** field. For example: 8:00 AM.
- **2.** Enter the ending time for the time frame in the **End Time** field. For example: 5:00 PM.
	- **Info:** If you are using Internet Explorer or Firefox, you must enter the time in 24 hour format. For  $\rightarrow$ example, 5:00 PM is 17:00.
- **3.** Select **Negate** if when a match is found, access is not allowed.
- **4.** Click **Save** when you finish.

See *[Advanced Fields](#page-28-0)* for information about error handling.

# **Web Session Attribute rule**

Examines a request and determines whether to grant access to a target Site based on an attribute value match found within the PA Token.

### **To configure a Web Session Attribute rule:**

- **1.** Select the **Attribute Name** that you want to match in order to grant the client access. For example, Group.
- **2.** Enter the **Attribute Value** for the Attribute Name. For example, Sales. If the attribute has multiple values at runtime, the attribute value you specify here must match one of those values.
	- **Info:** PA Token attributes are obtained from the PingFederate OpenID Connect Policy attribute contract  $\rightarrow$ (see *[Configuring OpenID Connect Policies](http://documentation.pingidentity.com/pingfederate/pf/?contextId=help_PoliciesManagementTasklet_PoliciesManagementState)*).
- **3.** Click **Add Row** to add more attributes, or click  $\mathbb{\overline{D}}$  to remove a row.
- **4.** Select **Negate** to disallow access when a match is found.
- **Info:** Ensure the attribute name is spelled correctly and exists. If you enter an attribute that does not exist → and you select **Negate**, the rule will always succeed.
- **5.** Click **Save**.
- **Info:** To use this Rule, we recommend that you leave the **Request Profile** checkbox selected, indicating ⇒ that you want PingAccess to request additional profile attributes from PingFederate when requesting the ID Token.

See *[Advanced Fields](#page-28-0)* for information about error handling.

### **WebSocket Handshake rule**

Allows the administrator to define the domains that are allowed to open a cross-origin WebSocket to the application or resource. Additionally, allowed WebSocket subprotocols and extensions may be defined, providing more finegrained control over how the application behaves.

#### **To configure a WebSocket Handshake rule:**

**1.** Enter one or more **Allowed Origins**. If no origins are defined, all cross-origin WebSocket requests are denied.

**Important:** While it is allowed, we recommend against using a value of  $*$  in this field. While this is a valid configuration, it is considered to be an insecure practice.

- **2.** Modify the list of **Allowed Subprotcools**. Subprotcols are defined in the Sec-WebSocket-Protcool handshake header. The default value of  $*$  allows all subprotocols..
- **3.** Modify the list of **Allowed Extensions**. WebSocket extensions are defined in the Sec-WebSocket-Extensions handshake header. The default value of  $*$  allows all extensions.

See *[Advanced Fields](#page-28-0)* for information about error handling.

# **Manage Rule Sets**

This document contains the steps required to:

- *[Add a rule set](#page-39-0)* on page 39
- *[Edit a rule set](#page-40-0)* on page 40
- <span id="page-39-0"></span>• *[Delete a rule set](#page-40-1)* on page 40

# **Add a rule set**

- **1.** Navigate to **Main** > **Policies**.
- **2.** Click **+** to the right of the **Rule Sets and Groups** heading.
- **3.** Drag a Rule from the **Rules** column onto the box that appears.
- **4.** Enter a name for the Rule Set in the box that appears. Special characters and spaces are allowed.
- **5.** Select **All** as the **Success Criteria** to require all Rules in the set to succeed. Select **Any** to require just one of the Rules in the set to succeed.
	- **Info:** When **Success Criteria** is set to **Any**, the first rule establishes the error handling and is flagged with ⇒ a tooltip that displays a message indicating that. When **Success Criteria** is set to **All**, the first rule in the set that fails establishes the error handling.
	- **Note:** When **Success Criteria** is set to **Any**, PingAccess flags Processing Rules in a Rule Set with 围 tooltip that warns that if the first rule in the list succeeds, additional rules will not be processed. This is considered a misconfiguration because in an **Any** Rule Set, the first Processing Rule should succeed, causing all other rules in the set to not be evaluated. If you want to use Processing Rules on protected applications as well as handle access control decisions using **Any** criteria, assign Processing Rules directly to the application or create a separate Rule Set for the Processing Rules using the **All** criteria."
- **6.** Click **Save** to save the Rule Set.
- **7.** Add more Rules.

### <span id="page-40-0"></span>**Edit a rule set**

- **1.** Navigate to **Main** > **Policies** > **Rule Sets**.
- **2.** Expand the rule set you want to edit. Choose from:
	- Drag a rule within a rule set up or down to re-order the rules.
	- Click **-** to the right of any rule you want to remove from a rule set.
	- Click  $\overline{w}$  to delete the rule set.
	- Click  $\blacktriangleright$  to edit the rule set **Name** or **Success Criteria**.
- <span id="page-40-1"></span>**3.** Click **Save** after changing these values.

## **Delete a rule set**

- **Note:** A rule set that is associated with an application or resource cannot be deleted 頁
- **1.** Navigate to **Main** > **Policies**.
- **2.** Expand the rule set you want to delete.
- $3.$  Click  $\overline{\mathbb{I}}$ .
- **4.** When prompted, click **Remove** to confirm the delete request.

# **Manage Rule Set Groups**

This document contains the steps required to:

- *[Add a rule set group](#page-40-2)* on page 40
- *[Edit a rule set group](#page-40-3)* on page 40
- <span id="page-40-2"></span>• *[Delete a rule set group](#page-41-0)* on page 41

## **Add a rule set group**

- **1.** Navigate to **Main** > **Policies**.
- **2.** Click **+** to the right of the **Rule Sets and Groups** heading.
- **3.** Drag a Rule Set from the **Rule Sets and Groups** column onto the box that appears.
- **4.** Enter a name for the Rule Set Group in the box that appears. Special characters and spaces are allowed.
- **5.** Select **All** as the **Success Criteria** to require all Rules in the set to succeed. Select **Any** to require just one of the Rules in the set to succeed.
	- **Info:** When **Success Criteria** is set to **Any**, the first rule set establishes the error handling and is flagged ÷ with a tooltip that displays a message indicating that. When **Success Criteria** is set to **All**, the first rule in the set that fails establishes the error handling.
	- **Note:** When **Success Criteria** is set to **Any**, PingAccess flags Processing Rules in a Rule Set Group 厚 with tooltip that warns that if the first rule in the list succeeds, additional rules will not be processed. This is considered a misconfiguration because in an **Any** Rule Set Group, the first Processing Rule should succeed, causing all other rules in the set to not be evaluated. If you want to use Processing Rules on protected applications as well as handle access control decisions using **Any** criteria, assign Processing Rules directly to the application or create a separate Rule Set Group for the Processing Rules using the **All** criteria."
- **6.** Click **Save** to save the Rule Set Group.
- **7.** Add more rule sets or rule set groups.
- **8.** Configure rule set hierarchy by dragging rule sets in the rule set group. Processing occurs from top to bottom. The configuration is automatically saved.
- <span id="page-40-3"></span>**9.**

# **Edit a rule set group**

**1.** Navigate to **Main** > **Policies** > **Rule Sets and Groups**.

- **2.** Expand the rule set group you want to edit. Chose from:
	- Drag a rule set within a rule set group up or down to re-order the rules.
	- Click **-** to the right of any rule set you want to remove from a rule set group.
	- Click  $\overline{w}$  to delete the rule set group.
	- Click  $\bullet$  to edit the rule set group **Name** or **Success Criteria**.
- <span id="page-41-0"></span>**3.** Click **Save** after changing these values.

## **Delete a rule set group**

This task allows you to remove a rule set group. You cannot remove a rule set group if it is associated with an application or resource. To remove a rule set group, you must first remove this association.

- **1.** Navigate to **Main** > **Policies**.
- **2.** Expand the rule set group you want to delete.
- $3.$  Click  $\overline{\mathbb{I}}$ .
- **4.** When prompted, click **Remove** to confirm.

# **Access**

Choose from one of the following sections:

- *[Authentication Requirements](#page-41-1)* on page 41
- *[Identity Mappings](#page-42-0)* on page 42
- *[Virtual Hosts](#page-44-0)* on page 44
- *[Web Sessions](#page-45-0)* on page 45
- *[Unknown Resources](#page-49-0)* on page 49

# <span id="page-41-1"></span>**Authentication Requirements**

Authentication Requirements are policies that dictate how a user must authenticate before access is granted to a protected Web Application. Authentication methods are string values and ordered in a list by preference. At runtime, the type of authentication attempted is determined by the order of the authentication methods.

For example, a user attempts to access a PingAccess Web Application configured with an authentication requirement list containing the values (password, cert). PingAccess redirects the user to PingFederate requesting either password or certificate user authentication. PingFederate authenticates the user based on the password and issues an OIDC ID Token to PingAccess (containing the authentication method that was used). PingAccess ensures that the authentication method matched the requirements and redirects the user to the originally requested Application with the PA cookie set. The user navigates to the Application and access is granted. When the user attempts to access a more sensitive Application, configured with an authentication requirement list containing the value (cert), they are redirected to PingFederate to authenticate with a certificate.

If you configure Applications with authentication requirement lists that have no overlap. For example, one list has (password), another list (cert), a user navigating between Applications may be required to authenticate each time they visit an Application. When configuring authentication requirement lists to protect higher value Applications with stepup authentication, consider including stronger forms of authentication when configuring lower value Applications.

### <span id="page-41-2"></span>**Configure an authentication requirements list**

- **1.** Navigate to **Settings** > **Access** > **Authentication Requirements**, and click **Add Authentication Requirement**.
- **2.** Enter a unique name for the Authentication Requirements list.
- **3.** Enter an authentication method. For example, cert or password.
	- **Info:** The values you enter here must match the result values defined for the Requested AuthN Context ÷ Selector configured within PingFederate (see *[Configuring the Requested AuthN Context Selector](https://documentation.pingidentity.com/pingfederate/pf82/adminGuide/pf_t_configureRequestedAuthnContextAuthenticationSelector.html)*).
- **4.** Click **Add Authentication Requirement** to add additional authentication requirements.
- **5.** Click **Save**.

## **Edit an authentication requirements list**

- **1.** Navigate to **Settings** > **Access** > **Authentication Requirements**.
- **2.** Expand list you want to edit, then click  $\blacktriangleright$ .
- **3.** Make your changes.
- **4.** Click **Save**.

## **Delete an authentication requirements list**

- **1.** Navigate to **Settings** > **Access** > **Authentication Requirements**.
- **2.** Expand the authentication requirement you want to delete.
- 3. Click  $\overline{w}$ .
- **4.** When prompted, click **Delete** to confirm.

# <span id="page-42-0"></span>**Identity Mappings**

Identity mappings make user attributes available to back-end sites that use them for authentication. There are multiple types of identity mappings, each with different behavior and a distinct set of fields to specify the identity mapping behavior.

### <span id="page-42-1"></span>**Configure Auth Token Management**

Auth Token Management settings define the issuer and signing configuration used by JWT Identity Mappings.

- **1.** Navigate to **Settings** > **Access** > **Identity Mappings**.
- **2.** Specify the **Key Roll Interval (h)** to indicate how often (in hours) you want to roll the keys. Key rollover updates keys at regular intervals to ensure the security of the signed auth tokens.
- **3.** Specify a published, unique **Issuer** identifier to be used with auth tokens. For example, set the issuer to a value that more closely represents your company. PingAccess inserts this value as the iss claim within the auth tokens.
- **4.** Specify the **Signing Algorithm** used to protect the integrity of the auth tokens (the default is ECDSA using P-256 Curve).
- **5.** Click **Save**.

### **Create a new identity mapping**

This document provides the steps necessary to configure an identity mapping. Identity mappings make user attributes available to back-end sites that use them for authentication. There are multiple types of identity mappings, each with different behavior and a distinct set of fields to specify the identity mapping behavior.

Ð

**Tip:** When configuring identity mappings, the dot notation is supported so that session token structure can be maintained. For example, if the session token contains the following entry:

```
{
   "address": {
      "line1": "123 Any St",
      "line2": "Apt 123",
     "city": "Anytown",
      "state": "CO",
      "zip": "12345"
    }
}
```
You can define an identity mapping using the following entries to maintain the structure of the target JWT:

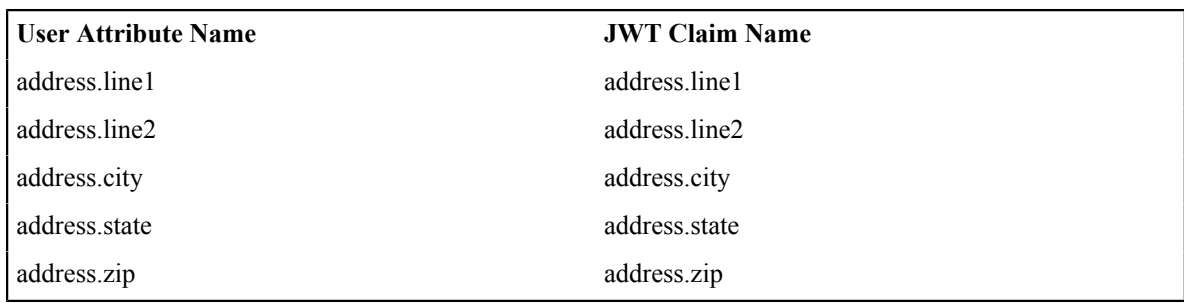

- **1.** Navigate to **Settings** > **Access** > **Identity Mappings**.
- **2.** Click **Add Identity Mapping**.
- **3.** Enter a **Name** for the mapping.
- **4.** Select the identity mapping **Type** to use. Fields associated with the type are shown.
- **5.** Enter the required information for the type of identity mapping you are creating.
- **6.** Click **Save**.

## **Header identity mapping**

Header identity mappings make user attributes or client certificates available as HTTP request headers to back-end sites that use them for authentication. A single Header identity mapping can expose a number of attribute values or a certificate chain up to 3 levels deep. Header identity mappings are assigned to applications.

Use the following steps to configure Header identity mapping.

- **1. (Optional)** In the Attribute to Header Mapping section, enter the name of the attribute to retrieve from the user web session in the **Attribute Name** field. For example, sub.
- **2.** Enter the name of the HTTP requests header to contain the attribute value in the **Header Name** field. The HTTP header you specify here is the actual header name over the HTTP protocol, not an environment variable interpreted format. For example, enter the User-Agent browser type identifying header as User-Agent, not HTTP\_USER\_AGENT.
- **3.** Select which attribute is used as the **Subject**.
- **4. (Optional)** In the Certificate to Header Mapping section, enter the header name included in a PEMencoded client certificate. The row position correlates to the index in the client certificate chain. For example, the first row always maps to the leaf certificate. If you are using a certificate chain, click **Add Row** to add another row.
- **5.** Click **Save**.

### **JWT identity mapping**

A JWT Identity Mapping makes user attributes available in a signed JWT (JSON Web Token) sent to the backend site in a header.

**Tip:** The JWT issuer and signing configuration is defined in *[Configure Auth Token Management](#page-42-1)* on page 42.

**Tip:** PingAccess engines provide a JWKS (JSON Web Key Set) endpoint at /pa/authtoken/JWKS that can be O used by backend sites to validate the signature of the JWT.

Use the following steps to configure JWT identity mapping.

- **1.** Enter the name of the header to use when sending the signed JWT to the target application in the **Header Name** field. The HTTP header you specify here is the actual header name over the HTTP protocol, not an environment variable interpreted format. For example, enter the User-Agent browser type identifying header as User-Agent, not HTTP\_USER\_AGENT.
- **2.** Enter the audience to be set as the aud claim in the signed JWT in the **Audience** field.
- **3.** Enter the name of the attribute to retrieve from the user web session in the **User Attribute Name** field. For example, sub.
- **4.** Enter the name of the JWT claim to contain the attribute value in the **JWT Claim Name** field.
- **5.** Select which attribute is used as the **Subject**.
- **6. (Optional)** In the **Certificate to JWT Claim Mapping** field, enter the name of the JWT claim to contain the client certificate chain array.
- **7.** If you are performing Certificate to JWT Claim Mapping, in the **Client Certificate Chain Max Depth** field, specify the maximum number of certificates from the client certificate chain included in the JWT claim array.
- **8.** Optional: Click **Show Advanced** and select **Cache JWT**. When enabled, a cached signed JWT will be used for repeated requests for a given user. If user attributes change or the key used to sign the JWT changes, a new JWT will be created even if JWT caching is enabled.
- **9.** Click **Save**.

### **Edit an identity mapping**

Follow the steps below to edit an existing identity mapping.

- **1.** Navigate to **Settings** > **Access** > **Identity Mappings**.
- **2.** Expand the identity mapping you want to edit.
- 3. Click  $\triangle$ .
- **4.** Make the required changes.
- **5.** Click **Save**.

#### **Delete an identity mapping**

Follow the steps below to delete an existing identity mapping.

- **1.** Navigate to **Settings** > **Access** > **Identity Mappings**.
- **2.** Expand the identity mapping you want to edit.
- **3.** Click the **Delete** icon.
- **4.** In the confirmation window that appears, click **Delete**.

# <span id="page-44-0"></span>**Virtual Hosts**

Virtual Hosts enable PingAccess to protect multiple application domains and hosts. A Virtual Host is defined by the host name and host port.

A wildcard  $(*)$  can be used either to define either any host  $(*:443,$  for example) or any host within a domain (\*.example.com, for example).

**Note:** Prior to availability of SNI in Java 8, an HTTPS port could only present a single certificate. In order to handle multiple Virtual Hosts you have to use a wildcard name certificate or the *[Subject Alternative Name](http://www.openssl.org/docs/apps/x509v3_config.html#Subject_Alternative_Name_)* (SAN) extension. With SNI available, Virtual Hosts can present different certificates on a single HTTPS port. You can assign which certificates (Key Pairs) are used by which Virtual Host on the *[HTTPS Listeners](#page-52-0)* page.

The Agent Resource Cache TTL advanced field is used to control PingAccess Agent resources for each virtual host.

#### **Create a new virtual host**

Use this task to create a new virtual host.

- **1.** Navigate to **Settings** > **Access** > **Virtual Hosts**.
- **2.** Click **Add Virtual Host**.
- **3.** Enter the **Host** name for the Virtual Host. For example: myHost.com. You can use a wildcard (\*) to indicate that any host name is acceptable. A wildcard host may also be specified (e.g.  $\star$  . example.com).
- **4.** Enter the **Port** number for the Virtual Host. For example: 1234.
- **5.** Enter the **Agent Resource Cache TTL** indicating the number of seconds the Agent can cache resources for this application. Only applies to destination of type Agent.
- **6.** Click **Save**.

### **Configure virtual host trusted certificate groups**

This procedure provides the steps to configure virtual host trusted certificate groups that are used to implement client certificate authentication. Assigning a trusted certificate group to a virtual host provides a mechanism to authenticate using client certificates during any request to sites using the specified virtual host.

- **Note:** Trusted certificate groups are applied at the host name level and are independent of the configured 目 port. This means that a mapping to a virtual host of \*.example.com will apply to requests received on virtual hosts \*.example.com:3000 and \*.example.com:443.
- **1.** Navigate to **Settings** > **Access** > **Virtual Hosts**. Virtual Hosts that have certificate authentication configured will display the message *Client Certificate Authentication* in the associated bar.
- **2.** Select and expand the Virtual Host you want to modify.
- **3.** In the **Properties** list, click the *f* to select a **Trusted Certificate Group**.
- **4.** Select the appropriate Trusted Certificate Group.
- **5.** Click **Save**.

### **Edit a virtual host**

Use this task to edit a virtual host.

- **1.** Navigate to **Settings** > **Access** > **Virtual Hosts**.
- **2.** Expand the virtual host you want to edit and click  $\blacktriangleright$ .
- **3.** Make the required changes.
- **4.** Click **Save**.

#### **Delete a virtual host**

Use this task to delete a virtual host.

- **1.** Navigate to **Settings** > **Access** > **Virtual Hosts**.
- **2.** Expand the virtual host you want to edit and click  $\mathbb{R}$ .
- **3.** Click **Delete** to confirm.

# <span id="page-45-0"></span>**Web Sessions**

Web Sessions define the policy for Web application session creation, lifetime, timeouts, and their scope. Multiple Web Sessions may be configured to scope the session to meet the needs of a target set of applications. This improves the security model of the session by preventing unrelated applications from impersonating the end user. Use the following tasks to configure secure Web Sessions for use with specific applications and to configure global Web Session settings.

### **Application scoped Web Sessions**

PingAccess Tokens can be configured to have their Web Sessions scoped to a specific application. This improves the security model of the session by preventing unrelated applications from impersonating the end user.

Several controls exist to scope the PA Token to an application:

#### **Audience Attribute**

The audience attribute defines who the token is applicable to and is represented as a short, unique identifier. Requests are rejected that contain a PA Token with an audience that differs from what is configured in the Web Session associated with the target Resource.

#### **Audience Suffix**

The audience attribute is also used as a suffix of the cookie name to ensure uniqueness. For example, PA.businessAppAudience.

#### **Cookie Domain**

The cookie domain can also optionally be set to limit where the PA Token is sent.

→ **Info:** In addition to these controls, parameters such as session timeout can be adjusted to match the policy requirements of each application.

Corresponding OAuth clients must be defined in PingFederate for each Web Session. Redirect URL whitelists defined in PingFederate dictate from which servers and domains the session can originate. Controlling this within PingFederate enables flexibility of the attribute contract (and its fulfillment) for that particular application. This ensures that each application and its associated policies only deal with attributes related to it.

## **Configure Web Session Management settings**

Use this task to configure Web Session Management settings.

- **1.** Navigate to **Settings** > **Access** > **Web Sessions**.
- **2.** In the **Web Session Management** section, enter the **Key Roll Interval**, in hours, to specify how often you want to roll the keys (the default is 24 hours). Key rollover updates keys at regular intervals to ensure the security of signed and encrypted PA Tokens.
- **3.** In the **Issuer** field, enter the published, unique identifier to be used with the Web session (The default is PingAccess). For example, set the issuer to a value that more closely represents your company. PingAccess inserts this value as the iss claim within the PA Token.
- **4.** Select the **Signing Algorithm** used to protect the integrity of the PA Token (the default is ECDSA using  $P-256$  Curve). PingAccess uses the algorithm when creating signed PA Tokens and when verifying signed tokens in a request from a user's browser. The algorithm is also used for signing tokens in Token Mediation use cases when PA Tokens are encrypted.
- **5.** Select the **Encryption Algorithm** used to encrypt and protect the integrity of the PA Token (the default is AES 128 with CBC and HMAC SHA 256). PingAccess uses the algorithm when creating encrypted PA Tokens and when verifying them from a user's browser.
	- **Info:** Higher encryption levels are available if the administrative console supports it. To enable higher ⇒ encryption levels, update the administrative console JRE to support unlimited strength security policy.
	- **Info:** In a clustered environment, be sure to add the security policy changes to the engines as well as the  $\rightarrow$ administrative console for the cluster.
- **6.** Enter the browser **Cookie Name** that contains the PA Token (the default is PA).
- **7.** In the **Session State Cookie Name** field, enter a name for the browser cookie to contain session state attributes.
- **8.** In the **Update Token Window(s)** field, enter the number of seconds before the idle timeout is updated in the PA token. When this time window expires, PingAccess will reissue a new PA cookie.
- **9.** Click **Save**.

### **Create a Web Session**

This task allows you to create a new web session.

- **1.** Navigate to **Settings** > **Access** > **Web Sessions**
- **2.** On the Web Session page, click **Add Web Session**.
- **3.** Enter a unique **Name** for the web session, up to 64 characters, including special characters and spaces.
- **4.** Select a **Cookie Type**.

An **Encrypted JWT** token uses authenticated encryption to simultaneously provide confidentiality, integrity, and authenticity of the PA Token.

A **Signed JWT** token uses asymmetric cryptography with a private/public key pairing to verify the signed message and to confirm that the message was not modified during transit.

**Signed JWT** is the default setting. Changing this setting may affect existing ongoing sessions, forcing the user to re-authenticate to access protected resources.

**5.** Specify the **Audience** that the PA Token is applicable to, represented as a short, unique identifier between 1 and 32 characters.

Requests are rejected that contain a PA Token with an audience that differs from what is configured in the Web Session associated with the target application. Changing this setting may affect existing ongoing sessions, forcing the user to re-authenticate to access protected resources.

**6.** Specify the **OpenID Connect Login Type** that defines how the user's identity is verified based on authentication performed by an OpenID Provider and how additional profile claims are obtained. Three login profiles are supported: **Code** and **POST**, and **x\_post**. Select a login profile.

#### **Code**

A standard OpenID Connect login flow that provides confidentiality for sensitive user claims. In this profile the relying party (PingAccess) makes multiple back-channel requests in order to exchange an authorization code for an ID Token and then exchange an access token for additional profile claims from the UserInfo endpoint at the provider (PingFederate). This login type is recommended for maximum security and standards interoperability.

### **POST**

A login flow that uses the form\_post response mode. This flow follows the *[OAuth 2.0 Form Post Response](http://openid.net/specs/oauth-v2-form-post-response-mode-1_0.html) [Mode](http://openid.net/specs/oauth-v2-form-post-response-mode-1_0.html)* draft specification. This option requires PingFederate 7.3.

A form auto-POST response containing the ID Token (including profile claims) is sent to PingAccess from PingFederate via the browser after authentication. Back-channel communication between PingAccess and PingFederate is required for key management in order to validate ID Tokens. This login type is recommended for maximum performance in cases where the exchanged claims do not contain information that should be hidden from the end user.

Be sure to select the **Implicit** grant type when configuring the OAuth Client within PingFederate (see *[Configuring](http://documentation.pingidentity.com/pingfederate/pf/?contextId=help_OAuthClientManagementTasklet_OAuthClientManagementState) [a Client](http://documentation.pingidentity.com/pingfederate/pf/?contextId=help_OAuthClientManagementTasklet_OAuthClientManagementState)*). The ID Token Signing Algorithm in PingFederate must be set to either one of the ECDSA algorithms or one of the RSA algorithms.

#### **x\_post**

A login flow based on OpenID Connect that passes claims from the provider via the browser. As with the **POST** login type, select the **Implicit** grant type and use either one of the ECDSA algorithms or one of the RSA algorithms as the ID Token Signing Algorithm.

- **Info:** If PingFederate 7.3 is used in the environment, we recommend using **POST** rather than **x\_post**, as ÷ **x\_post** was defined by Ping Identity prior to the development of the OAuth 2.0 Form Post Response Mode draft specification.
- **7.** Specify the **Client ID** that was assigned when you created the OAuth Relying Party client within PingFederate (for more information, see *[Configuring a Client](http://documentation.pingidentity.com/pingfederate/pf/?contextId=help_OAuthClientManagementTasklet_OAuthClientManagementState)* in the PingFederate documentation). Enter the unique identifier (Client ID).
- **8.** Specify the **Client Secret** that was assigned when you created the OAuth Relying Party Client within PingFederate. Required when configuring the **Code** Login Type. Enter the secret (Client Secret).
	- **Info:** The OAuth Client you use with PingAccess Web sessions must have an OpenID Connect → policy specified (for more information see *[Configuring OpenID Connect Policies](http://documentation.pingidentity.com/pingfederate/pf/?contextId=help_PoliciesManagementTasklet_PoliciesManagementState)* in the PingFederate documentation).
- **9.** Specify an **Idle Timeout** that defines the amount of time, in minutes, that the PA Token remains active, when no activity is detected by the user (the default is 60 minutes). Enter, in minutes, the length of time you want the PA Token to remain active when no activity is detected. Defining an idle expiration protects against unauthorized use of the resource by limiting the amount of time the session remains active when not being used. For example, idle expiration is useful when a user is no longer at the computer and does not log out of the session. When the idle expiration is reached, the session automatically terminates.
	- **Info:** If there is an existing valid PingFederate session for the user, an idle time out of the PingAccess ⇒ session may result in its re-establishment without forcing the user to log in again.
- **10.** Specify a **Max Timeout** that defines the maximum amount of time, in minutes, that the PA Token remains active (the default is 240 minutes). Enter, in minutes, the length of time you want the PA Token to remain active. Once

the PA Token expires, an authenticated user must re-authenticate. This protects against unauthorized use of a resource, ensuring that a session ends after the specified time and requiring the user to re-authenticate to continue.

- **Note:** This value needs to be set to a smaller value than the PingFederate Access Token Lifetime defined 围 in the PingFederate Access Token Management instance. See *[Configuring Reference-Token Management](http://documentation.pingidentity.com/pingfederate/pf80/index.shtml#task_configuringReferenceTokenManagement.html)* in the *PingFederate Administrator's Manual* for more information.
- **11.** To configure advanced settings, click **Show Advanced**.
- **12.** Specify the valid **Cookie Domain** where the cookie is stored. For example, corp.yourcompany.com.
	- **Info:** If you set the Cookie Domain, all of your web resources must reside within that domain. If you do not set the Cookie Domain, the PA Token is recreated for each host domain where you access applications.
- **13.** Select **Secure Cookie** to indicate that the PingAccess cookie must be sent using only HTTPS connections. Selected by default.
	- **Note:** Setting an invalid Cookie Domain or selecting **Secure Cookie** in a non-HTTPS environment 厚 causes authentication to fail. This results in PingAccess re-directing the user to re-authenticate with PingFederate indefinitely.
- **14.** Select **Http-Only Cookie** to enable the HttpOnly flag on cookies that contain the PA Token. An HttpOnly flagged cookie is not accessible using non-HTTP methods such as calls via JavaScript (for example, referencing document.cookie) and therefore cannot be easily stolen via cross-site scripting.
- **15.** Select **Request Profile** so that PingAccess requests additional profile attributes from PingFederate when requesting the ID Token. To use this feature, you must have a **profile** scope set up in PingFederate that includes the *openid*, *profile*, *address*, *email*, and *phone* scope values (see *[Configuring a Client](http://documentation.pingidentity.com/pingfederate/pf/?contextId=help_OAuthClientManagementTasklet_OAuthClientManagementState)*). The **profile** scope is a standard OpenID Connect-defined scope that defines extended claims about a user.
	- **Note:** The user can access all attributes by examining browser traces. While they are integrity protected 厚 to prevent changes, any sensitive or confidential attributes can be viewed should the user decode the ID Token's value.
- **16.** Select **Validate Session** so that PingAccess will validate sessions with the configured PingFederate instance during request processing. Use of this feature requires additional configuration in PingFederate. This option is not selected by default.

Session timeouts are synchronized between PingAccess and PingFederate when the following conditions are met:

- A minimum release of PingFederate 8.2 is deployed with **Authentication Session Settings** configured.
- You have selected the **Validate Session** checkbox.

Changing this setting may affect existing ongoing sessions, forcing the user to re-authenticate to access protected resources.

**17.** When **Refresh User Attributes** is enabled, PingAccess will periodically contact PingFederate to update user data used in evaluating policy claims. This option works in conjunction with the PingAccess Web Session Management features to automatically require user re-authentication if user attribute data used as issuance criteria for a token in PingFederate causes the token to be revoked.

For example, if the PingFederate OpenID Connect Policy has issuance criteria configured to only issue a token if the account is enabled, enabling this Web Session option allows PingAccess to terminate the session the next time the user accesses a protected resource if the user's account was disabled in the user datastore.

The **Refresh User Attributes Interval** determines the length of time the user data is cached, so the effect of a change that results in a session being terminated may take up to 60 seconds (by default) to take effect. This interval can be tuned by adding pa.websession.refreshSessionInterval to conf/ run.properties and assigning it a value in seconds.

Changing this setting may affect existing ongoing sessions, forcing the user to re-authenticate to access protected resources.

This option is selected by default.

**18.** When **Cache User Attributes** is enabled, PingAccess caches user attributes internally for use in policy decisions. By doing this, an attribute list that is longer than the maximum cookie size can contain information used to evaluate access requests. In practice, this is 4096 bytes, although the maximum cookie size can vary depending on the browser.

When this option is disabled, user attribute data is encoded, signed or encrypted (depending on the web session cookie type), and stored in the browser's cookie store. The information is sent from the browser back to PingAccess with each request.

Changing this setting may affect existing ongoing sessions, forcing the user to re-authenticate to access protected resources.

This option is not selected by default.

- **19.** Specify a **Consult Server Duration** to define the maximum amount of time, in seconds, that a PingAccess Agent caches policy decisions for the web session before sending a request to the Policy Server. This option only applies to agents.
	- **Info:** The value used for this setting should not be larger than the **Idle Timeout** value, and ideally, should  $\rightarrow$ be defined to be a value less than half the timeout.
- **20.** Select **Request Preservation** to specify the type of request data to be preserved if the user is redirected to an authentication page when submitting information to a protected resource. Available options are **None**, **POST**, or **POST and Fragment**.
- **21.** Specify the type of **Web Storage** to be used for request preservation data.

**Session Storage** is recommended. Use **Local Storage** if it is common for users to use Internet Explorer with security zones enabled and PingFederate is in a different zone than PingAccess.

**22.** Click **Save**.

#### **Edit a Web Session**

This task allows you to edit a web session.

- **1.** Navigate to **Settings** > **Access** > **Web Sessions**.
- **2.** Expand the Web Session you want to edit and click  $\triangle$ .
- **3.** Edit the Web Session.
- **4.** Click **Save**.

#### **Delete a Web Session**

This task allows you to delete a web session.

- ÷ **Info:** If the Web Session is currently associated with an application, you cannot delete it.
- **1.** Navigate to **Settings** > **Access** > **Web Sessions**.
- **2.** Expand the web session you want to delete.
- $3.$  Click  $\overline{w}$ .
- **4.** When prompted, click **Delete** to confirm the request.

# <span id="page-49-0"></span>**Unknown Resources**

Unknown resources are those for which there is no associated application. These settings define the error responses to be generated for requests that don't match the virtual host and context root of an application. Additionally, agents may be configured to allow unprotected access instead of returning an error response.

#### **Configure unknown resource management**

These steps allow you to define the default action to take when unknown resources are requested. Unknown resources are those for which there is no matching Application.

#### **1.** Navigate to **Settings** > **Access** > **Unknown Resources**.

- **2.** Specify the **Error Status Code** for the HTTP response. This must be a client/server error code in the range 400 599.
- **3.** Specify the name of the velocity **Error Template File** to use for generating the response body. This template file is located in the PA\_HOME/conf/template/ directory.
- **4.** Specify the **Error Content Type** of the response; HTML, JSON, TEXT, or XML.
- **5.** Specify the **Agent Default Mode** that determines whether an agent should **Deny** requests for unknown resources and generate an error response or allow requests to **Pass-Through** unfiltered. This default setting may be overridden by individual agents.
- **6.** Specify the default agent resource **Cache TTL** (in seconds) to be used for unknown resources if **Pass-Through** mode is enabled.
- **7.** Click **Save**.

# **Networking**

Choose from one of the following sections:

- *[Availability Profiles](#page-50-0)* on page 50
- *[HTTP Requests](#page-51-0)* on page 51
- *[Listeners](#page-52-1)* on page 52
- *[Load Balancing Strategies](#page-53-0)* on page 53
- *[Proxies](#page-54-0)* on page 54

# <span id="page-50-0"></span>**Availability Profiles**

Availability Profiles are used in a Site configuration to define how PingAccess classifies a backend target server as failed. Sites require the selection of an availability profile, even if only one target is provided.

A connection failure can be determined based on whether a backend target is not responding, or based on specified HTTP status codes that should be treated as failures of a specific backend target. For example, if a backend target is responding to requests with a "500 Server Error" status, it may be desirable to consider that server down even though the web service is responsive.

If multiple targets are specified in a site configuration but a load balancing strategy is not applied, the Availability Profile will cause the first listed target in the site configuration to be used unless it fails. Secondary targets will only be used if the first target is not available.

Currently, the only availability profile type is **On-Demand**. You may wish to create different profiles for different sites based on differing site needs for retry counts, retry delays, timeouts, or HTTP status codes.

#### **Create an availability profile**

- **1.** Go to **Settings** > **Networking** > **Availability Profiles**, then click **Add Availability Profile**.
- **2.** Enter a unique descriptive name for the profile.
- **3.** Select the **On-Demand** Type.
- **4.** Enter the number of milliseconds to wait for a connection to be established to a backend target in the **Connect Timeout (ms)** field.
- **5.** Enter the number in milliseconds the amount of time to wait before timing out the request for a pooled connection to the target site in the **Pooled Connection Timeout (ms)** field. Enter -1 for no timeout.
- **6.** Enter the number in milliseconds the amount of time to wait before timing out the read of the response from a target site in the **Read Timeout (ms)** field. Enter -1 for no timeout.
- **7.** Enter the number of times to retry a connection to a backend target before considering the target failed in the **Max Retries** field.
- **8.** Enter the number of milliseconds to wait between retries in the **Retry Delay (ms)** field.
- **9.** Enter the number of seconds to wait before trying a failed target again in the **Failed Retry Timeout (s)** field.
- **10.** Optionally enter a list of HTTP status codes that should be considered as a failure in the **Failure HTTP Status Codes** field. The sequence for this list is not important.
- **11.** Click **Save**.

#### **Edit an availability profile**

- **1.** Navigate to **Settings** > **Networking** > **Availability Profiles**, expand the desired profile, then click  $\ell$ .
- **2.** Make the required changes to the profile.
- **3.** Click **Save**.

### **Delete an availability profile**

- **1.** Navigate to **Settings** > **Networking** > **Availability Profiles**.
- **2.** Expand the desired profile, then click  $\mathbb{R}$ .
- **3.** Click **Delete** to confirm.

# <span id="page-51-0"></span>**HTTP Requests**

The settings for HTTP Requests are used to match a served resource with the originating client when one or more reverse proxies are between the client and the served resource. For example, when a reverse proxy sits between the client and the PingAccess server or a PingAccess agent, the additional proxy might be identified as the client. Such proxies can be configured to inject additional headers to relay the originating client address. The settings on this page allow PingAccess to be configured to identify the originating client's address using a list of alternative headers. These settings are used by the PingAccess Policy Server when evaluating network range rules, as well as the **inIpRange()** Groovy script matcher.

The list of header names for the **IP Source** and **Host Source** sections is an ordered list, with the first header match being used. By default, X-Forwarded-For is configured for IP Source requests, and both X-Forwarded-Host and Host are configured for Host Source requests.

**Info:** The IP Source address settings only affect PingAccess as a Gateway; Agents will always use the ÷ address for the last hop.

In addition, the **Protocol Source** section can be used to define the header that identifies the protocol used for the original request. The default value is X-Forwarded-Proto.

### **Configure an alternative IP Source header**

- **1.** Navigate to **Settings** > **Networking** > **HTTP Requests**
- **2.** In the **IP Source** section of the page, enter a header name to search for in the **Header Names** list.
- **3.** Select either First or Last for the **List Value Location** to determine whether, when a list of values is in the header, the first value or the last value in the list should be used as the IP Source value. The default value is Last.
- **4.** Enable or Disable the **Fallback to Last Hop IP** checkbox to determine, if none of the listed headers is present in the request, whether the upstream IP address should be used for rule evaluation. If this value is disabled and no headers match, the network range rule will return a Forbidden status.
- **5.** Click **Save**.

### **Configure an alternative Host Source header**

- **1.** Navigate to **Settings** > **Networking** > **HTTP Requests**
- **2.** In the **Host Source** section of the page, click **Header Names** to enter a header name to search for in the **Header Names** list.
- **3.** If desired, click  $\overline{w}$  to the right of an existing header to delete it from the list.
- **4.** Select either First or Last for the **List Value Location** to determine, when a list of values is in the header, if the first value or the last value in the list should be used as the **Host Source** value. The default value is Last.
- **5.** Click **Save**.

## **Configure an alternative Protocol Source header**

- **1.** Navigate to **Settings** > **Networking** > **HTTP Requests**.
- **2.** In the **Protocol Source** section of the page, enter a header name in the **Header Name** field.
- **3.** Click **Save**.

# <span id="page-52-1"></span>**Listeners**

The Listeners configuration page is used to assign key pairs to the administrative, agent, and engine listeners, as well as to define additional listener ports for the PingAccess engine.

### <span id="page-52-0"></span>**HTTPS listeners Assign a Key Pair to a Listener**

- **1.** Navigate to **Settings** > **Networking** > **Listeners**
- **2.** In the **HTTPS Listeners** section of the page, click the drop-down menu to the right of the listener and select a key pair.
- **3.** Click **Save**.

## **Engine key pairs Assign a Key Pair to a Virtual Host**

- **1.** Navigate to **Settings** > **Networking** > **Listeners**
- **2.** In the **Engine Key Pairs** section of the page, click **Edit** in the row the desired key pair appears in
- **3.** Use the drop-down list to select select the virtual hosts the key pair should be used for
- **4.** Click **Save**

#### **Engine listeners Define an engine listener**

- **1.** Navigate to **Settings** > **Networking** > **Listeners**
- **2.** Click **Add Engine Listener**.
- **3.** Enter a descriptive name for the listener.
- **4.** Enter the port the listener will open.
	- $\rightarrow$ **Info:** Remember to open the port in the system firewall, or the listener will not be able to process any incoming requests.
- **5.** If the port should listen for HTTP connections, clear the **Secure** option.

**Note:** By default, engine listeners listen for HTTPS connections to protect sensitive data. 目

**6.** Click **Save**.

### **Edit an engine listener**

Use this task to modify an existing engine listener.

- **1.** Navigate to **Settings** > **Networking** > **Listeners**
- **2.** In the **Engine Listeners** section, expand an existing engine listener.
- **3.** Click ✔.
- **4.** Make the required changes.
- **5.** Click **Save**.

### **Delete an engine listener**

Use this task to delete an existing engine listener.

- **1.** Navigate to **Settings** > **Networking** > **Listeners**
- **2.** In the **Engine Listeners** section, expand an existing engine listener.
- **3.** Click **血**.
- **4.** Click **Delete** to confirm.

# <span id="page-53-0"></span>**Load Balancing Strategies**

Load Balancing Strategies are used in a Site configuration to distribute the load between multiple backend target servers. Load balancing settings are optional and only available if more than one target is listed for a site. This functionality can replace a load balancer appliance between the PingAccess engine nodes and the target servers, allowing for a simpler network architecture.

The load balancing strategies currently available are Header-Based and Round Robin.

The Header-Based strategy requires a header be included in the request that defines the target to select from the **Site** configuration. This strategy has an option to fall back if the requested target is unavailable, or if the header is missing from the request.

The Round Robin strategy has a sticky session option that permits a browser session to be pinned to a persistent backend target. This strategy works in conjunction with the availability profile to select a target based on its availability, and the load balancer will not select a target that is in a failed state.

# **Configure a Load Balancing Strategy**

- **1.** Go to **Settings** > **Networking** > **Load Balancing Strategies**
- **2.** Click **Add Load Balancing Strategy**.
- **3.** Enter a unique descriptive name for the strategy.
- **4.** Select the **Type**, either Header-Based or Round Robin.
- **5.** Configure the options for the selected Load Balancing Strategy type:
	- For a Header-Based Load Balancing Strategy:
		- **1.** In the **Header Name** field, enter the name of the header that contains the selected target host.
		- **2.** If desired, click **Show Advanced** and select the **Fall Back to First Available Host** option to tell PingAccess to use the first available target defined for the site if the target specified in the header is not available or if the header is not present in the request.
			- ■

**Note:** If this option is not enabled and the specified target is not available or the request header is not present, the client will receive a Service Unavailable response.

- For a Round Robin Load Balancing Strategy:
	- **1.** If browser sessions should not be pinned to a persistent backend target, clear the **Sticky Session Enabled** option. This option is enabled by default.
	- **2.** If the **Sticky Session Enabled** option is enabled, enter a cookie name to use in the **Cookie Name** field. This cookie is used by the PingAccess engine to track the persistent backend targets for a session.
		- **Note:** When a web session is defined, the **Cookie Name** field defines a cookie prefix to use. The 員 rest of the cookie name comes from the **Audience** field in the Web Session.

### **Edit a Load Balancing Strategy**

- **1.** Go to **Settings** > **Networking** > **Load Balancing Strategies**.
- **2.** Expand the load balancing strategy you want to edit, then click  $\bullet$ .
- **3.** Make any desired changes to the profile.

#### **4.** Click **Save**.

## **Delete a load balancing strategy**

- **1.** Go to **Settings** > **Networking** > **Load Balancing Strategies**.
- **2.** Expand the load balancing strategy you want to edit, then click  $\mathbb{R}$ .
- **3.** Click **Delete** to confirm.

# <span id="page-54-0"></span>**Proxies**

Where applicable, this page contains the forward proxy configuration used when PingAccess makes requests to Sites or Token Providers.

## **Add a proxy**

This task allows you to add a forward proxy configuration to be used when PingAccess makes requests to sites or token providers.

- **1.** Navigate to **Settings** > **Networking** > **Proxies**.
- **2.** Click **Add Proxy**.
- **3.** Specify a **Name** for the proxy configuration.
- **4.** Enter an optional **Description**.
- **5.** Enter the **Host** name for the forward proxy.
- **6.** Enter the **Port** number for the forward proxy.
- **7.** If the forward proxy requires authentication, select the **Requires Authentication** checkbox.
- **8.** If required, enter the **Username** for the forward proxy.
- **9.** If required, enter the **Password** for the forward proxy.
- **10.** Click **Save**.

# **Edit a proxy**

This task allows you to edit a proxy configuration.

- **Note:** If you edit a proxy configuration that is associated with an engine or replica administrative node, you 围 must download and install a new configuration on those nodes.
- **1.** Navigate to **Settings** > **Networking** > **Proxies**.
- **2.** Expand an existing proxy configuration.
- **3.** Click ✔.
- **4.** Make the required changes.
- **5.** Click **Save**.

# **Delete a proxy**

- **1.** Navigate to **Settings** > **Networking** > **Proxies**.
- **2.** Expand an existing proxy configuration.
- **3.** Click
- **4.** Click **Delete** to confirm.

# **Security**

Choose from one of the following sections:

• *[Certificates](#page-55-0)* on page 55

• *[Key Pairs](#page-56-0)* on page 56

# <span id="page-55-0"></span>**Certificates**

Administrators import certificates into PingAccess to establish anchors used to define trust to certificates presented during secure HTTPS connections. Outbound secure HTTPS connections such as communication with PingFederate for OAuth access token validation, identity mediation, and communication with a target Site require a certificate trusted by PingAccess. If one does not exist, communication is not allowed.

Certificates used by PingAccess may be issued by a CA or self-signed. CA-issued certificates are recommended to simplify trust establishment and minimize routine certificate management operations. Implementations of an X.509 based PKI (PKIX) typically have a set of root CAs that are trusted, and the root certificates are used to establish chains of trust to certificates presented by a client or a server during communication.

The following formats for X.509 certificates are supported:

- Base64 encoded DER (PEM)
- Binary encoded DER

A Certificate Group is a trusted set of anchor certificates used when authenticating outbound secure HTTPS connections. The Java Trust Store group contains all the certificates included in the keystore located in the Java installation at \$JAVA\_HOME/lib/security/cacerts. This group of certificates contains well-known, trusted CAs. If you are connecting to Sites that make use of certificates signed by a CA in the Java Trust Store, you do not need to create an additional Trusted Certificate Group for that CA. You cannot manage the Java Trust Store group from the PingAccess administrative console. Expand a section for steps to import and manage certificates and create and manage trusted certificate groups.

### <span id="page-55-1"></span>**Import a certificate**

- **1.** Navigate to **Settings** > **Security** > **Certificates**.
- **2.** Click **+** to the right of the **Certificates** subheading.
- **3.** Enter an **Alias** for the certificate.
- **4.** Click **Choose File** to select the certificate.
- **5.** Click **Add** to import the certificate. A new certificate row appears on the Certificates page.
	- **Note:** If the Certificate is either expired or not yet valid, PingAccess displays a warning, but the import 厚 will proceed.

### **Delete a certificate**

- **1.** Navigate to **Settings** > **Security** > **Certificates**.
- **2.** Expand the certificate you want to delete.
- 3. Click  $\overline{\mathbb{I}}$
- **4.** When prompted, click **Delete** to confirm the deletion request.
	- **Info:** If the certificate is associated with a trusted certificate group, you cannot delete it.

### **Create a Trusted Certificate Group**

- **1.** Navigate to **Settings** > **Security** > **Certificates**.
- **2.** Click **+** to the right of the **Trusted Certificate Groups** heading.
- **3.** Drag a certificate onto the box that appears.
- **4.** Enter a **Name** for the group in the box that appears.
- **5.** Select the **Use Java Trust Store** checkbox to set the new group to include the Java Trust Store group. For example, if you create your own intermediate CA certificate that is signed by a well-known CA in the Java Trust Store.
- **6.** Select the **Skip certificate date checks** checkbox to allow PingAccess to ignore date-related errors for certificates that are not yet valid or have expired.
- **7.** Click **Add**.
- **8.** Additional certificates can be added to the new trusted certificate group by dragging them into the group.

## <span id="page-56-1"></span>**Add a certificate to a Trusted Certificate Group**

- **1.** Navigate to **Settings** > **Security** > **Certificates**.
- **2.** Drag a certificate into an existing trusted certificate group.

## **Edit a Trusted Certificate Group**

- **1.** Navigate to **Settings** > **Security** > **Key Pairs**.
- **2.** Expand the trusted certificate group you want to edit.
	- Add a certificate to the group by dragging it into the group from the certificate list.
	- Delete a certificate from the group by clicking **-** to the right of the certificate.
	- Edit the trusted certificate group parameters by clicking  $\bullet$  and then making your changes. If you edit these options, click **Save** to save them.

## **Remove a Certificate from a Trusted Certificate Group**

- **1.** Expand the Trusted Certificate Group containing the certificate you want to remove.
- **2.** Click  $\bullet$  on the certificate you want to remove.

### **Delete a Trusted Certificate Group**

- **1.** Navigate to **Settings** > **Security** > **Certificates**.
- **2.** Expand the trusted certificate group you want to delete.
- 3. Click  $\overline{\mathbb{I}}$
- **4.** When prompted, click **Delete** to confirm the deletion request.

# <span id="page-56-0"></span>**Key Pairs**

PingAccess provides built-in Key Pairs, which are required for secure HTTPS communication. A Key Pair includes a private key and an X.509 certificate. The certificate includes a public key and the metadata about the owner of the private key.

PingAccess listens for client requests on the administrative console port and on the PingAccess engine port. To enable these ports for HTTPS, the first time you start up PingAccess, it generates and assigns a Key Pair for each port. These generated Key Pairs are initially assigned on the **HTTPS Listeners** page.

Additionally, Key Pairs are used by the **Mutual TLS Site Authenticator** to authenticate PingAccess to a target Site. When initiating communication, PingAccess presents the client certificate from a Key Pair to the Site during the mutual TLS transaction. The Site must be able to trust this certificate in order for authentication to succeed..

→ **Info:** Ensure that the administrative console node and engines in a cluster have the same cryptographic configuration. For example, if you generate an elliptic curve Key Pair on the administrative console and the engines in the cluster are not configured to support elliptic curve Key Pairs, then the engines are not able to use that Key Pair for the engine **HTTPS Listeners** or as the Key Pair in a **Mutual TLS Site Authenticator**. Cryptographic configuration differences are often caused by having a Java Cryptographic Extension with limited strength providers installed (see the *[Oracle Java documentation](http://docs.oracle.com/javase/7/docs/technotes/guides/security/SunProviders.html#importlimits)* for more information).

### **Import an existing key pair**

Use this function to import a key pair from a PKCS#12 file.

- **1.** Navigate to **Settings** > **Security** > **Key Pairs**.
- **2.** Click **Import**.
- **3.** In the **Alias** field, enter a name that identifies the key pair. Special characters and spaces are allowed. This name identifies the key pair when assigning the key pair to various configurations such as *[HTTPS Listeners](#page-52-0)*.
- **4.** Enter the **Password** used to protect the PKCS#12 file. PingAccess uses the password to read the file.
- **5.** Click **Choose File** to locate the PKCS#12 file.
- **6.** Click **Save** to import the file.

**Note:** If the key pair is either expired or not yet valid, PingAccess displays a warning, but the import will 厚 proceed.

#### **Generate a new key pair**

Use this function to generate a key pair and the self-signed certificate.

- **1.** Navigate to **Settings** > **Security** > **Key Pairs**.
- **2.** Click **Add Key Pair**.
- **3.** Enter the fields required for the new key pair.

If the key pair is going to be used for incoming requests on multiple hosts or multiple IP addresses, enter additional **Subject Alternative Names** to meet those requirements.

**4.** Click **Save**.

### **Generate a Certificate Signing Request**

Generate a Certificate Signing Request (CSR) to establish more security and trust than using a self-signed certificate.

- **1.** Go to **Settings** > **Security** > **Key Pairs**.
- **2.** Click **Generate CSR** for the certificate you want to generate a CSR for. PingAccess generates a CSR file and your browser will download it.
- **3.** Provide this file to a Certificate Authority (CA). The CA signs the file and provides a CSR Response that you can upload and use to replace the self-signed certificate. If the CA is well known, its certificates are installed by default in most browsers, and the user is not prompted to trust an unknown certificate.
- **4.** When you receive the CSR response, follow the instructions at *[Import a Certificate Signing Request Response](#page-57-0)* on page 57.

### <span id="page-57-0"></span>**Import a Certificate Signing Request Response**

Import a CSR Response to replace the self-signed certificate in a key pair. Click **CSR Response** and fill out the form.

- **Note:** Before you import the CSR Response, import the signing CA certificate into PingAccess and add it to 員 a *[Trusted Certificate Group](#page-56-1)*.
- **1.** Navigate to **Settings** > **Security** > **Key Pairs**.
- **2.** Click **CSR Response** for the key pair the CSR applies to.
- **3.** Select the **Trusted Certificate Group** to use for validating that the certificate in the CSR Response is correctly formed.
- **4.** Choose the CSR Response file.
- **5.** Click **Save**.

#### **Add a certificate to a key pair**

This topic describes the steps required to add a certificate to an existing key pair. You start with a leaf certificate, then add the intermediate and root certificates as required.

- **Note:** To modify the certificates included in a chain, remove the certificates from the key pair and add them 围 again or delete the certificate and recreate it by importing a new certificate file and adding certificates to the key pair.
- **1.** Navigate to **Settings** > **Security** > **Key Pairs**.
- **2.** Expand an existing key pair.
- **3.** At the bottom of the key pair chain certificate list, click **Add Certificate**.
- **4.** Click **Choose File** to browse for and select the certificate file.
- **5.** Click **Add**.

#### **Remove a certificate from a key pair**

This topic describes the steps required to remove a certificate from an existing key pair.

- **Note:** This procedure removes the last certificate in the chain. Certificates can only be removed in reverse 頁 order.
- **1.** Navigate to **Settings** > **Security** > **Key Pairs**.
- **2.** Expand an existing key pair.
- **3.** To remove the last certificate in the chain, click  $\mathbb{R}$ .
- **4.** Click **Delete** to confirm.

### **Download a Certificate**

Download a certificate when you need to configure a peer to trust a certificate used by PingAccess. For example, download the certificate for the key pair used by a **Mutual TLS Site Authenticator** and configure the target Site to trust the certificate.

- **1.** Navigate to **Settings** > **Security** > **Key Pairs**.
- **2.** Click **Download Certificate** in the row for the certificate you want to download.
- **3.** Your browser will download the certificate and save it in your local filesystem.

### **Delete a key pair**

- $\rightarrow$ **Info:** If a key pair is currently in use, you cannot delete it.
- **1.** Navigate to **Settings** > **Security** > **Key Pairs**.
- **2.** Expand the key pair you want to delete.
- $3.$  Click  $\overline{\mathbb{I}}$ .
- **4.** When prompted, click **Delete** to confirm the deletion request.

# **System**

Choose from one of the following sections:

- *[Admin Authentication](#page-58-0)* on page 58
- *[Configuration Export/Import](#page-61-0)* on page 61
- *[Clustering](#page-62-0)* on page 62
- *[License](#page-66-0)* on page 66
- *[Token Provider](#page-66-1)* on page 66

# <span id="page-58-0"></span>**Admin Authentication**

This page controls the PingAccess administrator authentication method. The default PingAccess administrator authentication method used to protect the administrative console is basic authentication (username and password).

## <span id="page-59-0"></span>**Configure Basic Authentication**

The authentication default for the PingAccess administrative console is HTTP Basic Authentication. Basic Authentication uses the HTTP Authorization header to transmit the username and password credentials. The PingAccess server response contains a PA\_UI cookie, which is a signed JSON Web Token. Subsequent HTTP requests send this cookie for authentication rather than the less secure HTTP Authorization header. Basic Authentication supports one user – Administrator.

To change the Administrator password:

- **1.** Navigate to **Settings** > **System** > **Admin Authentication** > **Basic Authentication**.
- **2.** Enter the current administrator password.
- **3.** Enter and confirm the new password.
	- $\bigcirc$ **Important:** The new password must meet the configured password complexity rules defined in pa.admin.user.password.regex in run.properties.
- **4.** Click **Save**

## **Configure Admin UI SSO Authentication**

### **Prerequisites:**

There are several configuration steps required within the PingFederate Authorization Server (AS) as well as PingAccess that you must complete to enable SSO. Expand a section to view those configurations. The Administrative SSO option can be configured to require a specific authentication mechanism, leveraging the PingFederate Requested AuthN Context Selector using the PingAccess *[authentication requirements](#page-41-2)* options.

- The *[PingFederate Runtime configuration](#page-67-0)* must be completed.
- The PingFederate server certificate must be *[imported](#page-55-1)* into a trusted certificate group, and that trusted certificate group must be associated with the PingFederate runtime.
- You must have a **profile** scope set up in PingFederate that includes the *openid*, *profile*, *address*, *email*, and *phone* scope values (see PingFederate documentation for *Configuring a Client*).

Use the Single Sign-On (SSO) Authentication page in PingAccess to enter the Client ID for the OAuth Client you created in the PingFederate Authorization Server.

- **Info:** Be sure to complete the configuration for connecting to the PingFederate OAuth AS on the *[Configure](#page-69-0)* → *[PingFederate for PingAccess SSO](#page-69-0)* on page 69 page as well as completing the steps below.
- **1.** Navigate to **Settings** > **System** > **Admin Authentication** > **Admin UI**.
- **2.** Select the **Authentication Method**, either **Basic Authentication** or **Single Sign-On**.
	- **Note:** To select Basic Authentication, it must be enabled on the **Basic Authentication** tab. To select 厚 Single Sign-On, the token provider must be configured.

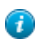

**Tip:** To define a fall back administrator authentication method if PingFederate is unreachable, enable the admin.auth=native property in run.properties. This overrides any configured administrative authentication to *[Basic Authentication](#page-59-0)*.

- **3.** If you selected **Basic Authentication**, proceed to *[configuring session properties](#page-60-0)*, else select the **OpenID Connect Login Type**, either **Code** or **Post**.
- **4.** Enter the **Client ID** assigned when you created the OAuth client for use with SSO (for more information, see *[Configuring a Client](http://documentation.pingidentity.com/pingfederate/pf/?contextId=help_OAuthClientManagementTasklet_OAuthClientManagementState)* in the PingFederate documentation).

When configuring the client in PingFederate, make sure you have the following options selected:

- The **Client Authentication** must be set to None
- The **Allowed Grant Types** must be set to Implicit
- The **Redirect URIs** must include https://*<PA\_Admin\_Host>*:*<PA\_Admin\_Port>*/\*
- If you are not using administrative roles in PingAccess, the OpenID Connect **Policy** should be set to a policy that uses issuance criteria to restrict access based on some additional criteria.
- **Warning:** If the selected OpenID Connect Policy does not use issuance criteria to limit which users  $\mathbf \Omega$ can be granted an access token, *ALL* users in the associated identity store configured in PingFederate will be able to authenticate to the PingAccess Admin console and make changes. See *[Identifying](http://documentation.pingidentity.com/pingfederate/pf/?contextId=help_PolicyManagementTasklet_PolicyIssuanceCriteriaState) [Issuance Criteria for Policy Mapping](http://documentation.pingidentity.com/pingfederate/pf/?contextId=help_PolicyManagementTasklet_PolicyIssuanceCriteriaState)* in the *PingFederate Administrator's Manual*.
- If you are configuring administrative roles to enable the PingAccess auditor role, the issuance criteria defined in PingFederate should be defined to allow either an administrator or an auditor to be issued an access token. The attribute contract defined in the OpenID Connect Policy must include the additional attribute data that will be used to define the user's role in PingAccess.
- **5.** If you selected the **Code** login type, enter the **Client Secret** assigned when you created the OAuth client.
- **6.** Select a defined **Authentication Requirements** list, if your environment requires it. Click **Create** to create an authentication requirements list.
- **7.** If you are enabling Admin SLO and/or using administrator/auditor roles, perform the following steps:
	- a) Click **Show Advanced**.
	- b) In the **Validate Session** field, select **Yes** to validate sessions with the configured PingFederate instance during request processing.
	- c) In the **Refresh User Attributes** field, select **Yes** to periodically refresh user data from the OpenID Connect Token Provider.
	- d) Specify the **Refresh User Attributes Interval** in seconds.
	- e) Select the **Cache User Attributes** checkbox to have PingAccess cache user attribute information for use in policy decisions. When disabled, this data is encoded and stored in the session cookie.
	- f) Click to select the **Use Single Logout** checkbox to enable the use of Single Logout if it is configured for the OIDC Provider.
		- **Note:** To prevent session replay with SLO enabled, **Check For Valid Authentication Session** must be enabled in PingFederate Access Token Management configuration.
	- g) Select **Enable Roles** to enable roles
	- h) Click **Add Required Attribute** to define a new attribute that is required for Administrator access
		- **Note:** More than one attribute may be defined here; if more than one is defined, all attribute values must match in order to grant access for the role.
	- i) Enter the attribute name returned in the access token and the attribute value that defines the user as an administrator
		- **Note:** The attribute name used here is defined in PingFederate under **OAuth Settings** > **OpenID** 围 **Connect Policy Management** > *Your\_Policy* > **Attribute Contact** as an extension to the contract. The value to use depends on the configuration of the **Contract Fulfillment** tab for the policy.

The attribute named group in your attribute contract may be mapped to an LDAP server attribute source that contains a groupMembership attribute. A valid group membership for the administrator might be the group cn=pingaccess-admins,o=myorg. In this example, you would use group as the **Attribute Name** and cn=pingaccess-admins,o=myorg as the **Attribute Value**.

- j) If you want to define criteria for an auditor, select **Enable Auditor Role**
- k) Define criteria for the auditor in the same way you did for the administrator role
- l) Click **Add Required Attribute** to add an additional attribute.
- **8.** Click **Save** when you finish.

### **Configure Session Properties**

- <span id="page-60-0"></span>**9.** Specify the **Cookie Type**, Encrypted JWT or Signed JWT.
- **10.** Specify the unique **Audience** name the token is applicable to.
- **11.** Specify an **Idle Timeout** in minutes. This sets the length of time you want the PA Token to remain active when no activity is detected. When the idle expiration is reached, the session automatically terminates.
- **12.** Specify a **Max Timeout** in minutes. This sets the length of time you want the PA Token to remain active. Once the PA Token expires, an authenticated user must re-authenticate.
- **13.** Specify an **Expiration Warning** in minutes. This specifies the point at which a user will be warned of upcoming session expiry.
- **14.** Specify the **Session Poll Interval** in seconds. This sets the length of time between user info poll requests for the admin UI.

## **Configure API Authentication**

- **Info:** For more information on the PingAccess Administrative API, see **Administrative API Endpoints**. If API authentication is not enabled, access is provided using the built-in Administrator account and the password defined in the **Basic Authentication** tab.
- **1.** Naviate to **Settings** > **System** > **Admin Authentication** > **Admin API OAuth**.
- **2.** Select **Enable** to enable API OAuth authentication.
- **3.** Enter the **Client ID** assigned when you created the OAuth client for validating OAuth access tokens (for more information, see *[Configuring a Client](http://documentation.pingidentity.com/pingfederate/pf/?contextId=help_OAuthClientManagementTasklet_OAuthClientManagementState)* in the PingFederate documentation).
- **4.** Enter the **Client Secret** assigned when you created the OAuth client in PingFederate.
- **5.** Select the **Scope** required to successfully access the API. For more information, see *[Authorization Server Settings](http://documentation.pingidentity.com/pingfederate/pf/?contextId=help_AuthorizationServerSettingsTasklet_OAuthAuthorizationServerSettingsState)* for defining scopes.
- **6.** Enter the **Subject Attribute Name** you want to use from the OAuth access token as the subject for auditing purposes. At runtime, the attribute's value is used as the Subject field in audit log entries for the Admin API.
- **7.** If you are using administrator/auditor roles, perform the following steps:
	- a) Select **Enable Roles** to enable role based authentication.
	- b) Click **Add Required Attribute** to define a new attribute that is required for Administrator access.
		- **Note:** More than one attribute may be defined here; if more than one is defined, all attribute values  $\equiv$ must match in order to grant access for the role.
	- c) Enter the **Attribute Name** returned in the access token and the **Attribute Value** that defines the user as an administrator.
		- **Note:** The attribute name used here is defined in PingFederate under **OAuth Settings** > **OpenID** 围 **Connect Policy Management** > *Your\_Policy* > **Attribute Contact** as an extension to the contract. The value to use depends on the configuration of the **Contract Fulfillment** tab for the policy.

The attribute named group in your attribute contract may be mapped to an LDAP server attribute source that contains a groupMembership attribute. A valid group membership for the administrator might be the group cn=pingaccess-admins,o=myorg. In this example, you would use group as the **Attribute Name** and cn=pingaccess-admins,o=myorg as the **Attribute Value**.

- d) If you want to define criteria for an auditor, select **Enable Auditor Role**.
- e) Define criteria for the auditor in the same way you did for the administrator role.
- f) Click **Add Required Attribute** to add an additional attribute.
- **8.** Click **Save** to activate API Authentication.

# <span id="page-61-0"></span>**Configuration Export/Import**

The Configuration Export/Import options create and restore a full PingAccess configuration, allowing it to be backed up and restored into a test environment for testing, or to be used for disaster recovery. The configuration backup is stored as a json file, and contains the entire PingAccess configuration.

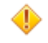

**Caution:** As the exported json file contains your complete PingAccess configuration, ensure the file is stored somewhere with appropriate security controls in place.

### **Export PingAccess configuration**

**To Export the PingAccess Configuration**

**1.** Navigate to **Settings** > **System** > **Configuration Export/Import**.

- **2.** Click the **Download** button under **Export Configuration**. The downloaded file name is padata-*<timestamp>*.json.
	- Note: The <*timestamp*> value is formatted MM-DD-YYYY.hh.mm.ss so a date and time of January  $\equiv$ 31, 2015 1:35 PM would be encoded as 01-31-2015.13.35.00 in the filename.

#### **Import PingAccess configuration**

The **Import Configuration** option is a version-specific tool used to import a previously exported configuration. PingAccess checks the exported json file to ensure that the file came from the same version of PingAccess that it is being imported into.

#### **To import a PingAccess configuration:**

- **1.** Navigate to **Settings** > **System** > **Configuration Export/Import**.
- **2.** Under the **Import Configuration** heading, click **Choose File**.
- **3.** Select the json export file containing the configuration to import.
- **4.** Click **Import** to start the import process.
- **5.** When prompted for confirmation, click **Confirm**.

**Important:** This operation is destructive, and overwrites your *entire* PingAccess configuration. Passwords in the system will revert to what they were when the backup was created. Unless you perform a backup prior to restoring a different configuration, the configuration prior to clicking **OK** will not be recoverable.

- **6. Conditional:** If the Agent or Admin listener key pairs change as a result of the import operation, restart PingAccess.
- **7. Conditional:** If the environment is clustered, ensure that the engines are using the proper engine keys. If they are not, re-save the engine to generate a new public key, and reconfigure the engine to use the newly generated key.

## <span id="page-62-0"></span>**Clustering**

∩

PingAccess can be configured in a clustered environment to provide higher scalability and availability for critical services. While it is important to understand that there may be tradeoffs between availability and performance, PingAccess is designed to operate efficiently in a clustered environment.

PingAccess clusters are made up of three types of nodes:

#### **Administrative Console**

Provides the administrator with a configuration interface

#### **Replica Administrative Console**

Provides the administrator with the ability to recover a failed administrative console using a manual failover procedure.

#### **Clustered Engine**

Handles incoming client requests and evaluates policy decisions based on the configuration replicated from the administrative console

Any number of clustered engines can be configured in a cluster, but only one administrative console and one replica administrative console can be configured in a cluster.

Configuration information is replicated to all of the clustered engine nodes and the replica administrative node from the administrative console. State information replication is not part of a default cluster configuration, but some state information can be replicated using PingAccess subclusters.

#### **PingAccess Subclusters**

Subclusters are a method to provide better scaling of very large PingAccess deployments by allowing multiple engine nodes in the configuration to share certain information. A load balancer is placed in front of each subcluster in order to distribute connections to the nodes in the subcluster.

Subclusters serve three purposes:

- Providing fault-tolerance for mediated tokens if a cluster node is taken offline.
- Reducing the number of STS transactions with PingFederate when the front-end load balancer does not provide a sticky session.
- Ensure rate limits are enforced properly if the front-end load balancer does not provide a sticky session.

If token mediation and rate limiting are not used in your environment, subclustering is not necessary.

**Info:** This cache can be tuned using the EHCache Configuration Properties listed in the **Configuration** → **Properties** documentation.

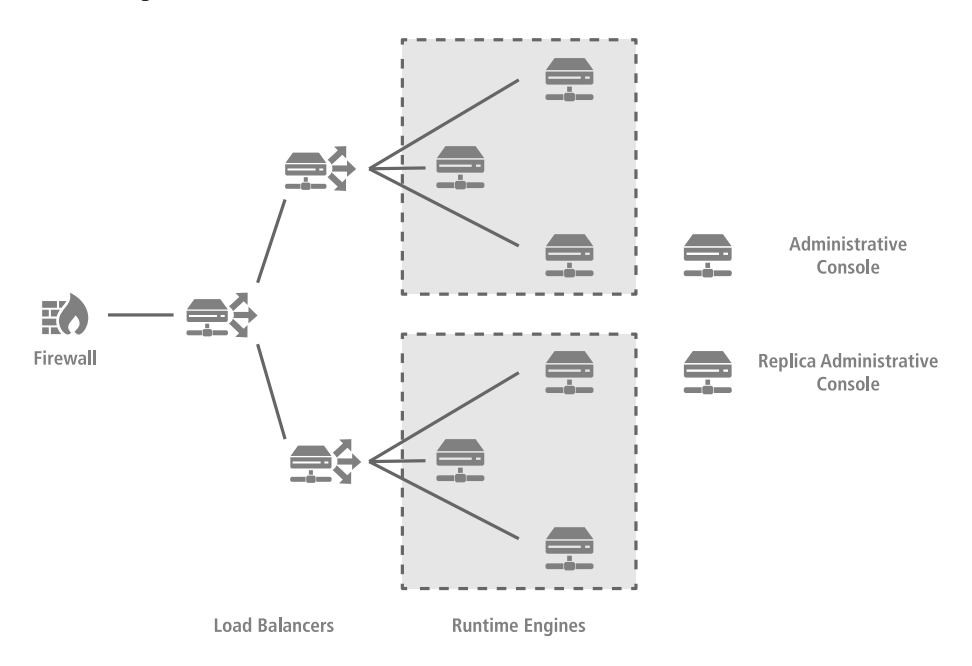

PingAccess provides clustering features that allow a group of PingAccess servers to appear as a single system. When deployed appropriately, server clustering can facilitate high availability of critical services. Clustering can also increase performance and overall system throughput. It is important to understand, however, that availability and performance are often at opposite ends of the deployment spectrum. Thus, you may need to make some configuration tradeoffs that balance availability with performance to accommodate specific deployment goals.

In a cluster, you can configure each PingAccess engine, or node, as an administrative console, a replica administrative console, or a runtime engine in the run.properties file. Runtime engines service client requests, while the console server administers policy and configuration for the entire cluster (via the administrative console). The replica administrative console provides a backup copy of the information on the administrative node in the event of a nonrecoverable failure of the administrative console node. A cluster may contain one or more runtime nodes, but only one console node and only one replica console node. Server-specific configuration data is stored in the PingAccess administrative console server in the run.properties file. Information needed to bootstrap an engine is stored in the **bootstrap.properties** file on each engine.

At startup, a PingAccess engine node in a cluster checks its local configuration and then makes a call to the administrative console to check for changes. How often each engine in a cluster checks the console for changes is configurable in the engine run.properties file.

Configuration information is replicated to all engine nodes. By default, engines do not share runtime state. For increased performance, you can configure engines to share runtime state by configuring cluster interprocess communication using the run.properties file.

**Info:** Runtime state clustering consists solely of a shared cache of security tokens acquired from the → PingFederate STS for **Token Mediation** use cases using the **Token Mediator Site Authenticator**.

Engine nodes include a status indicator that indicates the health of the node and a **Last Updated** field that indicates the date and time of the last update. The status indicator can be green (good status), yellow (degraded status), or red (failed status).

The status is determined by using the value for admin.polling.delay as an interval to measure health:

#### **Green (good status):**

The replica administrative node contacted the primary administrative node on the last pull request.

#### **Yellow (degraded status):**

The replica administrative node contacted the primary administrative node between 2 and 10 intervals.

#### **Red (failed status):**

The replica administrative node has either never contacted the primary administrative node, or it has been more than 10 intervals since the nodes communicated.

#### <span id="page-64-0"></span>**Engines Configure an engine**

For each engine:

- **1.** Click **Settings** > **System** > **Clustering**
- **2.** Click **Add Engine** to configure a new engine.
- **3.** Enter a **Name** for the engine. Special characters and spaces are allowed.
- **4.** Enter a **Description** of the engine.
- **5.** If applicable, specify an **HTTP Proxy** for the engine. Click **Create** to create an HTTP proxy.
- **6.** If applicable, specify an **HTTPS Proxy** for the engine. Click **Create** to create an HTTPS proxy.
- **7.** Click **Save & Download** to generate and download a public and private key pair into the *<enginename>*\_data.zip file for the engine. This file is prepended with the name you give the engine. Depending on your browser configuration, you may be prompted to save the file.
- **8.** Copy the zip file to the *PA\_HOME* directory of the corresponding engine in the cluster and unzip it. The engine uses these files to authenticate and communicate with the administrative console.
	- **Info:** Generate a new key for an engine at any time by clicking **Save & Download** and unzipping the ÷ *<enginename>*\_data.zip archive on the engine to replace the files with a new set of configuration files. When that engine starts up and begins using the new files, PingAccess deletes the old key.
- **9. Conditional:** On Linux systems running the PingAccess engine, change the permissions on the extracted  $p_a$ .  $jwk$ to mode 400 by executing the command chmod  $400 \text{ conf/pa}$ . jwk after extracting the zip file.
- **10.** Start each engine.
	- **Info:** For information on configuring engine to share information with each other in a cluster, see  $\rightarrow$ *[Configure an engine](#page-64-0)* on page 64.

### **Edit an engine**

- **1.** Navigate to **Settings** > **System** > **Clustering**.
- **2.** Expand the engine you want to edit, then click  $\blacktriangleright$ .
- **3.** Edit the engine **Name** or **Description**, as appropriate.
- **4.** If a new public key is needed, click **Save & Download**
- **5.** If a new public key is not needed, click **Save**.

#### **Remove an engine**

- **1.** Navigate to **Settings** > **System** > **Clustering**.
- **2.** Expand the engine you want to delete and click  $\overline{w}$  to permanently remove all references to the engine from the cluster.
- **3.** Click **Delete** in the confirmation window.

# **Administrative nodes Configure the primary administrative node**

Define the PingAccess server you want to use as the administrative node.

- **Warning:** If you are promoting a replica admin node to primary, remove the bootstrap properties file from the replica admin node.
- **Note:** This procedure allows you to specify an HTTP or HTTPS proxy. If proxy configuration is defined in a 目 properties file (bootstrap.properties or run.properties), it will take precedence over UI or API configuration.
- 員 **Note:** If a proxy is configured on an replica administrative node, when failing over and before removing the bootstrap.properties file, the administrative node should have the same proxy configuration.
- **1.** Enter the host and port for the administrative console. The default is  $localhost:9000$ .
- **2.** If applicable, specify an **HTTP Proxy** for the engine. Click **Create** to create an HTTP proxy.
- **3.** If applicable, specify an **HTTPS Proxy** for the engine. Click **Create** to create an HTTPS proxy.
- **4.** Click **Save**.

# **Configure the Replica Administrative Node**

When using a replica administrative node, it is necessary to define a key pair to use for the CONFIG QUERY listener that includes both the primary administrative node and the replica administrative node. This can be accomplished either by using a wildcard certificate or by defining subject alternative names in the key pair that include the replica administrative node's DNS name. If a replica administrative node is used in your configuration, configure the replica administrative node before defining the engine nodes, or the bootstrap.properties files generated for the engine nodes will not include information about the replica administrative node.

In addition to the configuration below, the Replica Administrative node includes a status indicator that indicates the health of the node and a read-only **Last Updated** field that indicates the date and time of the last update. The status indicator can be green (good status), yellow (degraded status), or red (failed status).

The status is determined by using the value for admin.polling.delay as an interval to measure health:

### **Green (good status):**

The replica administrative node contacted the primary administrative node on the last pull request.

# **Yellow (degraded status):**

The replica administrative node contacted the primary administrative node between 2 and 10 intervals.

### **Red (failed status):**

The replica administrative node has either never contacted the primary administrative node, or it has been more than 10 intervals since the nodes communicated.

- **Note:** If a Replica Administrative Node is being configured in the environment, that must be done prior to 厚 configuring the engines.
- **1.** Go to **Settings** > **System** > **Clustering** > **Administrative Nodes**.
- **2.** Configure the **Host** value. This name and port pair must match either a subject alternative name in the key pair or be considered a match for the wildcard specified if the key pair uses a wildcard in the common name.
- **3.** If applicable, specify an **HTTP Proxy** for the engine. Click **Create** to create an HTTP proxy.
- **4.** If applicable, specify an **HTTPS Proxy** for the engine. Click **Create** to create an HTTPS proxy.
- **5.** Click **Save & Download** to download the bootstrap file for the replica administrative node.
- **6.** Copy the downloaded file to the replica administrative node's *PA\_HOME* directory and unzip it.
- **7. Conditional:** If the Replica Administrative Node is running on a Linux host, execute the command chmod 400 conf/pa.jwk.
- 8. Edit *PA\_HOME*/conf/run.properties on the replica administrative node and change the pa.operational.mode value to CLUSTERED\_CONSOLE\_REPLICA .
- **9.** Start the replica node.

**10.** You can verify replication has completed by monitoring the *PA\_HOME*/log/pingaccess.log file and looking for the message "Configuration successfully synchronized with administrative node".

# <span id="page-66-0"></span>**License**

View the details of your PingAccess license or upload a new license.

#### **Upload or view a PingAccess license**

The **Settings** > **System** > **License** page displays the current license attribute list. If an admin wants to update an existing license, it may be done via this page. An admin can preview a new license's attributes here, and compare them with the current license before installing it. The UI will display a warning ribbon on the page in certain cases. For example, if the expiration date of the uploaded license is sooner than the current license, the UI will flag that as a warning. If the new license is acceptable, the admin may commit it, and the new license will replace the old.

- **1.** Navigate to **Settings** > **System** > **License** to view the attributes of the installed license.
	- **Note:** If the installation has a running configuration, and the admin shuts down the server, removes the license file from the filesystem, and restarts the server, the existing runtime configuration will continue to work. However, the admin will have to install a new license file on the filesystem, or upload one via the UI, to enable accessing and applying changes via the UI.
- **2.** To upload a license:
	- a) Scroll down to the **Import License** section.
	- b) Click **Choose a File** to select a license file.
		- **Warning:** The UI will display a warning ribbon for the following cases:
			- **Expiration date:**

The new license is set to expire on a date earlier than that of your current license.

• **Expired:**

The new license is already expired.

• **License version:**

The UI will check and alert when the major version of the license doesn't match the current version of PingAccess.

• **Max Applications:**

The new license is limited to support fewer applications than your current license.

- c) Click **Import** to import the selected license.
	- **Note:** If you selected the wrong license, you can either click **Remove** to remove the selected license 国 from the **Import License** section of the page, or you can click **Choose File** to select a different license file.
- d) Click **Confirm** to install the selected license.

# <span id="page-66-1"></span>**Token Provider**

PingAccess can be configured to use PingFederate as the token provider or may be configured to use a common provider via the OpenID Connect protocol.

#### **Manage Token Provider**

This document contains the steps required to configure the token provider. You can choose between PingFederate or another common provider via the OpenID Connect protocol. The following tasks are available:

#### **PingFederate**

- *[Configure PingFederate runtime](#page-67-0)* on page 67
- *[Configure PingFederate Administration](#page-68-0)* on page 68
- *[Configure the OAuth Resource Server](#page-68-1)* on page 68
- *[Configure PingFederate for PingAccess SSO](#page-69-0)* on page 69

#### **Common Token Provider**

- *[Configure OpenID Connect](#page-70-0)* on page 70
- *[Configure OAuth Authorization Server](#page-71-0)* on page 71

### **PingFederate**

## <span id="page-67-0"></span>*Configure PingFederate runtime*

Before configuring a secure connection to the PingFederate Runtime, it is necessary to export the PingFederate certificate and import it into a trusted certificate group in PingAccess. Perform the following steps:

- **1.** In PingFederate, export the certificate active for the Runtime Server. See *[SSL Server Certificates](http://documentation.pingidentity.com/pingfederate/pf/?contextId=help_CertManagementTasklet_SslServerCerts_CertManagementState)* in the *PingFederate Administrator's Manual* for more information.
- **2.** Import the Certificate into PingAccess.
- **3.** (Optional) Create a Trusted Certificate Group if one does not already exist.
- **4.** Add the Certificate to a Trusted Certificate Group.
- ÷ **Info:** For information on setting PingFederate up as an OAuth Authorization Server, see *[Enabling the OAuth](http://documentation.pingidentity.com/pingfederate/pf/?contextId=concept_enablingTheOauthAs) [AS](http://documentation.pingidentity.com/pingfederate/pf/?contextId=concept_enablingTheOauthAs)* and *[Authorization Server Settings](http://documentation.pingidentity.com/pingfederate/pf/?contextId=help_AuthorizationServerSettingsTasklet_OAuthAuthorizationServerSettingsState)* in the PingFederate documentation.

Once the PingFederate Runtime connection is saved, PingAccess will test the connection to PingFederate. If the connection cannot be made, a warning will be displayed in the admin interface.

#### **Configure the connection to the PingFederate Runtime**

- **1.** Navigate to **Settings** > **System** > **Token Provider** > **Runtime**
- **2.** Enter the **Host** name or IP address for the PingFederate Runtime.
- **3.** Enter the **Port** number for PingFederate Runtime.
- **4.** Enter the **Base Path**, if needed, for PingFederate Runtime. This field is optional. It must start with a slash for example: /federation.
- **5.** Select **Audit Level** to log information about the transaction to the audit store. PingAccess audit logs record a selected subset of transaction log information at runtime and are located in the /logs directory of your PingAccess installation.
- **6.** Select **Secure** if PingFederate is expecting HTTPS connections.
- **7.** From the **Trusted Certificate Group** list, select the certificate group the PingFederate certificate is in. This field is available only if you select **Secure**.
- **8.** To configure advanced settings, click **Show Advanced**.
- **9.** Click **Add Back Channel Server**.
- **10.** Enter one or more *hostname:port* pairs in the **Back Channel Servers** list.
- **11. Conditional:** If the back channel uses HTTPS, enable the **Back Channel Secure** option. This option becomes available when at least one Back Channel Server is defined.
- **12. Conditional:** If the back channel uses an alternate base path, enter the path in the **Back Chanel Base Path** field.
- **13. Conditional:** If hostname verification for secure connections is not required for either the Runtime or the Back Channel Servers, enable the **Skip Hostname Verification** option.
- **14. Conditional:** If hostname verification is required, enter the hostname PingAccess should expect in the **Expected Hostname** field.
- **15.** To use a configured proxy for back channel requests, select the **Use Proxy** checkbox.

**Note:** If the node is not configured with a proxy, requests are made directly to PingFederate.

- **16.** Select **Use Single-Logout** to enable single logout. To use this feature, SLO must be configured on the OIDC provider.
- **17.** Click **Save**.

**Info:** Once you save this configuration and *[Configure the OAuth Resource Server](#page-68-1)* on page 68, a → PingFederate Access Validator is available for selection when you define OAuth-type rules in Policy Manager.

## <span id="page-68-0"></span>*Configure PingFederate Administration*

For information on the PingFederate Administration API see *[PingFederate Administrative API](http://documentation.pingidentity.com/pingfederate/pf/?contextId=concept_pingFederateAdministrativeApi)* in the PingFederate documentation.

Once the PingFederate Administration configuration is saved, PingAccess will test the connection to PingFederate. If the connection cannot be made, an error will be displayed in the admin interface, and the configuration will not be saved.

- **1.** Navigate to **Settings** > **System** > **Token Provider** > **Administration**.
- **2.** Enter the **Host** name or IP address for access to the PingFederate Administrative API.
- **3.** Enter the **Port** number for access to the PingFederate Administrative API.
- **4.** Optional: **Optional:** Enter the **Base Path** for the PingFederate Administrative API.

The **Base Path** must start with a slash (/).

For example: /path

**5.** Enter the **Admin Username**.

This username only requires Auditor (read only) permissions in PingFederate.

- **6.** Enter the **Admin Password**.
- **7.** Select **Audit Level** to log information about the transaction to the audit store. PingAccess audit logs record a selected subset of transaction log information at runtime and are located in the /logs directory of your PingAccess installation.
- **8.** Enable **Secure** if PingFederate is expecting HTTPS connections.
- **9.** From the **Trusted Certificate Group** list, select the group of certificates to use when authenticating to PingFederate. PingAccess requires that the certificate in use by PingFederate anchor to a certificate in the associated Trusted Certificate Group. This field is available only if you enable **Secure**.
- **10.** To configure advanced settings, click **Show Advanced**.
- **11.** To use a configured proxy for API requests, select the **Use Proxy** checkbox.
	- **Note:** If the node is not configured with a proxy, requests are made directly to PingFederate. ■

**12.** Click **Save** to save your changes.

### <span id="page-68-1"></span>*Configure the OAuth Resource Server*

Prior to configuring this option, PingFederate Administration Configuration must be completed.

When receiving OAuth-protected API calls, PingAccess acts as an OAuth Resource Server, checking with the PingFederate OAuth Authorization Server on the validity of the bearer access token it receives from a client. In order to validate the token, a valid OAuth client must exist within the PingFederate OAuth Authorization Server.

- **Note:** This configuration is optional and needed only if you plan to validate PingFederate OAuth access 員 tokens.
- **1.** Navigate to **Settings** > **System** > **Token Provider** > **OAuth Resource Server**
- **2.** Enter the OAuth **Client ID** you defined when creating the PingAccess OAuth client in PingFederate.
	- **Info:** When you configure an OAuth client in PingFederate, be sure to select *[Access Token Validation](http://documentation.pingidentity.com/pingfederate/pf/?contextId=help_OAuthClientManagementTasklet_OAuthClientManagementState)* → as the allowed grant type. For more information, see *[Configuring a Client](http://documentation.pingidentity.com/pingfederate/pf/?contextId=help_OAuthClientManagementTasklet_OAuthClientManagementState)* in the *PingFederate Administrator's Manual*.
- **3.** Enter the **Client Secret** you defined when creating the PingAccess OAuth client within PingFederate.
- **4.** Select **Cache Tokens** to retain token details for subsequent requests. This option reduces the communication between PingAccess and PingFederate.
- **5.** If **Cache Tokens** is enabled, specify the **Token Time To Live** by entering the number of seconds to cache the access token. The default value of -1 means no limit. This value can be -1 or above and must be less than the PingFederate Token Lifetime.
- **6.** In the **Subject Attribute Name** field, enter the attribute you want to use from the OAuth access token as the subject for auditing purposes. For example, username. At runtime, the attribute's value is used as the Subject field in audit log entries for API Resources with policies that validate access tokens. The attribute must align with an attribute in the *[OAuth access token attribute contract](http://documentation.pingidentity.com/pingfederate/pf/?contextId=help_BearerAccessTokenMgmtPluginTasklet_CreateAdapterContractState)* defined within PingFederate.
- **7.** If multiple Access Token Managers are configured in PingFederate, select the **Send Audience** option to send the URI the user requested as the aud OAuth parameter to select an Access Token Manager.
	- **Note:** Use of this option requires that the Access Token Management instances be configured with 目 appropriate Resource URIs. Matching of the Resource URI is performed on a most-specific match basis.
- **8.** To enable the use of OAuth 2.0 token introspection select the **Use Token Introspection Endpoint** option.
	- **Note:** This option is only supported with PingFederate 8.2 or later.
- **9.** Click **Save** to save your changes.

#### <span id="page-69-0"></span>*Configure PingFederate for PingAccess SSO*

To enable administrator SSO to PingAccess, configure the following settings within the PingFederate AS. Click the

icon ( $\Box$ ) next to each section heading to access additional configuration information. For example, click  $\Box$  next to **Roles and Protocols** to open a new window and view the Choosing Roles and Protocols page of the PingFederate documentation.

- **Note:** The information below is an example configuration and does not cover all required steps for each 厚 PingFederate OAuth Settings page discussed, only fields necessary for successful SSO to the PingAccess administrative console. Fields not mentioned are not necessary for this configuration (see *[Using OAuth Menu](http://documentation.pingidentity.com/pingfederate/pf/?contextId=concept_usingOauthMenuSelections) [Selections](http://documentation.pingidentity.com/pingfederate/pf/?contextId=concept_usingOauthMenuSelections)* for configuration details of the PingFederate OAuth Settings pages).
- **Note:** You must complete the configuration for connecting to the PingFederate OAuth AS instance you plan ■ to use (see *[Configure PingFederate Administration](#page-68-0)* on page 68).

## **Roles and Protocols**

- Enable the OAuth 2.0 AS role and the OpenID Connect protocol.
- Enable the IdP Provider role and a protocol.

#### **Password Credential Validator (PCV)**

• Create a PCV for authenticating administrative users.

### Adapters

• Create an HTML Form IdP Adapter and specify the PCV you configured.

#### **Authorization Server Settings**

• Select **Implicit** in the Reuse Existing Persistent Access Grants for Grant Types section.

#### Access Token Management <sub>5</sub>

- Select **Internally Managed Reference Tokens** as the Access Token Management Type.
- Extend the contract by adding the Username attribute on the Access Token Attribute Contract page.

### **OpenID Connect Policy Management**

- **Info:** We recommend creating an OpenID Connect Policy to use specifically for PingAccess administrative console authentication.
- Delete all of the attributes that appear in the Extend the Contract section of the Attribute Contract page. The only required attribute is **sub**.

• Select **Access Token** as the Source and **Username** as the Value on the Contract Fulfillment page.

## **Client Management**

- → **Info:** We recommend creating a Client to use specifically for PingAccess administrative console authentication.
- Select **None** for Client Authentication.
- Add the location of the PingAccess host as a Redirect URI. For example: https://localhost:9000/\*
- Select **Implicit** as an Allowed Grant Type.
- Select one of the elliptic curve (**ECDSA**) algorithms as the OpenID Connect ID Token Signing Algorithm and select the OpenID Connect Policy to use for PingAccess administrative console authentication.

## **IdP Adapter Mapping**

• Map the HTML Form IdP Adapter Username value to the USER KEY and the USER NAME contract attributes for the persistent grant and the user's display name on the authorization page, respectively.

# Access Token Mapping *是*

• Map values into the token attribute contract by selecting **Persistent Grant** as the Source and **USER\_KEY** as the value for the Username attribute. These are the attributes included or referenced in the access token.

# **Common token provider**

### <span id="page-70-0"></span>*Configure OpenID Connect*

The following steps allow you to configure OpenID Connect as the token provider.

- **1.** Navigate to **Settings** > **System** > **Token Provider**.
- **2.** Click **Change Token Provider Type**.
- **3.** When prompted to confirm the change, click **Confirm**.
- **4.** Select **OpenID Connect**.
- **5.** In the **Issuer** field, enter the OpenID Connect provider's issuer identifier.
- **6.** In the **Description** field, enter a description for the token provider.
- **7.** Select the **Audit Level** checkbox to record requests to OpenID Connect provider to the audit store.
- **8.** In the Trusted Certificate Group list, select the group of certificates to use when authenticating to OpenID Connect provider. PingAccess requires that the certificate in use by OpenID Connect provider anchor to a certificate in the associated Trusted Certificate Group.
- **9.** If required, click **Add Query Parameter** and enter custom query parameter name and value pairs used by the OpenID Connect provider in the **Query Parameters** section.
- **10.** To configure advanced settings, click **Show Advanced**.
- **11.** To use a configured proxy, select the **Use Proxy** checkbox.
	- Note: If the node is not configured with a proxy, requests are made directly to the token provider.
- **12.** Select **Use Single-Logout** to enable single logout. To use this feature, SLO must be configured on the OIDC provider.
- **13.** Optionally, configure *[token provider specific options](#page-70-1)*.

## **14.** Click **Save**.

<span id="page-70-1"></span>Configure token provider specific options

Token provider specific options are plugins that perform particular functions for the selected token provider type. In the case of the PingAccess for Azure AD solution, the plugin addresses the following problems:

• **Transform data** - The format of data returned from the OIDC UserInfo endpoint results in some unexpected JSON formatting. This data is transformed into a format that PingAccess can easily digest.

- **Use the Azure AD Graph API** If the groups attribute contains more than 200 groups, the id token contains a level of indirection that points to a URL in the Azure AD Graph API. Through the creation of a simple purposedriven application, you can communicate with the Azure ID Graph API to retrieve the complete list of groups.
- **Retrieve group display names** The groups attribute is a list of GUIDs. The groups for a user are only provided as GUIDs since User-friendly names for AAD groups are not globally unique. Configure the Graph API call to include the group names along with the GUID for creation of more robust policies.
- **1.** First, *[Create the Azure AD Graph API application](#page-71-1)*
- <span id="page-71-1"></span>**2.** Next, *[Configure token provider specific options](#page-71-2)*

## **Prerequisite: Create the Azure AD Graph API application**

To use the Azure AD Graph API, an application must exist whose purpose is to provide an **Application ID** and **Key** that PingAccess will use as the **Client ID** and **Client Secret** for communication with the Graph API. Create the application in Azure AD via the **App Registrations** blade using the following criteria:

- **Name** Enter a unique name for the application, for example: *Graph API app*
- **Application Type** Web app / API
- **Sign-on URL** This field is not relevant for this particular use case, but is required by Azure AD. Enter the PingAccess host.
- **1.** When the application has been created, navigate to the application in the list.
- **2.** Select **Required permissions** and click **Add**.
- **3.** Choose the **Windows Azure Active Directory** API, select the following permission, and click **Save**.
	- Application Permissions Read directory data
- **4.** Copy the **Application ID**.
- <span id="page-71-2"></span>**5.** Generate and copy a **Key**.

## **Configure token provider specific options**

- **1.** Navigate to **Settings** > **System** > **Token Provider**. Scroll to the **Token Provider Specific Options** section.
- **2.** From the **Type** list, select **Azure Active Directory**.
- **3.** Select the **Use Azure AD Graph API** checkbox.
- **4.** In the **Client ID** field, enter the **Application ID** you copied from the Azure AD API application you created.
- **5.** In the **Client Secret** field, paste the **Key** you copied.
- **6.** Select **Retrieve Group Display Names**.
	- **Important:** To retrieve groups data for a particular application in the token, the manifest for that  $\bigcirc$ application must be modified to include a Group Membership Claim. In the **App Registrations** blade, select the application and click the **Manifest** button. Locate the "groupMembershipClaims" entry and specify a group type, for example "SecurityGroup".
- **7.** Click **Save**.

### <span id="page-71-0"></span>*Configure OAuth Authorization Server*

The following steps allow you to configure the OAuth Authorization Server.

- **1.** Navigate to **Settings** > **System** > **Token Provider**.
- **2.** Select **OAuth Authorization Server**.
- **3.** In the **Description** field, enter a description for the authorization server.
- **4.** In the **Targets** field, enter one or more hostname:port pairs for the OAuth Authorization Server. Click **Add Target** to add additional targets.
- **5.** In the **Introspection Endpoints** field, specify the OAuth endpoint through which the token introspection operation is accomplished.
- **6.** Optional: Select the **Audit Level** checkbox to record requests to OAuth Authorization server to the audit store.
- **7.** Select the **Secure** checkbox if OAuth Authorization server is expecting HTTPS connections. When selected, use the **Trusted Certificate Group** list to select the group of certificates to use when authenticating to OAuth Authorization Server. PingAccess requires that the certificate in use by OAuth Authorization Server anchor to a certificate in the associated Trusted Certificate Group.
- **8.** In the **Client ID** field, enter the unique identifier assigned when you created the PingAccess OAuth client within your OAuth Authorization Server.
- **9.** In the **Client Secret** field, enter the Client Secret associated with the Client ID.
- **10.** Optional: Select the **Cache Tokens** to retain token details for subsequent requests. This option reduces the communication between PingAccess and OAuth Authorization Server. When selected, use the **Token Time To** Live checkbox to enter the number of seconds to cache the access token. A value of  $-1$  means there is no limit. This value should be less than the OAuth Authorization Server Token Lifetime.
- **11.** In the **Subject Attribute Name** field, enter the attribute you want to use from the OAuth access token as the subject for auditing purposes. At runtime, the attribute's value is used as the Subject field in audit log entries for API Resources with policies that validate access tokens.
- **12.** Select the **Send Audience** checkbox to send the URI the user requested as the aud OAuth parameter for PingAccess to the OAuth 2.0 Authorization Server.
- **13.** To configure advanced settings, click **Show Advanced**.
- **14.** To use a configured proxy, select the **Use Proxy** checkbox.
	- **Note:** If the node is not configured with a proxy, requests are made directly to the token provider. ■

**15.** Click **Save**.

# **Install PingAccess**

## **Install PingAccess**

This document provides instructions to install PingAccess. PingAccess can be installed on:

- *[Linux](#page-76-0)*
- *[Red Hat Enterprise Linux](#page-77-0)*
- *[Windows](#page-77-1)*

After you install PingAccess, you:

- *[Start PingAccess](#page-78-0)* on page 78
- *[Access the admin console for the first time](#page-79-0)* on page 79
- *[Change configuration database passwords](#page-80-0)* on page 80

#### You can also:

- *[Stop PingAccess](#page-80-1)* on page 80
- *[Run PingAccess as a service](#page-81-0)* on page 81
- *[Uninstall PingAccess](#page-83-0)* on page 83

### <span id="page-73-1"></span>**Installation requirements**

The following sections detail system, hardware, and port requirements for installing PingAccess:

- *[System requirements](#page-73-0)* on page 73
- *[Hardware Requirements](#page-74-0)* on page 74
- *[Port requirements](#page-75-0)* on page 75

### <span id="page-73-0"></span>**System requirements**

PingAccess is certified as compatible for deployment and configuration with the minimum system specifications defined below.

#### **Software requirements**

Ping Identity has qualified the following configurations and certified that they are compatible with the product. Variations of these platforms (for example, differences in operating system version or service pack) are supported up until the point at which an issue is suspected as being caused by the platform or other required software.

**Note:** PingAccess supports IPv4 addressing. There is currently no support for IPv6 addressing. ■

### **Operating systems**

- **Note:** PingAccess has been tested with default configurations of operating system components. If your 目 organization has customized implementations or has installed third-party plug-ins, deployment of the PingAccess server may be affected.
- Microsoft Windows Server 2008 R2 SP1
- Microsoft Windows Server 2012 Standard
- Microsoft Windows Server 2012 R2 Datacenter
- Microsoft Windows Server 2016
- Red Hat Enterprise Linux ES 6.8
- Red Hat Enterprise Linux ES 7.2
- Red Hat Enterprise Linux ES 7.3
- SUSE Linux Enterprise 11 SP4

• SUSE Linux Enterprise Server 12 SP2

#### **Virtual systems**

Although Ping Identity does not qualify or recommend any specific virtual-machine (VM) products, PingAccess has been shown to run well on several, including VMWare, Xen, and Windows Hyper-V.

**Info:** This list of products is provided for example purposes only. We view all products in this category → equally. Ping Identity accepts no responsibility for the performance of any specific virtualization software and in no way guarantees the performance and/or interoperability of any VM software with its products.

#### **Java runtime environment**

• Oracle Java SE Runtime Environment (Server JRE) 8 (64-bit)

#### **Supported PingFederate**

- PingFederate 8.1
- PingFederate 8.2
- PingFederate 8.3

#### **Supported browsers for end users**

- Chrome
- Firefox
- Safari
- Edge
- Internet Explorer 9 and higher
- Android
- iOS

#### **Supported browsers for admin console**

- Chrome
- Firefox
- Internet Explorer 11 and higher

#### **Audit event storage (external database)**

- Oracle 11g R2
- Oracle 12c
- MS SQL Server 2012
- MS SQL Server 2016

#### <span id="page-74-0"></span>**Hardware Requirements**

**Info:** Although it is possible to run PingAccess on less powerful hardware, the following guidelines → accommodate disk space for default logging and auditing profiles and CPU resources for a moderate level of concurrent request processing.

#### **Minimum hardware requirements**

- 4 CPU/Cores
- 2 GB of RAM
- 2.1 GB of available hard drive space

#### **Minimum hardware recommendations**

- Multi-CPU/Cores (8 or more)
- 4 GB of RAM
- 2.1 GB of available hard drive space

### <span id="page-75-0"></span>**Port requirements**

The following table summarizes the ports and protocols that PingAccess uses to communicate with external components. This information provides guidance for firewall administrators to ensure the correct ports are available across network segments.

**Info:** *Direction* refers to the direction of requests relative to PingAccess. *Inbound* requests are requests  $\rightarrow$ received by PingAccess from external components. *Outbound* requests are requests sent by PingAccess to external components.

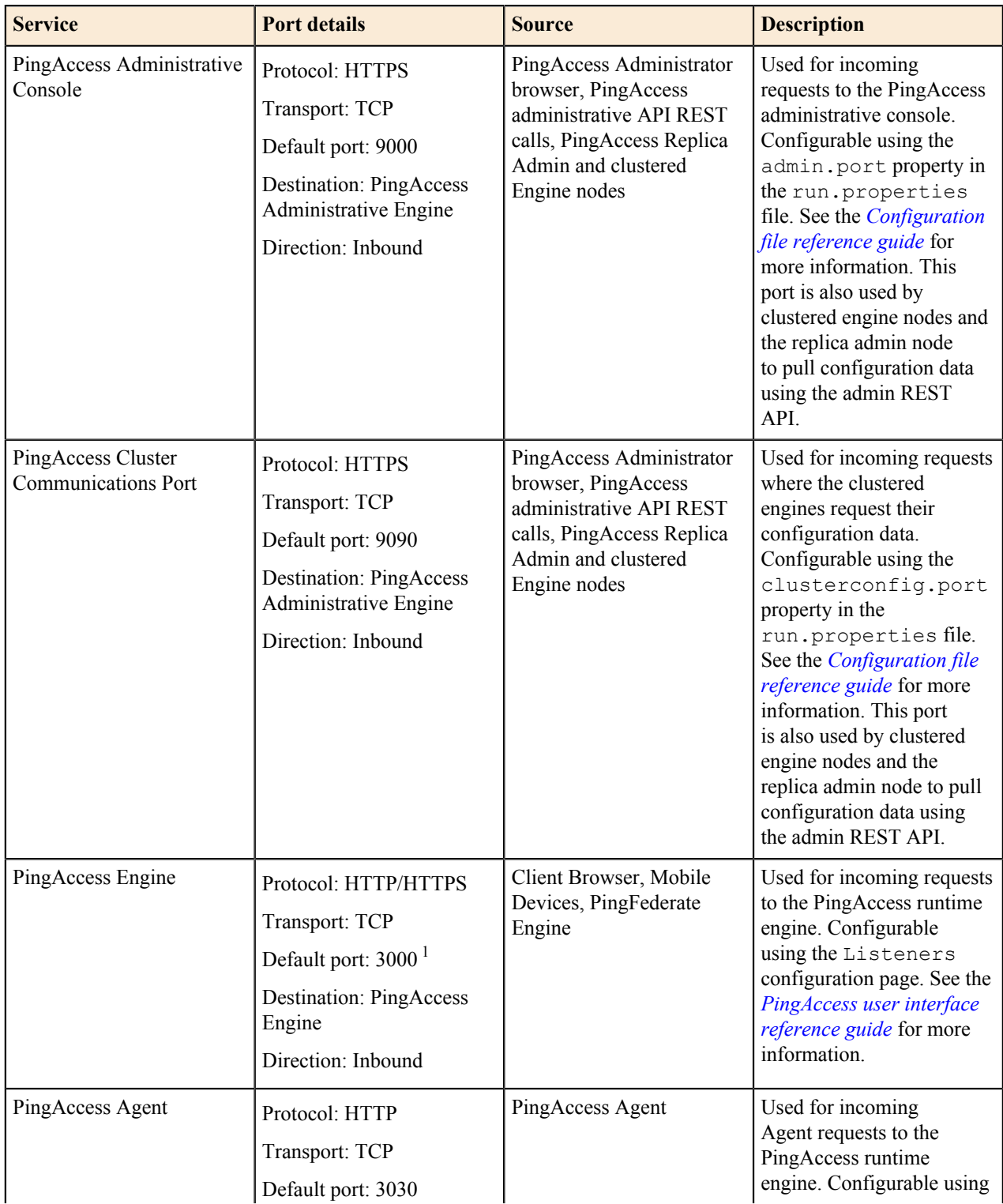

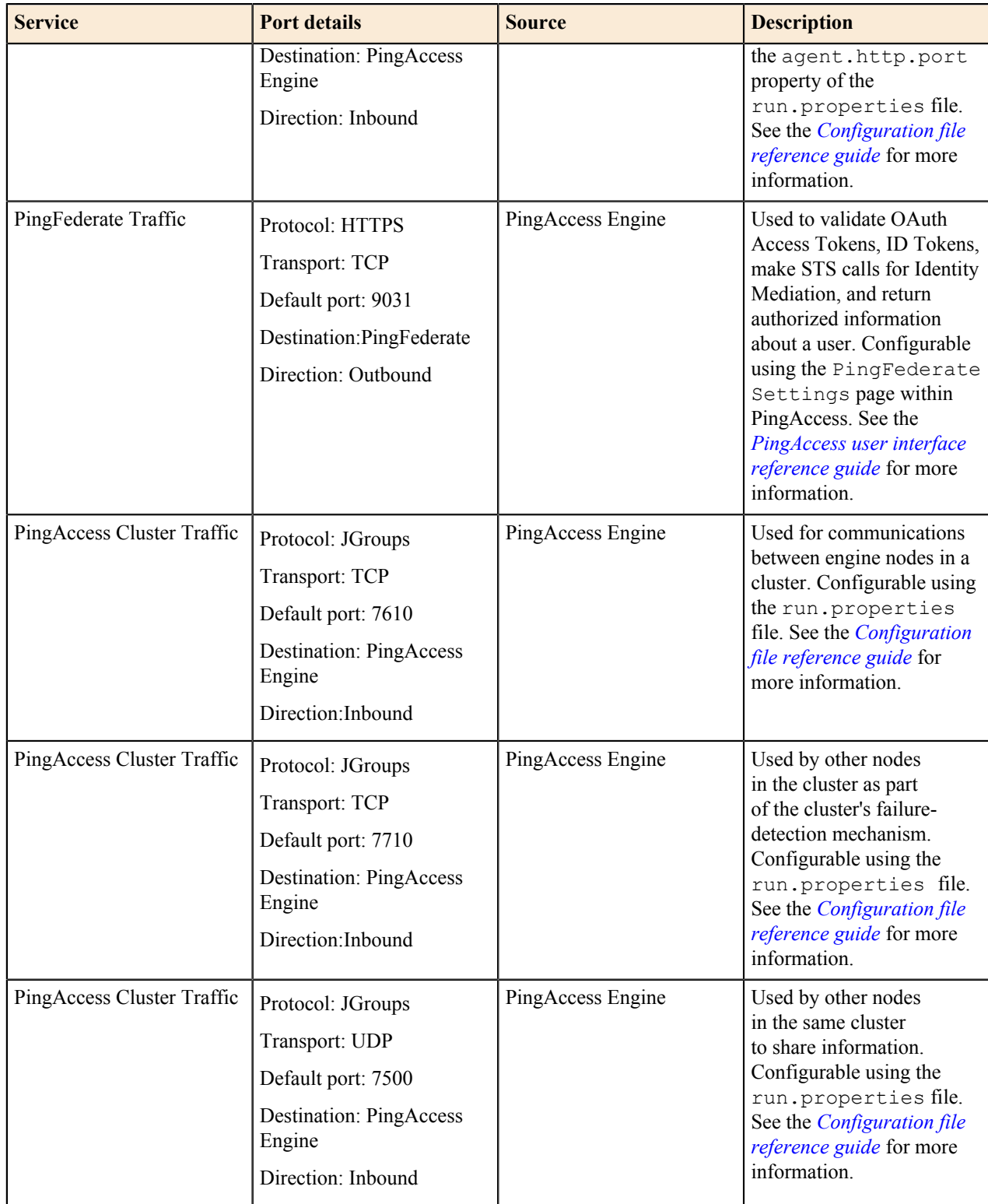

 $1$  In addition to port 3000, additional engine listener ports defined in the configuration need to be open as well.

### <span id="page-76-0"></span>**Install PingAccess on Linux**

Prior to starting the installation, the following prerequisites must be satisfied:

- Ensure the *[installation requirements](#page-73-1)* are met.
- Ensure you are logged on to your system with appropriate privileges to install and run an application.

**Note:** On Linux, we recommend that you install and run PingAccess as a non-root user. 围

- The 64-bit Oracle JRE must be installed.
- The System or User Environment Variable JAVA\_HOME must exist and be set to a value that represents the location of your Java installation (ie; *usr/java/jdk 1.8.0\_74*).
- The JRE /bin directory (ie; *usr/lib64/jvm/jre/bin*) path must be added to the PATH variable so it is available for scripts that depend on it.
- You must have a pingaccess.lic license file. If you do not have one, you can request an evaluation key at the *[Request a License Key page](https://www.pingidentity.com/en/products/request-license-key.html)* (www.pingidentity.com/content/pic/en/products/requestlicense-key.html).
- **1.** Download the distribution ZIP file.
- **2.** Extract the distribution ZIP file into your installation directory.

**Tip:** If you are deploying PingAccess in a cluster configuration, see PingAccess cluster configuration Ð documentation.

### <span id="page-77-0"></span>**Install PingAccess on Red Hat Enterprise Linux**

Prior to starting the installation, the following prerequisites must be satisfied:

- Ensure the *[installation requirements](#page-73-1)* are met.
- Ensure you are logged on to your system with appropriate privileges to install and run an application.
	- **Note:** On RHEL, we recommend that you install and run PingAccess as a non-root user. ■
- The 64-bit Oracle JRE must be installed.
- The System or User Environment Variable JAVA\_HOME must exist and be set to a value that represents the location of your Java installation (ie; *usr/java/jdk 1.8.0\_74*).
- The JRE /bin directory (ie; *usr/lib64/jvm/jre/bin*) path must be added to the PATH variable so it is available for scripts that depend on it.
- You must have a pingaccess.lic license file.
	- **Note:** If you do not have one, you can request an evaluation key at the *[Request a License Key page](https://www.pingidentity.com/en/products/request-license-key.html)* ■ (www.pingidentity.com/content/pic/en/products/request-license-key.html). During the first run of PingAccess, you will be prompted to upload the license file via the UI.
- **1.** Download the installation script.
- **2. Optional:** Download the distribution tar file into your installation directory.
	- **Note:** Downloading the distribution file before running the script may save time. If you do not download the distribution file, the installer downloads the required files during the installation process.
- **3.** Launch the installation script: sudo -E ./pa-install-<version>.sh
	- **Note:** On supported RHEL versions, the newer **systemd** scripting service is used during installation. On 围 earlier versions, the installation is performed using the older **systemv** scripting service.
- **4.** Follow the prompts on the screen, enter your preferred options, or accept the default values. The installation completes by starting up PingAccess according to the parameter values you supplied. Wait until you see the "Starting" and "Started" messages.
- **5.** Open a browser and enter the machine and PingAccess admin port in the URL, for example:

https://*yourhost*:9000

**6.** Finalize your setup.

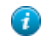

**Tip:** If you are deploying PingAccess in a cluster configuration, see PingAccess cluster configuration documentation.

### <span id="page-77-1"></span>**Install PingAccess for Windows**

Prior to starting the installation, the following prerequisites must be satisfied:

- Ensure the *[installation requirements](#page-73-1)* are met.
- Ensure that you are logged on to your system with appropriate privileges to install and run an application.

**Note:** The Windows installer will ask for admin privileges during installation.

• The 64-bit Oracle JRE must be installed.

厚

- The System Environment Variable JAVA\_HOME must exist and be set to a value that represents the location of your Java installation (ie; *C:\Program Files\Java\jre 1.8.0\_91*).
- The *javapath* directory path (ie; *C:\Program Files\Oracle\Java\javapath*) must be added to the PATH variable.
- **1.** Download the PingAccess Windows installer.
- **2.** Double-click on the icon to launch the PingAccess Setup Wizard.
- **3.** Click **Next** and follow the prompts to complete the installation using the following information for the **Operational Mode** that you select.

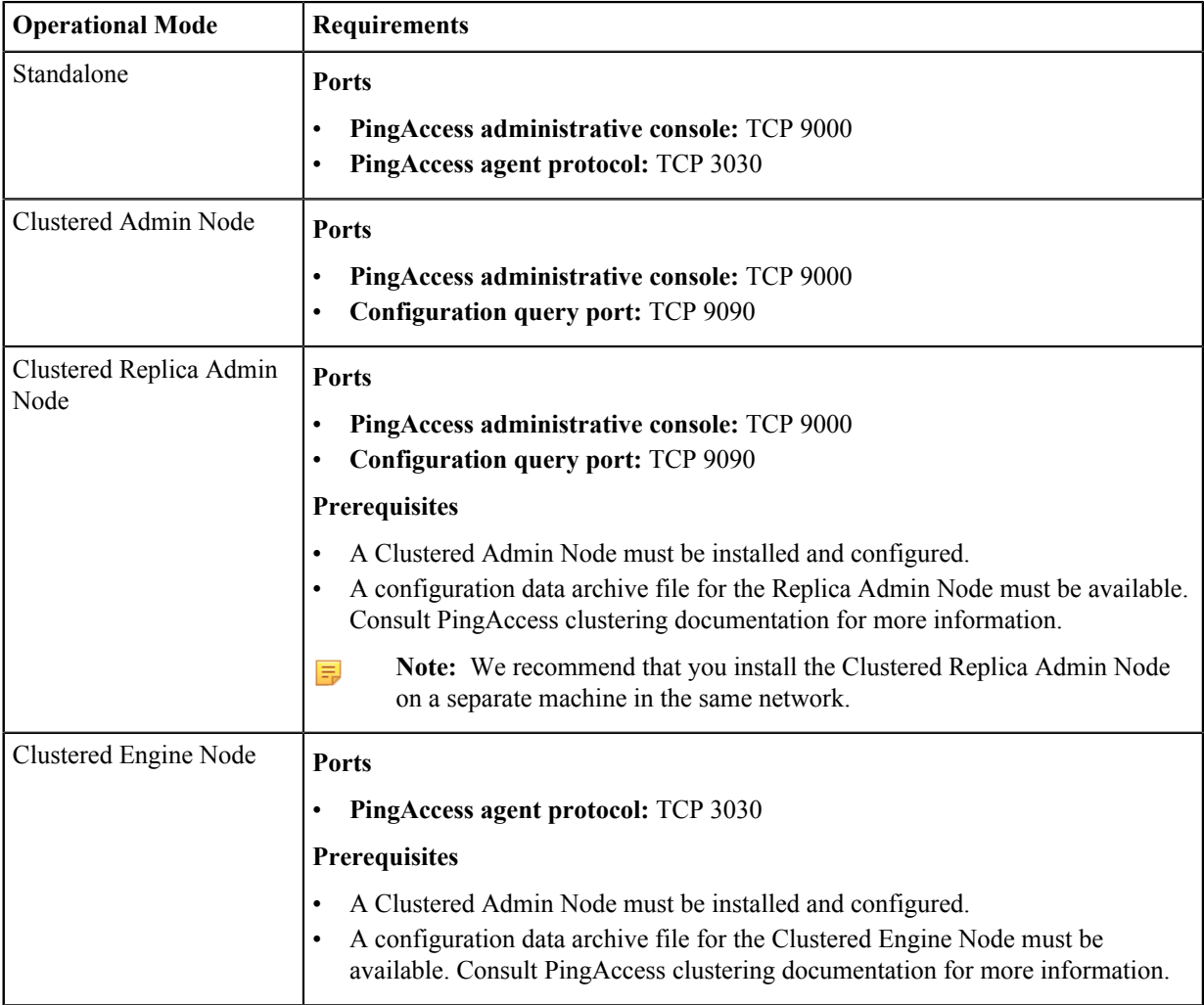

- **4.** To complete the Installation, copy the URL of the PingAccess admin console that is displayed on the final screen of the PingAccess setup wizard and click **Finish**.
- **5.** To customize and finalize the PingAccess setup, paste the URL you copied into your web browser and connect to the admin console of the instance you have just installed.

## <span id="page-78-0"></span>**Start PingAccess**

围

**Note:** If you installed PingAccess using the Windows installer, the service is installed and started automatically.

- **1.** In a command prompt or terminal window, change to the PingAccess bin directory:
	- On Linux: cd *PA\_HOME*/bin
	- On Windows: cd *PA\_HOME*\bin
- **2.** Start the run script for the platform:
	- On Linux: ./run.sh
	- On Windows: run.bat

Wait for the script to execute. PingAccess is started when you see the message "PingAccess running..." in the command window.

### <span id="page-79-0"></span>**Access the admin console for the first time**

**1.** Launch your browser and go to: https://<DNS\_NAME>:9000

<DNS\_NAME> is the fully-qualified name of the machine running PingAccess.

- **Info:** If you have not yet installed a PingAccess license, the server will redirect you to the **License Upload** screen outside of the main UI. See the *[PingAccess User Interface Reference Guide](https://docs.pingidentity.com/bundle/pa_m_PAUIReferenceGuide_pa43/page/pa_t_uploadLicenseUI.html)* for more information.
- **2.** Sign in with the default username and password:

**Username**: Administrator

**Password**: 2Access

- **3.** Read and accept the license agreement.
- **4.** Change the default administrator password on the **First Time Login** page, then click **Continue**.
	- **Info:** The new password must conform to the rules specified by the pa.admin.user.password.regex property in run.properties.

The PingAccess administrative console appears.

Upon a successful login, PingAccess creates a backup of the current configuration to allow the administrator to revert any changes made. This backup is stored in *PA\_HOME*/data/archive. The number of backup files can be controlled using the pa.backup.filesToKeep property in run.properties.

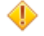

**Caution:** As the backup file contains your complete PingAccess configuration, ensure the file is protected with appropriate security controls in place.

### **Access the PingAccess administrative API**

Use this task to access the PingAccess Administrative API.

```
Send HTTP request to URL https://<host>:<admin-port>/pa-admin-api/v2/<api-
endpoint>.
```
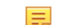

**Note:** You must provide appropriate administrator credentials in the request.

For example, the following cURL command will return a list of all defined applications by sending a Get request to the applications resource:

```
curl -k -u Administrator: Password1 -H "X-Xsrf-Header:
  PingAccess" https://localhost:9000/pa-admin-api/v2/applications
```
• The -u Administrator:Password1 parameter sends Basic Authentication header with the username Administrator and password Password1

- The  $-k$  parameter specifies to ignore HTTPS certificate issues
- The -H "X-Xsrf-Header: PingAccess" parameter sends an X-XSRF-Header with value PingAccess

### **Access the interactive administrative API documentation**

- **1.** Launch your browser and go to URL https://*<host>*:*<admin-port>*/pa-admin-api/v2/apidocs/. For example, https://localhost:9000/pa-admin-api/v2/api-docs/.
- **2.** The browser may prompt for credentials. Enter the administrator username and password.
- **3.** Use the administrative API to perform a variety of administrative tasks, including those to gather information as seen in the following example that uses the interactive Administrative API documentation to see all defined applications:
	- a) Click on the /applications endpoint to expand it.
	- b) Click on the GET method (GET /applications) to expand it.
	- c) Enter parameters values or leave all blank.
	- d) Click **Try It Out** button.
	- e) The Request URL, Response Body, Response Code, and Response Headers appear.

### <span id="page-80-0"></span>**Change configuration database passwords**

The PingAccess configuration database is protected by two passwords - a file password and a user password. These passwords both default to 2Access, but should be changed for production environments.

Changing either password requires PingAccess be shut down.

- **1.** Open a terminal window and change to the *<PA\_HOME>*/bin directory.
- **2.** Ensure that the JAVA HOME environment variable is set correctly by executing the command echo \$JAVA\_HOME.
- **3.** Ensure that the proper Oracle Java executable is in your path. Enter the command java -version. If this command returns a value indicating that the Java executable is not a supported version of Oracle Java, correct this issue before continuing.
- **4.** Shut down PingAccess.
- **5.** Optional: (Optional) To change the database file password, use the following commands:
	- On Windows: dbfilepasswd.bat *old\_password new\_password*
	- On Linux: ./dbfilepasswd.sh *old\_password new\_password*
- **6.** Optional: **Conditional:** If you changed the database file password, update the pa.jdbc.filepassword property in *PA\_HOME/conf/run.properties with the obfuscated password output from the command used* in the preceding step.
- **7.** Optional: (Optional) To change the database user password, use the following commands:
	- On Windows: dbuserpasswd.bat *file\_password old\_password new\_password*
	- On Linux: ./dbuserpasswd.sh *file\_password old\_password new\_password*
- 8. Optional: **Conditional:** If you changed the database user password, update the pa.jdbc.password property in *PA\_HOME*/conf/run.properties with the obfuscated password output from the command used in the preceding step.

### <span id="page-80-1"></span>**Stop PingAccess**

- **1.** Press Ctrl+C in the command-prompt or terminal window.
- **2. Conditional:** If PingAccess is running on Windows, press y when prompted to terminate the script.

### <span id="page-81-0"></span>**Run PingAccess as a service**

PingAccess can run as a service on Linux and Windows 64-bit operating systems. This enables PingAccess to start automatically when the operating system is started. The service runs as the root (Linux) and System (Windows) user by default.

The following tasks allow you to manage PingAccess as a service:

- *[Configure PingAccess to run as a Linux systemv service](#page-81-1)* on page 81
- *[Configure Multiple Instances of PingAccess as Linux services](#page-82-0)* on page 82
- *[Remove the PingAccess Linux service](#page-82-1)* on page 82
- *[Configure PingAccess to run as a Windows service](#page-82-2)* on page 82
- *[Remove the PingAccess Windows service](#page-83-1)* on page 83
- **Tip:** Before performing the following procedures, ensure that PingAccess runs normally by manually starting O the server. See *[Run PingAccess for the First Time](#page-79-0)* for more infomation.

### <span id="page-81-1"></span>**Configure PingAccess to run as a Linux systemv service**

**Note:** The service script will only start if JAVA\_HOME and PA\_HOME are set and the PingAccess license 厚 file is found.

- **1.** Copy the PingAccess script file from *PA\_HOME*/sbin/linux/pingaccess to /etc/init.d.
- **2.** (Optional) Create a new user to run PingAccess.
- **3.** Create the folder /var/run/pingaccess and ensure that the user who will run the service has read and write permission to the folder.
- **4.** Edit the script file /etc/init.d/pingaccess and set the values of following variables at the beginning of the script:
	- export JAVA HOME= specify the Java install folder
	- export PA\_HOME= specify the PingAccess install folder
	- export USER= (optional) specify user name to run the service, or leave empty for default
- **5.** Register the service by running the command "chkconfig --add pingaccess" from the /etc/init.d folder.
- **6.** Make the service script executable by running the command "chmod +x pingaccess"

Once registered, you can use the service command to control the pingaccess service. The available commands are:

**start**

Start the PingAccess Service

**stop**

Stop the PingAccess Service

**restart**

Restart the PingAccess Service

**status**

■

Show the status of the PingAccess service and the service PID

The command service pingaccess status displays the current status of the running PingAccess service.

### **Configure PingAccess to run as a Linux systemd service**

**Note:** The service script will only start if JAVA\_HOME and PA\_HOME are set and the PingAccess license file is found.

- **1.** Copy the configuration file from PA\_HOME/sbin/linux/pingaccess.service to /etc/systemd/ system/pingaccess.service.
- **2.** In the pingaccess.service file, replace the following variables:
	- PA\_HOME
	- PA\_USER
	- JAVA\_HOME
- **3.** Allow read/write activity on the service using the command chmod 644 /etc/systemd/system/ pingaccess.service.
- 4. Load the systemd service using the command systemctl daemon-reload.
- **5.** Enable the service using the command systemctl enable pingaccess.service.
- **6.** Start the service using the command systemctl start pingaccess.service.

### <span id="page-82-0"></span>**Configure Multiple Instances of PingAccess as Linux services**

For hosts running multiple instances of PingAccess that need to be started as a service, follow the procedure used for *[Configuring PingAccess as a Linux Service](#page-81-1)*, but make the following modifications to the script for each service:

- Use a unique script name for each instance
- Use a separate directory structure for each instance in the filesystem
- Configure the following settings in the script file for each instance:
	- APPNAME: A unique value for each instance
	- PA\_HOME: The path to the PingAccess instance
	- JAVA HOME: The path to the Java installation folder
	- USER: Optional value for the user name used to run the service

### <span id="page-82-1"></span>**Remove the PingAccess Linux service**

- **Note:** The following commands must be run as the root user. 員
- **1.** Stop the service by running /etc/init.d/pingaccess stop.
- **2.** Run chkconfig --delete pingaccess.
- **3.** (Optional) Delete the /etc/init.d/pingaccess script

### <span id="page-82-2"></span>**Configure PingAccess to run as a Windows service**

- **Info:** Before performing this procedure, ensure that PingAccess runs normally by manually starting the → server (see *[Run PingAccess for the First Time](#page-79-0)*).
- **Note:** If you installed PingAccess using the Windows installer, the service is installed and started 買 automatically.

This configuration allows you to start PingAccess automatically when Windows starts.

- **1.** Install PingAccess.
	- a. Info: Ensure JAVA\_HOME is set as a system variable.
- **2.** Ensure you are logged in with full Administrator privileges.
- **3.** Start a Command Prompt as an Administrator.
- **4.** In the Command Prompt, run install-service.bat. This script is located in *PA\_HOME*\sbin \windows.
- **5.** Open the Windows **Control Panel** > **Administrative Tools** > **Services**.
- **6.** Right-click **PingAccess Service** from the list of available services and select **Start**. The service starts immediately and restarts automatically on reboot. (You can change the default **Start type** setting in the **Properties** dialog.)

### <span id="page-83-1"></span>**Remove the PingAccess Windows service**

To remove the PingAccess Windows Service, perform the following steps as an Administrator:

- **1.** Open a Command Prompt
- **2.** Change the current directory to *PA\_HOME*\sbin\windows
- **3.** Run uninstall-service.bat
- **4.** When the script has finished, remove the PA\_HOME environment variable from the system.

## <span id="page-83-0"></span>**Uninstall PingAccess**

- **1.** *[Stop PingAccess](#page-80-1)* on page 80.
- **2.** Delete the PingAccess installation directory.

# **Upgrade PingAccess**

## **Upgrade a PingAccess standalone version**

This document provides instructions for upgrading a standalone instance of PingAccess.

### **To run the upgrade utility, you will need the following:**

- The PingAccess Upgrade Utility archive
- The PingAccess distribution zip file
- Your PingAccess license file
- Login access to the PingAccess host, as the utility is run on the host
- Basic Authentication needs to be configured and enabled for the running PingAccess instance. Administrator Single Sign-On must be disabled for the upgrade.
- The version of PingAccess you are upgrading from must be running
- Administrator credentials for the running PingAccess instance

Copy these files to the system being upgraded, and unpack the PingAccess Upgrade Utility archive.

**Important:** If you have set security.overridePropertiesFile=false in \$JAVA\_HOME/jre/  $^\circledR$ lib/java.security, the upgrade utility may fail, as the PingAccess Upgrade Utility uses an override to enable deprecated ciphers and protocols during the upgrade process.

The upgrade utility starts an instance of PingAccess with an administrative listener on port 9001. This port number can be changed using the run.bat/run.sh -p parameter. This port configuration is only used for the upgrade - the default port is used by the upgraded server when the upgrade is complete.

Any warnings or errors encountered are recorded in  $log/update$ .  $log$ , as well as on the screen while the utility is being run.

 $\rightarrow$ **Info:** During the upgrade, it is important to not make any changes to the running PingAccess environment.

Use the PingAccess Upgrade Utility to upgrade from PingAccess 2.1 or later to the most recent version.

- **1.** Unpack the upgrade utility zip file.
- **2.** Change to the upgrade utility's bin directory.
- **3.** Run the PingAccess Upgrade Utility:
	- On Windows: run.bat [-p *<admin\_port>*] *<sourcePingAccessRootDir> <outputDir> <pingaccessZip> <newPingAccessLicense>*
	- On Linux: ./run.sh [-p *<admin\_port>*] *<sourcePingAccessRootDir> <outputDir> <pingaccessZip> <newPingAccessLicense>*

```
./run.sh -p 9002 pingaccess-3.2.0 pingaccess-4.3 pingaccess-4.3.zip
pingaccess43.lic
```
#### **Parameter Definitions**

The command-line parameters are the same regardless of the platform, and are defined as follows:

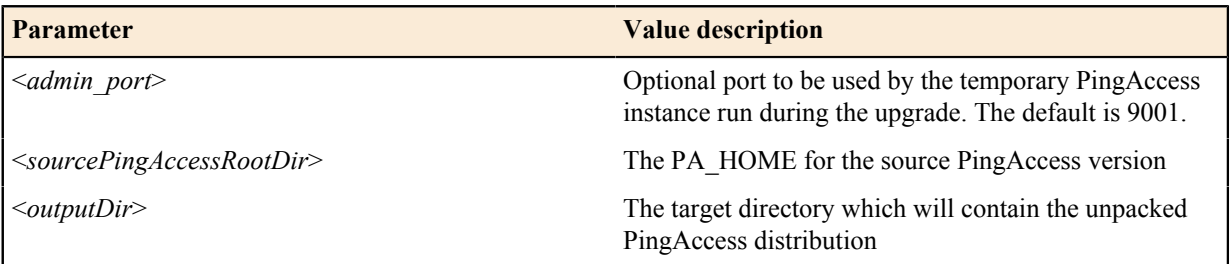

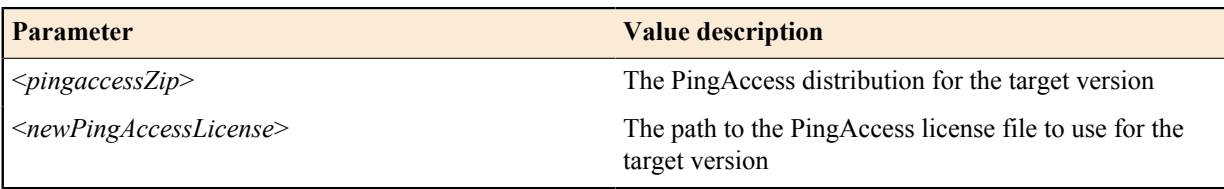

**Note:** In the context of an upgrade, "source" refers to the old version of PingAccess, and "target" refers to  $\equiv$ the new version.

## **Upgrade a PingAccess cluster**

**Important:** It is important that all nodes in a clustered PingAccess be running the same software release.  $\bigcirc$ 

#### **To upgrade a cluster, perform the following steps:**

- **1.** Run the upgrade utility on the administrative console
- **2.** Change the upgraded administrative console's admin.port value to a temporary value.
- **3.** Start the upgraded administrative console
- **4.** Perform any manual post-upgrade tasks recorded in the upgrade log
- **5.** Shut down the upgraded administrative console
- **6.** Change the upgraded administrative console's admin.port value back to the original value.
- **7.** Run the upgrade utility on each engine node
- **8.** Shut down the entire cluster
- **9.** Start the upgraded administrative node
- **10.** Start each upgraded engine node

## **Upgrade Windows using the installer**

You can upgrade your Windows PingAccess installation using the installer.

- **1.** Download the installer.
- **2.** Start the installer. The existing installation is detected.
- **3.** Choose **Yes** to upgrade the installation.
- **4.** Choose a license file and specify a temporary admin port. Click **Next**.
	- **Note:** The temporary admin port is not required when upgrading a cluster node.
- **5.** Specify the administrator credentials. Click **Next**.
	- **Note:** Administrator credentials are not required when upgrading a cluster node.
- **6.** Click **Finish**.

頁

**7.** Complete required post-upgrade tasks.

## **Upgrade RHEL using the installer**

You can upgrade your RHEL PingAccess installation using the installer.

- **Note:** On supported systems, you are given the option to upgrade your existing **systemv** scripting service to 員 the newer **systemd** service. Upgrading the service will replace the existing service.
- **1.** Download the installer script.
- **2.** Launch the script using the command sudo -E ./pa-install-<version>.sh.
- **3.** Specify the instance you want to upgrade.

**Important:** If you are upgrading a PingAccess cluster, always upgrade the console first.

**4.** Confirm the selection.

 $\bigcirc$ 

- **5.** Specify a license file.
- **6.** Specify the temporary admin port.

**Note:** The temporary admin port is not required when upgrading a cluster node.

**7.** Provide the administrator credentials.

**Note:** Administrator credentials are not required when upgrading a cluster node. 目

**8.** Allow the upgrade to complete and perform any required post-upgrade tasks.

### **Complete the upgrade**

At the end of an upgrade, the PingAccess Upgrade Utility will record any manual steps that require user intervention both on-screen and in log/upgrade.log. When the upgrade is complete, the source PingAccess installation is left running. Collect any information needed to complete these manual steps from the running instance, then shut down the source PingAccess server and start the new PingAccess server to complete the manual portion of the upgrade. To see details about the migrated configuration data, examine log/audit.log.

After the upgrade has completed, perform the following steps:

- **1.** Review any warnings returned by the upgrade utility and take the actions indicated in the table below.
- **2.** Generate new obfuscated passwords for the pa.jdbc.password, pa.jdbc.filepassword, and pa.keystore.pw parameters in conf/run.properties:
	- **a. Conditional:** If you are on a Linux host, run obfuscate.sh *password* .
	- **b. Conditional:** If you are on a Windows host, run obfuscate.bat *password* .
	- **c.** Copy the obfuscated password and paste it into the parameter in run.properties that corresponds to the password being re-obfuscated.
- **3.** Review the HTTP Requests configuration to ensure the use of the IP Source settings is appropriate for the environment. During the upgrade process, the **List Value Location** setting is changed from the default of **Last** to **First** to match the behavior from earlier releases.

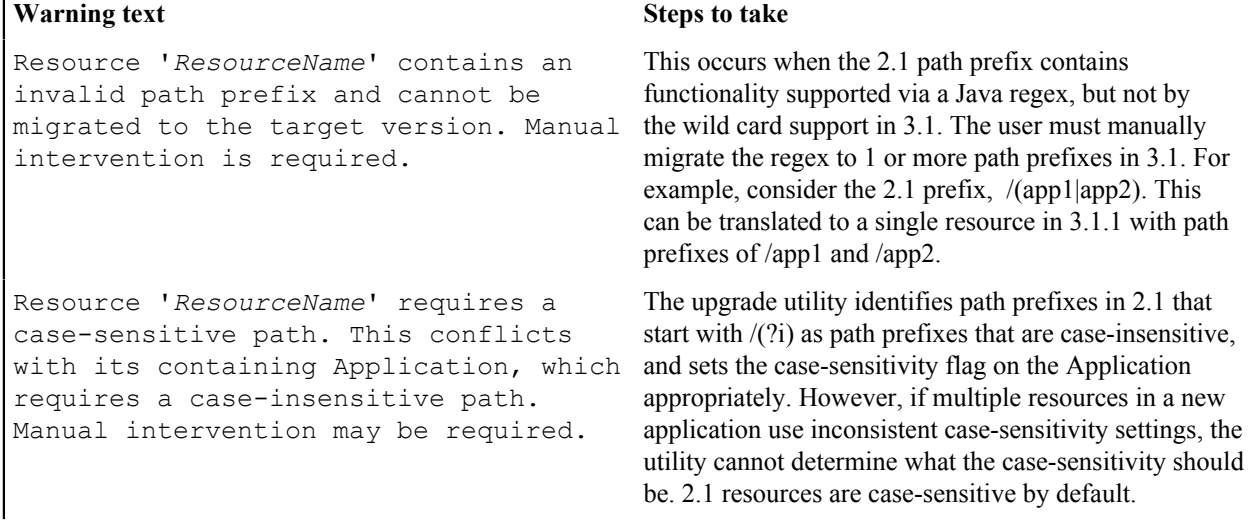

Resource '*ResourceName*' requires a case-insensitive path. This conflicts with its containing Application, which requires a case-sensitive path. Manual intervention may be required.

Resource '*ResourceName*' is disabled in the source version. Resources can no longer be individually disabled. Application '*ApplicationName*' has been disabled due to this constraint.

Path prefix for Resource '*ResourceName*' contains a '.' character. This will be treated as a literal '.' in the target version.

Resource '*ResourceName*' could not be migrated to the target version due to Application context root conflicts. Manual intervention is required.

This is the same as the previous setting, but with the requirement being for a case-insensitive path rather than a case-sensitive one.

In 2.1, individual resources can be disabled. In 3.1, only applications can be enabled/disabled. The upgrade utility takes the approach of disabling the application if any related resources are disabled. Check the final configuration and make sure this is the desired outcome. If it is not, the disabled resources need to be deleted, and the application needs to be enabled.

In a 2.1 setup, it is likely that there will be resource names that accidentally contain a '.', assuming it is a literal '.' rather than part of a regex. For example, any file extension type resources will probably not be escaping the '.'. This message is intended to bring this change in semantics to the user's attention. This action item will not show up if the user has correctly escaped the '.' character with the '\' sequence.

This message indicates that multiple resources that use the same virtual host, but a different Web Session or Site must be mapped under the same context root in the same application to preserve semantics. For example, consider the following configuration:

- Resource A:
	- Path Prefix: /hr
	- Virtual Host: internal.example.com
	- Web Session: W
	- Site: Z
- Resource B:
	- Path Prefix: /sales
	- Virtual host: internal.example.com
	- Web Session: W
	- Site: Z
- Resource C:
	- Path Prefix: /payroll
	- Virtual Host: internal.example.com
	- Web Session: V
	- Site: Z

This configuration triggers this action item because these resources cannot be grouped in the same application, but they would need to be in order to preserve the semantics in the internal.example.com address space. This issue could be fixed by using rewrite rules to place Resource C or Resources A and B under a different namespace. For example, use /intranet/sales and /intranet/hr on the frontend and rewrite out the /intranet on the backend.

Application '*ApplicationName*' contains 2.1 allows OAuth rules to be attached Resources that OAuth rules, but authenticates users with a web session. Unexpected results may occur.

The resource order for Virtual Host '*VirtualHostName*' has changed in the target version.

Application '*ApplicationName*' is no longer associated with an Identity Mapping. A Web Session or an Authorization Server is required to use Identity Mappings.

OAuth Rule with id '*RuleId*' is no longer associated with Application '*ApplicationName*' because Application '*ApplicationName*' is not an OAuth Application. Manual intervention may be required.

OAuth RuleSet with id '*RuleSetId*' is no longer associated with Application '*ApplicationName*' because Application '*ApplicationName*' is not an OAuth Application. Manual intervention may be required.

Resource 'ResourceName' from Application with id '*ApplicationId*' was not migrated because the Application is a Web Application while the Resource has OAuth Rules. Manual intervention may be required.

Upgrade created 'Availability Profile for Site '*SiteName*''. A more descriptive name may be required.

Application '*ApplicationName*' and associated Resources were not migrated. The context root of /pa is reserved. Manual intervention may be required.

use a Web Session. While this configuration is likely invalid in the first place, it would be possible to include both a PA cookie and OAuth token in requests and PA would apply policy to the requests as configured. In 3.1, however, an API application and web application are mutually exclusive so the semantics of this particular configuration cannot be preserved.

The upgrade utility checks that the resource order is consistent before and after the upgrade. This message indicates that the resource order from 2.1 does not match 3.1. This is likely due to how context roots in applications are ordered in 3.1. For 3.1, applications are ordered based on their context root, where the longest context root is checked first during resource matching.

One way to address this is to review and potentially change the Application context root values associated with the Virtual Host to avoid URL overlaps between applications.

Indicates a misconfiguration in the source version. Check whether you intended to use an Identity Mapping for the Application and associate an appropriate Web Session or Authorization Server if necessary.

Indicates a misconfiguration in the source version. Check whether the OAuth Rule is necessary to implement the desired Access Control policy.

Indicates a misconfiguration in the source version. Check whether the OAuth RuleSet is necessary to implement the desired Access Control policy.

Indicates a Resource associated with the Application is associated with OAuth Rules. This is likely a misconfiguration, and it is necessary to evaluate whether this was intended or not.

Indicates that an Availability Profile was created for the Site during the upgrade. You may want to give the Availability Profile a more descriptive name.

The /pa context root was allowed as a valid context root in PingAccess 3.0 and is no longer allowed.

Resource '*ResourceName*' from Application with id '*ApplicationId*' was not migrated because the / pa prefix is reserved when the Application context root is /. Manual intervention may be required.

The OAuth Groovy Script Rule no longer controls the realm in the response sent for an unauthorized OAuth request.

The property '*PropertyName*' was set to a blank value to maintain compatibility. However, it is recommended that this be set to '*PropertyName*=*PropertyValue*

As a security enhancement, the default value of '*CipherList*' has changed with this version of PingAccess. Your existing ciphers remain unchanged. However, it is recommended to use the default value: '*PropertyName*=*CipherList*'.

The property '*PropertyName*' was set to a blank value to maintain compatibility. However, it is recommended that this be set to '*PropertyName*=*CipherList*

The host for VirtualHost *VirtualHost*:*Port* already has a KeyPair associated with it. The KeyPair previously associated with this VirtualHost was removed. Only one KeyPair can be associated with a given host.

Application with name '*ApplicationName*' not migrated as the context root '*Path*' was a reserved path.

Resource with name '*ResourceName*' not migrated as the path '*Path*' was a reserved path.

The CIDR Rule with name '*RuleName*' is associated with an Agent Application named '*ApplicationName*' and overrides the IP source configuration. A new Agent rule should be created that does not override the IP source.

The /pa path prefix was allowed as a valid path prefix in PingAccess 3.0 and is no longer allowed.

With PingAccess 3.2, Realms have been moved to the Application. The Realm can still be set using the PingAccess Admin API interface. With the change in context for how realms are applied, it is necessary to check existing OAuth Groovy Rules to ensure that they behave as expected. This message is shown if any OAuth Groovy Rules exist in the migrated configuration.

New Security Headers properties values are not set during an upgrade in order to preserve the behavior from the source release in the upgrade. If there is no reason not to in your environment, update run.properties with the recommended setting.

This message applies to the admin.ssl.ciphers, engine.ssl.ciphers, and agent.ssl.ciphers lists. This message is displayed if the upgrade source version cipher lists are changed from the defaults. We recommend updating the configuration with the new default value if possible.

This message applies to the site.ssl.protocols, site.ssl.ciphers, pf.ssl.protocols, and pf.ssl.ciphers settings. The upgrade utility sets these values as empty values in order to maintain backwards compatibility, but the recommended value should be used if possible.

If a Virtual Host has more than one key pair associated with it, only one key pair will be associated with it after the upgrade completes. This message is displayed to indicate which key pair was used.

If an Application's context root is a reserved PingAccess path, the application will not be migrated. The indicated application will need to be created with a context root that does not conflict with the reserved path.

If an Resource path is a reserved PingAccess path, the application will not be migrated. The indicated application will need to be created with a context root that does not conflict with the reserved path.

With changes in IP Source header handling, additional options are available to override the headers used to identify the source address. When an Agent is involved, the changes in IP source handling may cause the specified rule to not behave as expected.

Require HTTPS option on Application '*ApplicationName*' was set to *Setting* as Virtual Host had port *Port*. Please verify this setting is correct.

VirtualHost '*VirtualHost*' was not migrated. An existing VirtualHost existed with the same logical name '*VirtualHost*'.

Renamed Virtual Host's Hostname from '*VirtualHost*' to '*NewVirtualHost*' due to virtual host spec compliance issue

Removed Http Request Rule with name '*RuleName*', this Rule must be converted to a groovy script rule. Manual intervention may be required.

The property '*PropertyName*' uses a customized value. "Your original value has not been modified. You may encounter startup or connection problems if this value is not supported by the JVM.

The upgrade utility attempts to set the **Require HTTPS** option based on the virtual host associated with an application during an upgrade. This message is an advisory to just verify that the setting was properly detected.

Virtual Host names are now case-insensitive. During the upgrade, after making the names case-insensitive, a duplicate Virtual Host was identified. It will be necessary to either recreate the virtual host with a new name, or to modify the configuration so the proper Virtual Host is migrated to the upgraded system.

If a Virtual Host name contains an underscore (\_) character, that does not conform to host naming requirements. In this instance, the underscore will be renamed to the string  $a-z$ . For example, if a Virtual Host named my virtual host is migrated, the new name will be mya-zvirtuala-zhost.

When an HTTP Request Rule is migrated from an earlier release of PingAccess, rules that specify a source of Body are not migrated. A Groovy script rule can be used to perform a similar match, but the details of such a Groovy script require administrator intervention.

A simple Groovy script rule that would perform a similar function might be:

requestBodyContains('*value*')

We advise, however, that a script be constructed that performs additional validation in order to ensure the rule passes only when desired; a generic match like this could lead to unexpected results depending on what content might be in the request body.

When migrating SSL settings between versions of PingAccess that use different JVM or JDK versions, custom settings may not be compatible. If the protocols or ciphers used are not compatible with the target JVM or JDK, this message indicates which settings need to be manually updated.

The *PropertyName* value can be any of the following values:

- site.ssl.protocols
- site.ssl.ciphers
- pf.ssl.protocols
- pf.ssl.ciphers
- admin.ssl.protocols
- admin.ssl.ciphers
- engine.ssl.protocols
- engine.ssl.ciphers
- agent.ssl.protocols
- agent.ssl.ciphers

Rule with ID *RuleId* and name '*RuleName*' was not migrated as matcher PingAccess installation has misconfigured Groovy was invalid for the Groovy rule type.

Invalid rules were removed from RuleSet '*RuleSetName*' which resulted in an empty set.

The RuleSet was removed. Please check your policy configuration.

Invalid rules were removed from RuleSet '*RuleSetName*'. Please check your policy configuration.

Invalid Rules were removed from Application '*ApplicationName*'. Please check your policy configuration.

Invalid RuleSets were removed from Application '*ApplicationName*'. Please check your policy configuration.

Invalid Rules were removed from Resource '*resource name*' on Application '*ApplicationName*'. Please check your policy configuration.

Invalid RuleSets were removed from Resource '*resource name*' on Application '*ApplicationName*'. Please check your policy configuration.

Rule with name '*RuleName*' has been removed from RuleSet with name '*RuleSetName*'. Multiple Rate Limiting Rules with the same Policy Granularity cannot be included in a RuleSet."

Rule with name '*RuleName*' has been removed from RuleSet with name '*RuleSetName*'. Multiple Cross-Origin Request Rules cannot be included in a RuleSet."

One or more notifications were issued while migrating from version *version* to version *version*

Setting clusterconfig.enabled to false

The new configuration query port feature has been disabled for backward compatibility. Please refer to the PingAccess clustering documentation before enabling this feature.

Localization property '*{property name}*' was added to paThese messages may be displayed if the source Rules.

This indicates that you are not permitted to add an OAuth rule to an Application of type Web, by editing an existing Rule Set.

Groovy or OAuth Groovy rules will not be migrated for the following reasons:

- The OAuth Groovy rule was applied to a Web application.
- The Groovy or OAuth Groovy uses a matcher that is not appropriate for the application type.

Check the policy configuration.

The upgrade utility supports migrating a RuleSet containing multiple CORS or Rate Limiting rules with the same Policy Granularity. The upgrade utility will generate new action items, indicating that rules were removed from a RuleSet.

These messages indicate that if both rules exist, there is a restriction to a single Rate Limiting or CORS rule. Please check to confirm that you have applied the correct rule to the policy.

The new cluster config query port is enabled by default for new PingAccess 4.0 installations when running in CLUSTERED\_CONSOLE or CLUSTERED\_CONSOLE\_REPLICA mode.

During the upgrade process to version 4.0, the new cluster config query port is disabled. Messages are written to upgrade.log and audit.log to indicate this cluster configuration change was made.

Please refer to the PingAccess clustering documentation before enabling this feature.

This message will appear if new language properties are added between the source and target PA versions and you have added additional language files or modified

messages.properties. Any customized localization files should be updated.

Localization property '*{property name}*' in pa-messages.properties was modified. Any customized localization files should be updated.

Localization property '*{property name}*' was removed from pamessages.properties. This property can be removed from any customized localization files.

WebSessionManagement contained an invalid cookie name. Replaced '*{old cookie name}*' with '*{new cookie name}*'. Please validate your configuration.

Legacy authentication requirements policy evaluation has been enabled to maintain backward compatibility with earlier versions of PingAccess. To disable this setting, remove the pa.policy.eval.acr.v42 property from run.properties.

the en or en\_US files. Update any customized files as required.

This message will appear if the language properties have changed between the source and target PA versions and you have added additional language files or modified the en or en\_US files. Update any customized files as required.

This message will appear if the language properties have been removed between the source and target PA versions and you have added additional language files or modified the en or en\_US files. Update any customized files as required.

This message will appear if the WebSessionManagement has an invalid cookie name. Invalid characters are replaced with an underscore. Update any references as required.

This message will appear on upgrade to release 4.3 or higher if you have one or more authentication requirements rules. You can make adjustments to configured rules so you can remove this property or you can maintain the property to leave existing rules unaffected.

## **Restore a PingAccess configuration backup**

PingAccess automatically creates a backup zip file each time an Administrative user authenticates to the administrative console. These backups are stored in *PA\_HOME*/data/archive, with a maximum number of backups configurable using the pa.backup.filesToKeep configuration parameter in run.properties.

**Caution:** This operation will replace your current configuration settings. ♦

#### **To Restore a PingAccess Configuration Backup:**

- **1.** Stop PingAccess.
- **2.** Unzip the backup file to *PA\_HOME*.
- **3.** Restart PingAccess.

Your PingAccess configuration will now be reverted to the state in the backup archive that was restored.

# **Configure administrator authentication**

## **Configure administrator authentication**

The default PingAccess administrator authentication method used to protect the administrative console is *[basic](https://docs.pingidentity.com/bundle/pa_m_PingAccessUserInterfaceReferenceGuide_pa42/page/pa_t_Basic_Authentication.html) [authentication](https://docs.pingidentity.com/bundle/pa_m_PingAccessUserInterfaceReferenceGuide_pa42/page/pa_t_Basic_Authentication.html)* (username and password). Change the default method to any PingAccess supported authentication method using the **Settings** > **System** > **Admin Authentication** page.

For increased security, change the default administrator authentication method to *[SSO Authentication](https://docs.pingidentity.com/bundle/pa_m_PingAccessUserInterfaceReferenceGuide_pa42/page/pa_t_Configure_SSO_Authentication_in_PingAccess.html)*, leveraging the OpenID Connect Provider (OP) features of PingFederate to manage multiple administrators.

You can further take advantage of the features PingFederate provides by *[configuring PingAccess for API](https://docs.pingidentity.com/bundle/pa_m_PingAccessUserInterfaceReferenceGuide_pa42/page/pa_t_Configure_API_Authentication.html)* authentication.

**Info:** When you enable SSO Authentication, administrative timeouts are controlled by the following settings → in the run.properties file:

- pa.ui.idleExpirationInMinutes
- pa.ui.maxExpirationInMinutes

 $\bullet$ 

• pa.ui.expirationWarningInMinutes

See the *PingAccess Configuration File Reference Guide* for more information about the run.properties file.

**Tip:** To define a fall back administrator authentication method if PingFederate is unreachable, enable the admin.auth=native property in run.properties. This overrides any configured administrative authentication to use basic authentication.

# **Configure logging**

## **Configure logging**

This document describes the types of logging performed by PingAccess and provides instructions for configuring PingAccess logging.

## <span id="page-94-0"></span>**Security audit logging**

The PingAccess audit logs record a selected subset of transaction log information at runtime plus additional details, intended to facilitate security auditing and regulatory compliance. The logs are located in *PA\_HOME*/log/. Elements recorded in these logs are described in the table below, and are configured in conf/log4j2.xml.

PingAccess generates these audit logs:

#### **pingaccess\_engine\_audit.log**

Records transactions of configured Resources. Additionally, the log records transaction details when PingAccess sends requests to PingFederate (for example, STS, OAuth2, JWS).

#### **pingaccess\_api\_audit.log**

Records PingAccess administrative API transactions. These transactions represent activity in the PingAccess administrative console. This log also records transaction activity if you are using scripts to configure PingAccess.

#### **pingaccess\_agent\_audit.log**

Records transactions between PingAccess Agents and the PingAccess Engine.

#### **Audit log configuration**

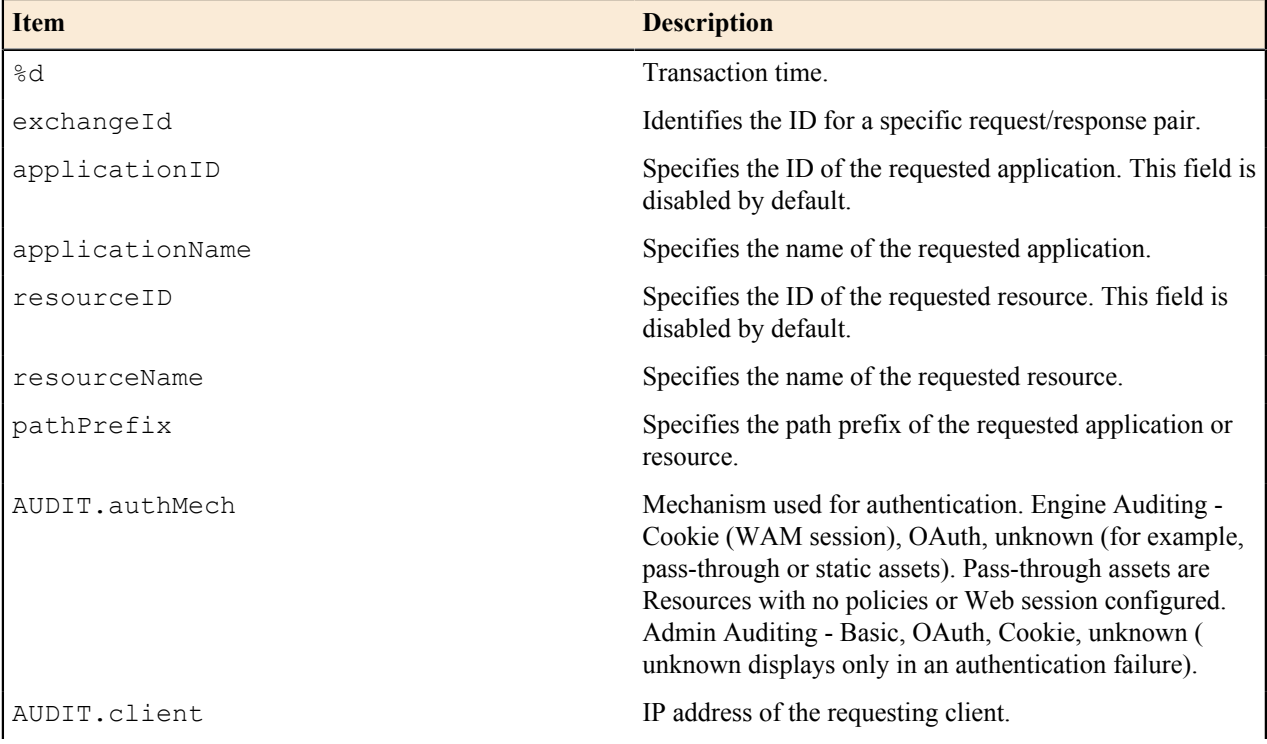

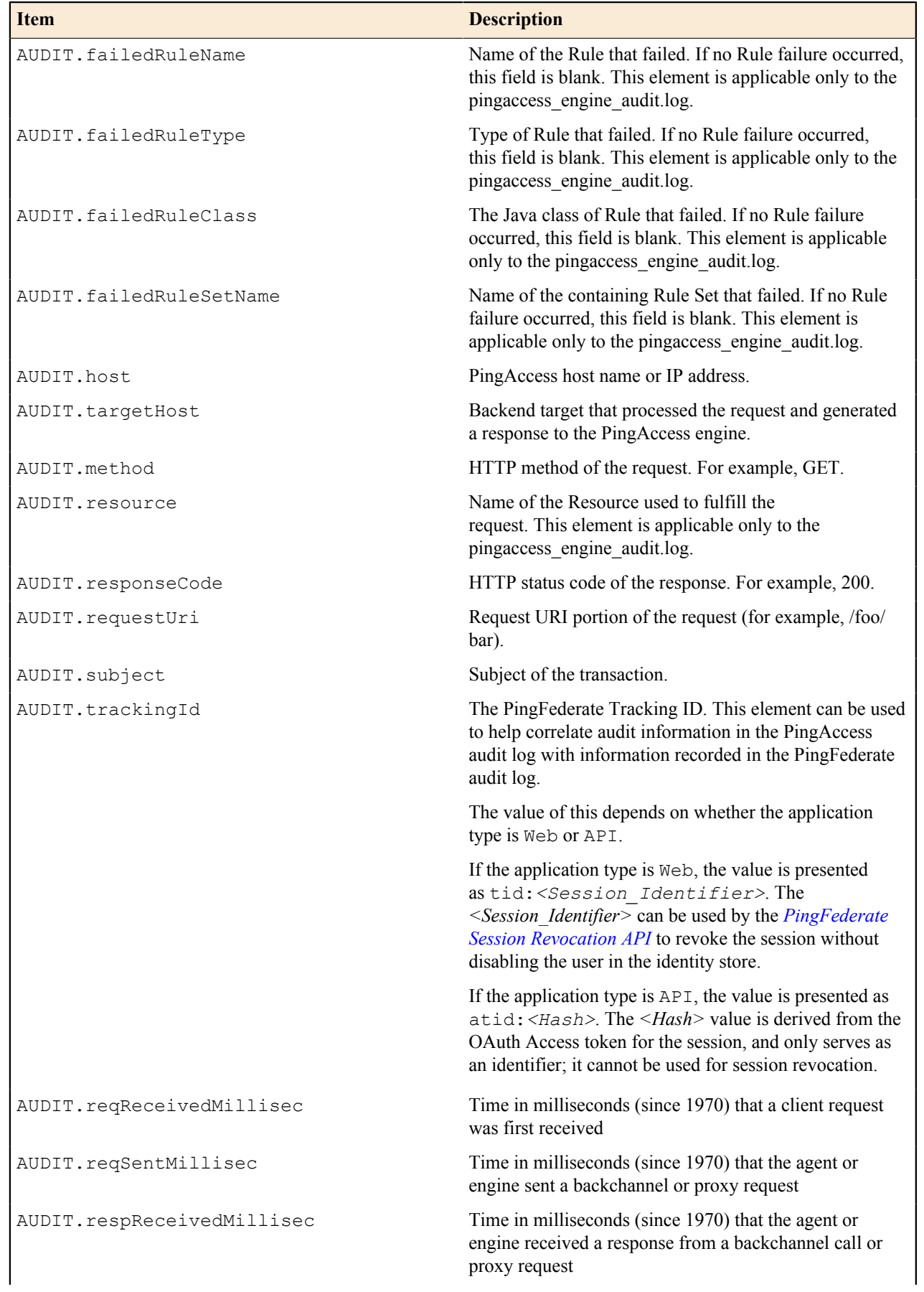

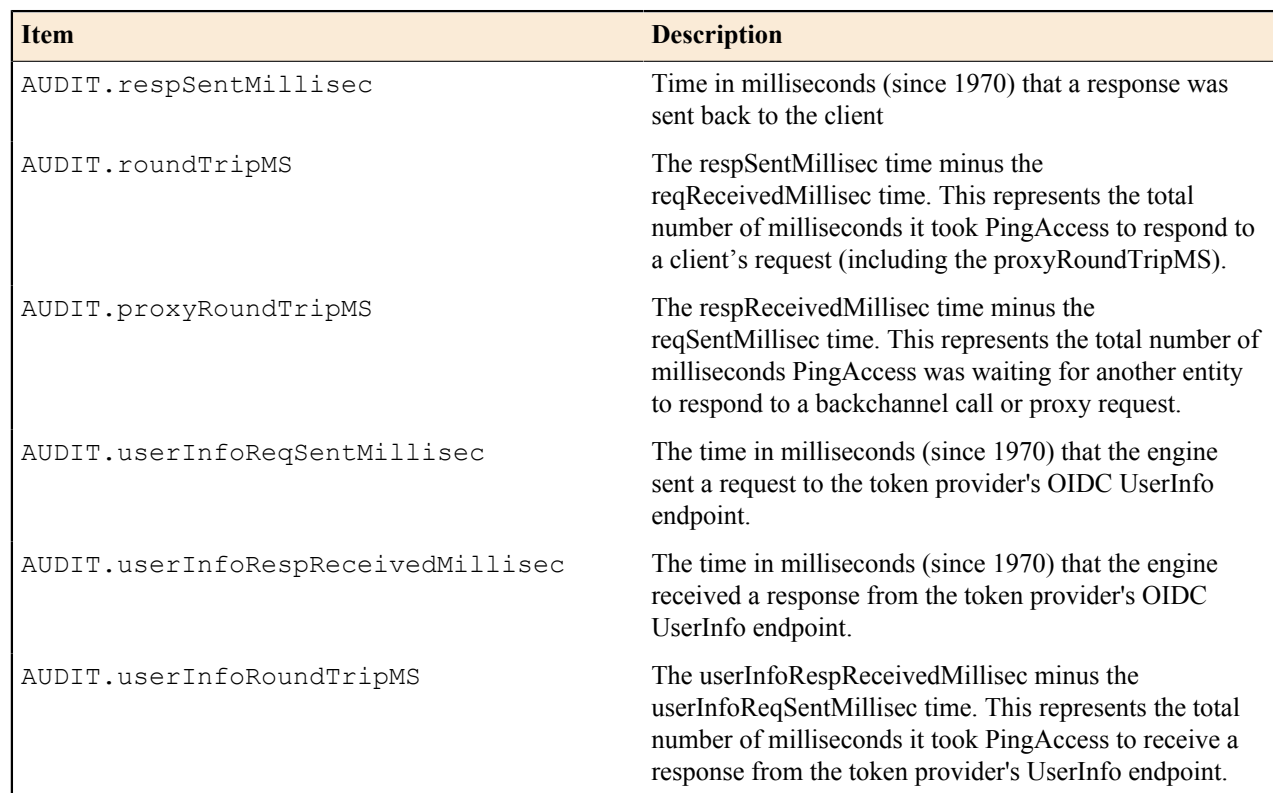

## **Logging**

O

PingAccess logging is handled by the log4j2 asynchronous logging library, configured using conf/log4j2.xml.

**Info:** Audit logs are also configurable in conf/log4j2.xml. These logs record a selected subset of → transaction log information at runtime plus additional details (see *[Security Audit Logging](#page-94-0)*).

By default, logging information is output to *PA\_HOME*/logs/pingaccess.log, and file logging uses the *rolling* file appender. PingAccess keeps a maximum of 10 log files, each with a maximum size of 100 MB. Once 10 files accumulate, PingAccess deletes the oldest. These defaults can be changed by locating and modifying the following properties in the <Appenders> section of log4j2.xml:

• Changing the log file name:

```
<RollingFile name="File"
             fileName="${sys:pa.home}/log/pingaccess.log"
             filePattern="${sys:pa.home}/log/pingaccess.log.%i"
             ignoreExceptions="false">
```
• Setting the maximum log size:

<SizeBasedTriggeringPolicy size="100000 KB"/>

• Setting the maximum number of log files:

```
<DefaultRolloverStrategy max="10"/>
```
**Tip:** The default log level is DEBUG. We recommend that once PingAccess is configured and is in use in a production environment, logging be configured to use the lowest, most appropriate level for your needs.

In addition to the standard log4j2 items, PingAccess adds the following custom item that can be used in the log4j2.xml <PatternLayout> configuration:

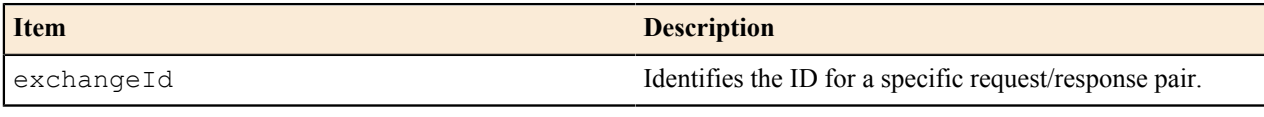

For example, the following line from  $log4j2$ . xml incorporates the exchangeId in the output:

```
<pattern>%d{ISO8601} %5p [%X{exchangeId}] %c:%L - %m%n</pattern>
```
**Note:** The %X conversion character is required for the exchangeId to be displayed properly.

## **Configure log levels**

Define log levels for specific package or class names in order to get more (or less) logging from a class or group of classes. If the log level is not specified for a particular package or class, the settings for the root logger are inherited.

- **1.** Open conf/log4j2.xml in an editor.
- **2.** Locate the  $\langle$ AsyncLogger> element for the package or class you wish to adjust the logging level for.

```
<AsyncLogger name="com.pingidentity" level="DEBUG" additivity="false"
 includeLocation="false">
```
- **3.** Modify the level attribute to set the desired log level. Valid values are OFF, FATAL, ERROR, WARN, INFO, DEBUG, and TRACE.
- **4.** Save the modified file. PingAccess will automatically make the changes effective within 30 seconds.

### **Configure a class or package log level**

**1.** Open conf/log4 $\frac{1}{2}$ . xml in an editor. Class or package loggers are defined in the  $\langle$ AsyncLogger $\rangle$  name attribute. For example, cookie logging is enabled using the line:

```
<AsyncLogger
 name="com.pingidentity.pa.core.interceptor.CookieLoggingInterceptor"
 level="TRACE" additivity="false" includeLocation="false">
     <AppenderRef ref="File"/>
</AsyncLogger>
```
**2.** Set the level value in the <AsyncLogger> element to one of the following values:

OFF, FATAL, ERROR, WARN, INFO, DEBUG, TRACE.

For example, to apply TRACE level logging for the com.pingidentity package, locate the following line:

```
<AsyncLogger name="com.pingidentity" level="DEBUG" additivity="false"
 includeLocation="false">
```
and change it to:

```
<AsyncLogger name="com.pingidentity" level="TRACE" additivity="false"
 includeLocation="false">
```
**3.** Save the file.

## **Enable cookie logging**

Cookie logging is an optional feature in the TRACE log level.

- **1.** Stop the PingAccess standalone or engine instance
- **2.** Edit conf/log4j2.xml and uncomment the following section:

```
<AsyncLogger
 name="com.pingidentity.pa.core.interceptor.CookieLoggingInterceptor"
 level="TRACE" additivity="false" includeLocation="false">
      <AppenderRef ref="File"/>
</AsyncLogger>
```
- **3.** Save the file.
- **4.** Restart the instance.

### **Append log messages to syslog and the console**

Additional output destinations (called *appenders*) are available. Console and syslog appenders are pre-configured in log4j2.xml, but are disabled by default.

To enable additional appenders, perform the following steps:

- **1.** Open conf/log4j2.xml in an editor.
- **2.** Locate the following lines in the <Loggers> element:

```
<AsyncLogger name="com.pingidentity" level="DEBUG" additivity="false"
 includeLocation="false">
     <AppenderRef ref="File"/>
     <!--<AppenderRef ref="CONSOLE" />-->
    <!--<AppenderRef ref="SYSLOG" />-->
</AsyncLogger>
```
**Note:** If you have customized logging to enable logging for additional classes, locate the 围  $\langle$ AsyncLogger> element that is relevant to the class in question. This class is defined in the <AsyncLogger> name attribute.

- **3.** Uncomment the  $\langle \text{AppenderRef} \rangle$  element that applies to the appender you wish to enable.
	- **Note:** PingAccess will rescan the logging configuration within 30 seconds and make the change active automatically.
- **4.** Save the file.

### **Write logs to other formats**

PingAccess provides the option of writing the audit logs to an *[Oracle or SQL Server database](#page-98-0)*.

You may also configure PingAccess to write the audit logs to a differently formatted log file that can easily be digested by *[Splunk](#page-101-0)*.

#### <span id="page-98-0"></span>**Write logs to databases**

You can enable database logging for the API, engine, and agent audit logs in  $conf/log4j2$ .db.properties. Scripts are provided in conf/log4j/sql-scripts to create the necessary tables. PingAccess supports logging to Oracle, SQL Server, and PostgreSQL databases.

- **1.** Ensure that your database driver JAR file is installed in the *PA\_HOME*/lib directory. Restart PingAccess after installing the driver.
- **2.** In conf/log4j2.xml, uncomment one or more of the preset appender configurations listed below:
	- **Oracle**
- **For Administrative API audit logging**: Uncomment the <JDBC> element with the name="ApiAuditLog-Database" attribute specified, along with the following <RollingFile> and <PingAccessFailover> elements.
- For Engine audit logging: Uncomment the <JDBC> element with the name="EngineAuditLog-Database" attribute specified, along with the following <RollingFile> and <PingAccessFailover> elements.
- For Agent audit logging: Uncomment the <JDBC> element with the name="AgentAuditLog-Database" attribute specified, along with the following <RollingFile> and <PingAccessFailover> elements.
- **SQL Server**
	- **For Administrative API audit logging**: Uncomment the <JDBC> element with the name="ApiAuditLog-SQLServer-Database" attribute specified, along with the following <RollingFile> and <PingAccessFailover> elements.
	- **For Engine audit logging**: Uncomment the <JDBC> element with the name="EngineAuditLog-SQLServer-Database" attribute specified, along with the following <RollingFile> and <PingAccessFailover> elements.
	- **For Agent audit logging**: Uncomment the <JDBC> element with the name="AgentAuditLog-SQLServer-Database" attribute specified, along with the following <RollingFile> and <PingAccessFailover> elements.
- **PostgreSQL**
	- **For Administrative API audit logging**: Uncomment the <JDBC> element with the name="ApiAuditLog-PostgreSQL-Database" attribute specified, along with the following <RollingFile> and <PingAccessFailover> elements.
	- For Engine audit logging: Uncomment the <JDBC> element with the name="EngineAuditLog-PostgreSQL-Database" attribute specified, along with the following <RollingFile> and <PingAccessFailover> elements.
	- For Agent audit logging: Uncomment the <JDBC> element with the name="AgentAuditLog-PostgreSQL-Database" attribute specified, along with the following <RollingFile> and <PingAccessFailover> elements.
- Note: The <PingAccessFailover> element is used to define how PingAccess logging fails over if 围 a connection to the primary database is not accessible. Use the retryIntervalSeconds attribute to specify the number of seconds that must pass before retrying the primary JDBC appender.
- **3.** In conf/log4j2.db.properties, replace the placeholder parameter values for each enabled appender with valid values to provide access to the database.
	- **Info:** You can obfuscate the password used to access the database by running either obfuscate.sh ÷ or obfuscate.bat, located in *PA\_HOME*/bin. Use the database password as an argument, then copy the output into the password configuration property for the appender in *PA\_HOME*/conf/ log4j2.db.properties.
- **4.** In conf/log4j2.xml, uncomment the  $\langle \text{AppenderRef} \rangle$  elements in each respective  $\langle \text{Logger} \rangle$  section as shown in the following examples:

#### **Oracle:**

```
<!-- Audit Log Configuration-->
<Logger name="apiaudit" level="INFO" additivity="false">
     <AppenderRef ref="APIAuditLog-File"/>
    <AppenderRef ref="ApiAuditLog-Database-Failover"/>
     <!--<AppenderRef ref="ApiAuditLog-SQLServer-Database-Failover"/>-->
     <!--<AppenderRef ref="ApiAuditLog-PostgreSQL"/>--> 
     <!--<AppenderRef ref="ApiAudit2Splunk"/>-->
</Logger>
<Logger name="engineaudit" level="INFO" additivity="false">
     <AppenderRef ref="EngineAuditLog-File"/>
    <AppenderRef ref="EngineAuditLog-Database-Failover"/>
```

```
 <!--<AppenderRef ref="EngineAuditLog-SQLServer-Database-Failover"/>-->
    <!--<AppenderRef ref="EngineAuditLog-PostgreSQL"/>-->
    <!--<AppenderRef ref="EngineAudit2Splunk"/>-->
</Logger>
<Logger name="agentaudit" level="INFO" additivity="false">
    <AppenderRef ref="AgentAuditLog-File"/>
    <AppenderRef ref="AgentAuditLog-Database-Failover"/>
    <!--<AppenderRef ref="AgentAuditLog-SQLServer-Database-Failover"/>-->
    <!--<AppenderRef ref="AgentAuditLog-PostgreSQL"/>-->
    <!--<AppenderRef ref="AgentAudit2Splunk"/>-->
</Logger>
```
#### **SQL Server**

```
<!-- Audit Log Configuration-->
<Logger name="apiaudit" level="INFO" additivity="false">
     <AppenderRef ref="APIAuditLog-File"/>
     <!--<AppenderRef ref="ApiAuditLog-Database-Failover"/>-->
    <AppenderRef ref="ApiAuditLog-SQLServer-Database-Failover"/>
     <!--<AppenderRef ref="ApiAuditLog-PostgreSQL"/>--> 
    <!--<AppenderRef ref="ApiAudit2Splunk"/>-->
</Logger>
<Logger name="engineaudit" level="INFO" additivity="false">
     <AppenderRef ref="EngineAuditLog-File"/>
     <!--<AppenderRef ref="EngineAuditLog-Database-Failover"/>-->
    <AppenderRef ref="EngineAuditLog-SQLServer-Database-Failover"/>
     <!--<AppenderRef ref="EngineAuditLog-PostgreSQL"/>-->
     <!--<AppenderRef ref="EngineAudit2Splunk"/>-->
</Logger>
<Logger name="agentaudit" level="INFO" additivity="false">
     <AppenderRef ref="AgentAuditLog-File"/>
     <!--<AppenderRef ref="AgentAuditLog-Database-Failover"/>-->
     <AppenderRef ref="AgentAuditLog-SQLServer-Database-Failover"/>
    <!--<AppenderRef ref="AgentAuditLog-PostgreSQL"/>-->
     <!--<AppenderRef ref="AgentAudit2Splunk"/>-->
</Logger>
```
#### **PostgreSQL**

```
<!-- Audit Log Configuration-->
<Logger name="apiaudit" level="INFO" additivity="false">
     <AppenderRef ref="APIAuditLog-File"/>
     <!--<AppenderRef ref="ApiAuditLog-Database-Failover"/>-->
     <!--<AppenderRef ref="ApiAuditLog-SQLServer-Database-Failover"/>-->
    <AppenderRef ref="ApiAuditLog-PostgreSQL"/> 
     <!--<AppenderRef ref="ApiAudit2Splunk"/>-->
</Logger>
<Logger name="engineaudit" level="INFO" additivity="false">
     <AppenderRef ref="EngineAuditLog-File"/>
     <!--<AppenderRef ref="EngineAuditLog-Database-Failover"/>-->
     <!--<AppenderRef ref="EngineAuditLog-SQLServer-Database-Failover"/>-->
    <AppenderRef ref="EngineAuditLog-PostgreSQL"/>
     <!--<AppenderRef ref="EngineAudit2Splunk"/>-->
</Logger>
<Logger name="agentaudit" level="INFO" additivity="false">
     <AppenderRef ref="AgentAuditLog-File"/>
     <!--<AppenderRef ref="AgentAuditLog-Database-Failover"/>-->
     <!--<AppenderRef ref="AgentAuditLog-SQLServer-Database-Failover"/>-->
     <AppenderRef ref="AgentAuditLog-PostgreSQL"/>
     <!--<AppenderRef ref="AgentAudit2Splunk"/>-->
</Logger>
```
- **5.** Create the database tables. Scripts to create database tables are located in  $\text{conf}/\text{log4}/\text{sgl-scripts.}$ 
	- **Note:** The scripts are written to handle the default list of elements for the relevant database log appender. ■ Any changes to the list require corresponding changes to the SQL table creation script, or to the table itself if it already exists. For more information on working with these scripts, see Oracle, PostgreSQL, or MS SQL Server documentation.
		- **Important:** For PostgreSQL database scripts, use of the default **public** schema is not recommended. To run the scripts against a different schema, choose one of the following options:
			- Prepend the schema before the table name. For example, api\_audit\_log would become my\_schema.api\_audit\_log
			- Run the script via **psql** and specify an options parameter to define the schema. For example:

```
psql postgresql://<user>@<db_hostname>:5432/<db_name>?options=--
search path=<schema> -f api-audit-log-postgresql.sql
```
#### <span id="page-101-0"></span>**Write audit logs for Splunk**

 $\bigcirc$ 

Splunk is enterprise software that allows for monitoring, reporting, and analyzing consolidated log files. Splunk captures and indexes real-time data into a single searchable repository from which reports, graphs, and other data visualization can be generated. To configure PingAccess to write audit logs to a format for Splunk:

**1.** In conf/log4j2.xml, uncomment the <RollingFile> and <AppenderRef> elements for the Splunk appenders you wish to enable:

```
< 1 - -<RollingFile name="ApiAudit2Splunk"
             fileName="${sys:pa.home}/log/pingaccess_api_audit_splunk.log"
             filePattern="${sys:pa.home}/log/pingaccess_api_audit_splunk.
%d{yyyy-MM-dd}.log"
             ignoreExceptions="false">
     <PatternLayout>
         <pattern>%d{ISO8601} exchangeId="%X{exchangeId}"
 trackingId="%X{AUDIT.trackingId}" subject="%X{AUDIT.subject}"
 authMech="%X{AUDIT.auth
Mech}" client="%X{AUDIT.client}" method="%X{AUDIT.method}"
 requestUri="%X{AUDIT.requestUri}" responseCode="%X{AUDIT.responseCode}"
  %n</pattern>
     </PatternLayout>
     <Policies>
         <TimeBasedTriggeringPolicy />
     </Policies>
</RollingFile>
-->
```
**Note:**  $\langle \text{RollingFile}\rangle$  elements are also present for EngineAudit2Splunk and  $\equiv$ AgentAudit2Splunk. They are structured similarly to the ApiAudit2Splunk example shown above.

```
<Logger name="apiaudit" level="INFO" additivity="false">
     <AppenderRef ref="APIAuditLog-File"/>
     <!--<AppenderRef ref="ApiAuditLog-Database-Failover"/>-->
    <!--<AppenderRef ref="ApiAudit2Splunk"/>-->
</Logger>
<Logger name="engineaudit" level="INFO" additivity="false">
     <AppenderRef ref="EngineAuditLog-File"/>
    <!--<AppenderRef ref="EngineAuditLog-Database-Failover"/>-->
    <!--<AppenderRef ref="EngineAudit2Splunk"/>-->
</Logger>
<Logger name="agentaudit" level="INFO" additivity="false">
    <AppenderRef ref="AgentAuditLog-File"/>
```

```
 <!--<AppenderRef ref="AgentAuditLog-Database-Failover"/>-->
     <!--<AppenderRef ref="AgentAudit2Splunk"/>-->
</Logger>
```
- **2.** Save the file.
	- **Note:** PingAccess automatically updates its configuration within 30 seconds; a restart is not required for 围 this change to be effective.
- **3.** Download and install the Splunk Universal Forwarder on the machine running PingAccess.
- **4.** Configure the Universal Forwarder to monitor logs/pingaccess\_api\_audit\_splunk.log, logs/ pingaccess\_agent\_audit\_splunk.log, or logs/pingaccess\_engine\_audit\_splunk.log.
	- **Info:** For detailed installation and configuration instructions, consult the Splunk documentation → accompanying the Universal Forwarder.

# **Customize and localize PingAccess**

## **Customization of user-facing pages**

PingAccess supplies templates to provide information to the end user. These template pages use the Velocity template engine, an open-source Apache project, and are located in the *PA\_HOME*/conf/template directory.

You can modify most of these pages in a text editor to suit the particular branding and informational needs of your PingAccess installation. (Cascading style sheets and images for these pages are included in the *PA\_HOME*/conf/ static/pa/assets subdirectory.) Each page contains both Velocity constructs and standard HTML. The Velocity engine interprets the commands embedded in the template page before the HTML is rendered in the user's browser. At runtime, the PingAccess server supplies values for the Velocity variables used in the template.

For information about Velocity, refer to the *[Velocity project documentation](http://velocity.apache.org/)* on the Apache Web site. Changing Velocity or JavaScript code is not recommended. The following variables are the only variables that can be used for rendering the associated Web-browser page.

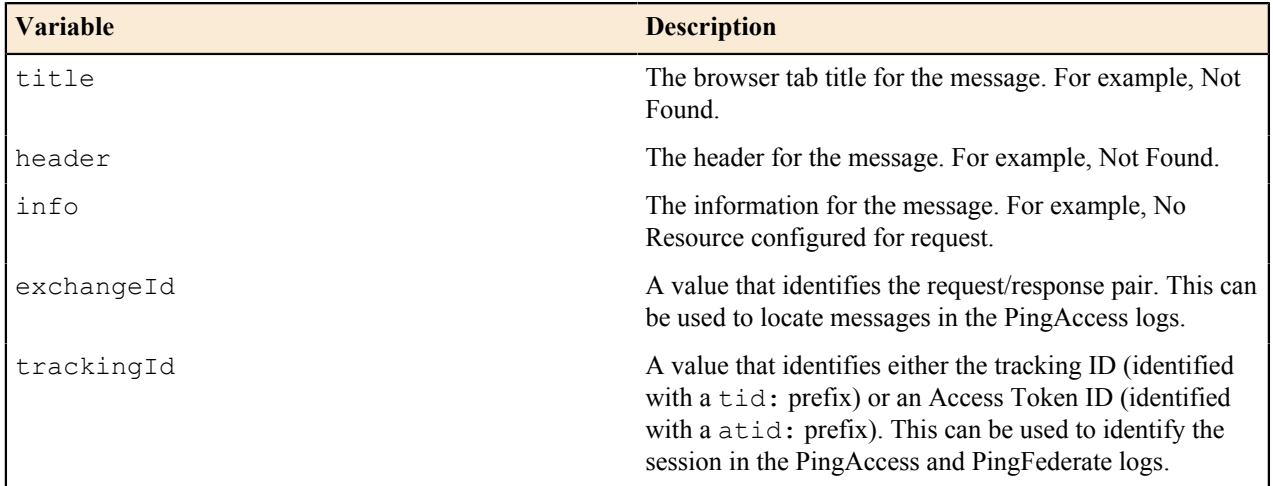

At runtime, the user's browser is directed to the appropriate page, depending on the operation being performed and where the related condition occurs (see the table below). For example, if Rule evaluation fails, the user's browser is directed to the Policy error-handling page. The following table describes each template.

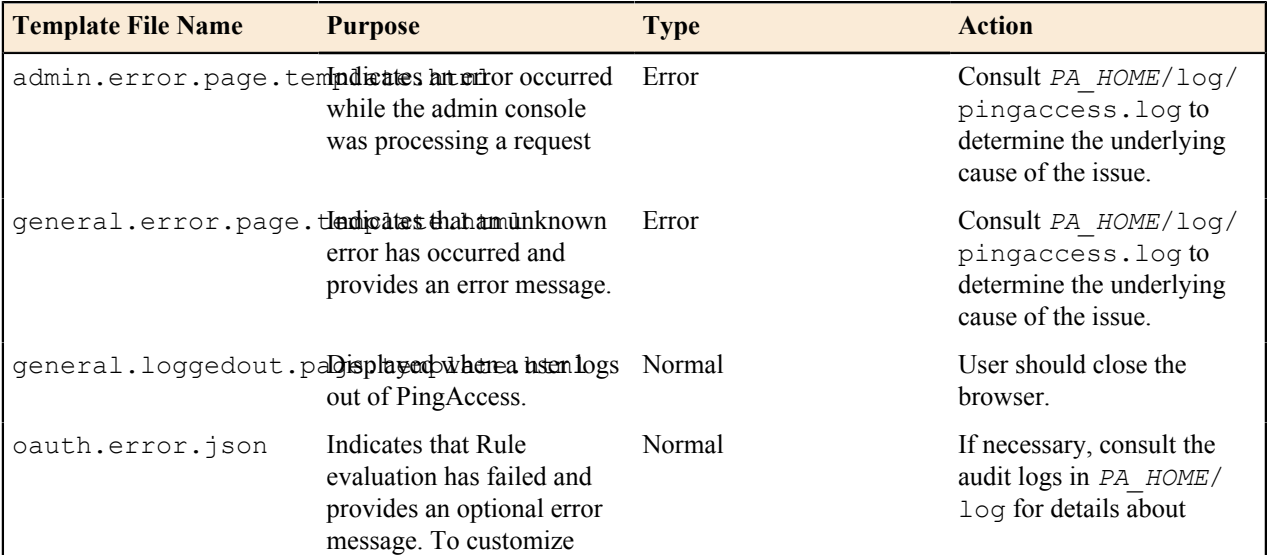

| Template File Name                     | <b>Purpose</b>                                                                                                    | <b>Type</b> | <b>Action</b>                                                                                                    |
|----------------------------------------|----------------------------------------------------------------------------------------------------|-------------|----------------------------------------------------------------------------------------------------|
|                                        | this information, see Error-<br>Handling Fields for OAuth<br>Rules documentation.                                                                               |             | why the policy denied the<br>request.                                                                                 |
| policy.error.page.telmplicatesthatRule | evaluation has failed and<br>provides an optional error<br>message. To customize<br>this information, see Error-<br>Handling Fields for Rules<br>documentation. | Normal      | If necessary, consult the<br>audit logs in PA HOME/<br>log for details about<br>why the policy denied the<br>request. |

Note: The templates stored in *PA\_HOME*/conf/template/system are system templates, and should ■ not be modified.

## **Localization of user-facing pages**

In addition to the use of Velocity templates to change the look and feel of user-facing pages, administrators can provide localized versions of user-facing status messages generated by PingAccess.

In *PA\_HOME*/conf/localization/, properties files contain the messages to be returned to the client in various languages; by default, only English language messages are provided, using the default pamessages.properties file. This file serves as a fallback for any message not found in other files in the directory.

The selection of a messages file is determined based on several different factors:

- The browser's Accept-Langauge header, based on a best-match first check against the pa-messages files
- The value of a cookie named ping-accept-language, which can be defined by the protected application
- A custom-developed PingAccess add-on that can customize the order of localization resolution

The default behavior allows the ping-accept-language cookie to override the browser preferences, and if that cookie is not set, then to use the Accept-Language header preference order, starting with the highest priority preference and trying to match the locale exactly. If none of the specified locales cannot be matched exactly, a more generic locale will be used, starting with the highest priority value.

If no matches are found, then the value in the pa-messages.properties file is used.

For example, suppose your browser had the following Accept-Language header:

Accept-Language: fr-CA;q=0.9, en-US;q=0.8

and PingAccess attempted to display a localized version of the message for:

pa.response.status.service.unavailable

The order in which PingAccess searches for the string to display is:

- 1. pa-messages fr CA.properties
- **2.** pa-messages\_en\_US.properties
- **3.** pa-messages\_fr.properties
- **4.** pa-messages\_en.properties
- **5.** pa-messages.properties

If the ping-accept-language cookie is set by the protected application to the value en-US, then the above list would be ignored, and PingAccess would search for the string in:

```
1. pa-messages_en_US.properties
```
- **2.** pa-messages\_en.properties
- **3.** pa-messages.properties
- $\bigcirc$ **Important:** Most browsers support the use of an ordered list of languages, however, Safari is an exception to this. Even though the system supports an ordered list of languages, only the preferred language is sent with its requests.

# **Export or import a PingAccess configuration**

## **Configuration export/import**

The Configuration Export/Import options *[create](https://docs.pingidentity.com/bundle/pa_m_PingAccessUserInterfaceReferenceGuide_pa42/page/pa_t_Export_PingAccess_Configuration.html)* and *[restore](https://docs.pingidentity.com/bundle/pa_m_PingAccessUserInterfaceReferenceGuide_pa42/page/pa_t_Import_PingAccess_Configuration.html)* a full PingAccess configuration, allowing it to be backed up and restored into a test environment for testing, or to be used for disaster recovery. The configuration backup is stored as a json file, and contains the entire PingAccess configuration.

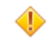

**Caution:** As the exported json file contains your complete PingAccess configuration, ensure the file is stored somewhere with appropriate security controls in place.

# **Configure a token provider**

### **Configure a token provider**

PingAccess can be configured to use PingFederate as the token provider or may be configured to use a common provider via the OpenID Connect protocol. Use the information provided in this document to configure a token provider.

## **PingFederate**

The PingFederate Runtime configuration includes advanced options used to configure an optional backchannel communication. Without this configuration, all communication between PingAccess and PingFederate takes place through the host specified in the PingFederate Runtime configuration section.

With a high availability configuration where multiple PingFederate Runtime Engines are in use, it may be desirable to configure PingAccess to use those Runtime Engines for behind-the-scenes communication rather than the front channel interface used for user authentication. When this configuration is used, one or more back channel servers can be configured; a basic availability profile configuration is used, which can be overridden by setting parameters in the PingAccess run.properties file. The values are defined in the **Availability Profile Defaults** settings.

The basic steps required to configure PingFederate as the token provider are:

- **1.** Navigate to **Settings** > **System** > **Token Provider**.
- **2.** Configure the *[PingFederate Runtime](https://docs.pingidentity.com/bundle/pa_m_PAUIReferenceGuide_pa43/page/pa_t_Configure_PingFederate_Runtime.html)*.
- **3.** Configure *[PingFederate Administration](https://docs.pingidentity.com/bundle/pa_m_PAUIReferenceGuide_pa43/page/pa_t_Configure_PingFederate_Administration.html)*.
- **4.** Configure the *[OAuth Resource Server](https://docs.pingidentity.com/bundle/pa_m_PAUIReferenceGuide_pa43/page/pa_t_Configure_OAuth_Resource_Server.html)*.
- **5.** Configure *[PingFederate for PingAccess SSO](https://docs.pingidentity.com/bundle/pa_m_PAUIReferenceGuide_pa43/page/pa_t_Configure_PingFederate_for_PingAccess_SSO.html)*.

### **Common token provider**

This topic describes the steps used to configure an OpenID Connect token provider and to configure the OAuth authorization server used for validation. The basic steps required to configure a common token provider are:

- **1.** Navigate to **Settings** > **System** > **Token Provider**.
- **2.** Configure *[OpenID Connect](https://docs.pingidentity.com/bundle/pa_m_PAUIReferenceGuide_pa43/page/pa_t_ConfigureOpenIDConnectTokenProvider.html)*.
- **3.** Configure the *[OAuth Authorization Server](https://docs.pingidentity.com/bundle/pa_m_PAUIReferenceGuide_pa43/page/pa_t_ConfigureOAuthAuthorizationServer.html)*.
# **Protect a site**

# **Protect a site**

This document outlines the basic steps required to protect a site using PingAccess. This information assumes that a connection has been established with the *[token provider](https://docs.pingidentity.com/bundle/pa_m_PAUIReferenceGuide_pa43/page/pa_c_TokenProvider.html)*.

To protect a site using PingAccess:

- Create a *[virtual host](https://docs.pingidentity.com/bundle/pa_m_PAUIReferenceGuide_pa43/page/pa_t_CreateVirtualHost.html)*.
- Create a *[web session](https://docs.pingidentity.com/bundle/pa_m_PAUIReferenceGuide_pa43/page/pa_t_Create_a_Web_Session.html)*.
- Create an *[identity mapping](https://docs.pingidentity.com/bundle/pa_m_PAUIReferenceGuide_pa43/page/pa_t_CreateNewIdentityMapping.html)*.
- Create a *[site](https://docs.pingidentity.com/bundle/pa_m_PAUIReferenceGuide_pa43/page/pa_c_ManageSites.html#section_j5t_s1b_yz)*.
- Create an *[application](https://docs.pingidentity.com/bundle/pa_m_PAUIReferenceGuide_pa43/page/pa_c_ManageApplications.html#section_ygr_p5v_vz)* of type Web. Use the components you created to configure the application.

# **Protect an API**

# **Protect an API**

This document outlines the basic steps required to protect an API using PingAccess. This information assumes that a connection has been established with the *[token provider](https://docs.pingidentity.com/bundle/pa_m_PAUIReferenceGuide_pa43/page/pa_c_TokenProvider.html)*.

To protect an API using PingAccess:

- Create a *[virtual host](https://docs.pingidentity.com/bundle/pa_m_PAUIReferenceGuide_pa43/page/pa_t_CreateVirtualHost.html)*.
- Create a *[Web Session](https://docs.pingidentity.com/bundle/pa_m_PAUIReferenceGuide_pa43/page/pa_t_Create_a_Web_Session.html)*.
- Create an *[identity mapping](https://docs.pingidentity.com/bundle/pa_m_PAUIReferenceGuide_pa43/page/pa_t_CreateNewIdentityMapping.html)*.
- Create a *[site](https://docs.pingidentity.com/bundle/pa_m_PAUIReferenceGuide_pa43/page/pa_c_ManageSites.html#section_j5t_s1b_yz)* or *[agent](https://docs.pingidentity.com/bundle/pa_m_PAUIReferenceGuide_pa43/page/pa_c_ManageAgents.html#section_mn2_2bb_yz)*.
- Create an *[application](https://docs.pingidentity.com/bundle/pa_m_PAUIReferenceGuide_pa43/page/pa_c_ManageApplications.html#section_ygr_p5v_vz)* of type API.

# **Apply policies**

# **Apply policies**

This scenario describes the steps required to apply policies to an application using the PingAccess **Policy Manager**. Use this scenario so you can manage how and when a client can access a target site.

**Policies** are rules, set of rules, or groups of rule sets applied to an application and its resources that define how and when a client can access target sites.

**Rules** are the building blocks for access control and request processing. There are many types of rules, each with different behavior and a distinct set of fields to specify the rule behavior.

**Rule Sets** allow you to group multiple Rules into re-usable sets which can be applied to applications and resources.

**Rule Set Groups** allow you to create complex policies without having to resort to scripting. Rule set groups can contain rule sets or other rule set groups, allowing the creation of hierarchies of rules to any level of depth.

For more information, see the **Policies** section of the *[PingAccess User Interface Reference Guide](https://docs.pingidentity.com/bundle/pa_m_PAUIReferenceGuide_pa43)*.

# **Basic configuration**

**Note:** You must have at least one application configured. 同

The basic steps required to apply policies are:

- **1.** Create one or more *[Rules](https://docs.pingidentity.com/bundle/pa_m_PAUIReferenceGuide_pa43/page/pa_c_ManageRules.html)*.
- **2. (Optional)** Create one or more *[Rule Sets](https://docs.pingidentity.com/bundle/pa_m_PAUIReferenceGuide_pa43/page/pa_c_ManageRuleSets.html)*.
- **3. (Optional)** Create one or more *[Rule Set Groups](https://docs.pingidentity.com/bundle/pa_m_PAUIReferenceGuide_pa43/page/pa_c_ManageRuleSetGroups.html)*.
- **4.** Assign rules, rule sets, and/or rule set groups to an *[Application](https://docs.pingidentity.com/bundle/pa_m_PAUIReferenceGuide_pa43/page/pa_c_ManageAppPolicies.html)* in the order in which they are to be processed.

# **Configure advanced network settings**

# **Availability profiles**

*[Create an Availability Profile](https://docs.pingidentity.com/bundle/pa_m_PAUIReferenceGuide_pa43/page/pa_t_Configure_a_New_Availability_Profile.html)* for use in a Site configuration to define how PingAccess classifies a backend target server as failed. Sites require the selection of an availability profile, even if only one target is provided.

A connection failure can be determined based on whether a backend target is not responding, or based on specified HTTP status codes that should be treated as failures of a specific backend target. For example, if a backend target is responding to requests with a "500 Server Error" status, it may be desirable to consider that server down even though the web service is responsive.

If multiple targets are specified in a site configuration but a load balancing strategy is not applied, the Availability Profile will cause the first listed target in the site configuration to be used unless it fails. Secondary targets will only be used if the first target is not available.

Currently, the only availability profile type is **On-Demand**. You may wish to create different profiles for different sites based on differing site needs for retry counts, retry delays, timeouts, or HTTP status codes.

# **HTTP requests**

The settings for HTTP Requests are used to match a served resource with the originating client when one or more reverse proxies are between the client and the served resource. For example, when a reverse proxy sits between the client and the PingAccess server or a PingAccess agent, the additional proxy might be identified as the client. Such proxies can be configured to inject additional headers to relay the originating client address. The settings on this page allow PingAccess to be configured to identify the originating client's address using a list of alternative headers. These settings are used by the PingAccess Policy Server when evaluating network range rules, as well as the **inIpRange()** Groovy script matcher.

The list of header names for the *[IP Source](https://docs.pingidentity.com/bundle/pa_m_PAUIReferenceGuide_pa43/page/pa_t_Configure_an_Alternative_Source_Address_Header.html)* and *[Host Source](https://docs.pingidentity.com/bundle/pa_m_PAUIReferenceGuide_pa43/page/pa_t_Configure_an_Alternative_Host_Source_Header.html)* sections is an ordered list, with the first header match being used. By default, X-Forwarded-For is configured for IP Source requests, and both X-Forwarded-Host and Host are configured for Host Source requests.

→ **Info:** The IP Source address settings only affect PingAccess as a Gateway; Agents will always use the address for the last hop.

In addition, the *[Protocol Source](https://docs.pingidentity.com/bundle/pa_m_PAUIReferenceGuide_pa43/page/pa_t_Configure_an_Alternative_Protocol_Source_Header.html)* section can be used to define the header that identifies the protocol used for the original request. The default value is X-Forwarded-Proto.

# **Listeners**

The Listeners configuration page is used to assign key pairs to the administrative, agent, and engine listeners, as well as to define additional listener ports for the PingAccess engine.

# **HTTPS Listeners**

PingAccess listens for HTTP requests on the ADMIN, ENGINE, and AGENT ports. When HTTPS is enabled for these listeners in run.properties, a *[key pair must be assigned to the listener](https://docs.pingidentity.com/bundle/pa_m_PAUIReferenceGuide_pa43/page/pa_t_Assign_a_Key_Pair_to_a_Listener.html)*. See **Key Pair** documentation for information on setting up a key pair. By default, the listeners are configured for HTTPS and use pre-generated key pairs associated with localhost.

The listeners are defined as follows:

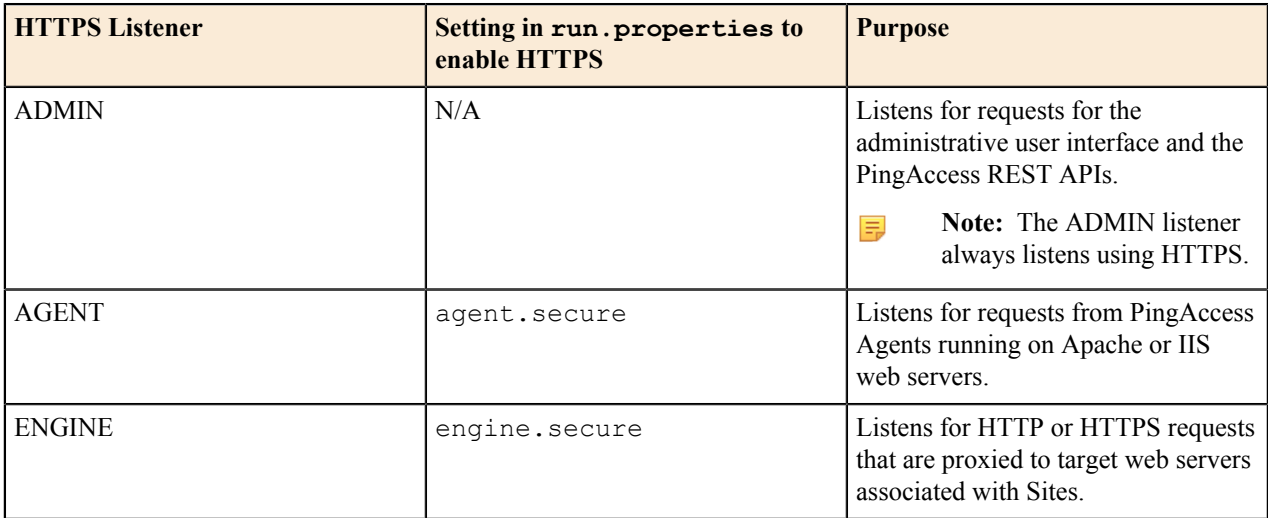

→ **Info:** Changes to the ENGINE Listener and Virtual Host Key Pairs assignments become effective immediately. Changes to the ADMIN and AGENT Listener Key Pairs require a restart of each PingAccess instance (engine nodes as well as the replica administrative node, if configured) in a clustered deployment.

# **Engine Key Pairs**

If PingAccess is running under Java 8 or higher, the Engine Key Pairs section of the page can be used to *[assign a key](https://docs.pingidentity.com/bundle/pa_m_PAUIReferenceGuide_pa43/page/pa_t_Assign_a_Key_Pair_to_a_Virtual_Host.html) [pair to a specific virtual host](https://docs.pingidentity.com/bundle/pa_m_PAUIReferenceGuide_pa43/page/pa_t_Assign_a_Key_Pair_to_a_Virtual_Host.html)*. Virtual hosts cannot be wildcard hosts, but must include a specific hostname and port. Assigning Key Pairs to Virtual Hosts is useful in situations where the main ENGINE listener Key Pair would not be valid for client TLS handshakes for requests bound for all virtual hosts protected by PingAccess. An example of this could be when the main ENGINE Key Pair is not a wildcard certificate or does not contain every virtual host name in the *[Subject Alternative Name](http://www.openssl.org/docs/apps/x509v3_config.html#Subject_Alternative_Name_)* (SAN) extension.

A Virtual Host may have only one Key Pair assigned to it.

# **Engine Listeners**

*[Define an engine listener](https://docs.pingidentity.com/bundle/pa_m_PAUIReferenceGuide_pa43/page/pa_t_Define_an_Engine_Listener.html)* to specify the ports on which PingAccess Engine listens for incoming client requests. By default, an engine listener is bound to all addresses (specified as an address of "0.0.0.0") on port 3000. The address binding can be changed in the engine's **run.properties** configuration file by changing the engine.http.bindAddress property.

**Info:** The listener port is different from the Virtual Host configuration used by Application objects in PingAccess. For example, a listener listening on port 3000 can handle requests on port 443 if the client sends a request to a reverse proxy or other port forwarding device that redirects the traffic to port 3000 on the Engine. The Host header is used to determine which Virtual Host heard the request (and thus, which Application the client requested), regardless of the Engine listener port that receives the request. See *[HTTP](https://docs.pingidentity.com/bundle/pa_m_PAUIReferenceGuide_pa43/page/pa_c_HTTPRequests.html) [requests](https://docs.pingidentity.com/bundle/pa_m_PAUIReferenceGuide_pa43/page/pa_c_HTTPRequests.html)* for more information about this header.

# **Load balancing strategies**

*[Configure a load balancing strategy](https://docs.pingidentity.com/bundle/pa_m_PAUIReferenceGuide_pa43/page/pa_t_Configure_a_Load_Balancing_Strategy.html)* to use in a Site configuration to distribute the load between multiple backend target servers. Load balancing settings are optional and only available if more than one target is listed for a site. This functionality can replace a load balancer appliance between the PingAccess engine nodes and the target servers, allowing for a simpler network architecture.

The load balancing strategies currently available are Header-Based and Round Robin.

The Header-Based strategy requires a header be included in the request that defines the target to select from the **Site** configuration. This strategy has an option to fall back if the requested target is unavailable, or if the header is missing from the request.

The Round Robin strategy has a sticky session option that permits a browser session to be pinned to a persistent backend target. This strategy works in conjunction with the availability profile to select a target based on its availability, and the load balancer will not select a target that is in a failed state.

# **Proxies**

*[Configure proxy settings](https://docs.pingidentity.com/bundle/pa_m_PAUIReferenceGuide_pa43/page/pa_t_AddAProxy.html)* to authenticate with a forward proxy server when PingAccess makes requests to sites or token providers.

**Note:** If you edit a proxy configuration that is associated with an engine or replica administrative node, you 量 must download and install a new configuration on those nodes.

# **Configure session management**

# **Configure session management**

This document provides information regarding session management using PingAccess. Use this document to learn about the concepts involved and to configure PingAccess for server-side session management using PingFederate.

# **Web Sessions**

Web Sessions define the policy for Web application session creation, lifetime, timeouts, and their scope. Multiple Web Sessions may be configured to scope the session to meet the needs of a target set of applications. This improves the security model of the session by preventing unrelated applications from impersonating the end user. Use the following tasks to configure secure Web Sessions for use with specific applications and to configure global Web Session settings.

# **Application scoped Web Sessions**

PingAccess Tokens can be configured to have their Web Sessions scoped to a specific application. This improves the security model of the session by preventing unrelated applications from impersonating the end user.

Several controls exist to scope the PA Token to an application:

#### **Audience Attribute**

The audience attribute defines who the token is applicable to and is represented as a short, unique identifier. Requests are rejected that contain a PA Token with an audience that differs from what is configured in the Web Session associated with the target Resource.

## **Audience Suffix**

The audience attribute is also used as a suffix of the cookie name to ensure uniqueness. For example, PA.businessAppAudience.

### **Cookie Domain**

The cookie domain can also optionally be set to limit where the PA Token is sent.

**Info:** In addition to these controls, parameters such as session timeout can be adjusted to match the policy ⇒ requirements of each application.

Corresponding OAuth clients must be defined in PingFederate for each Web Session. Redirect URL whitelists defined in PingFederate dictate from which servers and domains the session can originate. Controlling this within PingFederate enables flexibility of the attribute contract (and its fulfillment) for that particular application. This ensures that each application and its associated policies only deal with attributes related to it.

# **Configure server-side session management**

There are two ways Server-Side Session Management can be implemented:

- PingAccess can reject a PingAccess cookie associated with a PingFederate session that has been invalidated as a result of an end-user driven logout.
- The end user can initiate a logout from all PingAccess issued web sessions using a centralized logout.

The first of these scenarios provides increases both scalability and security, ensuring the PingFederate session is terminated and that subsequent session validation requests are rejected. This scenario implies a user logout from PingAccess protected resources through the invalidation of the related PingFederate session.

The second scenario provides improved performance and end user experience. When the user explicitly logs out of the PingAccess issued session, all related PingAccess cookies are deleted, ensuring the client is no longer authenticated to resources protected by PingAccess. In this scenario, the user has explicitly logged out from all of those protected services.

PingAccess needs to be configured only for the first of these two scenarios. These options are not mutually exclusive, and can be combined to provide comprehensive session management at the server.

# **Configure PingFederate for session management**

To configure PingFederate to be able to revoke PingAccess session cookies:

- **1.** Log in to the PingFederate Administrative Console
- **2.** Navigate to **Server Configuration** > **Server Settings** > **Roles & Protocols**
- **3.** Ensure that **Enable OAuth 2.0 Authorization Server (AS) role** and **OpenID Connect** are enabled. Create or modify an existing client.
- **4.** From the main administration page, navigate to **OAuth Settings** > **Authorization Server Settings** and configure the authorization server settings.
- **5.** Return to the main administration page, then go to **OAuth Settings** > **Client Management**
- **6.** Create or modify an existing client.
- **7.** Ensure that **Client Secret** is enabled, then enter a client secret to be used by PingAccess for authentication.
- **8.** In the OpenID Connect section of the client's configuration page, enable **Grant Access to Session Revocation API**.

**9.** Click **Save** to save your changes.

# **Configure PingFederate for user-initiated single logout**

- **1.** Log in to the PingFederate administrative console
- **2.** Navigate to **OAuth Settings** > **Authorization Server Settings**
- **3.** Select **Track User Sessions for Logout** under **OpenID Connect Settings**
- **4.** Click **Save** to save this change
- **5.** Navigate to **OAuth Settings** > **OpenID Connect Policy Management** and click an existing policy
- **6.** Click **Manage Policy**, then enable **Include Session Identifier in ID Token**. (For more information about configuring an OpenID Connect Policy, see *[Configuring OpenID Connect Policies](http://documentation.pingidentity.com/pingfederate/pf/?contextId=help_PoliciesManagementTasklet_PoliciesManagementState)* in the *PingFederate Administrator's Manual*.)
- **7.** Click **Save** to save this change
- **8.** Navigate to **OAuth Settings** > **Client Management** and select the client to be used by PingAccess
- **9.** In the OpenID Connect section of the client's configuration page, enable **PingAccess Logout Capable**.

**Tip:** If this option is not available, ensure that the **Track User Sessions for Logout** setting change made in step 3 was saved.

**10.** Click **Save** to save this change

PingFederate is now configured to provide PingAccess with access to the PingFederate-managed session.

# **Configure PingAccess for server-side session management**

To configure PingAccess:

- **1.** Log in to the PingAccess administrative console.
- **2.** Click **Settings** > **Access** > **Web Sessions**.
- **3.** Either *[create a new web session](https://docs.pingidentity.com/bundle/pa_m_PAUIReferenceGuide_pa43/page/pa_t_Create_a_Web_Session.html)* or *[edit an existing web session](https://docs.pingidentity.com/bundle/pa_m_PAUIReferenceGuide_pa43/page/pa_t_Edit_a_Web_Session.html)*.
- **4.** In the **Client ID** field, enter the client name defined in PingFederate.

Note: This setting is the main setting that enables the server-side session management feature in 員 PingFederate.

- **5.** Enter the client secret associated with the specified Client ID.
- **6.** Click the **Advanced** tab.
- **7.** Select **Validate Session** to enable the server-side session management feature.
- **8.** Click **Save**.

# **Manage certificates and key pairs**

# **Manage certificates and certificate groups**

Administrators *[import certificates](https://docs.pingidentity.com/bundle/pa_m_PAUIReferenceGuide_pa43/page/pa_t_Import_a_Certificate.html)* into PingAccess to establish anchors used to define trust to certificates presented during secure HTTPS connections. Outbound secure HTTPS connections such as communication with PingFederate for OAuth access token validation, identity mediation, and communication with a target Site require a certificate trusted by PingAccess. If one does not exist, communication is not allowed.

Certificates used by PingAccess may be issued by a CA or self-signed. CA-issued certificates are recommended to simplify trust establishment and minimize routine certificate management operations. Implementations of an X.509based PKI (PKIX) typically have a set of root CAs that are trusted, and the root certificates are used to establish chains of trust to certificates presented by a client or a server during communication.

The following formats for X.509 certificates are supported:

- Base64 encoded DER (PEM)
- Binary encoded DER

*[Create a certificate group](https://docs.pingidentity.com/bundle/pa_m_PAUIReferenceGuide_pa43/page/pa_t_Create_a_Trusted_Certificate_Group.html)* and *[add certificates](https://docs.pingidentity.com/bundle/pa_m_PAUIReferenceGuide_pa43/page/pa_t_Add_Certificate_to_a_Trusted_Certificate_Group.html)* to establish a trusted set of anchor certificates used when authenticating outbound secure HTTPS connections.

The Java Trust Store group contains all the certificates included in the keystore located in the Java installation at \$JAVA\_HOME/lib/security/cacerts. This group of certificates contains well-known, trusted CAs. If you are connecting to Sites that make use of certificates signed by a CA in the Java Trust Store, you do not need to create an additional Trusted Certificate Group for that CA. You cannot manage the Java Trust Store group from the PingAccess administrative console.

# **Manage key pairs**

PingAccess provides built-in key pairs, which are required for secure HTTPS communication. A key pair includes a private key and an X.509 certificate. The certificate includes a public key and the metadata about the owner of the private key.

PingAccess listens for client requests on the administrative console port and on the PingAccess engine port. To enable these ports for HTTPS, the first time you start up PingAccess, it generates and assigns a key pair for each port. These generated key pairs are initially assigned on the **HTTPS Listeners** page.

Additionally, key pairs are used by the **Mutual TLS Site Authenticator** to authenticate PingAccess to a target Site. When initiating communication, PingAccess presents the client certificate from a key pair to the Site during the mutual TLS transaction. The Site must be able to trust this certificate in order for authentication to succeed..

ä **Info:** Ensure that the administrative console node and engines in a cluster have the same cryptographic configuration. For example, if you generate an elliptic curve key pair on the administrative console and the engines in the cluster are not configured to support elliptic curve key pairs, then the engines are not able to use that key pair for the engine HTTPS listener or as the key pair in a **Mutual TLS Site Authenticator**. Cryptographic configuration differences are often caused by having a Java Cryptographic Extension with limited strength providers installed (see the *[Oracle Java documentation](http://docs.oracle.com/javase/7/docs/technotes/guides/security/SunProviders.html#importlimits)* for more information).

If PingAccess is running under Java 8 or higher, the Engine key pairs section of the page can be used to assign a key pair to a specific virtual host. Virtual hosts cannot be wildcard hosts, but must include a specific hostname and port. Assigning key pairs to Virtual Hosts is useful in situations where the main ENGINE listener key pair would not be valid for client TLS handshakes for requests bound for all virtual hosts protected by PingAccess. An example of this could be when the main ENGINE key pair is not a wildcard certificate or does not contain every virtual host name in the *[Subject Alternative Name](http://www.openssl.org/docs/apps/x509v3_config.html#Subject_Alternative_Name_)* (SAN) extension. A Virtual Host may have only one key pair assigned to it.

To manage key pairs, you can:

- *[Import a key pair](https://docs.pingidentity.com/bundle/pa_m_PAUIReferenceGuide_pa43/page/pa_t_Import_an_Existing_Key_Pair.html)*
- *[Generate a new key pair](https://docs.pingidentity.com/bundle/pa_m_PAUIReferenceGuide_pa43/page/pa_t_Generate_a_New_Key_Pair.html)*
- *[Import a certificate signing request](https://docs.pingidentity.com/bundle/pa_m_PAUIReferenceGuide_pa43/page/pa_t_Import_a_Certificate_Signing_Request_Response.html)*
- *[Generate a certificate signing request](https://docs.pingidentity.com/bundle/pa_m_PAUIReferenceGuide_pa43/page/pa_t_Generate_a_Certificate_Signing_Request.html)*
- *[Download a certificate](https://docs.pingidentity.com/bundle/pa_m_PAUIReferenceGuide_pa43/page/pa_t_Download_a_Certificate.html)*
- *[Assign a key pair to a listener](https://docs.pingidentity.com/bundle/pa_m_PAUIReferenceGuide_pa43/page/pa_t_Assign_a_Key_Pair_to_a_Listener.html)*
- *[Assign a key pair to a virtual host](https://docs.pingidentity.com/bundle/pa_m_PAUIReferenceGuide_pa43/page/pa_t_Assign_a_Key_Pair_to_a_Virtual_Host.html)*

# **Manage APIs**

# **PingAccess endpoints**

The following endpoints provide a means by which external applications can communicate with the PingAccess server and provide complete administrative capabilities of the product.

# *[Heartbeat Endpoint](#page-119-0)*

A maintenance endpoint is provided for administrators to verify that the server is running.

# *[OpenID Connect Endpoints](#page-121-0)*

Endpoints needed for PingFederate to interface with PingAccess using the OpenID Connect (OIDC) protocol are also included.

# *[Auth Token Management endpoint](#page-121-1)* **on page 121**

Endpoints used for Authentication Token Management.

# *[Administrative API Endpoints](#page-121-2)*

The Administrative API endpoints are used by the PingAccess administrative console. These are REST APIs that can be called from custom applications or using command line tools such as curl.

# <span id="page-119-0"></span>**Heartbeat endpoint**

You can use an HTTPS call at any time to verify that the PingAccess server is running. This call can be made to any active PingAccess listener and on any node in a PingAccess cluster. For example, with default port configurations, a CLUSTERED\_CONSOLE\_REPLICA will respond to this endpoint on port 9000, and a CLUSTERED\_ENGINE will respond to it on port 3000.

# **/pa/heartbeat.ping**

This endpoint is configured using the enable.detailed.heartbeat.response parameter in run.properties. If this option is set to false, then an HTTP 200 status and the text OK is returned.

If the enable.detailed.heartbeat.response parameter is set to true (the default setting), then a configurable status with more detail is returned. PingAccess must be restarted if this value is changed.

If an error is returned, then the PingAccess instance associated with the endpoint is down. Load balancers can use this endpoint to determine the status of PingAccess, independent of any other system status checks.

÷ **Info:** Begin the URL with the server name and the PingAccess runtime port number. For example: https://*hostname*:3000/pa/heartbeat.ping.

The detailed response output format is an Apache Velocity template defined in *PA\_HOME*/conf/template/ heartbeat.page.json. The following values are available:

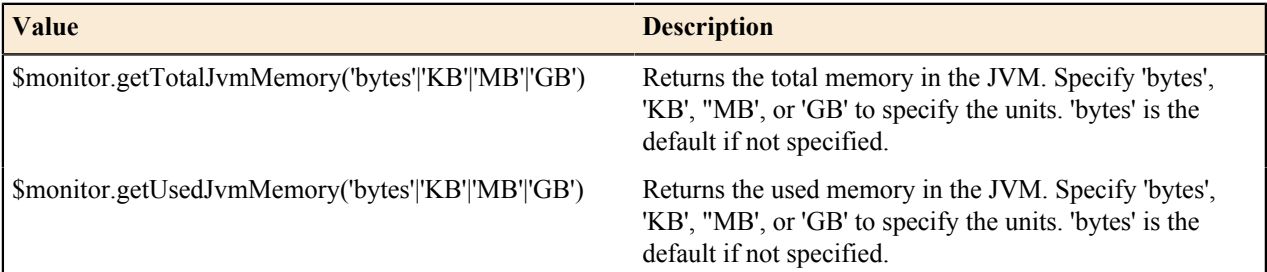

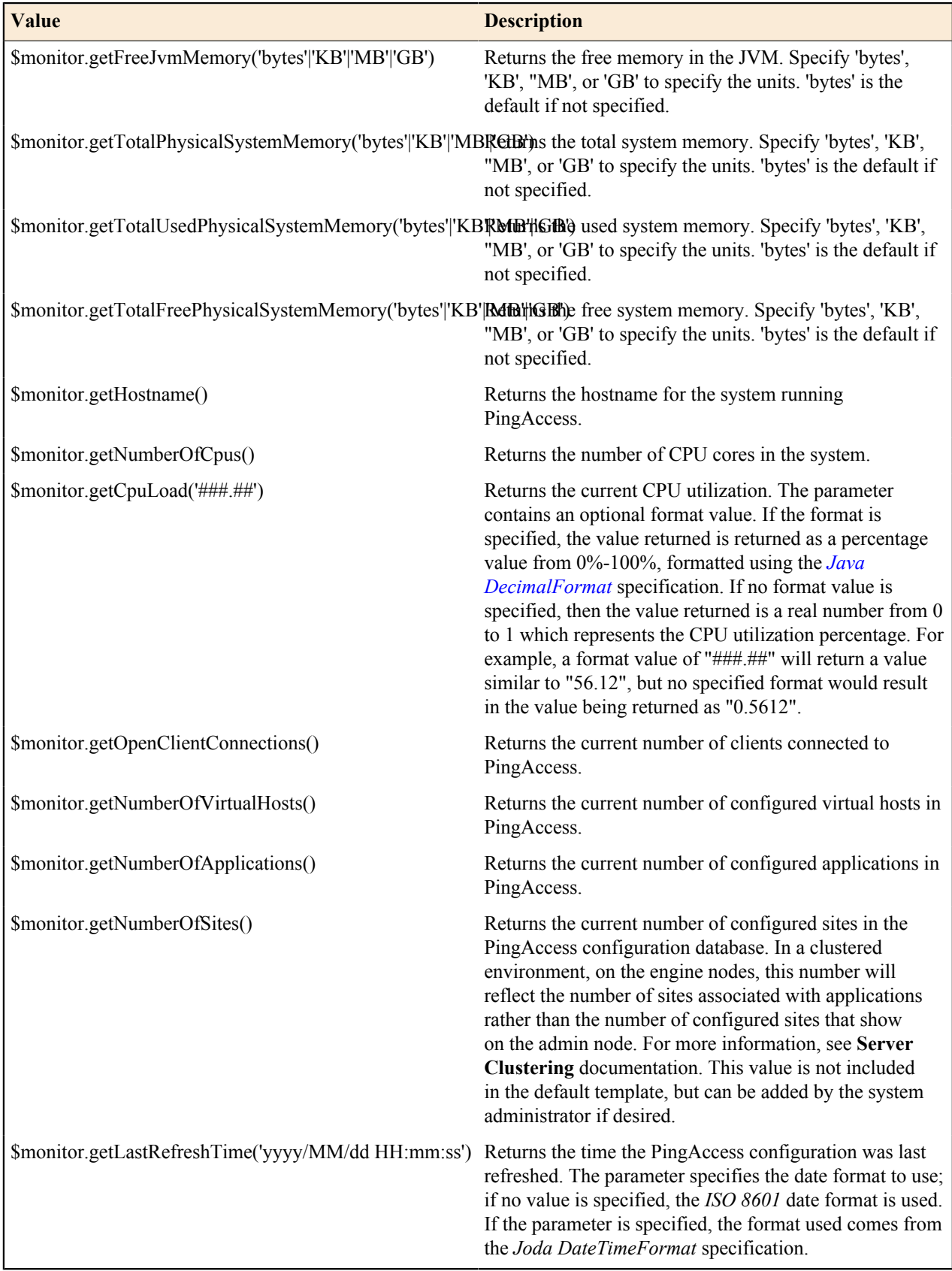

The template can be modified in any way to suit your needs.

The default content type is application/json, however this can be overridden by modifying the \$monitor.setContentType() line in the template to specify the desired content-type header.

# <span id="page-121-0"></span>**OpenID Connect endpoints**

This page describes the endpoints needed for PingFederate to interface with PingAccess using the OpenID Connect (OIDC) protocol. These endpoints are available on the engine.http.port and agent.http.port ports defined in *PA\_HOME*/conf/run.properties.

# **/pa/oidc/logout**

Clears the cookie containing the PA Token. This endpoint enables end users to trigger the removal of their own PA Cookie from the browser they are using. The *Logged Out* page is a template that can be modified.

- **Info:** This endpoint simply clears the PA Token from the browser cookie. It does not retain any server-side → state to denote log off. Additionally, this endpoint clears the cookie only from the requested host/domain and may still exist in requests bound for other hosts/domains.
- Note: If logout is being performed across multiple domains, use the PingFederate /idp/startSLO.ping 長 endpoint instead. See PingFederate documentation for more information about this endpoint.

### **/pa/oidc/cb**

The OIDC callback endpoint that receives the ID Token from PingFederate.

### **/pa/oidc/JWKS**

The JSON Web Key endpoint used by the PingFederate JWT Token Processor for signature verification. This endpoint must be used in conjunction with the configuration of a JWT token processor instance in PingFederate. For more information on configuring a JWT, see PingFederate documentation.

# **/pa/oidc/logout.png**

Used by PingFederate to initiate a logout from PingAccess in conjunction with the single logout functionality. This endpoint terminates the PA tokens across domains.

# <span id="page-121-1"></span>**Auth Token Management endpoint**

This page describes endpoints used for Authentication Token Management. These endpoints are available on the engine.http.port port defined in *PA\_HOME*/conf/run.properties.

# **/pa/authtoken/JWKS**

This endpoint is used by backend sites to validate the signature of a JWT. For more information on the use of JWT, see the *[OpenID Connect 1.0 Developers Guide](https://developer.pingidentity.com/en/resources/openid-connect-developers-guide.html)*.

# <span id="page-121-2"></span>**Administrative API endpoints**

PingAccess ships with interactive documentation for both developers and non-developers to explore the PingAccess API endpoints, view a reference of the metadata for each API, and experiment with API calls. PingAccess APIs are REST APIs that provide complete administrative capabilities of the product. They can be called from custom applications or from command line tools such as cURL. This endpoint is only available on the admin.port defined in *PA\_HOME*/conf/run.properties at path /pa-admin-api/v2/api-docs/ (https:// <PA\_HOME>:<PORT>/pa-admin-api/v2/api-docs/).

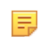

**Note:** For enhanced API security, you must include X-XSRF-Header: PingAccess in all requests and use the application/json content type for PUT/POST requests.

# **Clustering reference guide**

# **Clustering**

PingAccess can be configured in a clustered environment to provide higher scalability and availability for critical services. While it is important to understand that there may be tradeoffs between availability and performance, PingAccess is designed to operate efficiently in a clustered environment.

PingAccess clusters are made up of three types of nodes:

# **Administrative Console**

Provides the administrator with a configuration interface

# **Replica Administrative Console**

Provides the administrator with the ability to recover a failed administrative console using a manual failover procedure.

# **Clustered Engine**

Handles incoming client requests and evaluates policy decisions based on the configuration replicated from the administrative console

Any number of clustered engines can be configured in a cluster, but only one administrative console and one replica administrative console can be configured in a cluster.

Configuration information is replicated to all of the clustered engine nodes and the replica administrative node from the administrative console. State information replication is not part of a default cluster configuration, but some state information can be replicated using PingAccess subclusters.

# **PingAccess Subclusters**

Subclusters are a method to provide better scaling of very large PingAccess deployments by allowing multiple engine nodes in the configuration to share certain information. A load balancer is placed in front of each subcluster in order to distribute connections to the nodes in the subcluster.

Subclusters serve three purposes:

- Providing fault-tolerance for mediated tokens if a cluster node is taken offline.
- Reducing the number of STS transactions with PingFederate when the front-end load balancer does not provide a sticky session.
- Ensure rate limits are enforced properly if the front-end load balancer does not provide a sticky session.

If token mediation and rate limiting are not used in your environment, subclustering is not necessary.

**Info:** This cache can be tuned using the EHCache Configuration Properties listed in the **Configuration** ∸ **Properties** documentation.

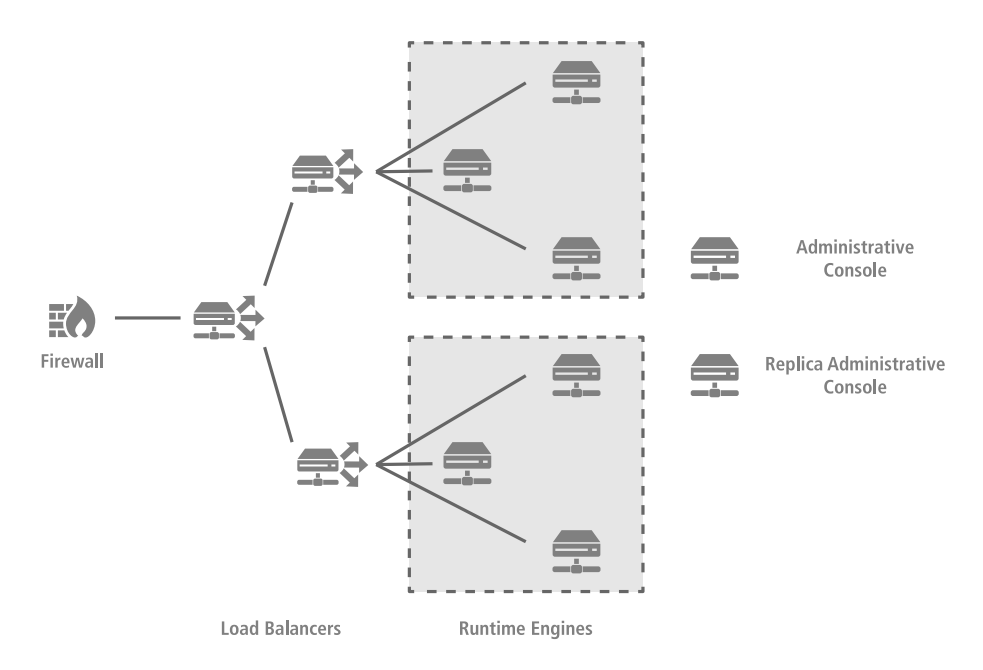

PingAccess provides clustering features that allow a group of PingAccess servers to appear as a single system. When deployed appropriately, server clustering can facilitate high availability of critical services. Clustering can also increase performance and overall system throughput. It is important to understand, however, that availability and performance are often at opposite ends of the deployment spectrum. Thus, you may need to make some configuration tradeoffs that balance availability with performance to accommodate specific deployment goals.

In a cluster, you can configure each PingAccess engine, or node, as an administrative console, a replica administrative console, or a runtime engine in the run.properties file. Runtime engines service client requests, while the console server administers policy and configuration for the entire cluster (via the administrative console). The replica administrative console provides a backup copy of the information on the administrative node in the event of a nonrecoverable failure of the administrative console node. A cluster may contain one or more runtime nodes, but only one console node and only one replica console node. Server-specific configuration data is stored in the PingAccess administrative console server in the run.properties file. Information needed to bootstrap an engine is stored in the **bootstrap.properties** file on each engine.

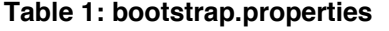

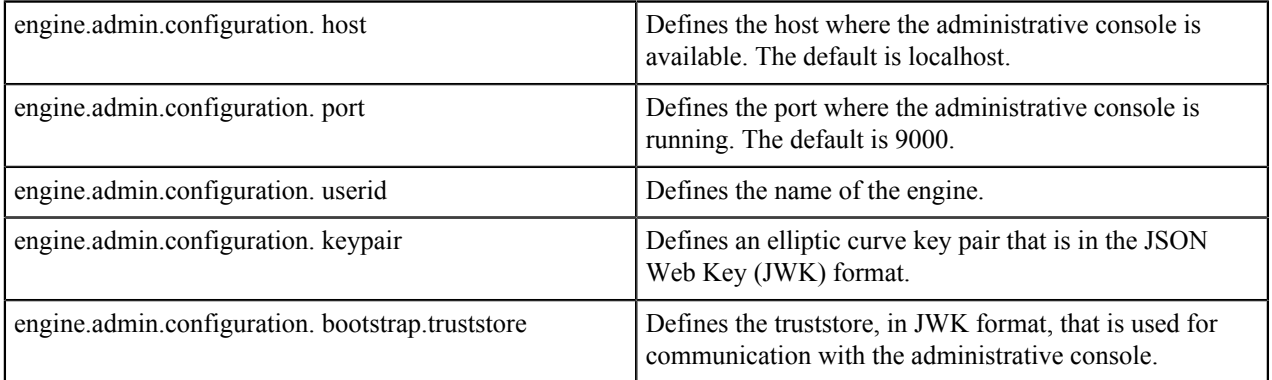

At startup, a PingAccess engine node in a cluster checks its local configuration and then makes a call to the administrative console to check for changes. How often each engine in a cluster checks the console for changes is configurable in the engine run.properties file.

Configuration information is replicated to all engine nodes. By default, engines do not share runtime state. For increased performance, you can configure engines to share runtime state by configuring cluster interprocess communication using the run.properties file.

**Info:** Runtime state clustering consists solely of a shared cache of security tokens acquired from the PingFederate STS for **Token Mediation** use cases using the **Token Mediator Site Authenticator**.

Engine nodes include a status indicator that indicates the health of the node and a **Last Updated** field that indicates the date and time of the last update. The status indicator can be green (good status), yellow (degraded status), or red (failed status).

The status is determined by using the value for  $\alpha$  admin.polling.delay as an interval to measure health:

#### **Green (good status):**

The replica administrative node contacted the primary administrative node on the last pull request.

### **Yellow (degraded status):**

The replica administrative node contacted the primary administrative node between 2 and 10 intervals.

### **Red (failed status):**

The replica administrative node has either never contacted the primary administrative node, or it has been more than 10 intervals since the nodes communicated.

# **Configure cluster prerequisites**

Before configuring a PingAccess cluster, there are several prerequisite steps that must be taken.

- **1.** Install PingAccess on each cluster node.
- **2.** Create a key pair for the PingAccess administrative console that uses the DNS name of the administrative node as the common name. If an administrative replica console is created, this key pair needs to either be configured with the administrative replica node defined in the Subject Alternative Names for the key pair, or the key pair needs to be configured as a wildcard certificate.
	- **Info:** Using an IP address as the common name or in the subject alternative names is also acceptable, as → long as those values are used in the administrative node fields on the **Administrative Nodes** configuration page.
- **3.** Edit *PA\_HOME*/conf/run.properties on the clustered console and change the pa.operational.mode parameter from STANDALONE to CLUSTERED\_CONSOLE.
- **4.** Go to **Settings** > **System** > **Clustering** > **Administrative Nodes** and change the **Primary Administrative Node** value from localhost:9000 to *<dns\_name>*:9000, where *<dns\_name>* is the common name from the key pair defined in step 2.
- **5.** Restart the administrative node

# **Configure a PingAccess cluster**

Prior to configuring your cluster, PingAccess should be set up as a STANDALONE server. The initial node becomes the primary administrative console, and is used to configure the rest of the cluster.

- **1.** Install PingAccess on each cluster node
	- **Note:** The sequence of the configuration flow is significant: host names first, then generate keys, and then configure the cluster.
- **2.** Navigate to **Settings** > **System** > **Clustering** > **Administrative Nodes** and define the **Primary Administrative Node** as a *host*:*port* pair.

The *host* must be a resolvable DNS name for the node or the node's IP address. The *port* is the TCP port PingAccess listens to for the administrative interface. The default port is 9090.

- **3.** If a replica administrative node will be used in the cluster, perform the following steps:
	- a) Define a *host*:*port* pair for the replica node.
	- b) Click **Save & Download** to download the replica administrative node configuration file.
	- c) Copy the downloaded replical data.zip file to the replica administrative node.

**Note:** If a replica administrative node is added after the cluster has been deployed, it will be necessary to ■ update the configuration for each engine node when the replica administrative node is added.

**4.** Navigate to **Settings** > **Security** > **Key Pairs** and create a new key pair to assign to the ADMIN listener. The key pair needs to be valid for both the primary and replica administrative nodes.

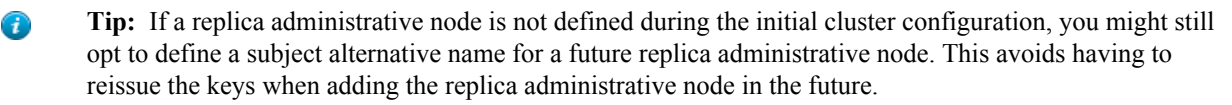

- **5.** Open conf/run.properties in an editor and change the pa.operational.mode value to CLUSTERED\_CONSOLE.
- **6.** Navigate to **Settings** > **Networking** > **Listeners** and assign the newly created key pair to the CONFIG QUERY listener.
	- **Note:** If clusterconfig.enabled is set to false in run.properties, the key pair needs to be 目 assigned to the ADMIN listener instead. This property is set to false when a cluster has been upgraded from PingAccess 3.2 or earlier.
- **7.** Restart PingAccess on the administrative node.

Perform steps 8-10 on the replica administrative node, if one has been configured.

- **8.** Unzip replica1\_data.zip in the *PA\_HOME* directory.
- **9.** Open conf/run.properties in an editor and change the pa.operational.mode value to CLUSTERED\_CONSOLE\_REPLICA
- **10.** Start PingAccess on the replica administrative node.

For each engine node, perform steps 11-16.

- **11.** Navigate to **Settings** > **System** > **Clustering** and click **Add Engine**.
- **12.** After defining the engine's parameters, click **Save & Download** to download the engine configuration zip file.

13. Copy *engine* name data.zip to the engine node.

- **14.** On the engine node, unzip *engine\_name*\_data.zip in the *PA\_HOME* directory.
- 15. On the engine node, open conf/run.properties in an editor and change the pa.operational.mode value to CLUSTERED\_ENGINE.

**16.** Start PingAccess on the engine node.

Navigate to **Settings** > **System** > **Clustering** to check your cluster's status. If everything is configured properly, the cluster engine nodes and optional replica administrative node should show a green status icon, indicating that the cluster is operational.

You can optionally configure each node to run PingAccess as a service set to automatically run when the node is started. For more information about configuring PingAccess as a service, see installation documentation for more information.

# **Configure the primary administrative node**

Define the PingAccess server you want to use as the administrative node.

- **Warning:** If you are promoting a replica admin node to primary, remove the bootstrap properties file from the replica admin node.
- **Note:** This procedure allows you to specify an HTTP or HTTPS proxy. If proxy configuration is defined in a ■ properties file (bootstrap.properties or run.properties), it will take precedence over UI or API configuration.
- **Note:** If a proxy is configured on an replica administrative node, when failing over and before removing the 厚 bootstrap.properties file, the administrative node should have the same proxy configuration.
- **1.** Enter the host and port for the administrative console. The default is  $localhost:9000$ .
- **2.** If applicable, specify an **HTTP Proxy** for the engine. Click **Create** to create an HTTP proxy.
- **3.** If applicable, specify an **HTTPS Proxy** for the engine. Click **Create** to create an HTTPS proxy.
- **4.** Click **Save**.

# **Configure PingAccess subclusters**

- **1.** Modify *PA\_HOME*/conf/run.properties and change the pa.cluster.interprocess.communication value from none to either tcp or udp.
	- **Info:** Using UDP for the interprocess communication allows a multicast group to be used for this ⇒ communication, which for a larger subcluster may be more efficient.
- **2. Conditional:** If TCP is used for interprocess communication, configure the pa.cluster.tcp.discovery.initial.hosts value to specify a list of initial hosts to contact for group discovery.
- **3. Conditional:** If UDP is used for interprocess communication, optionally configure the pa.cluster.mcast.group.address and pa.cluster.mcast.group.port values for each subcluster.
- **4.** Update the pa.cluster.bind.address with the IP address of the network interface that should handle the interprocess communication traffic for the cluster.
- **5.** Place a load balancer in front of each subcluster to distribute the load across the subcluster nodes.
- **6.** Restart the engine nodes.

# **Configure the Replica Administrative Node**

When using a replica administrative node, it is necessary to define a key pair to use for the CONFIG QUERY listener that includes both the primary administrative node and the replica administrative node. This can be accomplished either by using a wildcard certificate or by defining subject alternative names in the key pair that include the replica administrative node's DNS name. If a replica administrative node is used in your configuration, configure the replica administrative node before defining the engine nodes, or the bootstrap.properties files generated for the engine nodes will not include information about the replica administrative node.

In addition to the configuration below, the Replica Administrative node includes a status indicator that indicates the health of the node and a read-only **Last Updated** field that indicates the date and time of the last update. The status indicator can be green (good status), yellow (degraded status), or red (failed status).

The status is determined by using the value for admin.polling.delay as an interval to measure health:

#### **Green (good status):**

The replica administrative node contacted the primary administrative node on the last pull request.

# **Yellow (degraded status):**

The replica administrative node contacted the primary administrative node between 2 and 10 intervals.

### **Red (failed status):**

The replica administrative node has either never contacted the primary administrative node, or it has been more than 10 intervals since the nodes communicated.

- **Note:** If a Replica Administrative Node is being configured in the environment, that must be done prior to ■ configuring the engines.
- **1.** Go to **Settings** > **System** > **Clustering** > **Administrative Nodes**.
- **2.** Configure the **Host** value. This name and port pair must match either a subject alternative name in the key pair or be considered a match for the wildcard specified if the key pair uses a wildcard in the common name.
- **3.** If applicable, specify an **HTTP Proxy** for the engine. Click **Create** to create an HTTP proxy.
- **4.** If applicable, specify an **HTTPS Proxy** for the engine. Click **Create** to create an HTTPS proxy.
- **5.** Click **Save & Download** to download the bootstrap file for the replica administrative node.
- **6.** Copy the downloaded file to the replica administrative node's *PA\_HOME* directory and unzip it.
- **7. Conditional:** If the Replica Administrative Node is running on a Linux host, execute the command chmod 400 conf/pa.jwk.
- **8.** Edit *PA\_HOME*/conf/run.properties on the replica administrative node and change the pa.operational.mode value to CLUSTERED\_CONSOLE\_REPLICA .
- **9.** Start the replica node.
- **10.** You can verify replication has completed by monitoring the *PA\_HOME*/log/pingaccess.log file and looking for the message "Configuration successfully synchronized with administrative node".

# **Manual fail over to the replica administrative node**

The Replica Administrative Node is intended to be used for disaster recovery purposes. If the clustered console is recoverable, then that recovery should be used rather than failing over to the Replica Administrative Node.

**Warning:** Only one primary administrative node should be running for the cluster at any given time.  $\mathbf \Omega$ 

- **1.** Open *PA\_HOME*/conf/run.properties in an editor.
- **2.** Locate the pa.operational.mode line and change the value from CLUSTERED CONSOLE REPLICA to CLUSTERED\_CONSOLE

This change is detected while the node is running, and does not require a restart of the node.

# **Reinstate a replica administrative node after failing over**

Once the console has been failed over to the replica, you need to set up a new replica console again.

- **1.** Install the new replica node.
- 2. Change the run.properties value for pa.operational.mode to CLUSTERED\_CONSOLE\_REPLICA
- **3.** Go to **Settings** > **System** > **Clustering** > **Administrative Nodes** and change the **Primary Administrative Node** hostname and port to the failed over node.
- **4.** Remove the **Replica Administrative Node** public key, then change the **Replica Administrative Node** hostname and port to point to the new replica node.
	- Ð

**Tip:** If your key pair does not include a wildcard, you will want to use the same hostname as the original console in order to avoid having to recreate the console key pair and the bootstrap.properties files for each engine.

- **5.** Click **Save & Download** to download the bootstrap file for the replica administrative node.
- **6.** Copy the downloaded file to the new replica administrative node's *<PA\_HOME>*/conf directory, and rename it to bootstrap.properties
- **7.** Edit *PA\_HOME*/conf/run.properties on the new replica administrative node and change the pa.operational.mode value to CLUSTERED\_CONSOLE\_REPLICA
- **8.** Start the new replica node
- **9.** You can verify replication has completed by monitoring the *PA\_HOME*/log/pingaccess.log file and looking for the message "Configuration successfully synchronized with administrative node"

If you want to then switch back to the original console, shut down the original replica node, and fail over back to the newly created replica console. Follow the above steps a second time to re-establish the original replica node.

# **Configure an engine**

For each engine:

**1.** Click **Settings** > **System** > **Clustering**

- **2.** Click **Add Engine** to configure a new engine.
- **3.** Enter a **Name** for the engine. Special characters and spaces are allowed.
- **4.** Enter a **Description** of the engine.
- **5.** If applicable, specify an **HTTP Proxy** for the engine. Click **Create** to create an HTTP proxy.
- **6.** If applicable, specify an **HTTPS Proxy** for the engine. Click **Create** to create an HTTPS proxy.
- **7.** Click **Save & Download** to generate and download a public and private key pair into the *<enginename>*\_data.zip file for the engine. This file is prepended with the name you give the engine. Depending on your browser configuration, you may be prompted to save the file.
- **8.** Copy the zip file to the *PA\_HOME* directory of the corresponding engine in the cluster and unzip it. The engine uses these files to authenticate and communicate with the administrative console.
	- **Info:** Generate a new key for an engine at any time by clicking **Save & Download** and unzipping the *<enginename>*\_data.zip archive on the engine to replace the files with a new set of configuration files. When that engine starts up and begins using the new files, PingAccess deletes the old key.
- **9. Conditional:** On Linux systems running the PingAccess engine, change the permissions on the extracted pa.  $\exists w \&$ to mode 400 by executing the command chmod  $400 \text{ conf/pa.jwk after extracting the zip file.}$

**10.** Start each engine.

**Info:** For information on configuring engine to share information with each other in a cluster, see *[Configure an engine](#page-64-0)* on page 64.

# **Edit an engine**

- **1.** Navigate to **Settings** > **System** > **Clustering**.
- **2.** Expand the engine you want to edit, then click  $\blacktriangleright$ .
- **3.** Edit the engine **Name** or **Description**, as appropriate.
- **4.** If a new public key is needed, click **Save & Download**
- **5.** If a new public key is not needed, click **Save**.

# **Remove an engine's access to the Administrative Console**

- **1.** Navigate to **Settings** > **System** > **Clustering**
- **2.** Expand the engine you wish to remove from the cluster and edit it.
- **3.** Click **Delete** under the **Public Keys** heading to revoke engine access to the administrative console.
	- **Info:** Use the **Save & Download** button to create a new key for the engine. See the steps for setting up a PingAccess engine above.
- **4.** Click **Save**.

# **Remove an engine**

- **1.** Navigate to **Settings** > **System** > **Clustering**.
- **2.** Expand the engine you want to delete and click  $\mathbb{I}$  to permanently remove all references to the engine from the cluster.
- **3.** Click **Delete** in the confirmation window.

# **Configuration file reference guide**

# **Configuration file reference**

This document provides a reference to configurable parameters used by PingAccess at runtime. These parameters are configured in the run.properties file located at <PA\_HOME>/conf/.

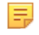

**Note:** Changes made to the run.properties file will take effect after PingAccess is restarted.

Œ

**Tip:** When storing passwords in run.properties, we strongly recommend you obfuscate them using the obfuscate.bat or obfuscate.sh utility to mask the password value. This utility is located in the *PA\_HOME*/bin folder.

### **account.locking.max.consecutive.failures**

Defines the maximum number of failed login attempts before locking the account when using basic authentication in the administrative UI or administrative REST APIs. The default value is 3.

#### **account.locking.max.lockout.period**

Defines, in minutes, the amount of time to lock an account out from the administrative interfaces after exceeding the account.locking.max.consecutive.failures. The default value is 1.

#### **admin.acceptors**

Defines the number of admin acceptor threads used to establish connections. The default value is 1.

#### **admin.auth**

Overrides the administrator authentication method. For example, if SSO Authentication is enabled and is somehow misconfigured, this property can be used to bypass the database configuration and force the use of Basic Authentication. Default value is default.

# **admin.backlog**

Defines the maximum queue length for incoming admin connection indications. The default value is 512.

### **admin.bindAddress**

Defines the IP address that admin.port will bind to. This is typically required on multihomed servers having multiple IP addresses. The default value of  $0.0000$ . 0 means that the port will bind to all of the server's IP addresses.

#### **admin.header.Strict-Transport-Security**

Sets the parameters for the Strict-Transport-Security response header sent to the browser when an administrator is interacting with the Admin UI.

# **admin.header.X-Content-Type-Options**

Sets the parameters for the X-Content-Type-Options response header sent to the browser when an admin is interacting with the Admin UI.

# **admin.header.X-Frame-Options**

Sets the parameters for the X-Frame-Options HTTP response header sent to the browser when an admin is interacting with the Admin UI.

#### **admin.header.X-XSS-Protection**

Sets the parameters for the X-XSS-Protection HTTP response header sent to the browser when an admin is interacting with the Admin UI.

#### **admin.headers**

Additional headers added to responses from the PingAccess Administrator Console and the Administrator API interface. Header values are defined using the admin.header prefix.

### **admin.httptransport.coreThreadPoolSize**

Defines the number of threads to keep in the admin transport pool, even if they are idle. The default value is 5.

#### **admin.httptransport.ioThreads**

Defines the number of I/O threads for the admin host. A value of 0 is used to denote that PingAccess should automatically calculate the appropriate number of I/O threads for the host. The default value is 0.

#### **admin.httptransport.maxThreadPoolSize**

Defines the maximum number of threads for the admin transport pool. The default value is  $-1$ , which denotes no limit.

#### **admin.httptransport.socketTimeout**

Defines, in milliseconds, the admin socket timeout. The default value is 30000.

#### **admin.max.request.bodylength**

Defines, in megabytes, the maximum body length for a request to the administrative API endpoint. The default value is 15.

### **admin.polling.delay**

Defines, in milliseconds, how long after the initial query to the administrative console that the replica administrative node begins querying for configuration information. The default is every 2000 milliseconds.

#### **admin.polling.initialdelay**

Defines, in milliseconds, how long after the replica administrative node starts up before it begins to poll the administrative console for configuration information. The default is 500.

#### **admin.port**

Defines the TCP port on which the PingAccess administrative console runs. Default is 9000.

### **admin.reuseAddress**

When enabled, allows a process to bind to a port which remains in a TIME\_WAIT state for the admin transport. The default value is true.

#### **admin.ssl.ciphers**

Defines the type of cryptographic ciphers available for use with administrative HTTPS ports.

#### **admin.ssl.protocols**

Defines the protocols for use with administrative HTTPS ports.

### **admin.ui.max.sessions**

Defines the maximum number of sessions for the admin UI when admin SLO is not enabled.

### **agent.assets.header.X-Frame-Options**

Sets the parameters for the X-Frame-Options HTTP response header sent to the browser via the agent when responding to a request for an asset used by a PingAccess template.

#### **agent.assets.headers**

Additional headers added to responses from PingAccess Agents. Header values are defined using the agent.assets.header prefix.

#### **agent.authz.header.required**

Defines whether PingAccess server should authenticate agent requests using agent name and shared secret in the vnd-pi-authz header. Default value is true. Setting this to false is useful for POCs and/or debugging.

### **agent.cache.invalidated.response.duration**

Defines the duration in seconds that application configuration changes are sent by PingAccess server to agents using the vnd-pi-cache-invalidated header in agent responses for the changed application. Default value is 900.

#### **agent.default.token.cache.ttl**

Defines, in seconds, the time to live for cached agent tokens.

## **agent.error.header.X-Frame-Options**

Sets the parameters for the X-Frame-Options HTTP response header sent to the browser via the agent when responding with a PingAccess error template.

#### **agent.error.headers**

Additional headers added to error responses from PingAccess Agents. Header values are defined using the agent.error.header prefix.

### **agent.http.backlog**

Defines the maximum queue length for incoming admin connection indications. The default value is 512.

### **agent.http.bindAddress**

Defines the address from which an engine listens for agent requests.

### **agent.http.enabled**

Defines whether a STANDALONE or CLUSTERED\_ENGINE node listens for agent requests on the port defined by the agent.http.port setting. Default is true.

# **agent.http.port**

Defines the TCP port on which the engine listens for agent requests. Default is 3030.

#### **agent.http.reuseAddress**

When enabled, allows a process to bind to a port which remains in a TIME\_WAIT state for the agent transport. The default value is true.

#### **agent.http.secure**

Defines whether the engine is using HTTPS for agent requests. Default is true.

### **agent.httptransport.coreThreadPoolSize**

Defines the number of threads to keep in the agent transport pool, even if they are idle. The default value is 5.

### **agent.httptransport.ioThreads**

Defines the number of I/O threads for the agent host. A value of  $\theta$  is used to denote that PingAccess should automatically calculate the appropriate number of I/O threads for the host. The default value is 0.

#### **agent.httptransport.maxThreadPoolSize**

Defines the maximum number of threads for the agent transport pool. The default value is  $-1$ , which denotes no limit.

#### **agent.httptransport.socketTimeout**

Defines, in milliseconds, the agent socket timeout. The default value is 30000.

## **agent.ssl.ciphers**

Defines the type of cryptographic ciphers available for use with agent HTTPS ports.

#### **agent.ssl.protocols**

Defines the protocols used for communication with agent HTTPS ports.

#### **as.ssl.ciphers**

Defines the type of cryptographic ciphers available for use with authorization server HTTPS ports.

#### **as.ssl.protocols**

Defines the protocols used for communication with authorization server HTTPS ports.

#### **client.ioThreads**

Defines the number of threads for client connections to backend sites. A value of 0 means there is no limit. The default value is 0.

#### **clusterconfig.acceptors**

Defines the number of cluster configuration acceptor threads used to establish connections. The default value is 1.

#### **clusterconfig.backlog**

Defines the maximum queue length for incoming cluster configuration connection indications. The default value is 512.

## **clusterconfig.bindAddress**

Defines the optional address used for cluster configuration.

#### **clusterconfig.enabled**

When enabled, uses the cluster coonfiguration port for cluster replication. When disabled, the admin port is used for cluster configuration replication. The default value is true.

**Note:** This parameter is set to false by the PingAccess Upgrade Utility after a PingAccess cluster is 厚 upgraded from a version earlier than 4.0.

#### **clusterconfig.httptransport.coreThreadPoolSize**

Defines the number of threads to keep in the cluster configuration transport pool, even if they are idle. The default value is 5.

### **clusterconfig.httptransport.ioThreads**

Defines the number of I/O threads for the cluster configuration host. A value of  $0$  is used to denote that PingAccess should automatically calculate the appropriate number of I/O threads for the host. The default value is 0.

#### **clusterconfig.httptransport.maxThreadPoolSize**

Defines the maximum number of threads for the cluster configuration transport pool. The default value is  $-1$ , which denotes no limit.

#### **clusterconfig.httptransport.socketTimeout**

Defines, in milliseconds, the cluster configuration socket timeout. The default value is 30000.

### **clusterconfig.port**

Defines the optional port used for cluster configuration.

## **clusterconfig.reuseAddress**

When enabled, allows a process to bind to a port which remains in a TIME\_WAIT state for the cluster configuration transport. The default value is true.

#### **clusterconfig.secure**

When enabled, enables SSL communications for the cluster configuration port. The default value is true.

### **clusterconfig.ssl.ciphers**

Defines the type of cryptographic ciphers available for use with HTTPS ports in a clustered configuration.

## **clusterconfig.ssl.protocols**

Defines the protocols used for communication with HTTPS ports in a clustered configuration.

# **enable.detailed.heartbeat.response**

When enabled, this setting enables a customizable heartbeat response to be returned. When disabled, the heartbeat endpoint returns a 200 OK response. The default value is false.

### **engine.admin.configuration.audience**

Defines the audience used for cluster authentication. This property must be set to the same value on all nodes in a PingAccess cluster. The default value is PingAccessAdminServer.

#### **engine.assets.header.X-Frame-Options**

Sets the parameters for the X-Frame-Options HTTP response header sent to the browser via the engine when responding to a request for an asset used by a PingAccess template.

### **engine.assets.headers**

Additional headers added to responses from the PingAccess Engine. Header values are defined using the engine.assets.header prefix.

#### **engine.error.header.X-Frame-Options**

Sets the parameters for the X-Frame-Options HTTP response header sent to the browser via the engine when responding with a PingAccess error template.

#### **engine.error.headers**

Additional headers added to error responses from the PingAccess Engine. Header values are defined using the engine.error.header prefix.

#### **engine.http.acceptors**

Defines the number of engine acceptor threads used to establish connections. The default value is 1.

# **engine.http.backlog**

Defines the maximum queue length for incoming engine connection indications. The default value is 512.

# **engine.http.bindAddress**

Defines the address for an engine in a clustered environment.

#### **engine.http.enabled**

Defines whether a STANDALONE or CLUSTERED\_ENGINE node listens for requests on the ports defined by the Engine Listeners. Default is true.

### **engine.http.reuseAddress**

When enabled, allows a process to bind to a port which remains in a TIME\_WAIT state for the engine transport. The default value is true.

#### **engine.httptransport.coreThreadPoolSize**

Defines the number of threads to keep in the engine transport pool, even if they are idle. The default value is 5.

#### **engine.httptransport.ioThreads**

Defines the number of I/O threads for the engine host. A value of 0 is used to denote that PingAccess should automatically calculate the appropriate number of I/O threads for the host. The default value is 0.

#### **engine.httptransport.maxThreadPoolSize**

Defines the maximum number of threads for the engine transport pool. The default value is -1, which denotes no limit.

#### **engine.httptransport.socketTimeout**

Defines, in milliseconds, the engine socket timeout. The default value is 30000.

#### **engine.polling.delay**

Defines, in milliseconds, how long after the initial query to the administrative console that the engine begins querying for configuration information. The default is every 2000 milliseconds.

#### **engine.polling.initialdelay**

Defines, in milliseconds, how long after the engine starts up before it begins to poll the administrative console for configuration information. The default is 500.

# **engine.ssl.ciphers**

Defines the type of cryptographic ciphers available for use with engine HTTPS ports.

#### **engine.ssl.protocols**

Defines the protocols used with engine HTTPS ports.

## **engine.websocket.maxConnections**

Sets the maximum number of allowed web socket connections. Default is -1 (unlimited).

#### **pa.admin.test.connections**

A boolean property that allows the PingAccess admin UI to make HTTP calls to validate that it can reach PingFederate and sites when the user configures them.

### **pa.admin.user.password.error.message**

Defines the message returned when password complexity is not satisfied. The default value is Password must be at least 8 characters in length, contain one upper-case letter, one lower-case letter and one digit..

### **pa.admin.user.password.regex**

Defines the regex that controls password complexity for the Administration Console. The default value is

((?=.\*\\d)(?=.\*[a-z])(?=.\*[A-Z]).{8,20})

#### **pa.auditing.unknown.resource**

When set to true, this setting causes PingAccess to audit requests for resources that are requested but not mapped to an Application or Resource. This setting can be used to help troubleshoot resource definition issues. The default is false.

## **pa.backup.filesToKeep**

Defines the number of backup files to preserve when the Administrator authenticates to PingAccess. The default value is 25.

#### **pa.cluster.auth.pwd**

Sets the key that each engine in the cluster must use to authenticate when joining the group. This prevents unauthorized engines from joining a cluster. This key should be treated as a strong key rather than as a humanreadable password value. (Values: any string or blank)

 $\bigcirc$ **Important:** If pa.cluster.encrypt is true, pa.cluster.auth.pwd must not be blank.

#### **pa.cluster.bind.address**

Defines the IP address to which you bind the TCP or UDP listener. The default is 127.0.0.1.

# **pa.cluster.bind.port**

The port associated with the bind-address property above. The default is 7610. Whether this is a TCP or UPD port depends on the value configured for the pa.cluster.interprocess.communication property (see above).

# **pa.cluster.encrypt**

Indicates whether to encrypt network traffic sent between engines in a cluster. (Values: true or false [default])

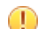

**Important:** If pa.cluster.encrypt is true, pa.cluster.auth.pwd must not be blank.

#### **pa.cluster.failure.detection.bind.port**

Indicates the bind port of a server socket that is opened on the given engine and used by other engines as part of one of the cluster's failure-detection mechanisms. This port is bound to the address determined by pa.cluster.bind.address. The default is 7710. Whether this is a TCP or UDP port depends on the value configured for the pa.cluster.interprocess.communication property (see above).

## **pa.cluster.interprocess.communication**

Defines how the JGroups cluster communicates. none (the default): Indicates that no communication is configured between servers in the cluster. udp: Indicates that the cluster uses Multicast communications to send and receive information to and from multiple servers at once. tcp: Indicates that the cluster uses Unicast communications to send and receive information to and from individual servers one at a time.

# **pa.cluster.mcast.group.address**

Defines the IP address shared among engines in the same cluster for UDP multicast communication; required when the interprocess communication mode is set to udp. (Range: 224.0.0.0 to 239.255.255.255; note that some addresses in this range are reserved for other purposes.) This property is not used for TCP. All engines in a cluster must use the same address for this property and the port property below. The default value is 239.16.96.69.

#### **pa.cluster.mcast.group.port**

Defines the UDP port associated with the pa.cluster.mcast.group.address property above. The default value is 7611.

# **pa.cluster.serverstate.replicationIntervalMilliseconds**

Defines, in milliseconds, how often Rate Limiting metadata is replicated within a subcluster. The default value is 1000.

### **pa.cluster.serverstate.staleEntryEvictionIntervalSeconds**

Defines, in seconds, how often a PingAccess engine scans the Rate Limiting metadata to evaluate metadata to be removed from the cache, based on the pa.cluster.serverstate.timeToIdleSeconds value. The default value is 60.

#### **pa.cluster.serverstate.timeToIdleSeconds**

Defines, in seconds, how long metadata for the Rate Limiting rule is maintained by a PingAccess Engine after its last use. The default value is 86400.

#### **pa.cluster.tcp.discovery.initial.hosts**

Designates the initial hosts to be contacted for group membership information when discovering and joining the group; required when the interprocess communication mode is set to  $\pm$ cp. The value is a comma-separated list of host names (or IP addresses) and ports. For example, 127.0.0.1[7602].

#### **pa.default.availability.ondemand.connectTimeout**

Defines, in milliseconds, the amount of time to wait before trying to connect to the remote host. The default is 10000.

#### **pa.default.availability.ondemand.failedRetryTimeout**

Defines, in seconds, the amount of time to wait before retrying a failed host. The default is 60.

#### **pa.default.availability.ondemand.maxRetries**

Defines the maximum number of retries before marking the target system down. The default is 2.

### **pa.default.availability.ondemand.pooledConnectionTimeout**

Defines, in milliseconds, the amount of time to wait before timing out the request for a pooled connection to the target site. The default is  $-1$ .

#### **pa.default.availability.ondemand.readTimeout**

Defines, in milliseconds, the amount of time to wait before timing out the read response for a target site. The default is  $-1$ .

#### **pa.default.availability.ondemand.retryDelay**

Defines, in milliseconds, the amount of time to wait after a timeout before retrying the host. The default is 250.

#### **pa.default.contentRewrite.buffer.default**

Defines, in bytes, the default buffer size when using a Rewrite Content rule to do a search and replace of content. The default value is 2048.

#### **pa.default.contentRewrite.buffer.min**

Defines, in bytes, the minimum buffer size used when using a Rewrite content rule. The default value is 1024.

#### **pa.default.limitRequestLine**

Defines the maximum number of bytes to read from the request line. The default value is 8192.

### **pa.default.maxConnectionsPerSite**

Defines the maximum number of connections PingAccess will open to the PingFederate Admin or Engine. A value of  $-1$  means there is no limit. The default is  $-1$ .

### **pa.default.maxHeaderCount**

Defines the maximum number of headers to read from a request. The default value is 100.

#### **pa.default.maxHttpHeaderSize**

Defines the maximum number of bytes to read when reading headers. The default value is 8192.

#### **pa.default.maxRequestBodySize**

Defines the maximum number of bytes to read from a request body. The default value is 204800.

# **pa.default.session.cookie.attributes.httponly**

Defines the default setting for the **HTTP-Only Cookie** setting for newly-created web sessions. The default value is true.

## **pa.default.session.cookie.attributes.secure**

Defines the default setting for the **Secure Cookie** setting for newly-created web sessions. The default value is true.

#### **pa.default.session.cookie.size.threshold**

Defines, in bytes, the default maximum session cookie size. The default value is 4093.

#### **pa.ehcache.AuthTokenCache.maxEntriesLocalHeap**

Defines the maximum size of the JWT identity mapping token cache used when sending tokens to a protected site. Default is 10000.

#### **pa.ehcache.PATokenValidationCache.maxEntriesLocalHeap**

Defines the maximum number of entries in the local heap for decryption of signed or encrypted PingAccess tokens. The default is 10000.

#### **pa.ehcache.PATokenValidationCache.timeToIdleSeconds**

Defines, in seconds, the time an entry in the token validation cache can be idle before it is expired. The default is 120 seconds.

### **pa.ehcache.PATokenValidationCache.timeToLiveSeconds**

Defines, in seconds, the maximum time an entry can be in the token validation cache. The default is 300 seconds.

#### **pa.ehcache.PAWamUserAttributesCache.maxEntriesLocalHeap**

Defines the maximum number of entries in the local heap for the PA WAM user attribute cache. The default is 10000.

# **pa.ehcache.PAWamUserAttributesCache.timeToIdleSeconds**

Defines, in seconds, the time an entry in the PA WAM user attribute cache can be idle before it is expired. The default is 120 seconds.

# **pa.ehcache.PAWamUserAttributesCache.timeToLiveSeconds**

Defines, in seconds, the maximum time an entry can be in the PA WAM user attribute cache. The default is 300 seconds.

### **pa.ehcache.PFSessionValidationCache.maxEntriesLocalHeap**

Defines the maximum number of entries in the local heap for the session validation cache. The default is 10000.

#### **pa.ehcache.PFSessionValidationCache.timeToIdleSeconds**

Defines, in seconds, the time an entry in the session validation cache can be idle before it is expired. The default is 120 seconds.

#### **pa.ehcache.PFSessionValidationCache.timeToLiveSeconds**

Defines, in seconds, the maximum time an entry can be in the session validation cache. The default is 300 seconds.

### **pa.ehcache.PingFederateReferenceTokenCache.maxEntriesLocalHeap**

Defines the maximum number of entries in the local heap for OAuth tokens. The default is 10000.

### **pa.ehcache.ServiceTokenCache.maxEntriesLocalHeap**

Defines the maximum number of entries in the local heap for token mediation. The default is 10000.

#### **pa.ehcache.ServiceTokenCache.timeToIdleSeconds**

Defines, in seconds, the time an entry in the token mediation cache can be idle before it is expired. The default is 1800 seconds.

#### **pa.ehcache.ServiceTokenCache.timeToLiveSeconds**

Defines, in seconds, the maximum time an entry can be in the token mediation cache. The default is 14400 seconds.

### **pa.ehcache.SessionStateCache.maxEntriesLocalHeap**

Defines the maximum size of the identity attribute entry cache when the user's attributes are stored on the server rather than as a cookie. Default is 10000.

#### **pa.interceptors.relativepath.decode.count**

Number of times the URL is decoded to check for path traversal characters. The default is 3.

#### **pa.interceptors.relativepath.decode.regex**

Defines the accepted URL regex pattern that administrators can customize based on their needs. The default value is:Defines the regular expression to use when checking for a valid path in an incoming request. The default value is

 $[\{\nabla F(\mathbf{P}(\mathbf{X}) \leq \mathbf{Z}\}\|\mathbf{M}\}\|\mathbf{Z}\}\|_{\mathcal{M}}\|\mathbf{Z}\}\|_{\mathcal{M}}\|\mathbf{Z}\|_{\mathcal{M}}\|\mathbf{Z}\|_{\mathcal{M}}$ 

Note: This value is double-escaped as required by the java.util.regex.Pattern Java class.

### **pa.interceptors.relativepath.strict**

When this property is set to true, the incoming URL is matched with the whitelist pattern defined in pa.interceptors.relativepath.decode.regex. All other request URLs are rejected. The default value is false.

#### **pa.jdbc.filepassword**

Defines the password used to encrypt the PingAccess configuration database. Default is 2Access.

### **pa.jdbc.password**

Defines the password for the database user of the PingAccess configuration database. Default is 2Access.

### **pa.jdbc.username**

Defines the username for accessing the PingAccess configuration database. Default is sa.

#### **pa.keystore.pw**

Defines the password for the \$JAVA\_HOME/lib/security/cacerts keystore.

### **pa.localization.missing.message.placeholder**

Defines the message used when an error message is unresolvable. An error will be logged.

### **pa.localization.resource.bundle.cache.enable**

When set to false, allows language files in /conf/localization to be added or modified. When true, enables caching of language files and properties.

### **pa.oidc.logout.redirect**

A boolean property that defines whether or not to redirect the user to the token provider on logout. If  $true$ , the user is redirected to the token provider.

# **pa.oidc.logout.redirectURI**

The URI that a user gets sent to when they log out.

#### **pa.oidc.post.preservation.encrypt**

When enabled, POST data preserved through a redirection to PingFederate for authentication is encrypted on the client to be used after the authentication is successful. The default value is false.

#### **pa.oidc.post.preservation.maxRequestBodySize**

Defines, in bytes, the maximum size of the post body for POST preservation. The default value is 8192.

#### **pa.oidc.post.preservation.paramsAttributeName**

Used to store the encoded or encrypted POST payload in the browser session storage during POST preservation.

#### **pa.operational.mode**

Controls the operational mode of the PingAccess server in a cluster. Valid values are:

- STANDALONE Use this value for a standalone (unclustered) PingAccess instance that runs both the administrative console and the engine. This is the default.
- CLUSTERED\_CONSOLE Use this value for the server instance you want to use as the administrative console server.
	- → **Info:** Only one engine in a cluster can run the administrative console.
- CLUSTERED CONSOLE REPLICA Use this value for the server instance you want to use as the backup administrative console server.
- CLUSTERED ENGINE Use this value to indicate a server engine.

#### **Note:** ■

Define the following Engine and Admin properties depending on what operational mode an engine is using.

- Define all of the following Engine and Admin properties when pa.operational.mode is set to STANDALONE.
- Define only the Admin properties when using CLUSTERED CONSOLE or CLUSTERED\_CONSOLE\_REPLICA mode.
- Define only the Engine properties when using CLUSTERED ENGINE mode.

#### **pa.ui.expirationWarningInMinutes**

Defines, in minutes, the length of time a warning message displays prior to timing out the administrative console session. The default is 1 minute.

**Note:** This parameter must be set to a value that is less than the value set for  $\equiv$ pa.ui.idleExpirationInMinutes.

# **pa.ui.idleExpirationInMinutes**

Defines, in minutes, the length of time until an inactive administrative console times out. The default is 30 minutes.

#### **pa.ui.maxExpirationInMinutes**

Defines, in minutes, the length of time until the administrative console (active or inactive) times out. The default is 240 minutes. This session expiration may be disabled by setting this parameter to  $-1$ .

#### **pa.ui.sessionPollIntervalInSeconds**

Defines, in seconds, the amount of time between administrative UI polls to update the session data. A value of zero disables administrative UI polling. The default value is 10.

### **pa.uri.strict**

When enabled, this setting requires the raw input URI be in strict compliance with the URI spec implemented by java.net.URI when generating URIs. The default value is false.

#### **pf.api.keepAliveTimeout**

Defines, in milliseconds, the keep alive timeout for the PingFederate API. The default value is 30000.

# **pf.api.maxConnections**

Defines the maximum number of connections PingAccess will establish to the PingFederate API endpoint. A value of  $-1$  means there is no limit. The default value is  $-1$ .

#### **pf.api.maxRetries**

Defines the maximum number of retries PingAccess attempts to make to the PingFederate server before delcaring the server unavailable. The default value is 0.

# **pf.api.readTimeout**

Defines, in milliseconds, how long the API will wait for responses from PingFederate when making calls to the PingFederate Admin API. The default value is  $-1$ .

#### **pf.api.socketTimeout**

Defines, in milliseconds, the socket timeout for the PingFederate API endpoint. The default value is 5000.

# **pf.redirect.header.X-Frame-Options**

Sets the parameters for the X-Frame-Options value that is sent when the user is redirected to PingFederate to authenticate.

#### **pf.redirect.headers**

Additional headers added to the redirection response that sends the client to PingFederate for authentication. Header values are defined using the pf. redirect.header prefix.

#### **pf.ssl.ciphers**

Defines the type of cryptographic ciphers available for use with PingFederate HTTPS ports.

# **pf.ssl.protocols**

Defines the protocols used for communication with PingFederate HTTPS ports.

### **provider.ssl.ciphers**

Defines the type of cryptographic ciphers available for use with Provider HTTPS ports.

# **provider.ssl.protocols**

Defines the protocols used for communication with Provider HTTPS ports.

# **rule.error.headers**

Additional headers added to responses that result from policy rule results. Header values are defined using the rule.error.header prefix.

# **site.ssl.ciphers**

Defines the type of cryptographic ciphers available for use with Site HTTPS ports.

## **site.ssl.protocols**

Defines the protocols used for communication with Site HTTPS ports.

# **tls.default.cipherSuites**

Defines the default set of ciphers used for HTTPS communication.

# **tls.default.protocols**

Defines the default protocols used for HTTPS communication.

# **Deployment reference guide**

# <span id="page-141-0"></span>**PingAccess deployment guide**

There are many topics to consider when deciding how PingAccess fits into your existing network, from determining the deployment architecture required for your use case and whether high-availability options are required. This section provides information to help you make the right decisions for your environment.

# **Use cases and deployment architecture**

There are many options for deploying PingAccess in your network environment depending on your needs and infrastructure capabilities. For example, you can design a deployment that supports mobile and API access management, Web access management, or auditing and proxying. For each of these environments, you can choose a stand-alone deployment for proof of concept or deploy multiple PingAccess servers in a cluster configuration for high availability, server redundancy, and failover recovery.

You have a choice between using PingAccess as a Gateway or using a PingAccess Agent plugin on the web server. In a gateway deployment, all client requests first go through PingAccess and are checked for authorization before they are forwarded to the target site. In an agent deployment, client requests go directly to the web server serving up the target site, where they are intercepted by the Agent plugin and checked for authorization before they are forwarded to the target resource. The same access control checks are performed by the PingAccess Policy Server in both cases and only properly authorized client request are allowed to reach the target assets. The difference is that in a gateway deployment client requests are rerouted through PingAccess Gateway, while in an agent deployment they continue to be routed directly to the target site, where PingAccess Agent is deployed to intercept them.

PingAccess Agent makes a separate access control request to PingAccess Policy Server using the PingAccess Agent Protocol (PAAP). The *agent request* contains just the relevant parts of the client request so that PingAccess Policy Server can make the access control decision and respond with instructions to the agent regarding any modifications to the original client request that the agent should perform prior to forwarding the request. For example, the agent may add headers and tokens required by the target resource. Under the PingAccess Policy Server's control, the agent may perform a certain amount of caching of information in order to minimize the overhead of contacting the PingAccess Policy Server, thus minimizing response time.

In both gateway and agent deployment the response from the target resource is processed on the way to the original client. In an agent deployment, the amount of processing is more limited than in a gateway deployment. The agent does not make another request to the Policy Server, so response processing is based on the initial agent response. Consequently, the agent is not able to apply the request processing rules available to the gateway.

When designing a deployment architecture, many requirements and components must be identified for a successful implementation. Proper network configuration of routers/firewalls and DNS ensure that all traffic is routed through PingAccess for the Resources it is protecting and that alternative paths (for example, backdoors) are not available.

The following sections provide specific use cases and deployment architecture requirements to assist with designing and implementing your PingAccess environment.

# **Deploy for Gateway Web Access Management**

A PingAccess Web access management (WAM) deployment enables an organization to quickly set up an environment that provides a secure method of managing access rights to Web-based applications while integrating with existing identity management infrastructure. With growing numbers of internal and external users, and more and more enterprise resources available online, it is important to ensure that qualified users can access only those applications to which they have permission. A WAM environment provides authentication and policy-based access management while integrating with existing infrastructure.

Deployed at the perimeter of a protected network between browsers and protected Web-based applications, PingAccess Gateway performs the following actions:

- Receives inbound calls requesting access to Web applications. Web Session protected requests contain a previously-obtained PA token in a cookie derived from the user's profile during an OpenID Connect based login at PingFederate.
- Evaluates application and resource-level policies and validates the tokens in conjunction with an OpenID Connect Policy configured within PingFederate.
- Acquires the appropriate target security token (Site Authenticators) from the PingFederate STS or from a cache (including attributes and authorized scopes) should a Web application require identity mediation.
- Makes authorized requests to the sites where the Web applications reside and responses are received and processed.
- Relays the responses on to the browsers.

The following sections describe sample Proof of Concept and Production architectures for a WAM use case deployment.

- *[WAM Gateway POC Deployment Architecture](#page-147-0)*
- *[WAM Gateway Production Deployment Architecture](#page-148-0)*

# **Deploy for Agent Web Access Management**

A PingAccess Web access management (WAM) agent deployment enables an organization to quickly set up an environment that provides a secure method of managing access rights to Web-based applications while integrating with existing identity management infrastructure and minimal network configuration changes. With growing numbers of internal and external users, and more and more enterprise resources available online, it is important to ensure that qualified users can access only those applications to which they have permission. A WAM environment provides authentication and policy-based access management while integrating with existing infrastructure.

The PingAccess Agent plugin is installed on the Web server hosting the protected Web-based applications and configured to communicate with PingAccess Server also deployed on the network. When the agent intercepts a client request to a protected Web application resource it performs the following actions:

- Intercepts inbound requests to Web applications.
- Sends agent requests to the PingAccess Policy Server sending along relevant request information needed by Policy Server.
- Receives agent responses from Policy Server and follows the instructions from Policy Server, modifies the request as specified, and allows the request to proceed to the target resource.
- Intercepts responses from the application and modifies response headers as instructed in the initial agent request to Policy Server.
- Relays responses on to the browsers.

The PingAccess Policy Server listens for agent requests and performs the following actions:

- Evaluates application and resource-level policies and validates the tokens in conjunction with an OpenID Connect Policy configured within PingFederate
- Acquires the appropriate HTTP request header configuration from the associated Identity Mappings.
- Sends an agent response with instructions on whether to allow the request and how to modify the client request headers.

The following sections describe sample Proof of Concept and Production architectures for a WAM use case deployment.

- *[WAM Agent POC Deployment Architecture](#page-150-0)*
- *[WAM Agent Production Deployment Architecture](#page-151-0)*

# **Deploy for Gateway API Access Management**

A PingAccess API access management deployment enables an organization to quickly set up an environment that provides a secure method of controlling access to APIs while integrating with existing identity management infrastructure. Pressure from an ever-expanding mobile device and API economy can lead developers to hastily design and expose APIs outside the network perimeter. Standardized API access management leads to a more consistent, centrally-controlled model that ensures existing infrastructure and security policies are followed, thereby safeguarding an organization's assets.

PingAccess Gateway sits at the perimeter of a protected network between mobile, in-browser, or server-based client applications and protected APIs and performs the following actions:

- Receives inbound API calls requesting protected applications. OAuth-protected API calls contain previouslyobtained access tokens retrieved from PingFederate acting as an OAuth Authorization Server.
- Evaluates application and resource-level policies and validates access tokens in conjunction with PingFederate.
- Acquires the appropriate target site security token (Site Authenticators) from the PingFederate STS or from a cache (including attributes and authorized scopes) should an API require identity mediation.
- Makes authorized requests to the APIs and responses are received and processed.
- Relays the responses on to the clients.

The following sections describe sample Proof of Concept and Production architectures for an API access management use case deployment.

- *[API Access Management POC Deployment Architecture](#page-152-0)*
- *[API Access Management Production Deployment Architecture](#page-153-0)*

# **Deploy for auditing and proxying**

A PingAccess deployment for auditing and proxying enables an organization to quickly set up an environment that provides a secure method of controlling access to back-end Sites. With growing numbers of internal and external users, it is important to know which users are accessing applications, from where and when they are accessing them, and ensuring that they are correctly accessing only those applications to which they have permission. A standardized auditing/proxying deployment provides a centrally-controlled model that ensures existing infrastructure and security policies are followed, thereby safeguarding an organization's assets.

Sitting at the perimeter of a protected network between mobile, in-browser, or server-based client applications and back-end Sites, PingAccess performs the following actions:

- Receives inbound calls requesting access to protected back-end Sites.
- Audits the request and then makes authorized requests to the back-end Sites.
- Receives and processes responses and relays them on to the clients.

The following sections describe sample Proof of Concept and Production architectures for an auditing/proxying use case deployment.

- *[Audit and Proxy POC Deployment Architecture](#page-154-0)*
- *[Audit and Proxy Production Deployment Architecture](#page-155-0)*

# **Configuration by use case**

Your next configuration steps depend on what type of deployment you are implementing. See the *[Deployment](#page-141-0) [Guide](#page-141-0)* for a detailed discussion of deployment considerations and best practices in designing your architecture. The following sections describe the configuration steps for the most common use cases:

- *[API Access Management Gateway Deployment](#page-145-0)*
- *[Web Access Management Agent Deployment](#page-144-0)*
- *[Web Access Management Gateway Deployment](#page-144-1)*
- *[Auditing and Proxying Gateway Deployment](#page-146-0)*

### **Next steps**

Once you complete the above configuration settings, your next steps are similar for all use cases:
- Configure Sites and Agents to define the target applications to be protected. Sites may need Site Authenticators to define the credentials the site expects for access control.
- Configure Applications and Resources to define the assets you wish to allow clients to access.
- Create Policies for the defined applications and resources to protect them.

## <span id="page-144-0"></span>**Web Access Management Gateway deployment**

The following section describes the important configuration options for a Web Access Management Gateway deployment. See *[Deploying for Gateway Web Access Management](#page-141-0)* in the *[Deployment Guide](#page-141-1)* for specific use case information.

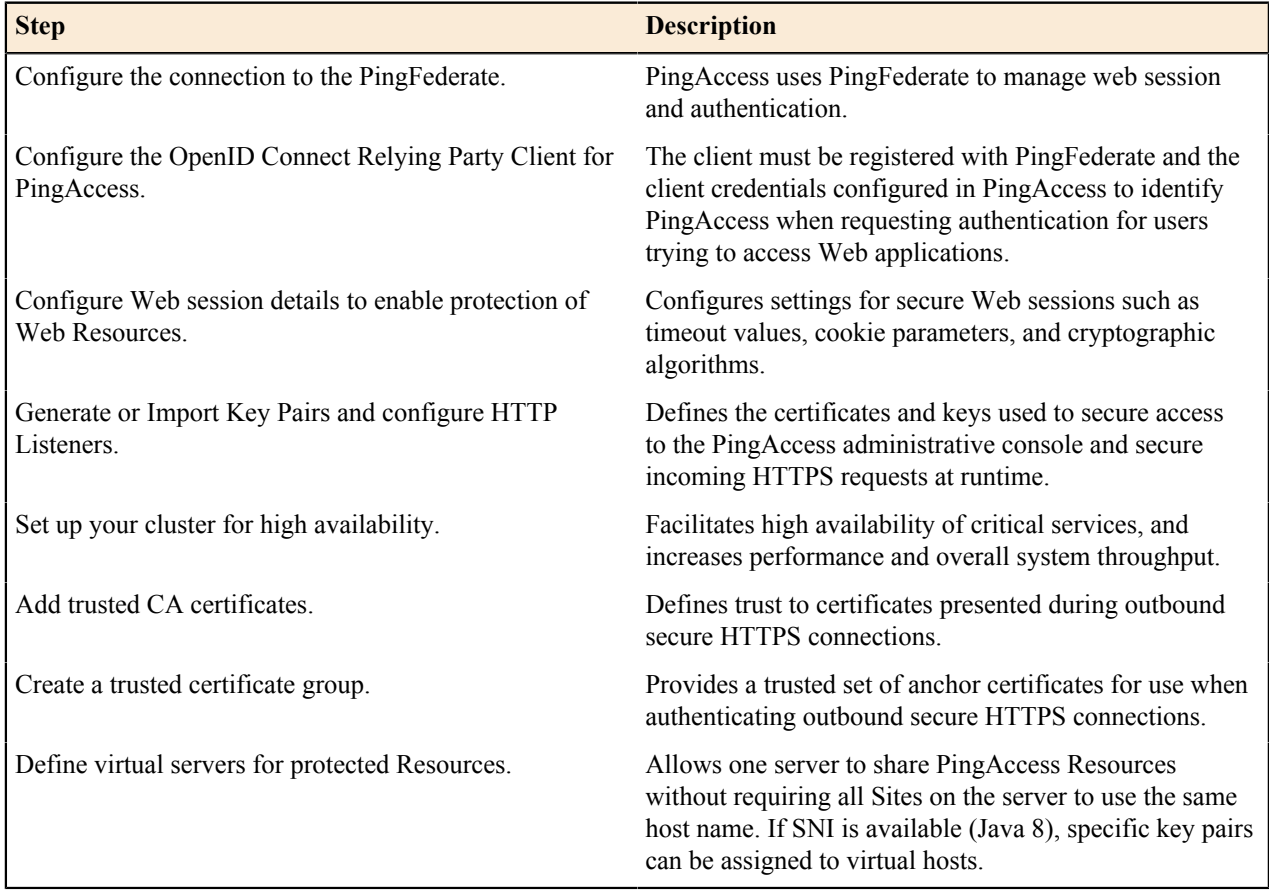

## **Web Access Management Agent deployment**

The following section describes the important configuration options for a Web Access Management Agent deployment See *[Deploying for Agent Web Access Management](#page-142-0)* for specific use case information.

First, PingAccess Agent needs to be deployed using the following steps:

- **1.** Install PA Agent on Web Server following instruction in *[PingAccess Agent for Apache Installation](https://documentation.pingidentity.com/pingaccess/paaa11/#Installation.html)* or *[PingAccess Agent for IIS Installation](https://documentation.pingidentity.com/pingaccess/paai11/#Installation.html)* depending on your specific Web server.
- **2.** Define the Agents and download agent bootstrap.properties file via the download field in the Shared Secrets field.
- **3.** Deploy the agent bootstrap.properties file to agents following instructions in *[PingAccess Agent Configuration](https://documentation.pingidentity.com/pingaccess/paaa11/#Configuration.html)* .

The rest of PingAccess deployment is similar to *[Web Access Management Gateway Deployment](#page-144-0)*.

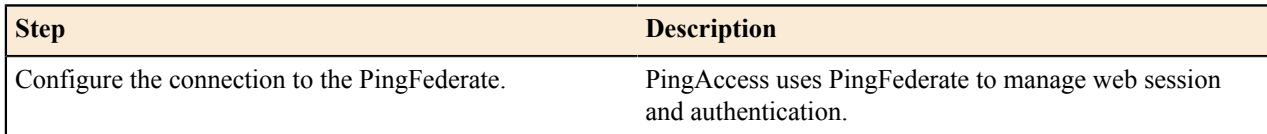

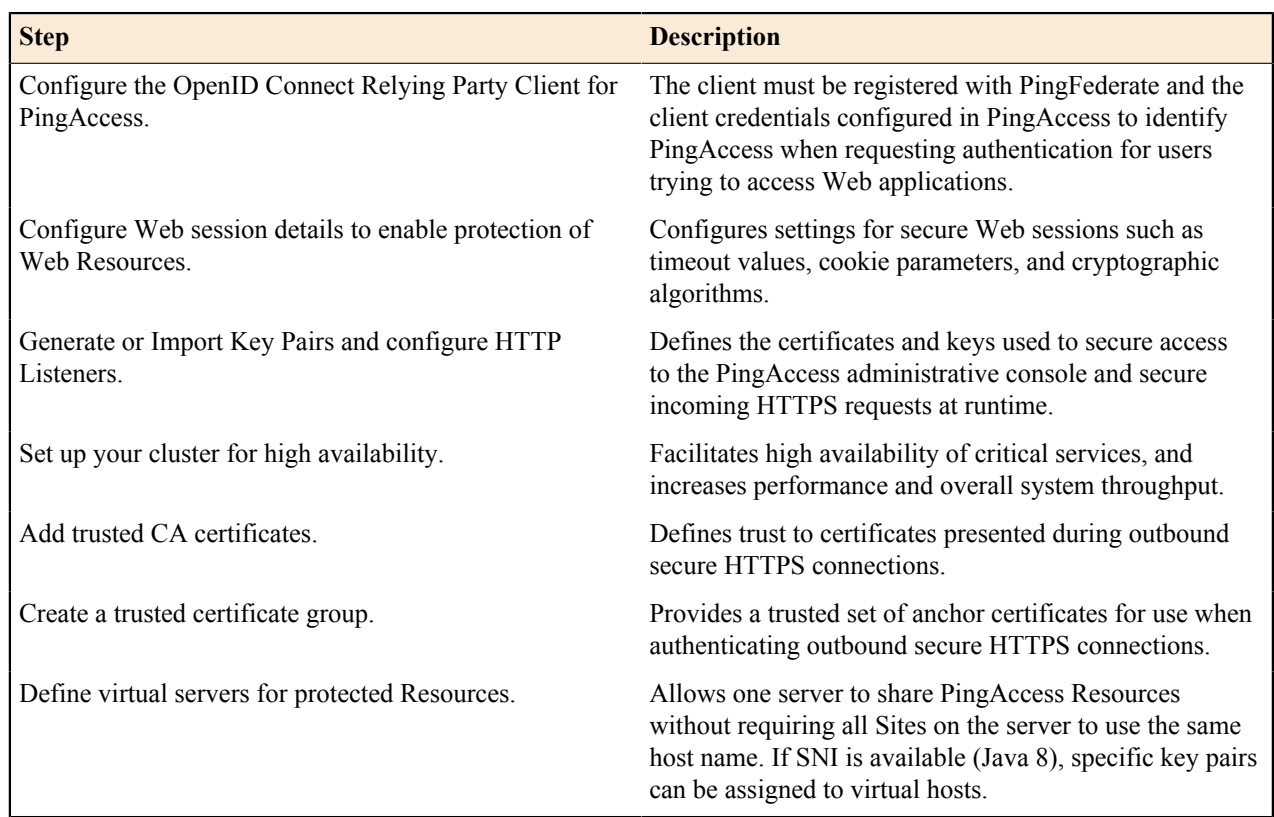

## **API Access Management Gateway deployment**

The following section describes the important configuration options for deploying an API Gateway. See *[Deploying](#page-142-1) [for Gateway API Access Management](#page-142-1)* in the *[Deployment Guide](#page-141-1)* for specific use case information.

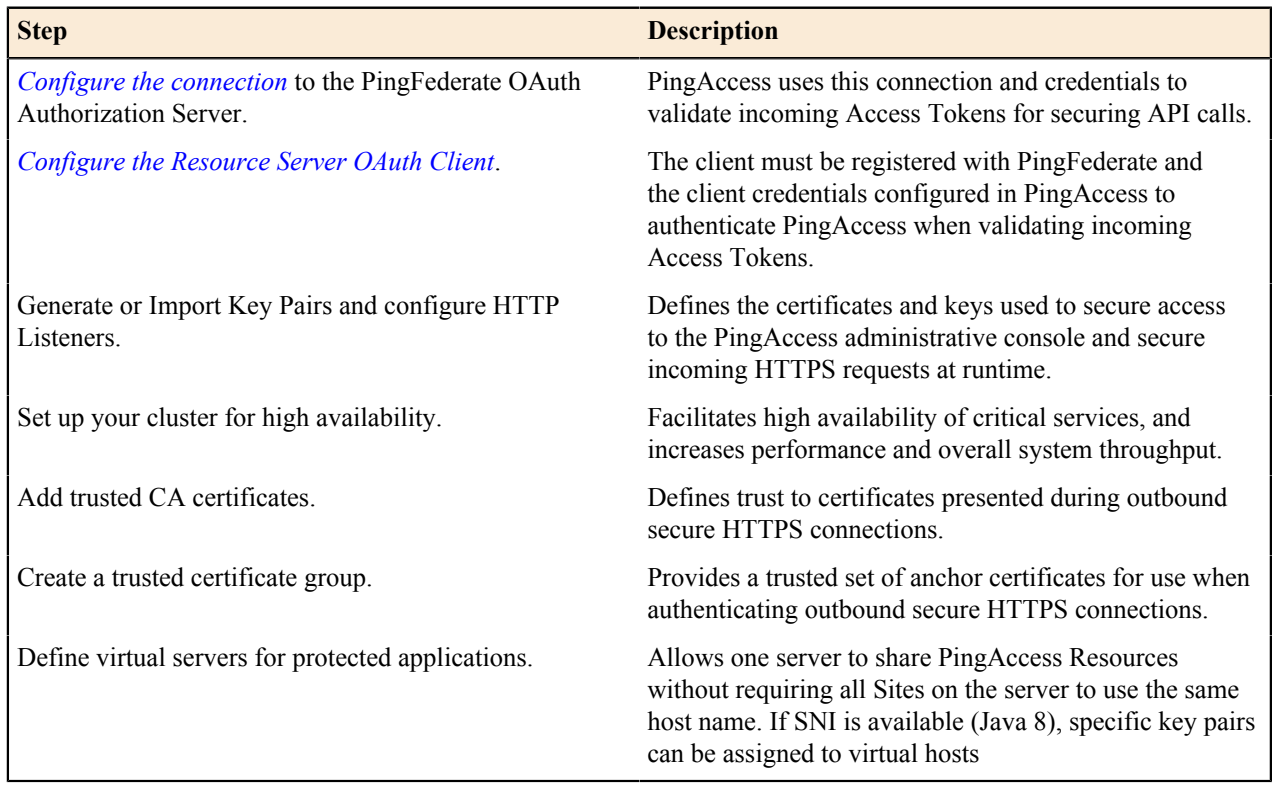

## **Auditing and proxying Gateway deployment**

The following section describes the important configuration options for an auditing or proxying deployment (see *[Deploying for Auditing and Proxying](#page-143-0)* for specific use case information).

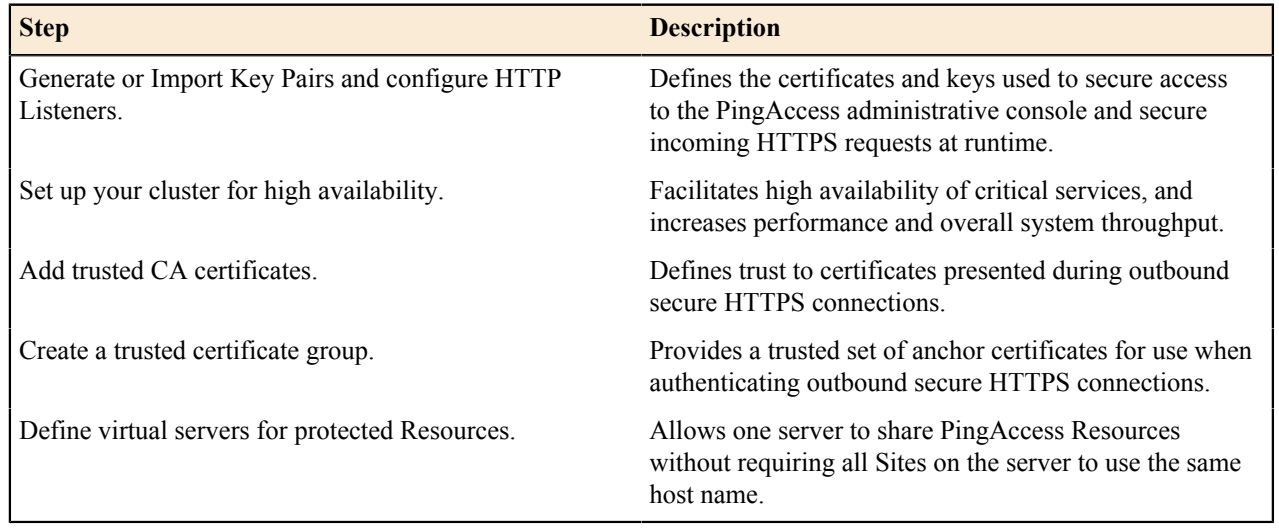

## **Web Access Management**

With growing numbers of internal and external users, and more and more enterprise resources available online, it is important to ensure that qualified users can access only those resources to which they have permission. PingAccess uses Web Access Management (WAM) capabilities to allow organizations to manage access rights to Web-based resources. WAM is a form of identity management that controls access to Web resources, providing authentication and policy-based access management. Once a user is authenticated, PingAccess applies application and resource-level policies to the request. Once policy evaluation is passed, any required identity mediation between the back-end site and the authenticated user is performed. The user is then granted access to the requested resource.

PingAccess provides two deployment architectures for Web Access Management - gateway and agent. In a gateway deployment client requests are routed to PingAccess which then forwards authorized requests to the target application. In an agent deployment, client requests are intercepted at the web server hosting the application via the PingAccess agent plugin. The agent then communicates with PingAccess Policy Server to validate access before allowing the request to proceed to the target application resource.

## **Choose Between an Agent or Gateway deployment**

PingAccess can be deployed using Agents, as a Gateway (or reverse proxy), or using a combination of both. Before deciding on a deployment, it is important to understand the pros and cons of each deployment scenario and determine how they impact your strategy.

## **Gateway**

Pros:

- Fewer number of deployed components that require maintenance
- Independent of target application platform
- No impact on web/app server processing and performance
- Able to work with existing security token types (such as creating 3rd party WAM tokens)

## Cons:

- Requires networking changes
- Requires strategy for securing direct access to backend web/app servers (network routing or service level authentication)
- Depending on the application, may require content / request/response rewriting
- Another layer that requires HA/DR planning

## **Agents**

Pros:

- No networking or server level authentication changes required
- Tight integration with web server handling requests
- Scales with application

Cons:

- High cost of ownership when many agent instances deployed, although should be upgradable/patchable independently of PingAccess (policy) server
- Policy evaluation is cached; although it is periodically flushed/re-evaluated (for new sessions, updates to session token, etc.) it isn't quite is "real time" as proxy
- Tight dependency on web server version & platform

## **Web Access Management Gateway proof of concept deployment architecture**

This environment is used to emulate the Production environment for testing purposes. In the test environment, PingAccess can be set up with the minimum hardware requirements. This environment example does not provide high availability and is not recommended for a Production environment.

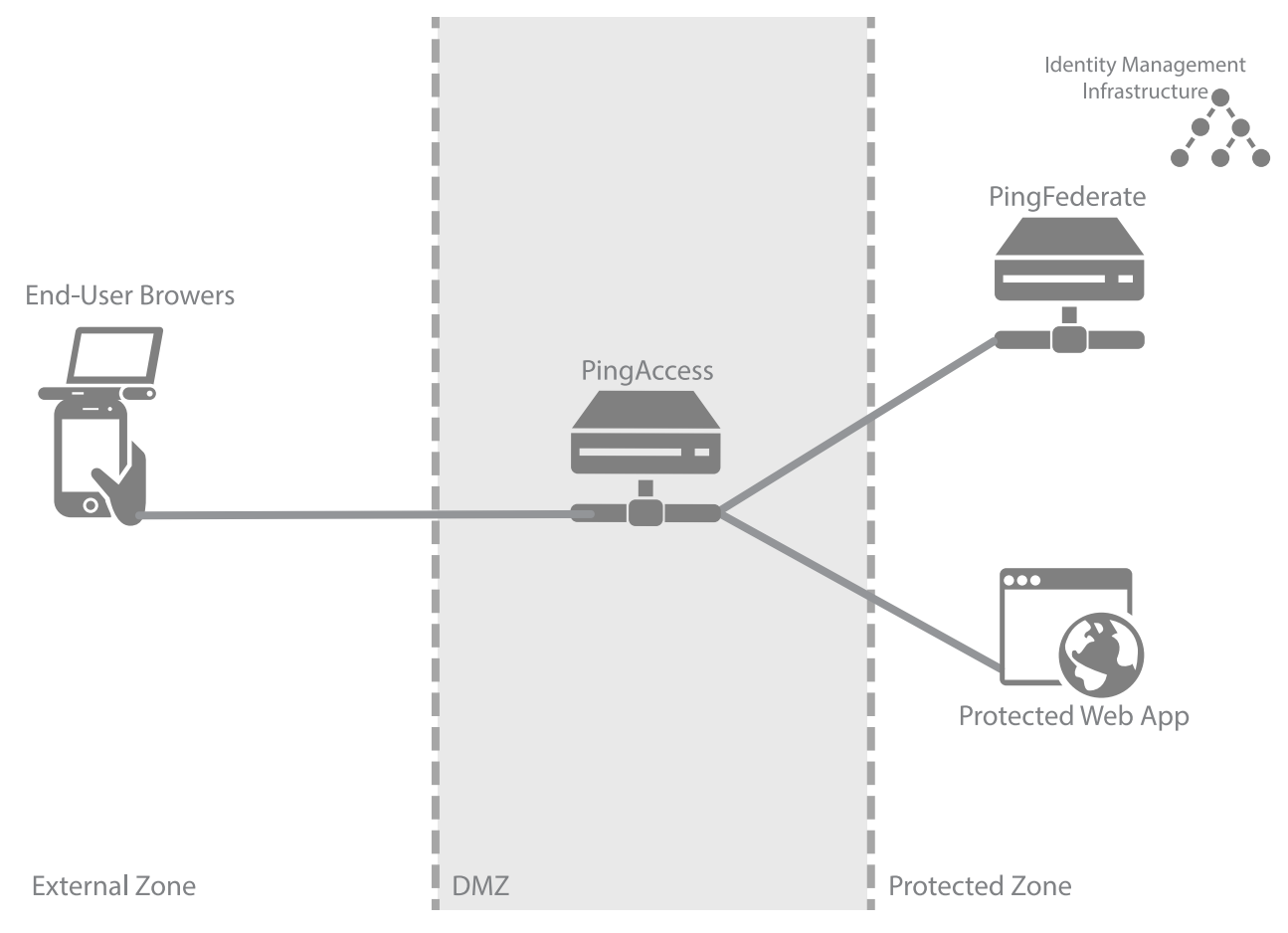

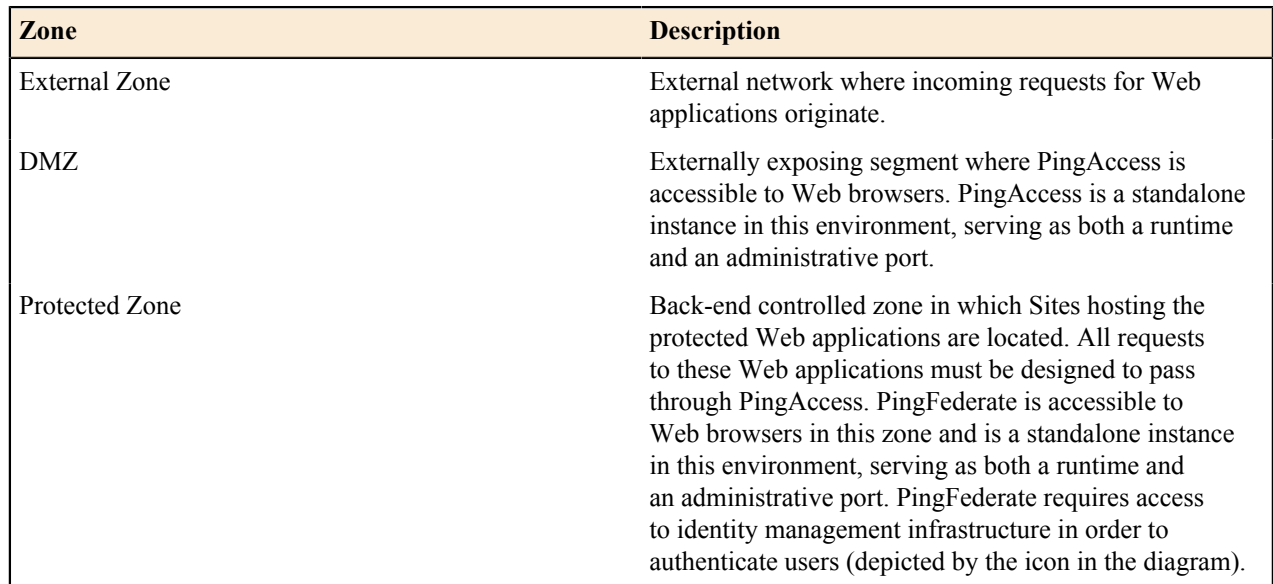

## **Web Access Management Gateway production deployment architecture**

There are many considerations when deploying a Production environment. For high availability and redundancy, the environment requires clustering and load-balancing. Load balancers are required as part of the networking infrastructure to achieve high availability by ensuring that requests are sent to available servers they are front-ending. Best practices in network design and security also include firewalls to ensure that only required ports and protocols are permitted across zones.

 $\rightarrow$ **Info:** PingAccess can provide high availability and basic load balancing for the protected web apps in the protected zone. See the Availability Profiles and Load Balancing Strategies documentation for more information.

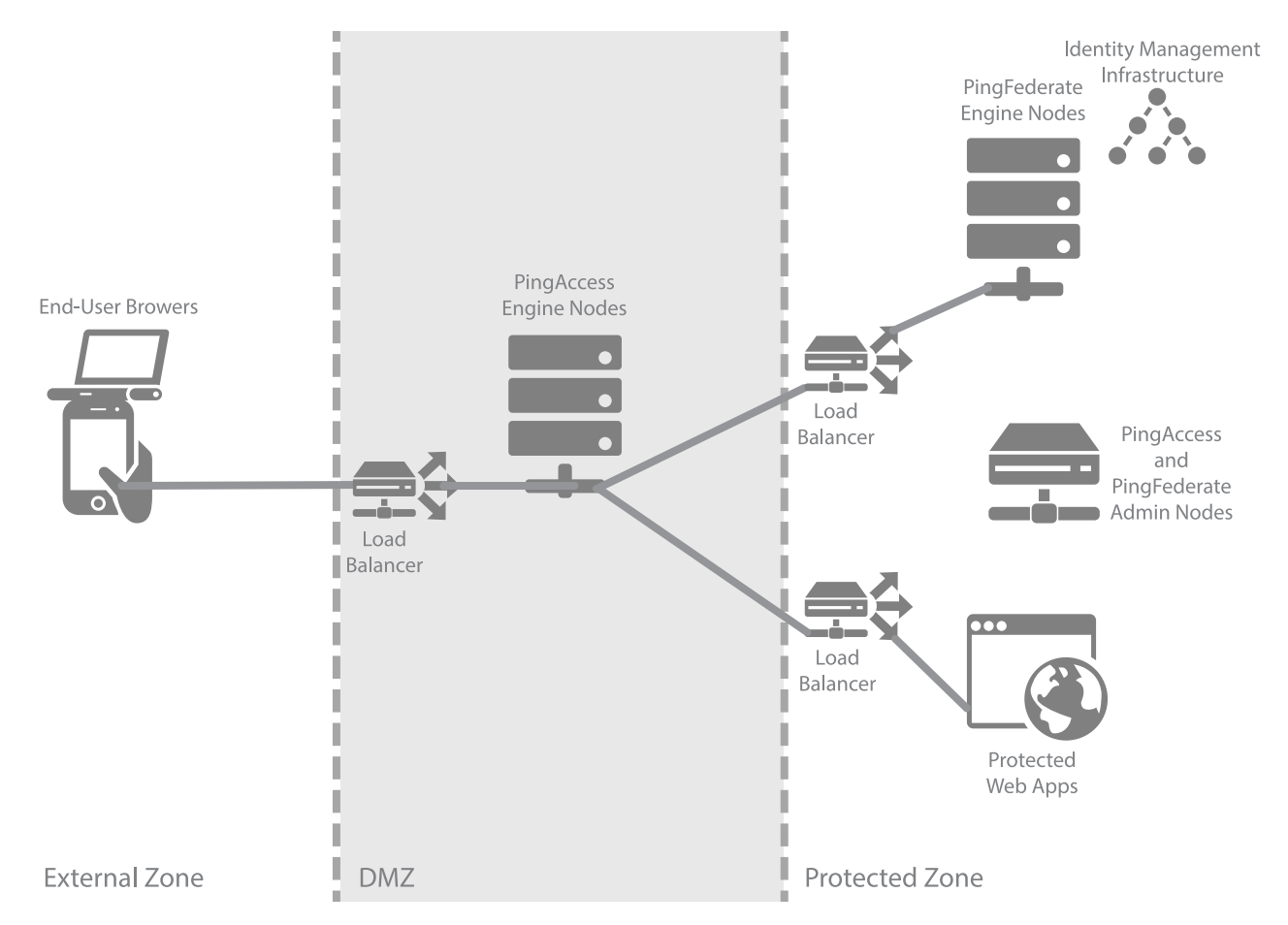

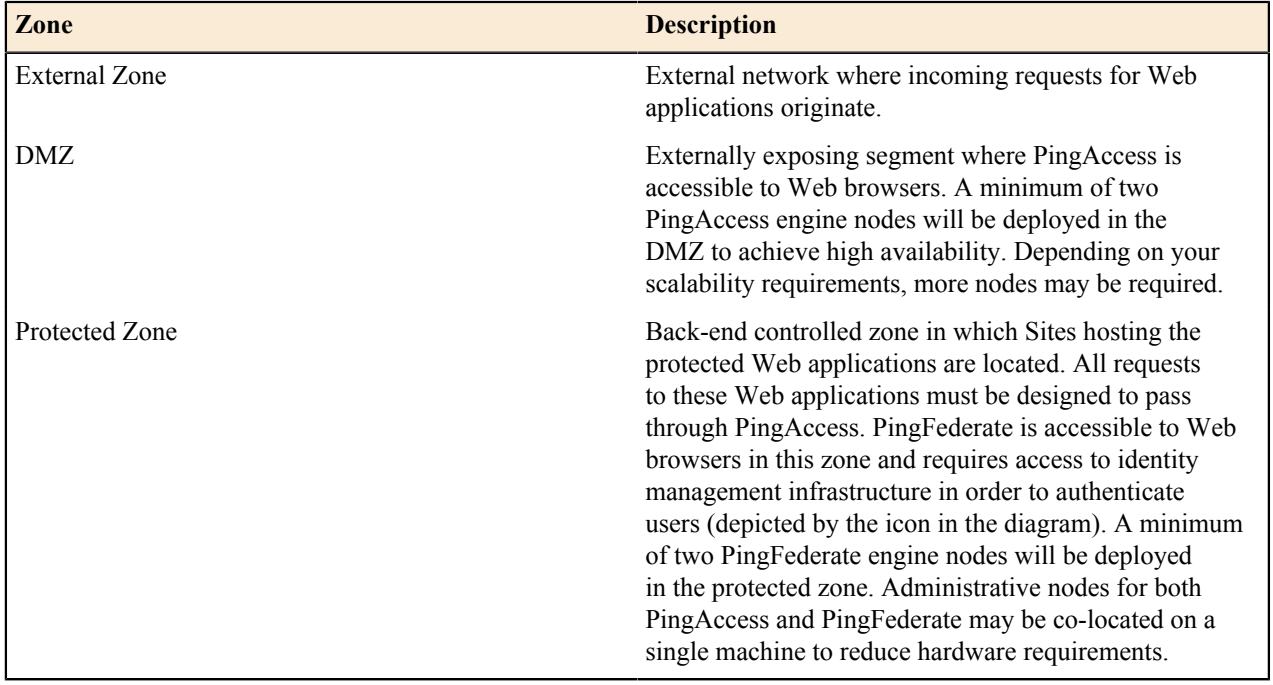

## **Web Access Management Agent proof of concept deployment architecture**

This environment is used to emulate the Production environment for testing purposes. In the test environment, PingAccess can be set up with the minimum hardware requirements. This environment example does not provide high availability and is not recommended for a Production environment.

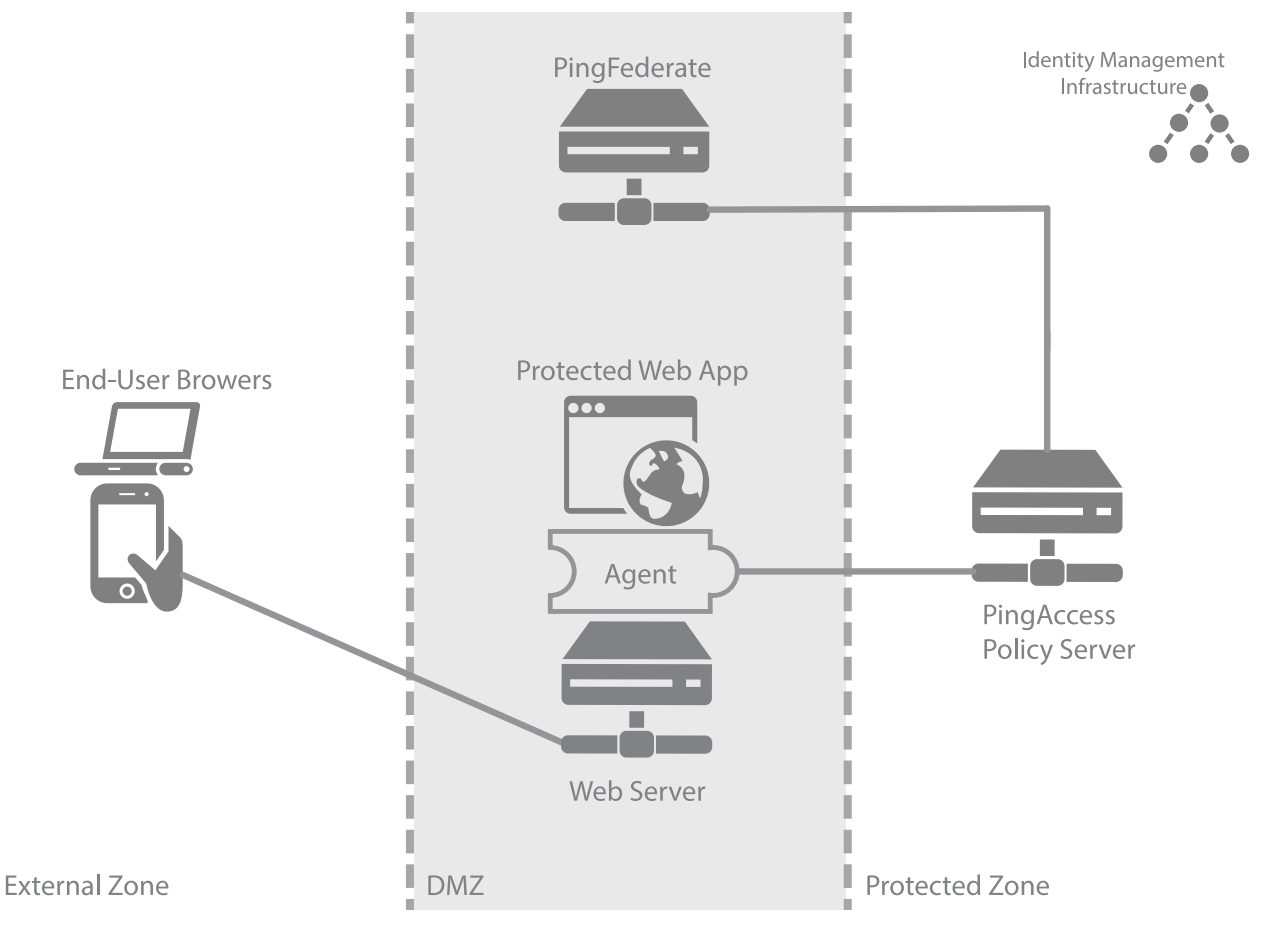

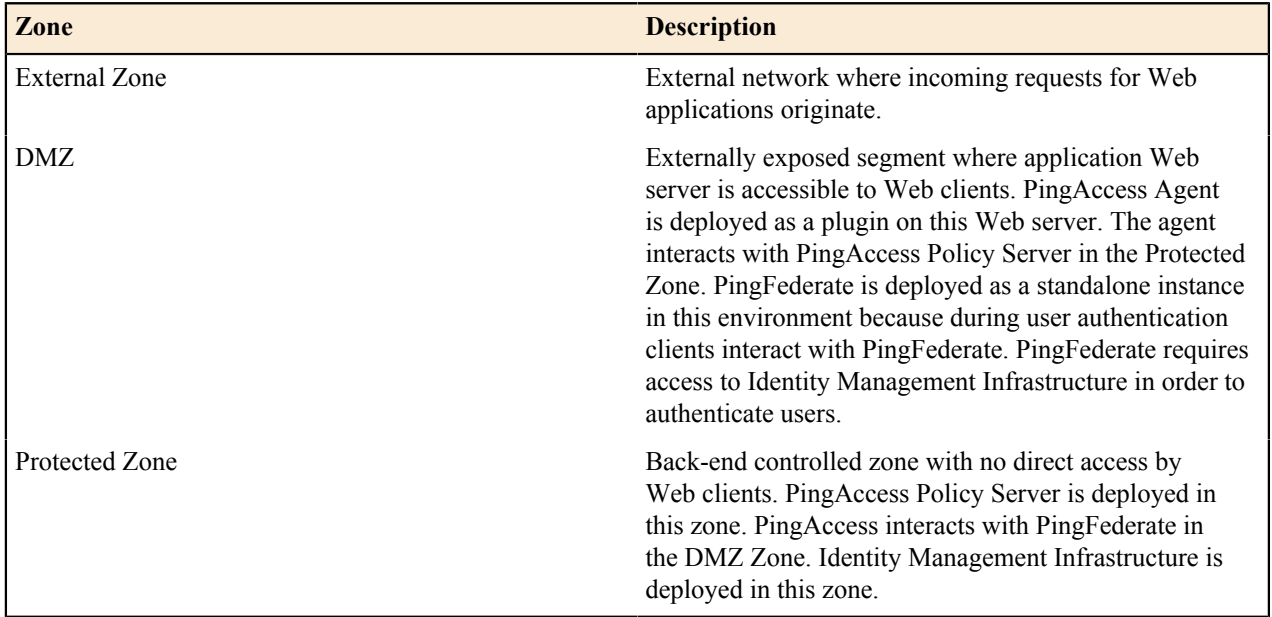

## **Web Access Management Agent production deployment architecture**

There are many considerations when deploying a Production environment. For high availability and redundancy, the environment requires clustering and load-balancing. Load balancers are required as part of the networking infrastructure to achieve high availability by ensuring that requests are sent to available servers they are front-ending. Best practices in network design and security also include firewalls to ensure that only required ports and protocols are permitted across zones.

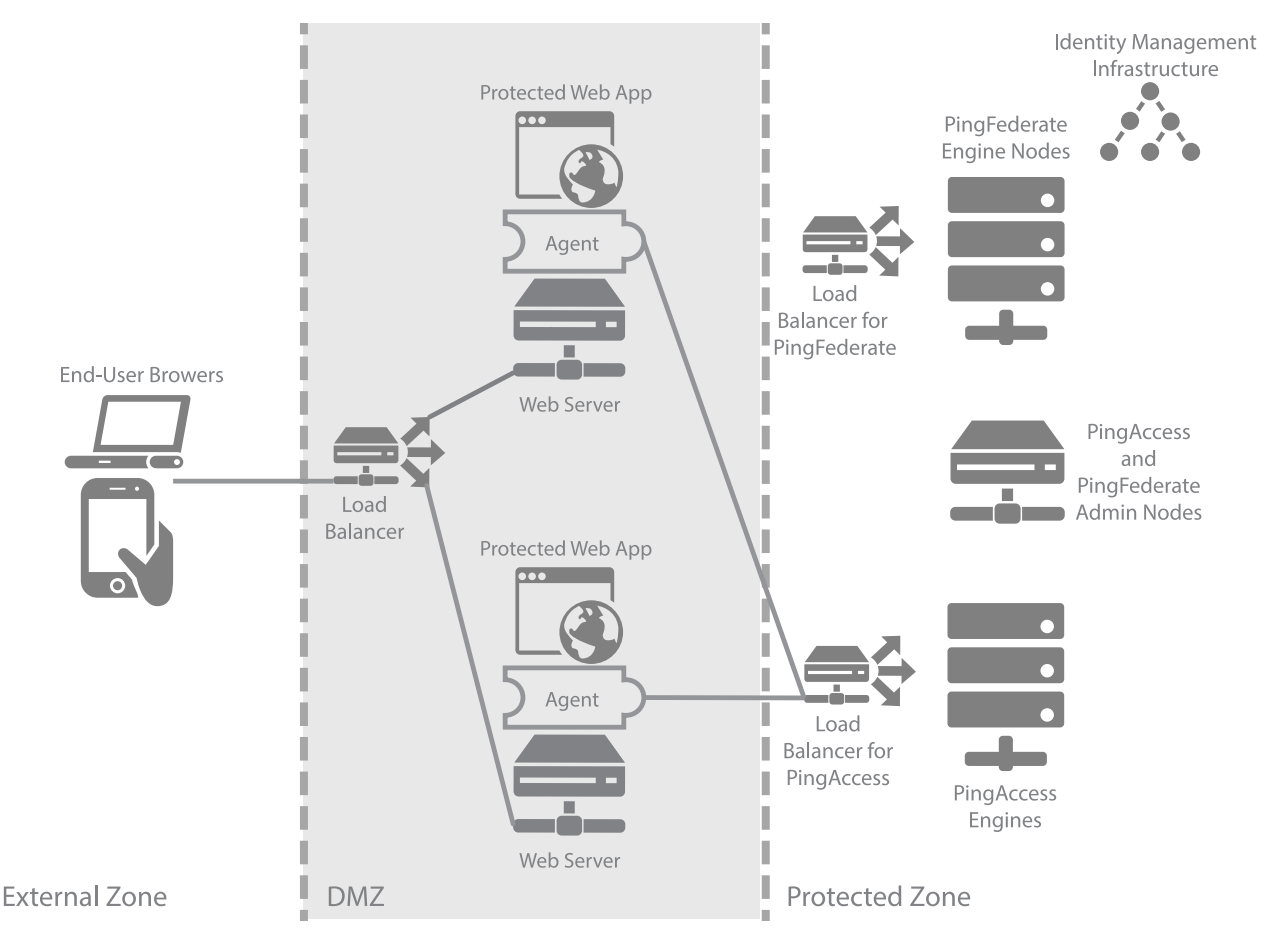

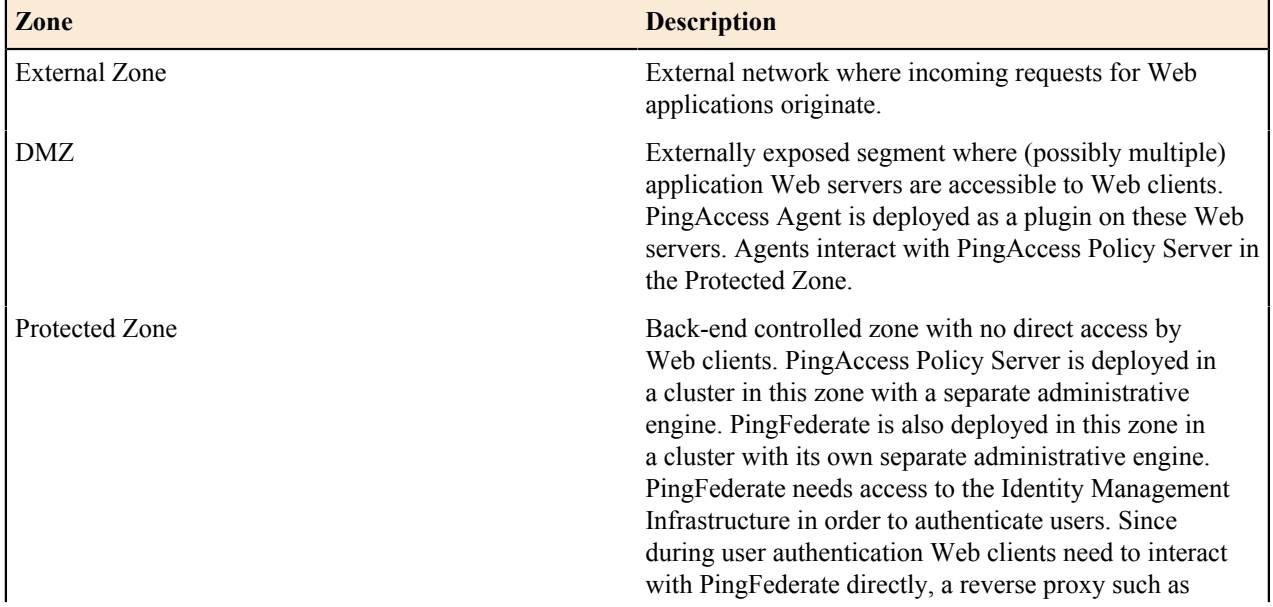

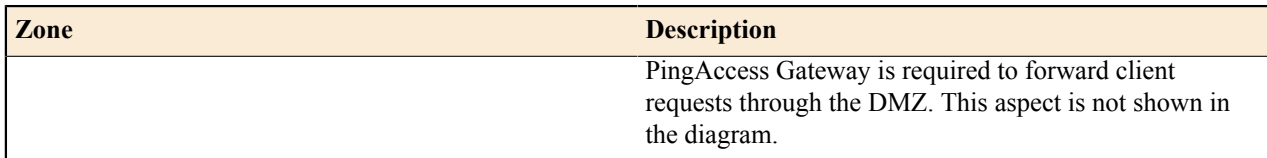

# **API Access Management proof of concept deployment architecture**

This environment is used to emulate a production environment for development and testing purposes. In the test environment, PingAccess can be set up with the minimum hardware requirements. Given these conditions, we do not recommend using this proposed architecture in a production deployment as it does not provide high availability.

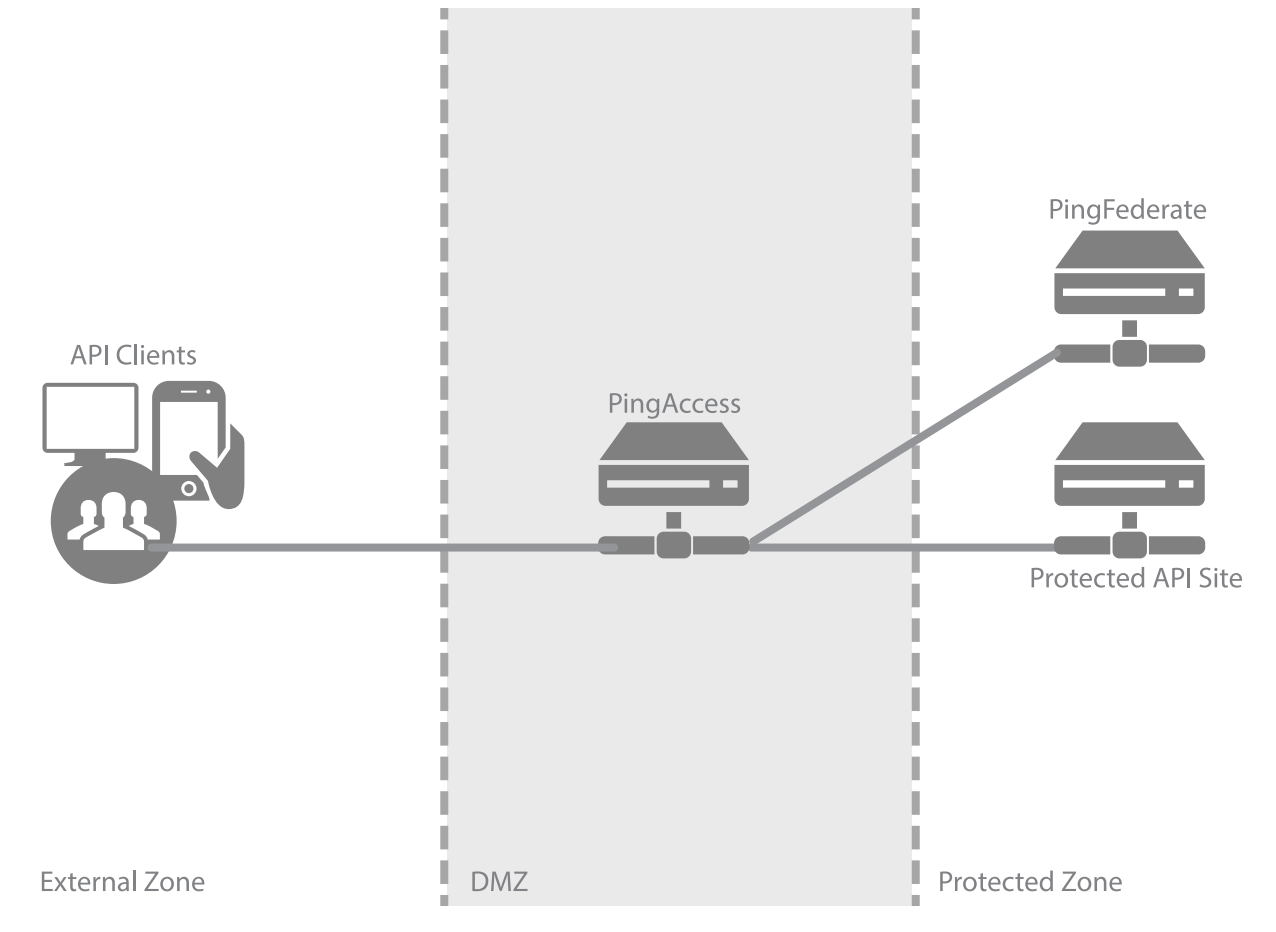

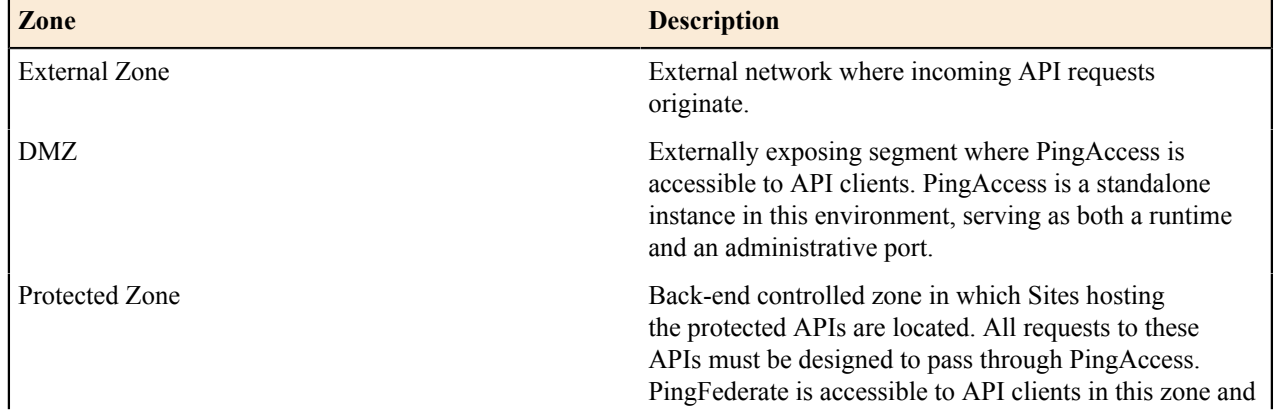

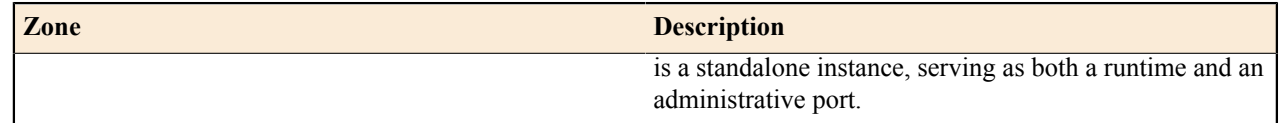

## **API Access Management production deployment architecture**

There are many considerations when deploying a Production environment. For high availability and redundancy, the environment requires clustering and load-balancing. Load balancers are required as part of the networking infrastructure to achieve high availability by ensuring that requests are sent to available servers they are front-ending. Best practices in network design and security also include firewalls to ensure that only required ports and protocols are permitted across zones.

**Info:** PingAccess can provide high availability and basic load balancing for the protected web apps in the → protected zone. See the Load Balancing Strategies documentation for more information.

The following environment example is a recommended production quality deployment architecture for an API access management use case.

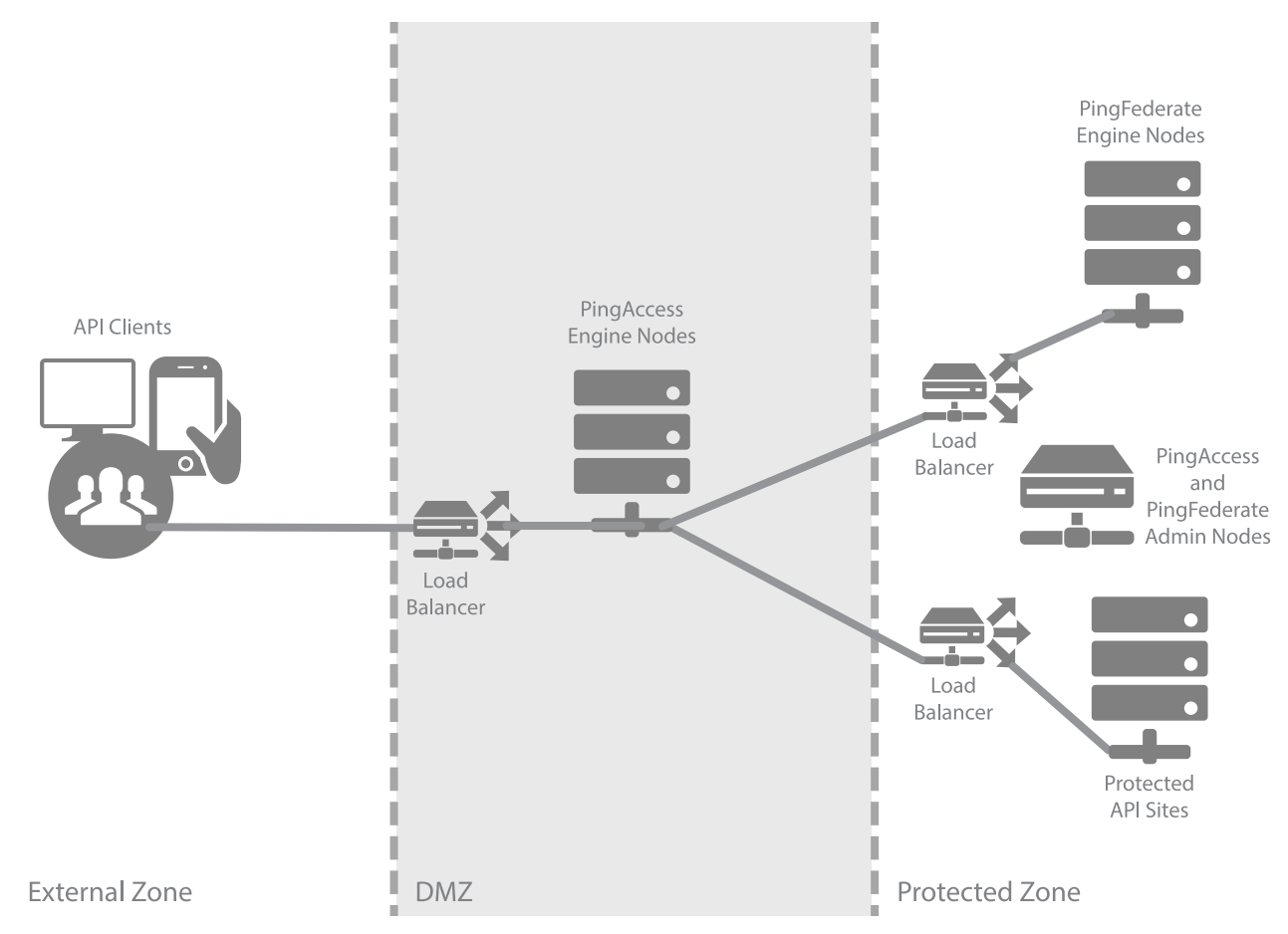

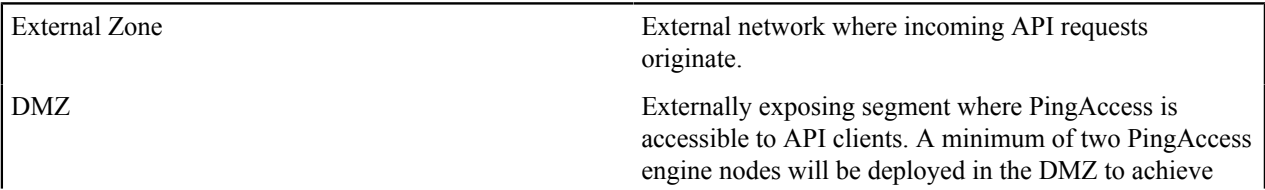

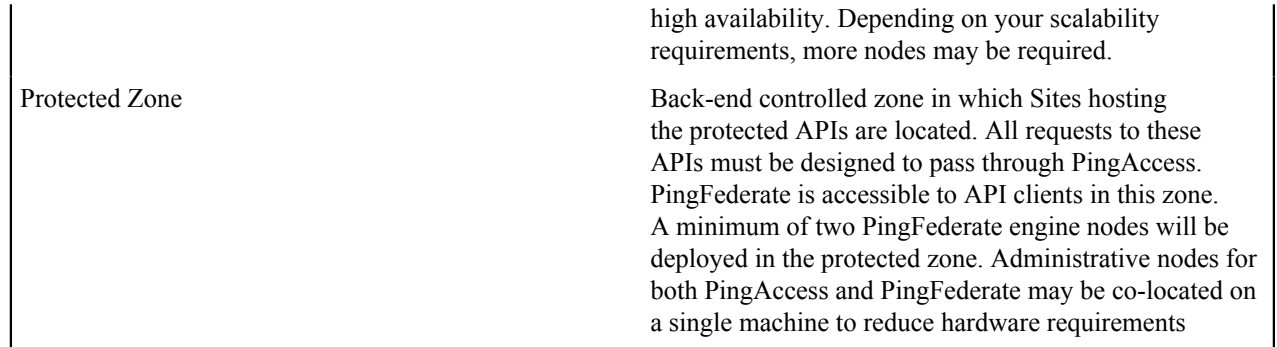

## **Auditing and proxying proof of concept deployment architecture**

This environment is used to emulate a production environment for development and testing purposes. In the test environment, PingAccess can be set up with the minimum hardware requirements. Given these conditions, we do not recommend using this proposed architecture in a production deployment as it does not provide high availability.

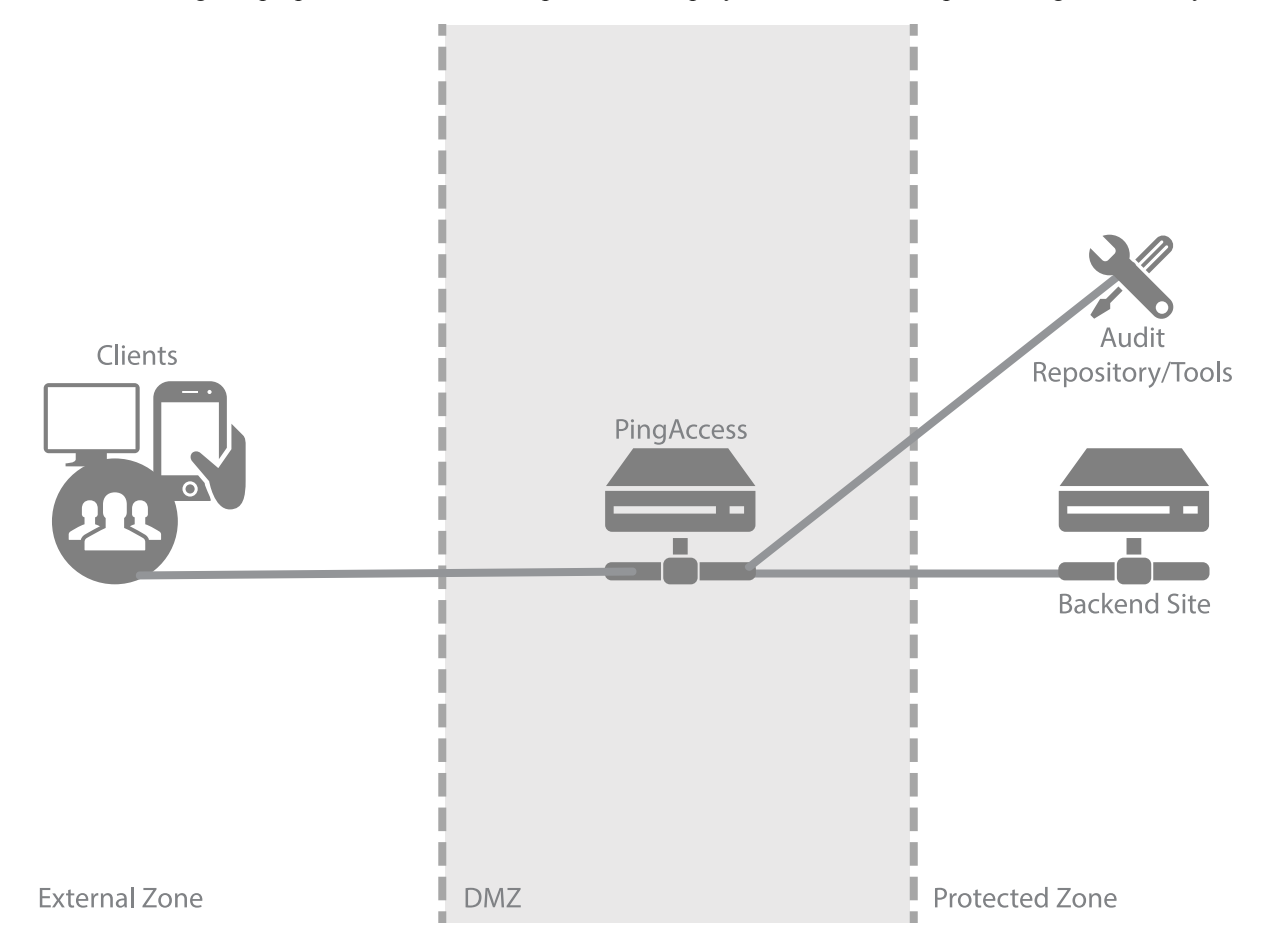

The following table describes the three zones within this proposed architecture.

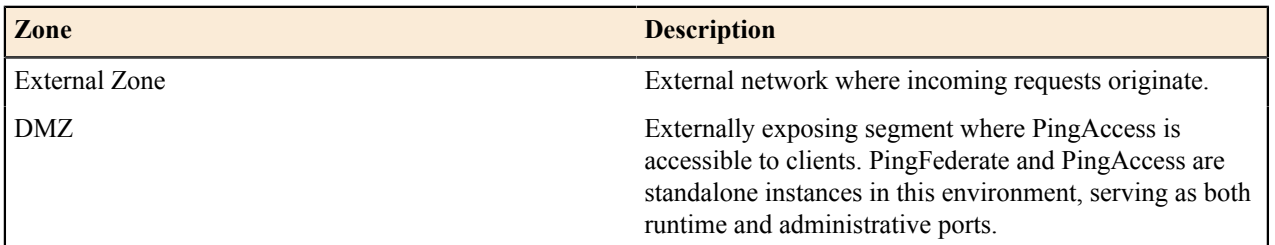

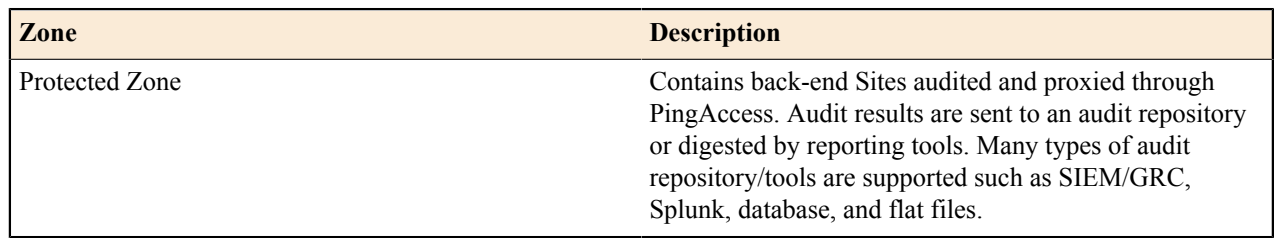

## **Auditing and proxying production deployment architecture**

There are many considerations when deploying a Production environment. For high availability and redundancy, the environment requires clustering and load-balancing. Load balancers are required as part of the networking infrastructure to achieve high availability by ensuring that requests are sent to available servers they are front-ending. Best practices in network design and security also include firewalls to ensure that only required ports and protocols are permitted across zones.

**Info:** PingAccess can provide high availability and basic load balancing for the protected web apps in the → protected zone. See the Load Balancing Strategies documentation for more information.

The following environment example is a recommended production quality deployment architecture for an auditing/ proxying use case.

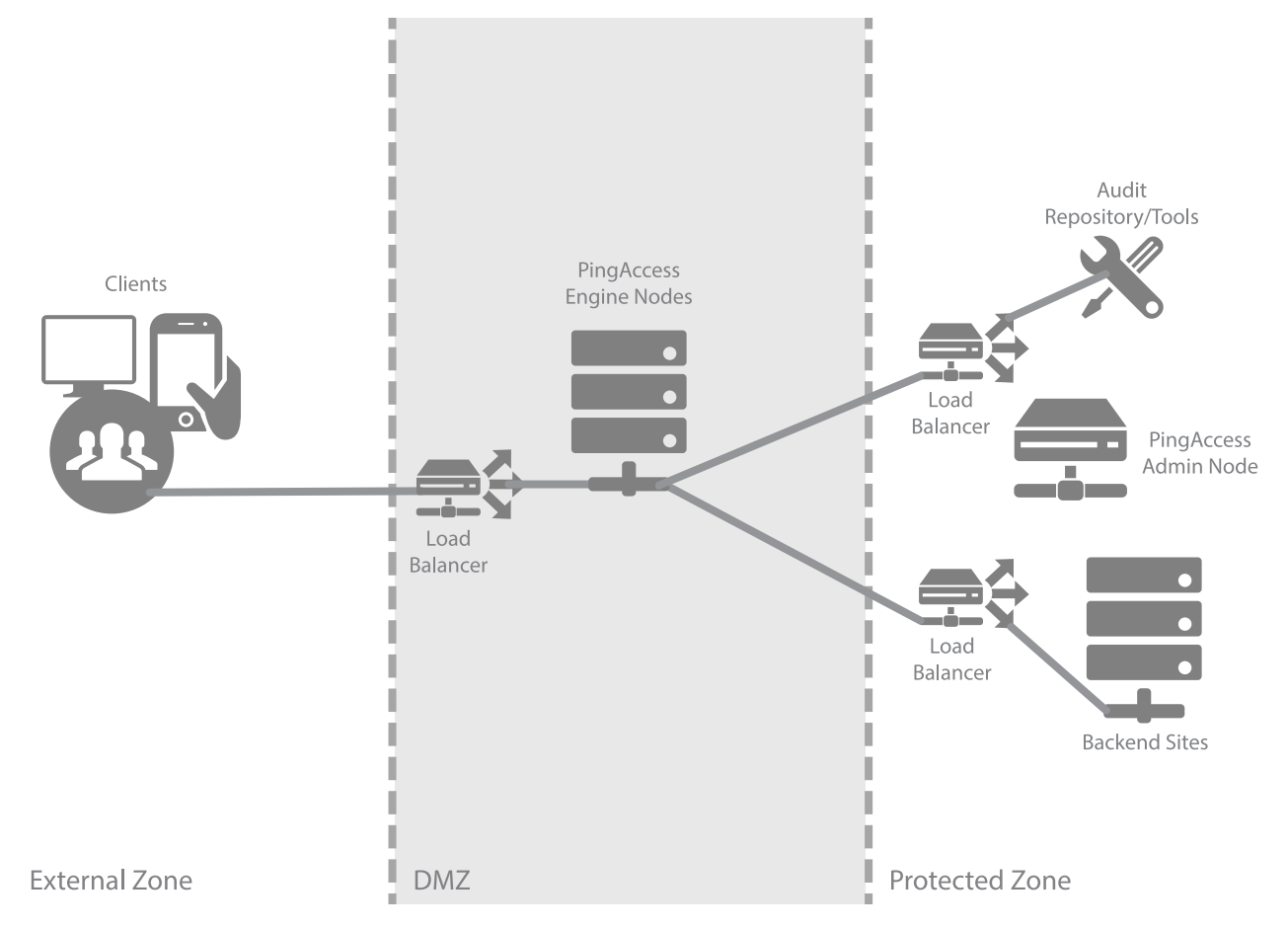

The following table describes the three zones within this proposed architecture.

External Zone External network where incoming requests originate. DMZ Externally exposing segment where PingAccess is accessible to clients. A minimum of two PingAccess

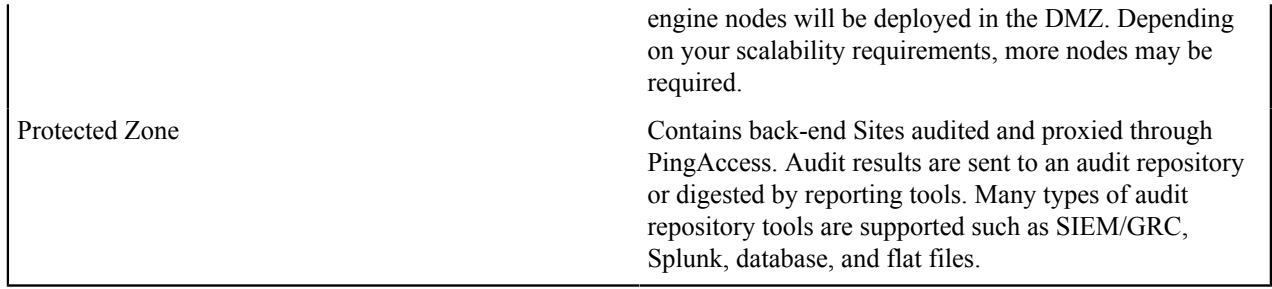

# **Performance tuning reference guide**

## **Performance tuning**

While PingAccess has been engineered as a high performance engine, its default configuration may not match your deployment goals nor the hardware you have available. Consult the following sections to optimize various aspects of a PingAccess deployment for maximum performance.

**Info:** An additional document related to performance, the PingAccess Capacity Planning Guide, is also → available to customers as a performance data reference. This document is available from the *[Customer Portal](https://ping.force.com/Support)* (ping.force.com/Support).

## **Java tuning**

## **Tuning the Java heap**

One of the most important tuning options you can apply to the Java Virtual Machine (JVM) is to configure how much heap (memory for runtime objects) to use. The JVM grows the heap from a specified minimum to a specified maximum. If you have sufficient memory, best practice is to "fix" the size of the heap by setting minimum and maximum to the same value. This allows the JVM to reserve its entire heap at startup, optimizing organization and eliminating potentially expensive resizing.

By default, PingAccess fixes the Java heap at 512 megabytes (MB). This is a fairly small footprint and not optimal for supporting higher concurrent user loads over extended periods of activity. If you expect your deployment of PingAccess to serve more than 50 concurrent users (per PingAccess node if deploying a cluster), we recommend that you increase the heap size.

## **Configure JVM crash log in Java startup**

This section describes how to modify JVM crash log settings. The JVM crash log location is specified in *run.bat* (Windows) or *run.sh* (Linux) and is enabled by default.

Use these steps to disable the JVM crash log or to change the location in which the crash log is stored.

- **1.** Open *<PA\_HOME>*/bin/**run.bat** (Windows) or *<PA\_HOME>*/bin/**run.sh** (Linux) for editing.
- **2.** To disable JVM crash log reporting, comment out the line that specifies the JVM crash log location. For example, *#ERROR\_FILE"=-XX:ErrorFile=\$PA\_HOME/log/java\_error%p.lo"g*.
- **3.** To enable JVM crash log reporting, remove the comment tag and make the line active. For example, *ERROR\_FILE"=-XX:ErrorFile=\$PA\_HOME/log/java\_error%p.lo"g*.

## **Configure memory dumps in Java startup**

This section describes how to modify JVM memory dump settings. The JVM memory dump location is specified in *run.bat* (Windows) or *run.sh* (Linux) and is disabled by default.

Use these steps to enable JVM memory dump or to change the location in which the dump is stored.

- **1.** Open *<PA\_HOME>*/bin/**run.bat** (Windows) or *<PA\_HOME>*/bin/**run.sh** (Linux) for editing.
- **2.** To enable JVM memory dump, remove the comment tag on the line that specifies the JVM memory dump location. For example, *HEAP\_DUMP"=-XX:+HeapDumpOnOutOfMemoryError -XX:HeapDumpPath= \$PA\_HOME/lo"g*.
- **3.** To disable JVM memory dump, comment out the line. For example, *#HEAP\_DUMP"=-XX: +HeapDumpOnOutOfMemoryError -XX:HeapDumpPath=\$PA\_HOME/lo"g*.

## **Modify the Java heap size**

To modify heap size for the run.sh or run.bat scripts, do the following:

- **1.** Edit the appropriate PingAccess startup script in *PA\_HOME*/bin:
	- For Linux: run.sh
	- For Windows: run.bat
- **2.** Specify overall heap size by modifying the MINIMUM HEAP and MAXIMUM HEAP parameters:
	- Modify -Xms512m to change the MINIMUM HEAP value
	- Modify -Xmx512m to change the MAXIMUM HEAP value

Specify units as m (megabytes) or g (gigabytes).

- **3.** Specify young generation size by modifying the MINIMUM\_NEW and MAXIMUM\_NEW variables:
	- Modify -XX: New Size=256m to change the MINIMUM NEW value
	- Modify -XX: MaxNewSize=256m to change the MAXIMUM NEW value

Set values to 50% of MINIMUM\_HEAP and MAXIMUM\_HEAP.

**Info:** Not advisable if selecting the G1 collector (see *[Garbage Collector Configuration](#page-160-0)* for more ÷ information).

## **Modify the Java heap size for Linux service**

Since the Linux Service uses the run.sh file, the service uses the that file's Java settings.

## **Modify the Java heap size for Windows service**

To modify heap size for Windows Service, do the following:

- **1.** Edit the PingAccessService.conf file located in the \sbin\windows directory of the PingAccess install:
- **2.** Specify overall heap size by modifying the wrapper.java.initmemory and wrapper.java.maxmemory settings. - Set the values (in megabytes) for initial and maximum heap sizes, respectively.
- **3.** Specify young generation size by modifying the wrapper.java.additional.11 and wrapper.java.additional.12 settings. - Set the values (in megabytes) for initial and maximum new generation sizes, respectively.
- **4.** Restart. The settings in the PingAccessService.conf file are only applied at service startup.
	- **Info:** Not advisable if selecting the G1 collector (see *[Garbage Collector Configuration](#page-160-0)* for more information).

## **Operating system tuning**

This section contains tuning recommendations for your operating system. The tuning recommendations provided here are particularly useful in preventing deployment issues in high capacity environments. See the included topics for guidance specific to your operating system.

## **Linux tuning**

This section describes tuning recommendations for the Linux operating system environment. Implement these recommendations to prevent deployment issues, particularly in high capacity environments. The following settings will increase the performance and capacity of the networking (particularly TCP) stack and file descriptor usage, respectively, enabling PingAccess to handle a high volume of concurrent requests.

## **Network/TCP tuning**:

Add/Modify the following entries in /etc/sysctl.conf

```
##TCP Tuning##
# Controls the use of TCP syncookies (default is 1)
# and increase the number of outstanding syn requests allowed.
net.ipv4.tcp_syncookies=1
net.ipv4.tcp_max_syn_backlog=8192
# Increase number of incoming connections.
# somaxconn defines the number of request sock structures allocated
# per each listen call.
# The queue is persistent through the life of the listen socket.
net.core.somaxconn=4096
# Increase number of incoming connections backlog queue.
# Sets the maximum number of packets, queued on the INPUT side,
# when the interface receives packets faster
# than kernel can process them.
net.core.netdev_max_backlog=65536
# increase system IP port limits
net.ipv4.ip_local_port_range=2048 65535
# Turn on window scaling which can enlarge the transfer window:
net.ipv4.tcp_window_scaling=1
# decrease TCP timeout
net.ipv4.tcp_fin_timeout=10
# Enables fast recycling of TIME_WAIT sockets.
# (Use with caution according to the kernel documentation!)
net.ipv4.tcp_tw_recycle=1
# Allow reuse of sockets in TIME_WAIT state for new connections
# only when it is safe from the network stack's perspective.
net.ipv4.tcp tw reuse=1
# Increase the read and write buffer space allocatable
# (minimum size, initial size, and maximum size in bytes)
net.ipv4.tcp_rmem = 4096 65536 16777216
net.ipv4.tcp_wmem = 4096 65536 16777216
# The maximum number of packets which may be queued
# for each unresolved address by other network layers
net.ipv4.neigh.default.unres_qlen=100
net.ipv4.neigh.eth0.unres_qlen=100
net.ipv4.neigh.em1.unres_qlen=100
# Default Socket Receive and Write Buffer
net.core.rmem_default=8388608
net.core.wmem_default=8388608
##############
```
### **Increase File Descriptor limits**:

Add/Modify the following lines in /etc/security/limits.conf:

*pingAccessAccount* soft nofile 10400 *pingAccessAccount* hard nofile 10400

*where pingAccessAccount is the user account used to run the PingAccess java process (or \* for all users).*

## **Windows tuning**

This section describes tuning recommendations for the Windows (version 7 and up) operating system environment. Implement these recommendations to prevent deployment issues, particularly in high capacity environments. The following settings will increase the performance and capacity of network (specifically the TCP socket) connectivity, enabling PingAccess to handle a high volume of concurrent requests.

## **Increase the number of available ephemeral ports**

- **1.** View ephemeral ports: netsh int ipv4 show dynamicportrange tcp
- **2.** Increase ephemeral ports: netsh int ipv4 set dynamicport tcp start=1025 num=64510
- **3.** Reboot the machine.
- **4.** View and confirm updated port range: netsh int ipv4 show dynamicportrange tcp

## **Reduce socket TIME\_WAIT delay**

- **1.** Click **Start** > **Run**, type regedit and click **OK** to open the Registry Editor.
- **2.** Navigate to HKEY\_LOCAL\_MACHINE\SYSTEM\CurrentControlSet\services\Tcpip \Parameters.
- **3.** Create a new DWORD value (32 bit) and provide the name  $\text{TopTimeWaitDelay}$ .
- **4.** Set a decimal value of 30.
- **5.** Reboot the machine.

## <span id="page-160-0"></span>**Garbage collector configuration**

Selecting the appropriate garbage collector depends on the size of the heap and available CPU resources. The following is a table of available collectors and some general guidance on when and how to use them.

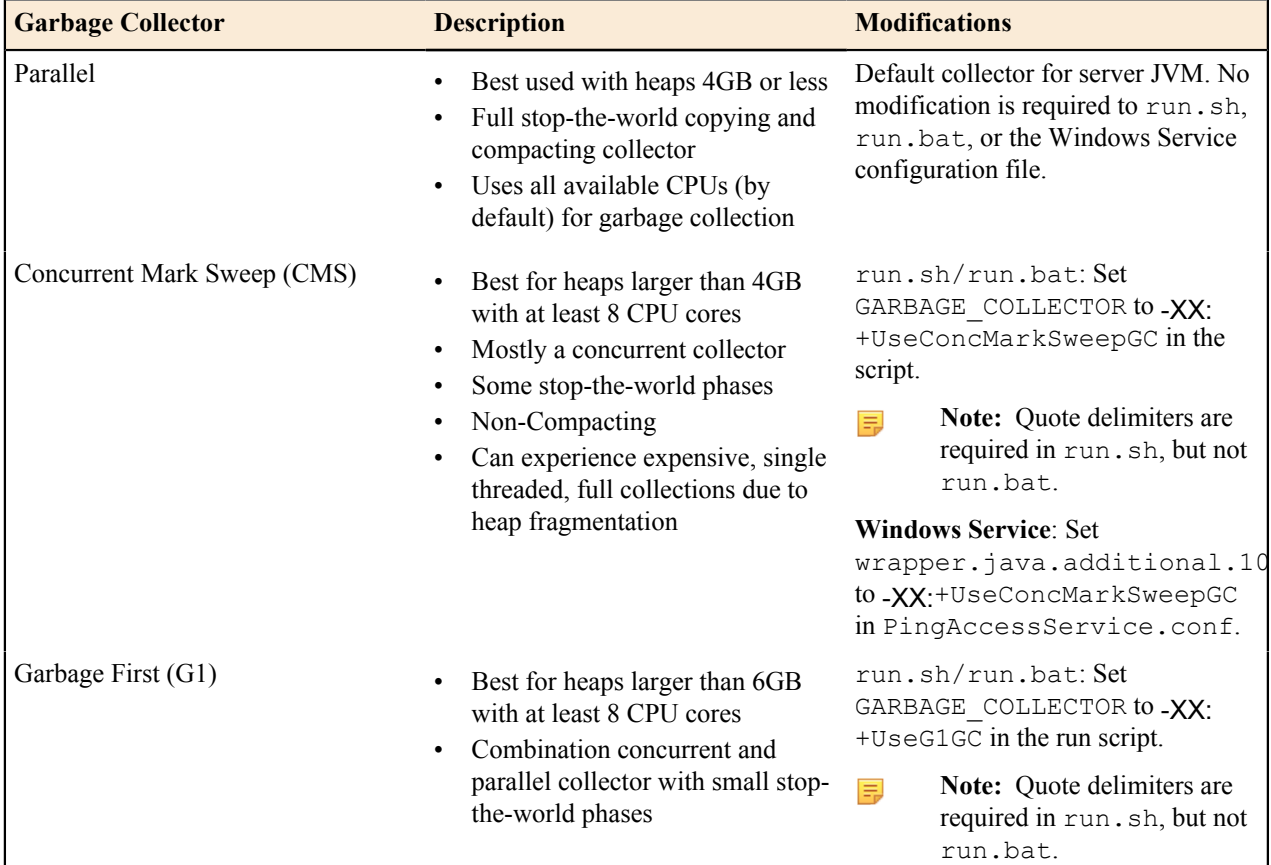

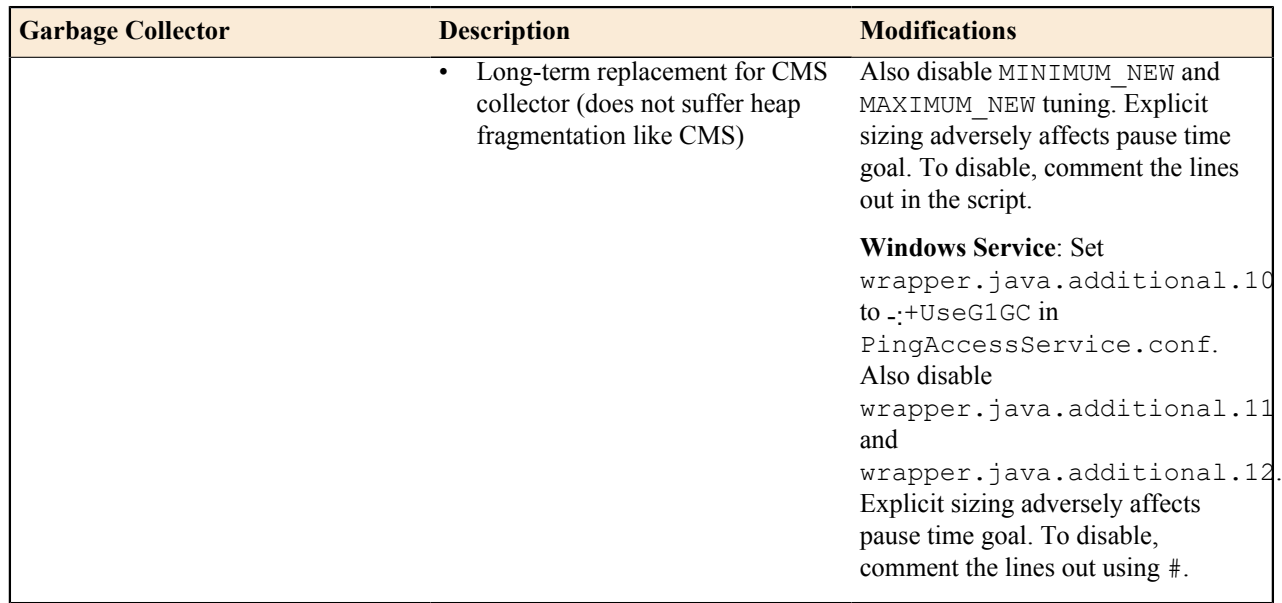

## **Acceptor threads**

PingAccess uses a pool of threads to respond to HTTP/S requests made to the TCP port(s) in use. This applies to both administrative and runtime engine listening ports. Acceptor threads read user requests from the administrative or runtime port and pass the requests to worker threads for processing. A best practice is to use at least two acceptors for performance. On larger multiple CPU core machines, more acceptors can be used. We recommend limiting to between two and 1/4th the number of available CPU cores.

To modify, open the run.properties file located in the conf directory of your PingAccess deployment and specify the number of acceptors you want to use on the following lines:

```
admin.acceptors=N
engine.http.acceptors=N
agent.http.acceptors=N
```
Where *N* represents the number of acceptor threads.

## **Worker threads**

PingAccess uses a pool of *worker* threads to process user requests and a separate pool to process agent requests. Worker threads receive user requests from Acceptor threads, process them, respond back to the client and then return to the pool for reuse. By default, PingAccess starts with a minimum of five worker threads and grows as needed (unbounded by default). You can define the minimum and maximum number of Worker threads in each pool by adding and/or modifying properties found in the run.properties file.

To set values, open the run.properties file located in the conf directory of your PingAccess deployment. If the properties do not exist in the file add them.

engine.httptransport.coreThreadPoolSize=*N* engine.httptransport.maxThreadPoolSize=*N*

```
agent.httptransport.coreThreadPoolSize=N
agent.httptransport.maxThreadPoolSize=N
```
Where *N* represents the number of worker threads.

Maintenance of the pool is such that if the number of threads in the pool exceeds the value of engine.httptransport.coreThreadPoolSize, threads idle for 60 seconds are terminated and removed from the pool. The idle timeout value is not modifiable. However, if the values of engine.httptransport.coreThreadPoolSize and engine.httptransport.maxThreadPoolSize are the same, a fixed sized pool is created and idle threads are not terminated and removed. Similarly for agent.httptransport.coreThreadPoolSize and agent.httptransport.maxThreadPoolSize.

Since the pool by default is allowed to grow and shrink based on demand, it is recommended that you tune the engine.httptransport.coreThreadPoolSize and agent.httptransport.coreThreadPoolSize (minimum) to satisfy moderate demand on the system. We recommend a minimum of 10 threads per available CPU core as a good value to support up to twice the number of concurrent users without error or significant degradation in performance.

## **Backend server connections**

PingAccess provides a few options to control and optimize connections to the proxied site.

#### **Max Connections**

Connections to PingAccess are not explicitly connections to the proxied site. PingAccess creates a pool of connections, unlimited in size by default, that are multiplexed to fulfill client requests. Maintenance of the pool includes creating connections to the site when needed (if none are available) and removing connections when the **Keep Alive Timeout** is reached.

In certain situations it can be advantageous to limit the number of connections in the pool for a given Web site. If, for example, the Web site is limited to the number of concurrent connections it can handle or has specific HTTP Keep Alive settings, limiting the number of connections from PingAccess can improve overall performance by not overloading the backend server. In the event that all connections in the pool are in use, a requesting thread waits for one to become available. Assuming that response time from the backend site is sufficiently fast, the time spent waiting for a connection is likely to be less than if the system becomes overloaded.

→ **Info:** We strongly recommended that you understand the limits and tuning of the server application being proxied. Setting the **Max Connections** value too low may create a bottleneck to the proxied site, setting the value too high (or unlimited) may cause PingAccess to overload the server.

See Sites documentation for information on setting **Max Connections**.

## **Keep Alive Timeout**

As mentioned in the previous section, the **Keep Alive Timeout** value controls how long a connection created to the proxied Site is kept in the pool for use. This value should be set lower than the HTTP Keep Alive timeout of the Site being proxied.

Configuring PingAccess to timeout the connections before the proxied server ensures that use of "stale" connections to the Site is not attempted, causing failure and retry overhead. To improve efficiency, keep the timeout value of PingAccess connections as close as possible to the timeout value of the proxied server without matching or going over that value. This depends on the time granularity afforded by the proxied HTTP server's configuration (time set in minutes, seconds, milliseconds, etc.) and may take some testing to fully optimize. As a starting point, we suggest 500 milliseconds (half a second) to one second as PingAccess transactions typically complete in less than a half a second on a properly-sized deployment. See Sites documentation for information on setting **Keep Alive Timeout**.

## **Logging and Auditing**

PingAccess uses a high performance, asynchronous logging framework to provide logging and auditing services with as low impact to overall application performance as possible.

## **Logging**

Although logging is handled by a high performance, asynchronous logging framework, it is more efficient to the system overall to log the minimum amount of information required. We highly recommend that you review the section of the documentation for logging and adjust the level to the lowest, most appropriate level to suit your needs.

## **Auditing**

As with logging, auditing is provided by the same high performance, asynchronous logging framework. Furthermore, auditing messages can be written to a database instead of flat files, decreasing file I/O. If you do not require auditing for interactions with a Resource or between PingAccess and PingFederate, it is more efficient to disable audit logging. However, if you do require auditing services and have access to a Relational Database Management System (RDBMS), we recommend auditing to a database. You will see a decrease in disk I/O, which may result in increased performance depending on database resources.

## **Agent tuning**

Several properties in the agent.properties file can be configured for increased performance. See the agent documentation for *[Apache](https://documentation.pingidentity.com/pingaccess/paaa11/#Configuration.html)* or *[IIS](https://documentation.pingidentity.com/pingaccess/paai11/#Configuration.html)* for more information on agent configuration and setting properties.

## **Max Connections**

Connections from the agent to PingAccess are limited by

agent.engine.configuration.maxConnections. The default is set to 10. In certain situations it can be advantageous to increase the number of connections. In the event that all connections in the pool are in use, a requesting thread waits for one to become available. Assuming that response time to PingAccess is sufficiently fast, the time spent waiting for a connection is likely to be less than if the system becomes overloaded. Note that this is the maximum number of connections per worker process, and not simply the total number of workers the agent has access to. Setting agent.engine.configuration.maxConnections value too low may create a bottleneck to PingAccess, and setting the value too high may cause PingAccess to become overloaded.

## **Max Tokens**

By default, the maximum number of cached tokens in an agent is unlimited. In certain situations it can be advantageous to limit the size of the cache for the agent, as a smaller cache has a smaller memory footprint, freeing up memory available to the application for servicing requests. However, when the token cache limit is reached, the least recently used token-policy mapping will be removed from the cache. If that token-policy mapping happens to be needed again, the agent will have a cache miss, resulting in the need to obtain a new token-policy mapping from PingAccess.

# **PingAccess release notes**

## **Release Notes**

PingAccess is a centralized point of security and access control for Web applications and APIs, serving applications and other resources to clients outside an organization while still protecting internal interfaces from unauthorized access. PingAccess protects applications and APIs, enabling access control and identity-based auditing on incoming requests. Featuring a lightweight, highly scalable architecture, PingAccess complements PingFederate with centralized session management and URL-level authorization.

These release notes summarize the changes in current and previous product updates.

## **PingAccess 4.3 - June 2017**

#### **Enhancements**

### **PingAccess for Azure AD**

A version of the PingAccess license is available for premium users of Microsoft's Azure AD. This license permits the use of a limited feature set supporting integration with the Azure AD Application Proxy and provides secure access for up to 20 legacy on-premises applications. Users are able to take advantage of the full PingAccess feature set by purchasing a full license. To learn more, see:

- *[PingAccess for Azure AD overview](https://docs.pingidentity.com/bundle/paaad_m_PingAccessOverview_paaad43/page/pa_c_PingAccessforAzureAD.html)*
- *[Getting started with PingAccess for Azure AD](https://docs.pingidentity.com/bundle/paaad_m_GettingStartedWithPAAzure_paaad43/page/paaad_c_GettingStartedWithPAAzure.html)*

### **Token provider specific attribute transformation**

PingAccess provides a mechanism that transforms incompatible attribute payload data received from Azure AD's OIDC UserInfo endpoint and retrieves the display names for groups from the Azure AD Graph API.

#### **Client certificate authentication**

PingAccess now facilitates client certificate authentication with protected applications that accept client certificates as HTTP headers. This feature works by retrieving client certificates sent by the browser during the SSL/TLS handshake with PingAccess and adding them, through the use of identity mappings, (JWT and Header), to the HTTP request headers sent to a site. An example scenario is using PingAccess to protect the public interfaces of PingFederate when user authentication requires a certificate to authenticate. For more information on PingFederate configuration, see *[Defining Proxy Options](https://documentation.pingidentity.com/pingfederate/pf83/index.shtml#concept_definingProxyOptions.html)*.

#### **Administrator session revocation**

PingAccess now supports full administrator SSO session revocation. When using PingFederate as the token provider, PingAccess can be configured to utilize admin SLO functionality that redirects PingAccess to the SLO endpoint to initiate the sign-out process. When using PingAccess basic authentication, server side session tracking is used to verify the session and deny access for invalidated cookies after sign-out.

#### **Support for systemd services**

The Linux installer now supports installation of systemd services on RHEL 7, while maintaining System V service support on RHEL 6. The systemd init system offers more robust service management and a simpler configuration. When upgrading PingAccess on a system that supports systemd, you will be given the option to replace an existing System V service with a newer systemd service. A template service unit configuration file is also provided for manual installation of systemd services on non-RHEL systems.

### **PingAccess support for PostgreSQL audit logging**

In addition to existing audit logging options for Oracle and MS SQL Server databases, PingAccess now supports database audit logging for the API, engine, and agent to PostgreSQL databases. Configure PostgreSQL audit logging using the /conf/log4j2.db.properties and /config/log4j2.xml files available in the PingAccess installation directory.

### **Support for standards based OIDC single logout**

Support has been added for administrator single logout when using a compatible third party OpenID Connect provider. A compatible provider supports OpenID Connect Session Management 1.0.

### **Improved configuration export and import**

The format of the exported configuration data has been modified to more closely align with the PingAccess REST API and to provide a more user-friendly JSON structure. In addition, sensitive data is now obfuscated to help protect data at rest.

## **PingAccess support on additional operating systems**

PingAccess Server is now supported on the following systems:

- SUSE Linux Enterprise Server v12
- RedHat Enterprise Linux 7.3
- Windows Server 2016

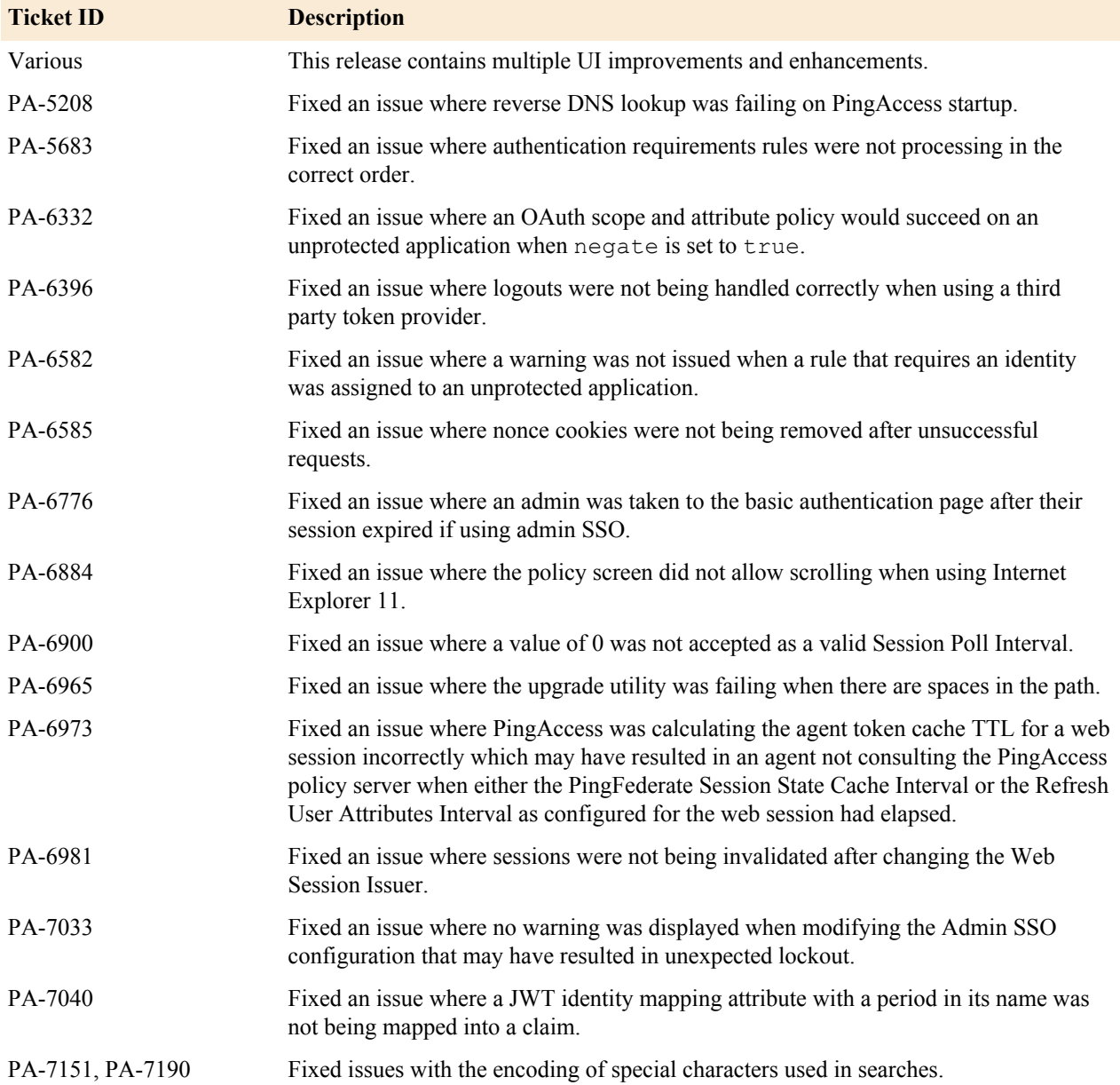

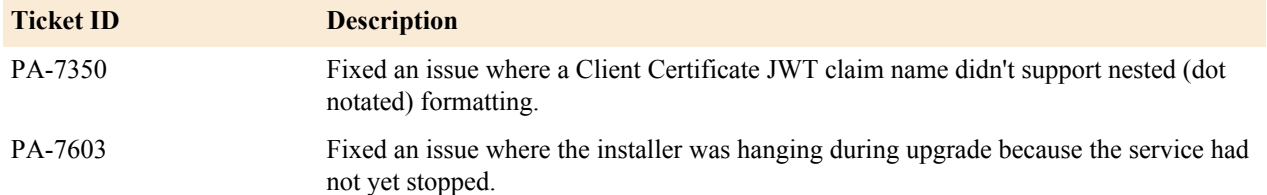

## **Known issues and limitations**

頁

### **Known issues**

- Use of TLSv1.0 has been maintained for use by legacy versions of Internet Explorer. Since continued use of TLSv1.0 is not recommended for security reasons, users should upgrade to the latest version of Internet Explorer to make use of the more secure TLSv1.1 or TLSv1.2.
- Engines and admin replicas do not connect to admin console if a combination of IP addresses and DNS names are used.
- Reverse DNS lookup on localhost fails when making back-channel calls to PingFederate.
- The token processor can't connect to a JWKS endpoint via SSL when an IP is used rather than a hostname. To workaround this issue, add the hostname as the subject alt name on the key pair.
- The installers do not validate administrator credentials before continuing. Entering incorrect credentials will cause the upgrade to fail. Ensure the correct credentials are entered.
- PingAccess does not enforce the presence of an access token in PingAccess cookies that were issued before the WebSession configuration was updated to require an access token. This behavior is triggered by a WebSession configuration change that results in access token being required where it was not previously required.
- In some cases, a session may not be invalidated when the WebSessionManagement issuer is changed.
- When using Internet Explorer 11, you may not be able to view the full application or resource policy because the scroll bar is missing.
- The Linux installer does not accept a configuration zip file with a space in the file name. To work around this issue, remove the space from the file name.
- The Windows installer may fail to install PingAccess as a service during an upgrade. To work around this issue, install the service manually.
- During an upgrade, the Linux installer shows a status of FAILED if you choose not to replace the existing service. In this case, the upgrade succeeds and PingAccess continues to use the existing service. To upgrade the service, install the service manually.
- During an upgrade on RHEL 7 using the Linux installer, the install may show as FAILED due to an error starting the new systemd PingAccess service. To work around this issue, use the following steps
	- **1.** Confirm the service failure using the following command.

sudo systemctl status pingaccess-{n}

**Note:** pingaccess-{n} represents the PingAccess service name, for example pingaccess-1.

The command output should contain status text of Active: active (exited) and the message Started LSB: start and stop PingAccess.

**2.** Restart the service using the following commands.

```
sudo systemctl stop pingaccess-{n}
sudo systemctl start pingaccess-{n}
```
**3.** Verify the service status using the following command.

```
sudo systemctl status pingaccess-{n}
```
The command output should now contain status text of Active: active (running) and the message run.sh[<pid>]: Starting PingAccess.

### **Known limitations**

- Internet Explorer and Firefox do not correctly support the HTML5 time tag. When using the Time Range rule, enter time in 24-hour format.
- When installing PingAccess as a Windows service using Windows PowerShell and Java 8, the error message "Could not find or load main class" can be safely ignored.
- POST Preservation is not supported with Safari Private Browsing.
- When using IE 11 to access the PingAccess admin console remotely, a fully qualified domain name or IP address must be specified. For example, https://console.site.com:9000 and https://172.17.8.252:9000 will work, while specifying only the host name, https:// console:9000, will not.
- Incorrect handling for IPv6 literals in Host header. Note that IPv6 is not currently supported.

## **Previous releases**

To access previous release notes, select the applicable version from the table of contents.

## **PingAccess 4.2.3 - April 2017**

PingAccess 4.2.3 is a cumulative maintenance release for PingAccess 4.2, which introduced several new features, including improved admin UI workflow, certificate trust chains, event storage in MS SQL, agent policy server failover, unknown resource handling, forward proxy handling, and installer support for upgrades. For more information, see the *[release notes for PingAccess 4.2](#page-168-0)*.

#### **Resolved issues**

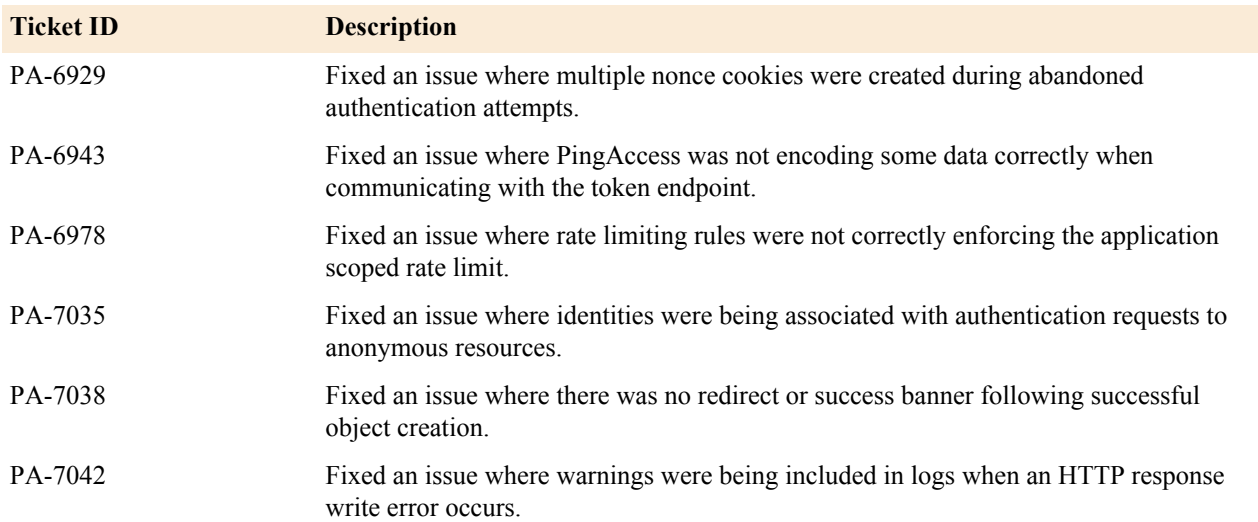

#### **PingAccess 4.2.2 - February 2017**

PingAccess 4.2.2 is a cumulative maintenance release for PingAccess 4.2, which introduced several new features, including improved admin UI workflow, certificate trust chains, event storage in MS SQL, agent policy server failover, unknown resource handling, forward proxy handling, and installer support for upgrades. For more information, see the *[release notes for PingAccess 4.2](#page-168-0)*.

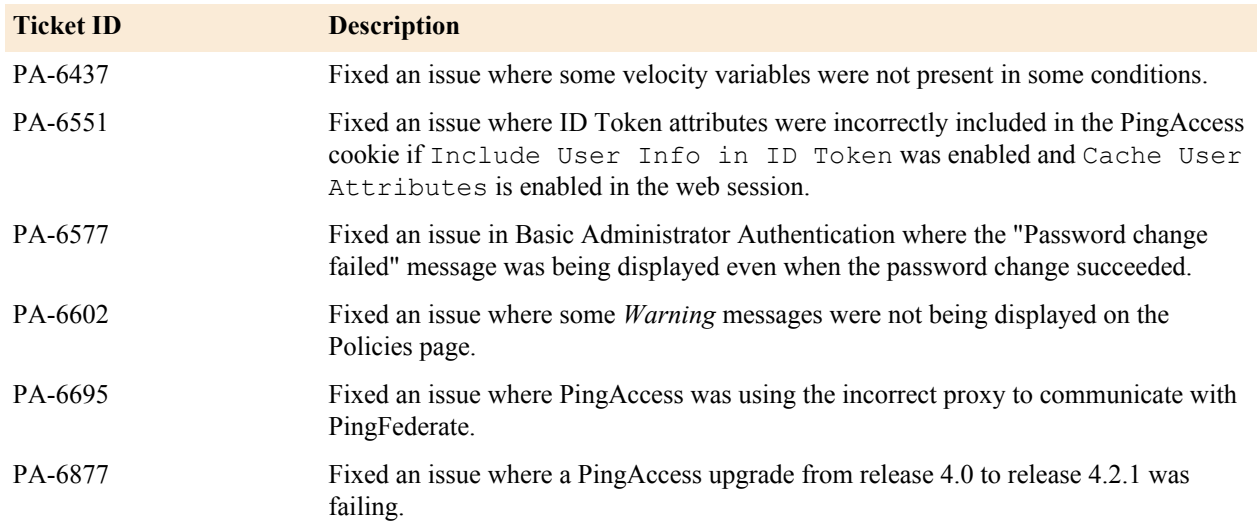

## **PingAccess 4.2.1 - December 2016**

PingAccess 4.2.1 is a cumulative maintenance release for PingAccess 4.2, which introduced several new features, including improved admin UI workflow, certificate trust chains, event storage in MS SQL, agent policy server failover, unknown resource handling, forward proxy handling, and installer support for upgrades. For more information, see the *[release notes for PingAccess 4.2](#page-168-0)*.

## **Resolved issues**

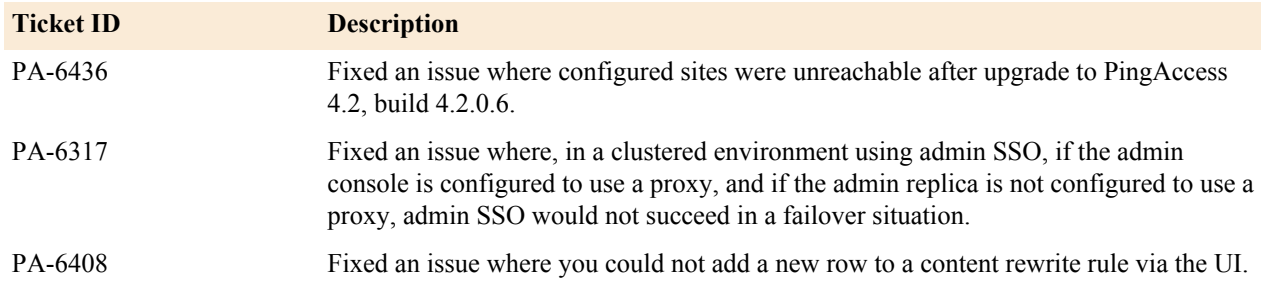

## <span id="page-168-0"></span>**PingAccess 4.2 - December 2016**

#### **Enhancements**

#### **Improved Admin UI workflow**

Improved configuration workflow that allows you to easily configure required elements without navigating away from a page or losing information.

## **Certificate trust chains**

This feature allows you to add or modify a certificate chain by adding or removing intermediate and root certificates.

## **Audit event storage in MS SQL 2012 & 2016**

Configure PingAccess to store logs in MS SQL Server 2012 & 2016.

### **Agent policy server failover**

Configure a failover host and port on an agent definition to enable agent failover to a backup policy server in the event of a failure of the primary policy server.

#### **Unknown resource handling**

Specify handling of resources for which there is no configured application. This feature allows you to customize error pages for unknown resources and to enable request pass-through for PingAccess agents. This feature is

useful when specifying a policy for an agent protected resource that has both secure and public content within the scope of the agent.

### **Forward proxy support for outbound calls**

Specify and configure a forward proxy that may be required to make outbound calls.

#### **Installer support for upgrades**

You can now install and upgrade PingAccess on Windows and RHEL using the applicable installer package.

#### **Resolved issues**

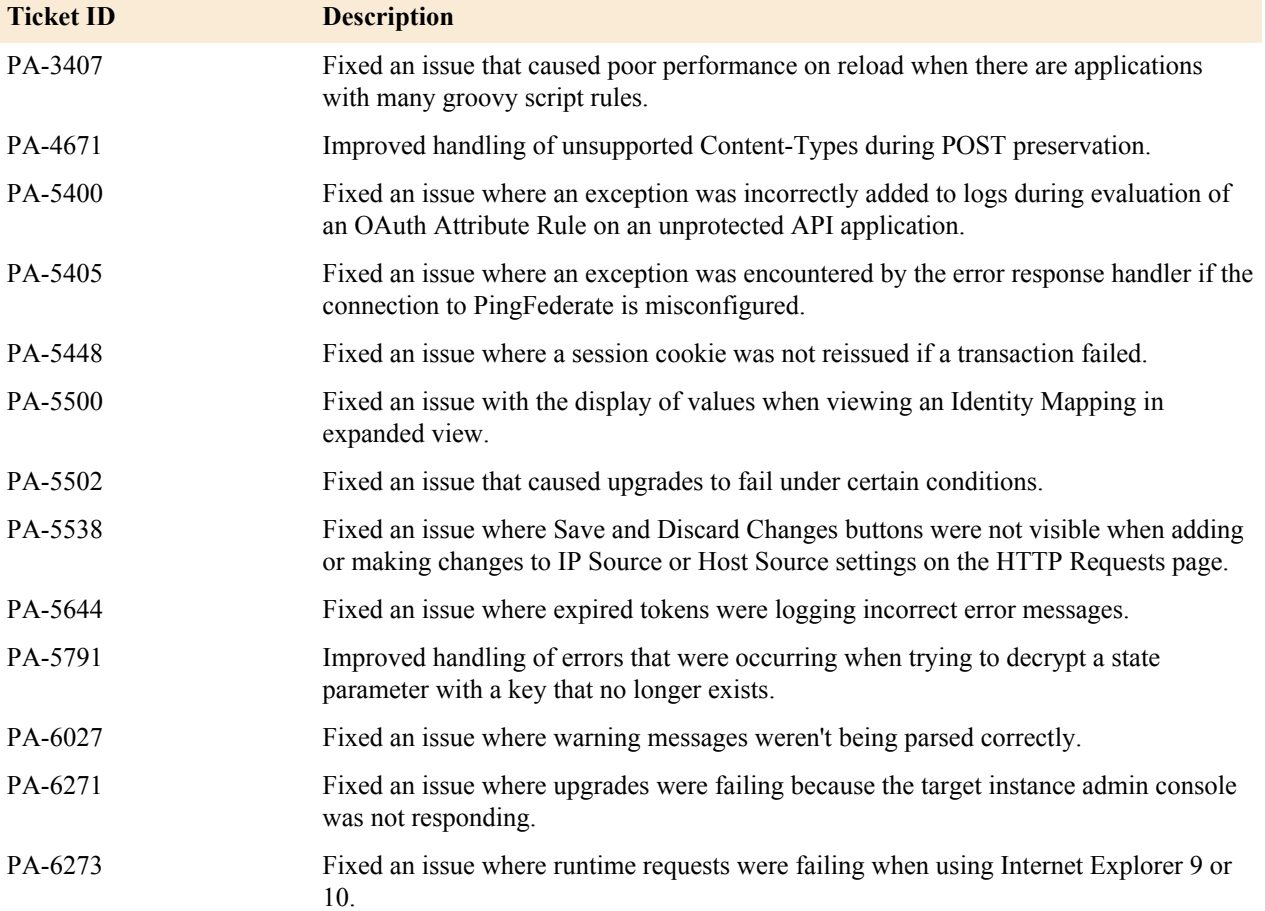

### **PingAccess 4.1.3 - November 2016**

PingAccess 4.1.3 is a cumulative maintenance release for PingAccess 4.1, which introduced several new features, including support for standards-based OpenID Connect provider login, JWT based identity mapping, OAuth 2.0 token introspection, and session timeout synchronization with PingFederate. For more information, see the *[release notes for](#page-171-0) [PingAccess 4.1](#page-171-0)*.

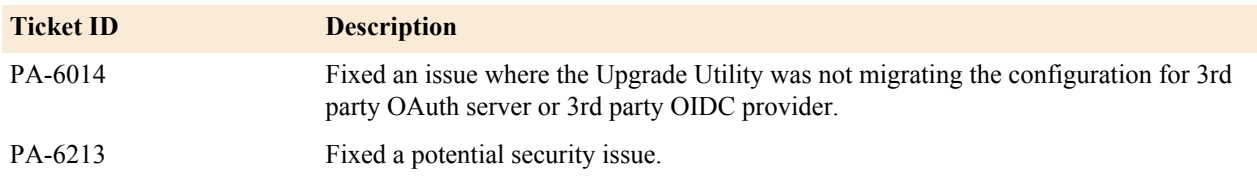

## **PingAccess 4.1.2 - October 2016**

PingAccess 4.1.2 is a cumulative maintenance release for PingAccess 4.1, which introduced several new features, including support for standards-based OpenID Connect provider login, JWT based identity mapping, OAuth 2.0 token introspection, and session timeout synchronization with PingFederate. For more information, see the *[release notes for](#page-171-0) [PingAccess 4.1](#page-171-0)*.

## **Resolved issues**

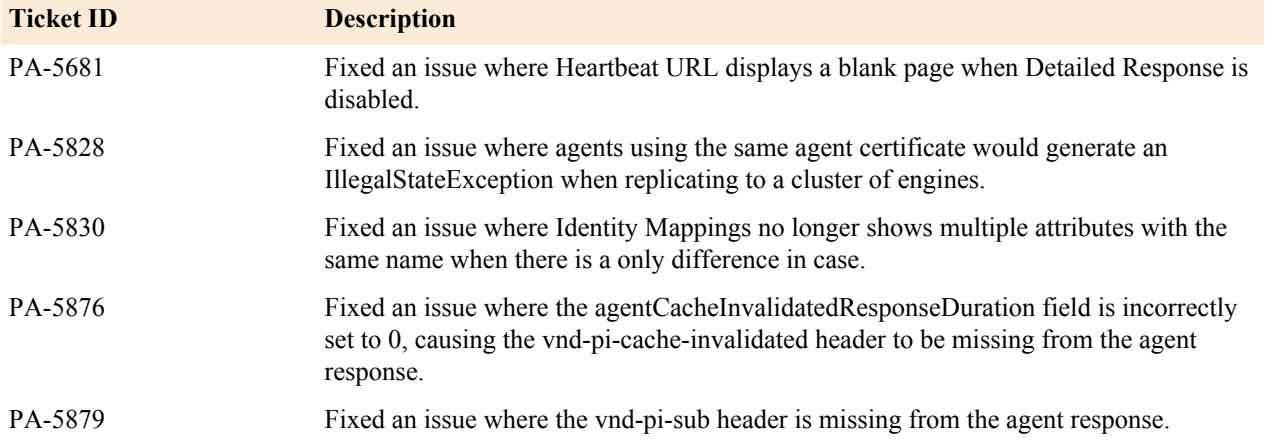

### **PingAccess 4.1.1 - September 2016**

PingAccess 4.1.1 is a cumulative maintenance release for PingAccess 4.1, which introduced several new features, including support for standards-based OpenID Connect provider login, JWT based identity mapping, OAuth 2.0 token introspection, and session timeout synchronization with PingFederate. For more information, see the *[release notes for](#page-171-0) [PingAccess 4.1](#page-171-0)*.

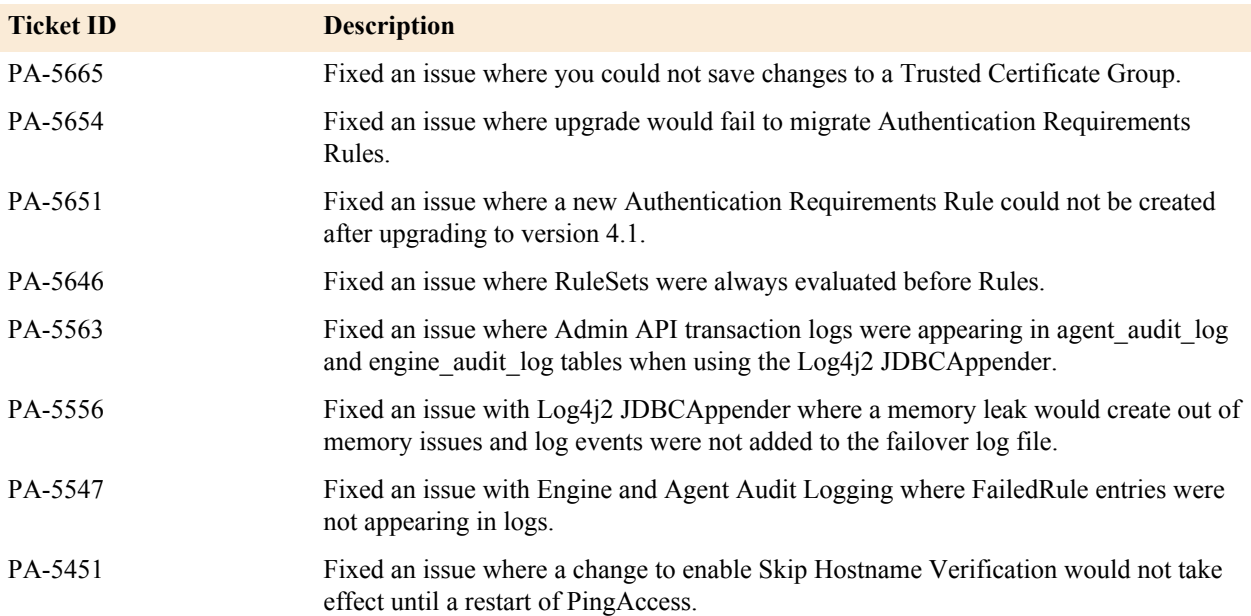

#### <span id="page-171-0"></span>**PingAccess 4.1 - August 2016**

#### **Enhancements**

### **Support for standards-based OpenID Connect provider login**

PingAccess 4.1 introduces support for the use of a standards-based OpenID Connect provider as a source for authentication tokens.

There are several requirements and prerequisites that must be fulfilled before enabling this feature, including:

- All existing applications must be disabled prior to changing the token provider
- Only Basic Authentication for the administrator console must be enabled. Administrator SSO must be disabled.
- The third-party OpenID Connect token provider must support OpenID Connect issuer discovery

Once the token provider is switched, applications can be re-enabled, and Administrator SSO can be re-enabled. We recommend that if Administrator SSO is provided, you enable administrative roles on the **Single Sign-On** tab of the **Admin Authentication** configuration page and configure **required Administrator Attributes** to ensure that only administrators are permitted access to the administrative console.

To change the token provider type, navigate to **Settings** > **System** > **Token Provider**, then click **Change Token Provider Type**.

目

**Note:** This feature only works with web applications protected by PingAccess; API applications are not supported, and cannot be enabled if they exist in the configuration.

### **Ability to create identity mappings based on contents of a JWT**

Identity mappings can now be added as claims to a signed JWT as well as in HTTP request headers to the back-end server. These JWTs are signed using the issuer information set in **Settings** > **Access** > **Auth Token Management**. The token itself can be validated using the /pa/authtoken/JWKS endpoint.

#### **OAuth 2.0 Token Introspection**

*[RFC7662](http://tools.ietf.org/html/rfc7662)* introduced a standard for querying an OAuth authorization server about the state of an OAuth 2.0 token and to determine meta-information about it.

This release of PingAccess provides an option to use the PingFederate 8.2 introspection endpoint.

**Note:** This feature requires the use of PingFederate 8.2, and it only applies to API applications. 围

Enable Token Introspection by navigating to **Settings** > **System** > **Token Provider** > **OAuth Resource Server** > **Use Token Introspection Endpoint**.

#### **PingFederate session timeouts can be synchronized with PingAccess**

PingAccess now provides a means for PingFederate 8.2 to synchronize its session timeouts with PingAccess.

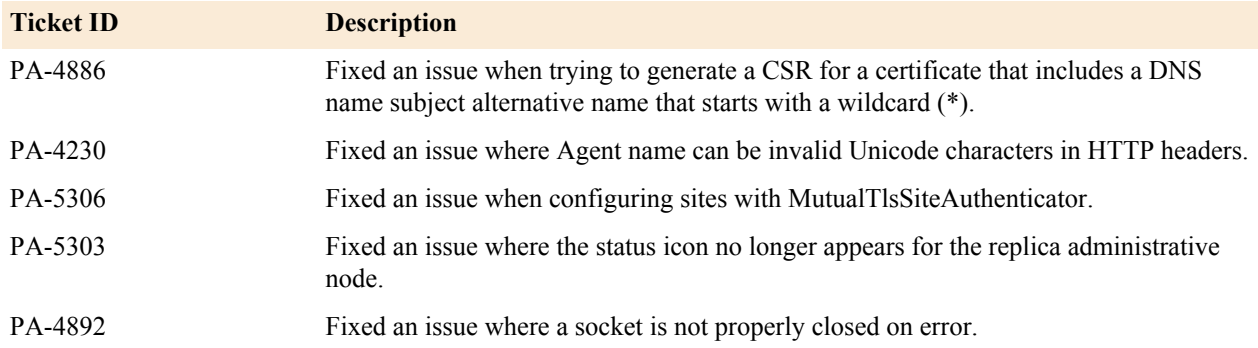

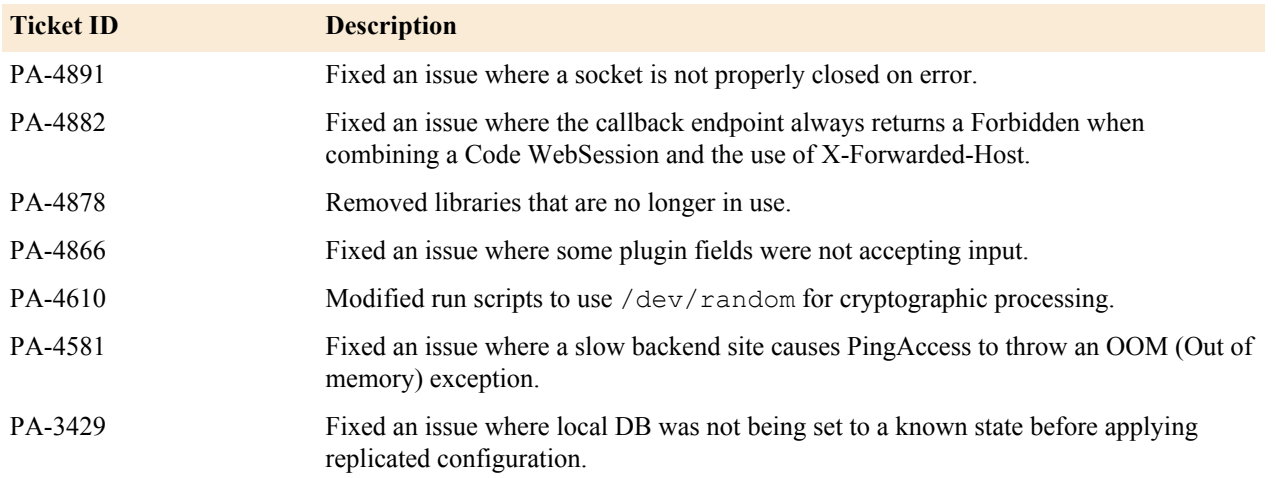

## **PingAccess 4.0.4 - July 2016**

PingAccess 4.0.4 is a cumulative maintenance release for PingAccess 4.0, which introduced many new features, such as contextual authentication, WebSocket support, and a new administrative UI. For more information, see the *[release](#page-173-0) [notes for PingAccess 4.0](#page-173-0)*.

### **Resolved issues**

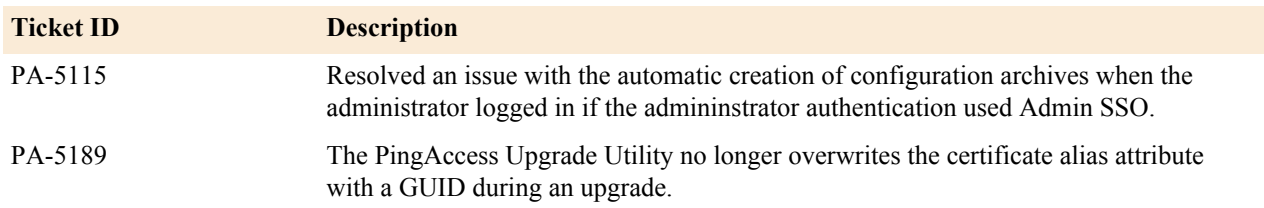

## **PingAccess 4.0.3 - May 2016**

PingAccess 4.0.3 is a cumulative maintenance release for PingAccess 4.0, which introduced many new features, such as contextual authentication, WebSocket support, and a new administrative UI. For more information, see the *[release](#page-173-0) [notes for PingAccess 4.0](#page-173-0)*.

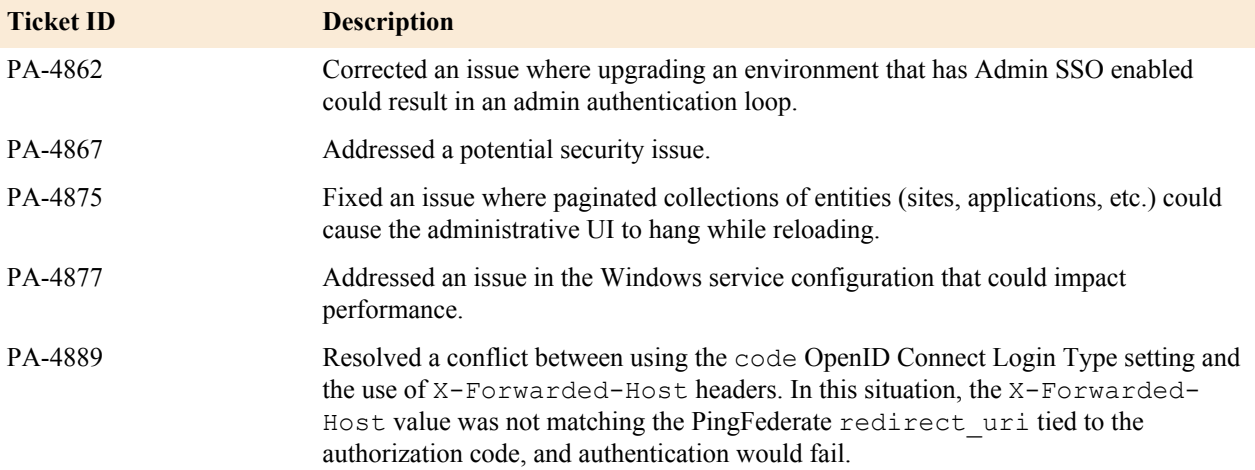

### **PingAccess 4.0.2 - April 2016**

PingAccess 4.0.2 is a cumulative maintenance release for PingAccess 4.0, which introduced many new features, such as contextual authentication, WebSocket support, and a new administrative UI. For more information, see the *[release](#page-173-0) [notes for PingAccess 4.0](#page-173-0)*.

### **Resolved issues**

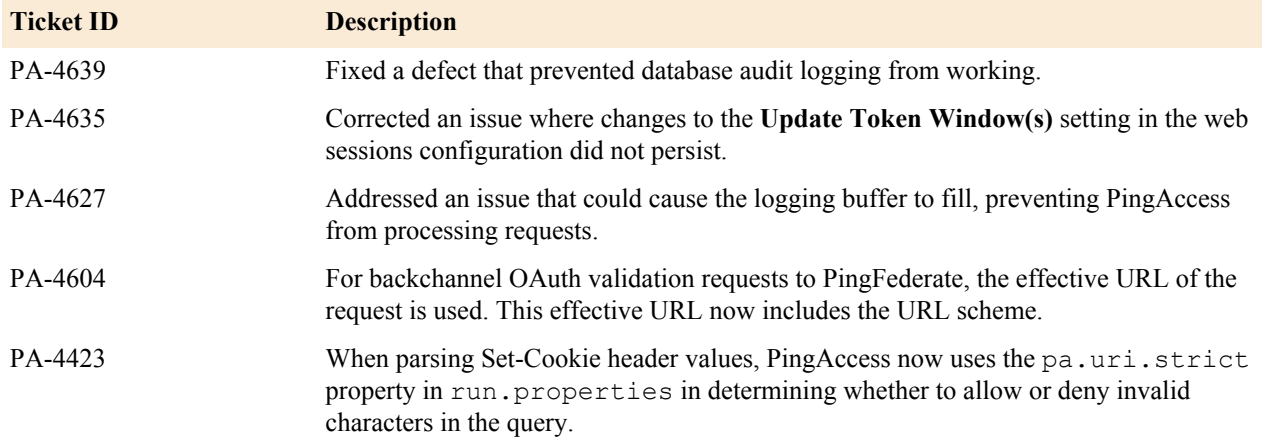

#### **PingAccess 4.0.1 - March 2016**

PingAccess 4.0.1 is a cumulative maintenance release for PingAccess 4.0, which introduced many new features, such as contextual authentication, WebSocket support, and a new administrative UI. For more information, see the *[release](#page-173-0) [notes for PingAccess 4.0](#page-173-0)*.

## **Resolved issues**

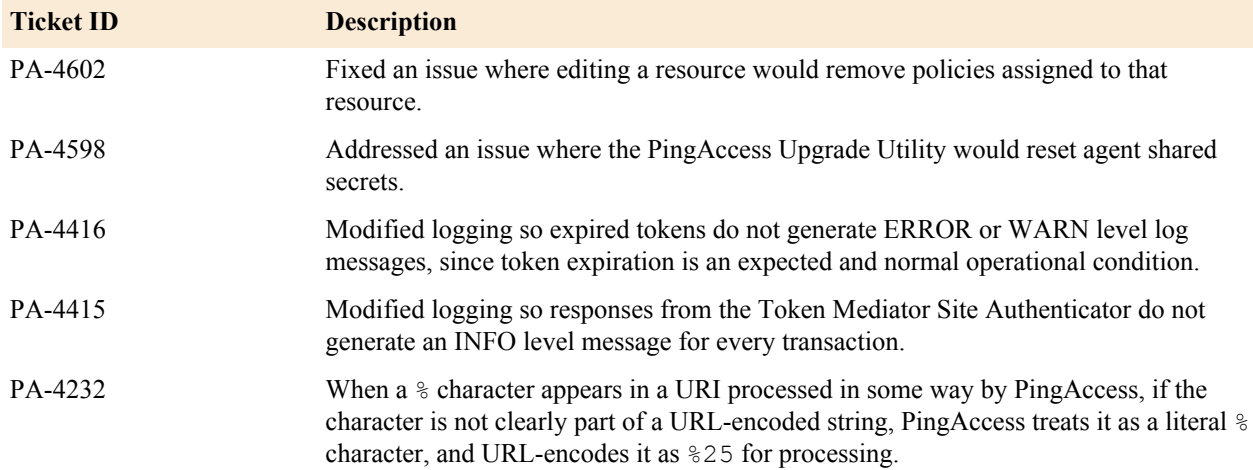

## <span id="page-173-0"></span>**PingAccess 4.0 - February 2016**

## **Enhancements**

#### **Contextual authentication**

PingAccess 4.0 introduces the Authentication Requirements rule type. Authentication Requirements rules define the type of authentication required to gain access to a web application, allowing for step-up authentication for access to more sensitive parts of an application. Additionally, requirements can be combined with other access control criteria to enable contextual authentication use cases, such as re-evaluating a user's authentication status

if they move to an untrusted network, or using attribute values to trigger a requirement for a stronger form of authentication.

#### **WebSocket security**

Applications that use the WebSocket protocol can now be protected by PingAccess, allowing PingAccess access control policies and processing rules to be used to enhance security. WebSocket-based applications are supported by PingAccess as a gateway or when using PingAccess agents.

#### **New administrative user interface**

PingAccess 4.0 includes a completely redesigned administrative user interface, providing a uniform administration experience for PingAccess, PingFederate, and PingOne administrators..

#### **Auditor and administrator roles**

PingAccess 4.0 introduces role-based access control for administrative interfaces. Users can be assigned to the Administrator role, allowing full access to view and change the PingAccess configuration, or they can be assigned to the Auditor role, which allows read-only access to the configuration. Role-based access control is applied for both Admin SSO to the administrative UI or OAuth authentication to access the administrative API.

#### **New REST API version**

The PingAccess REST APIs have been updated to version 2, bringing a number of enhancements to that administrative interface. See *[Administrative API updates](#page-177-0)* on page 177 for detailed information about these changes and how to migrate to the new API version.

#### **New logging system**

PingAccess now uses log4j2 as the logging engine. As a consequence, you will need to migrate your existing blitz4j configuration to log4j2.

This change also brings several other enhancements, such as failover logging capabilities, improved logging performance, and the ability to have changes to the log level applied without requiring a restart of PingAccess.

#### **Oracle JRE support**

PingAccess 4.0 removes the need to deploy the full Oracle JDK on runtime servers. Oracle JRE provides all required services.

## **Windows and RHEL installers**

We've now created an MSI-based installer for Windows and a CLI-based installation script for RedHat Enterprise Linux to simplify the installation of PingAccess.

Both installers guide you through the installation decision points with a wizard-style interface, and update the PingAccess configuration based on those decisions.

#### **Upgrade utility**

The Upgrade Utility is now the only tool required for performing upgrades, regardless of the source and target versions of PingAccess.

The PingAccess Upgrade Utility has also been enhanced to support migrating plugins developed with the Addon SDK.

#### **Other enhancements**

There are numerous other usability and functionality enhancements in this release of PingAccess, including:

- In the PingAccess administrative user interface, **Description** fields have been added or modified such that they are now available and consistent across agent, engine, and application entities. These fields all support multi-line values, and entering their values is optional.
- In the PingAccess administrative console UI, the **Use Target Host Header** field is now cleared by default. The recommended practice is to send the public host header to the backend site.
- The administrator is now notified in the administrative user interface when PingAccess needs to be restarted after certain configuration changes.

• The Windows service name and description properties in *PA\_HOME*/sbin/windows/ PingAccessService.conf is now in the following format:

```
# Display name of the service
        wrapper.ntservice.displayname=PingAccess Service
        # Description of the service
        wrapper.ntservice.description=PingAccess Service
```
- PingAccess validates the web session's configured cookie domain to ensure it does not conflict with any virtual hosts associated with the applications the session assigned to.
- A unique nonce cookie name is now generated, rather than reusing the same name, resolving a potential issue if multiple authentication requests are generated prior to being handled by PingFederate.
- URI fragments are now preserved through the authentication process when a user is forced to re-authenticate to a resource.
- Administrators can now create localized error messages for user-facing error pages displayed by PingAccess.
- For the Rewrite Cookie Domain rule and the Rewrite Response Header rule, administrators can now specify that the public-facing cookie domain or URI path be rewritten for all site target hosts, rather than needing to create a rule for each target host.
- The Content Rewrite rule now supports rewriting content from applications that do not specify a Content-Type header.
- The OAuth Attribute Value rule now supports multiple attributes and values, making it consistent with the Web Session Attribute rule.
- Error messages can now be defined based on the application the user accessed in addition to a generic systemwide message being used.
- Added validation to prevent a misconfiguration that could result in an authentication loop. Administrators need to be aware that the web session cookie will be sent to the configured domain. As part of the feature, validation is done in the admin console to prevent administrators from defining an invalid cookie domain.

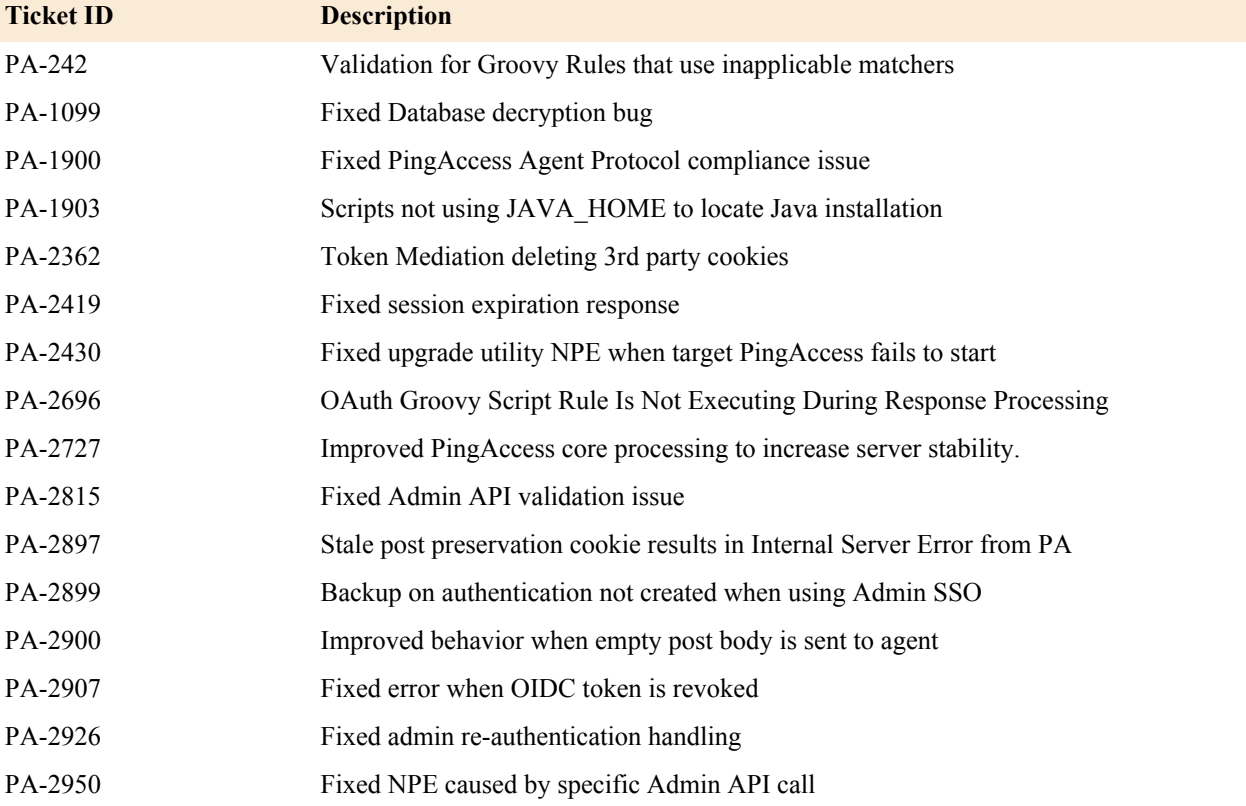

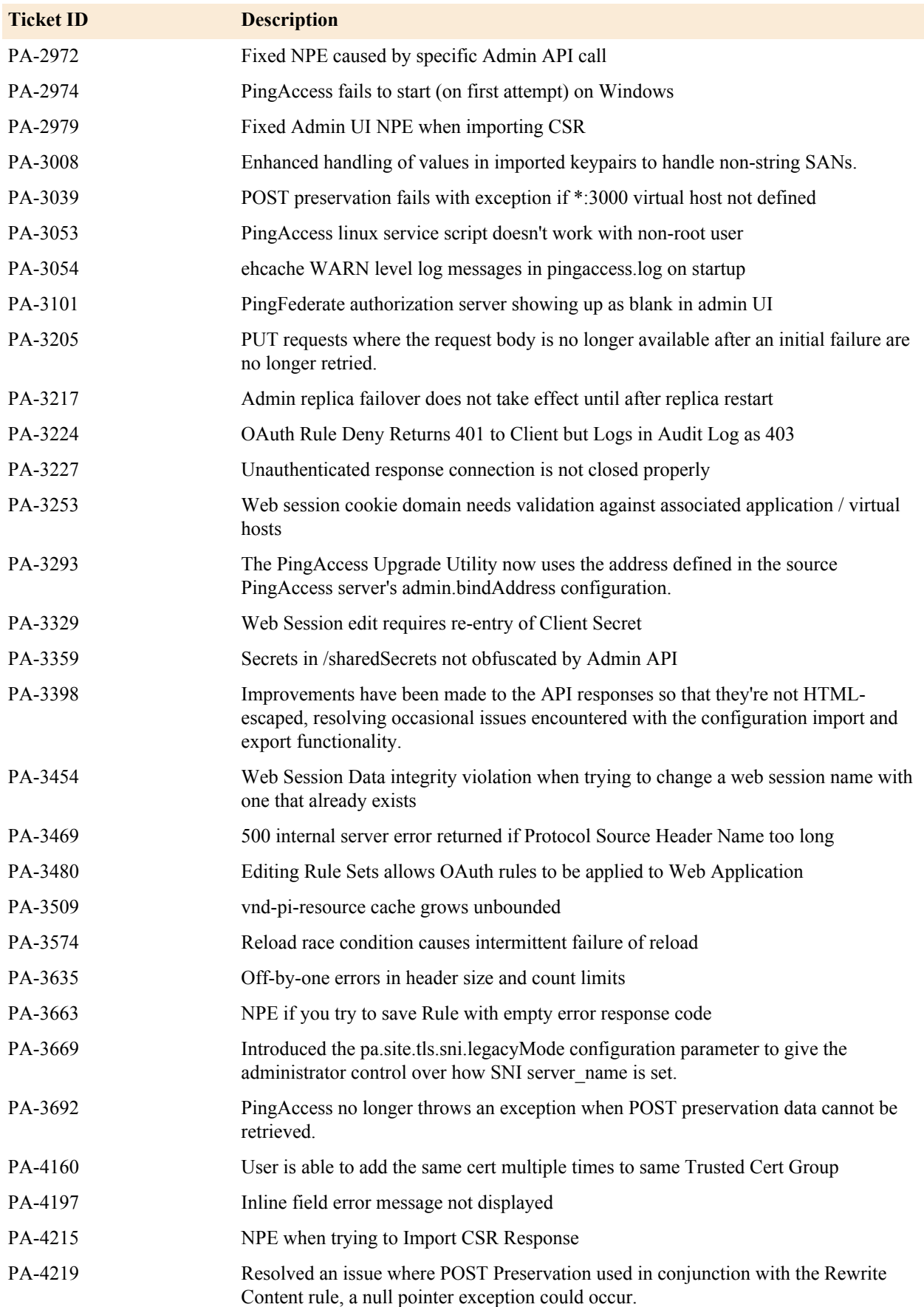

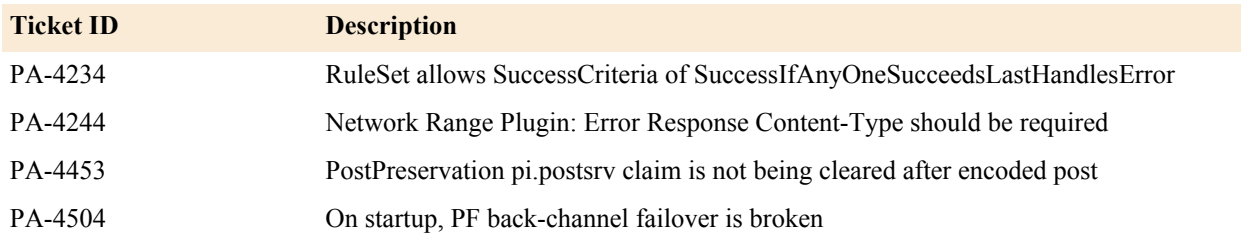

## <span id="page-177-0"></span>**Administrative API updates**

With PingAccess 4.0, the administrative API interface has been updated to version 2. This means there were some fairly significant changes in some of the API endpoints.

Administrators who have written code that uses the API endpoints to automate administrative tasks will need to update their code to use the new endpoints.

E, **Note:** The fundamental change in all administrativie API calls will be a change in the endpoint URI from / pa-admin-api/v1 to /pa-admin-api/v2. For example, if you made a call to /pa-admin-api/ v1/pingfederate/admin, your code would need to be updated to point to /pa-admin-api/v2/ pingfederate/admin

The following table identifies specific API changes that may need more updates than just the path to the API endpoint.

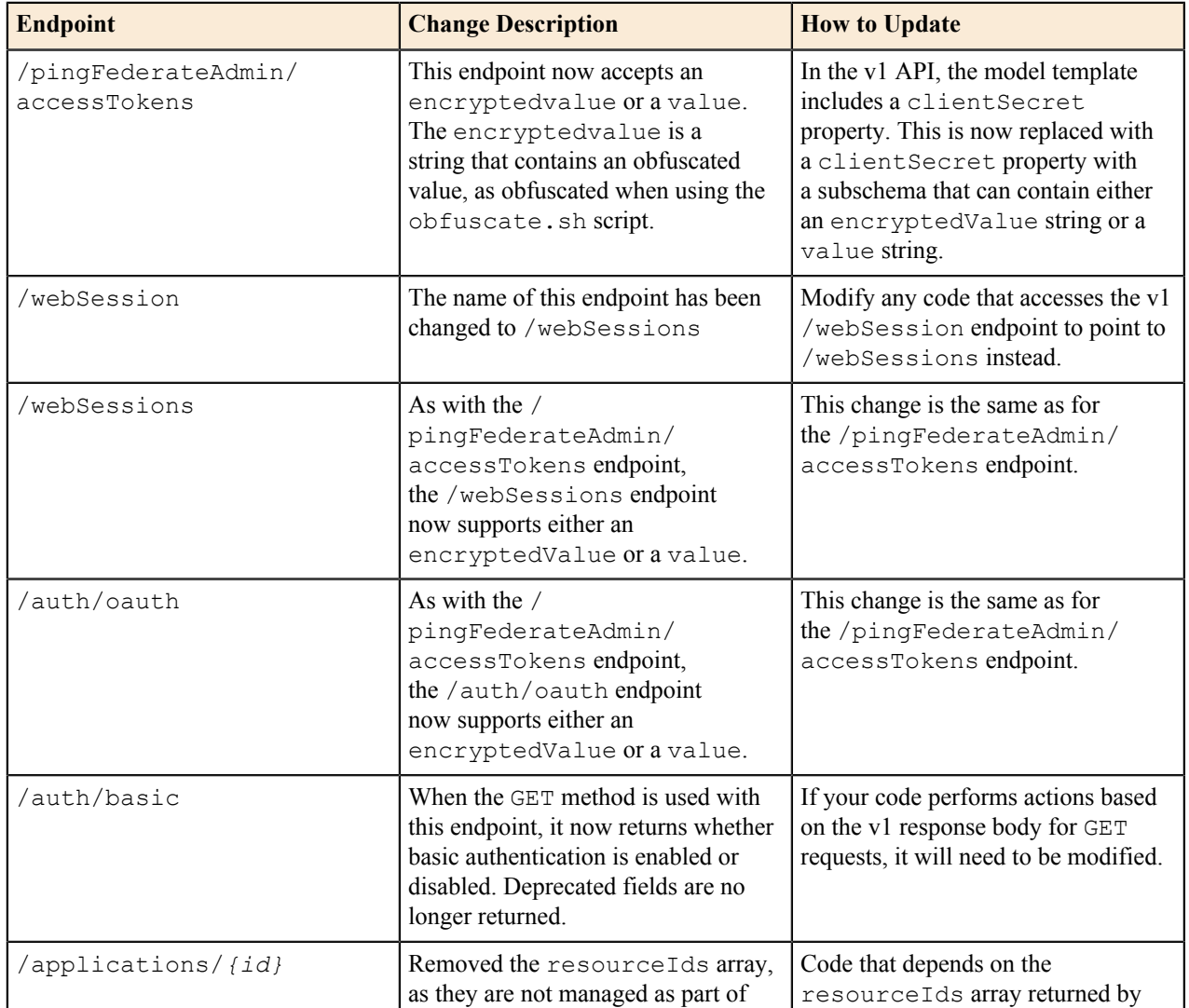

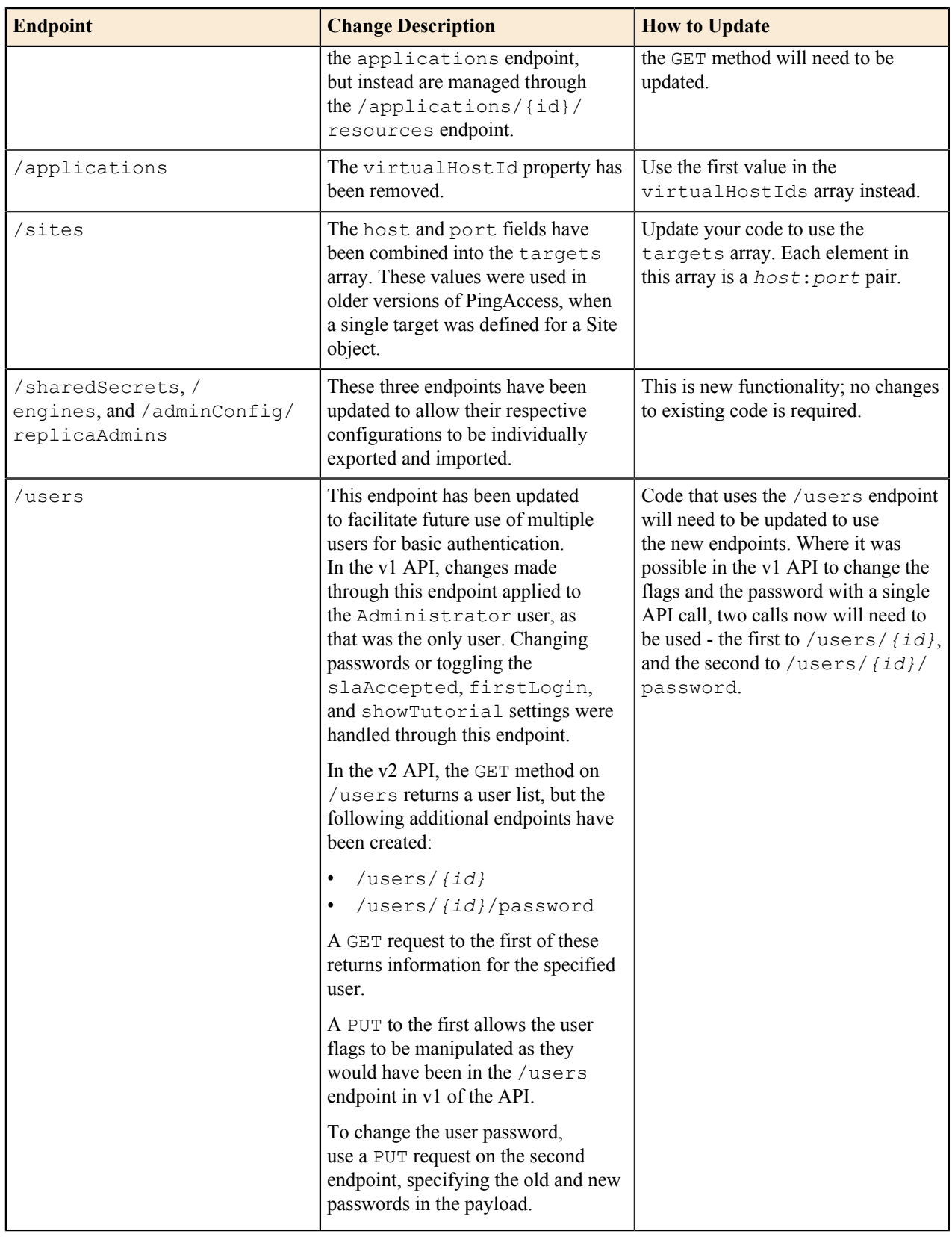

## **PingAccess 3.2.6 - February 2016**

PingAccess 3.2.6 addresses the following issues:

### **POST Preservation**

PingAccess no longer throws an exception when POST preservation data cannot be retrieved.

#### **PUT requests with On-Demand availability profiles**

PUT requests where the request body is no longer available after an initial failure are no longer retried.

### **Server Name Indication**

Corrected a server name and host data/header mismatch when using SNI.

#### **Non-string Subject Alternative Name values in imported keypairs**

Enhanced handling of values in imported keypairs to handle non-string SANs.

#### **Admin console not accessible after upgrade**

Corrected an issue where an upgrade could result in the administrative console not being accessible.

#### **Security fix**

Fixed a security vulnerability (SECADV012).

#### **PingAccess 3.2.5 - December 2015**

PingAccess 3.2.5 addresses the following issue:

#### **Issues resolved:**

Corrected a resource allocation issue when using PingAccess agents configured with caching enabled in the agent.

#### **PingAccess 3.2.4 - December 2015**

PingAccess 3.2.4 addresses the following issues:

### **Authentication loop with cached user attributes**

Resolved an issue where a misconfiguration in the web session user attribute caching settings could cause an authentication loop.

#### **Security updates**

Fixed a few minor potential security issues.

### **Improved expiration handling for AccessToken validation during API flow**

When validating an access token in the API flow which did not contain an expires in value, a null pointer exception would be thrown.

### **PingAccess 3.2.3 - October 2015**

PingAccess 3.2.3 addresses the following issues:

#### **Security issues**

Two minor potential security issues are addressed in this release.

## **Fixed upgrade utility SSLHandShakeException failures with Java 8 update 51 or later**

When updating from versions of PingAccess that use deprecated RC4 ciphers, the PingAccess Upgrade Utility would fail.

#### **Fixed potential issues with POST preservation in certain configuration scenarios**

In certain rare cases, POST preservation would fail as a result of a configuration error. Additional checks have been added to prevent these configuration errors from occurring.

#### **Fixed issue that could lead to unexpected request failures when using token mediation**

If a protected application relies on cookies being sent with the mediated token, if the token mediation flow needed to retry, the additional cookies delivered with the token would be removed, resulting in unexpected application failures.

#### **Fixed issue where the Subject Alternative Name is missing from the CSR for key pairs created in PingAccess**

When a key pair was generated in PingAccess and a Certificate Signing Request was issued, the CSR was missing the Subject Alternative Names.
#### **Improvements to the install-service.bat script**

When executed from a directory with a space in the path, the install-service.bat script would fail. This script has been updated to correct the issue.

### **Made the dbfilepasswd and dbuserpasswd scripts more robust**

These scripts now run from paths containing spaces, and use the Java executable identified by JAVA\_HOME.

#### **Added validation to prevent a potential redirect loop**

When a web session cookie domain is configured incorrectly, a user's browser could end up in an endless redirection loop. PingAccess now includes additional validation to prevent this misconfiguration.

### **PingAccess 3.2.2 - August 2015**

PingAccess 3.2.2 addresses the following issues:

#### **The Admin API should require authnReqListId be set to 0 for an anonymous user**

Authentication requirements should not be allowed to be added to an anonymous resource. The PingAccess UI enforces this constraint, but previously the Admin API did not.

### **Configuration backup archive not created when using Admin SSO**

When an administrator user logs into the administrative console using SSO authentication, PingAccess does not create a configuration archive. The archive is created successfully when the administrator logs in using basic authentication.

### **Unable to reorder PingAccess rules inside Rule Sets in UI**

Making a change in the order of rules within a Rule Set produces a success message, but after navigating to another page and returning to the Policy page, the rules are displayed in the previous order, as it was before the change.

### **JWT signature error produced when integrating with PingFederate 7.2**

When using unsigned access tokens with PingAccess 3.2, authentication using the OpenID Connect authentication flow may fail, logging the following message in *<PA\_HOME>*/log/pingaccess.log when logging is set to DEBUG:

The JWT has no signature but the JWT Consumer is configured to require one

### **After Admin Console cookie expiration, the administrator is prompted for basic authentication instead of SSO**

The problem occurs when Admin SSO is enabled and the administrator is logged into the Admin Console, but the access cookie has expired, for example, due to no user activity for a certain time period. In this case, the Admin Console directs the user to the basic login prompt instead of to PingFederate for reauthentication using SSO.

### **Concealed plugin fields are not handled correctly in the PingAccess UI**

When entering values in the Basic Authentication Site Authenticator form, if username and password values are filled and then the username is edited again, the password value is saved as null rather than the password value entered. This issue affects any plugin with a concealed field such as a password field.

### **New login required after change to the Admin SSO page even though SSO is disabled**

If the administrator changes the **Client ID** value in the Admin SSO page, but does not select the **Enabled** checkbox, the administrator is required to authenticate again. A new login should be required only if Admin SSO is enabled.

#### **Admin SSO authentication fails when PingAccess 3.2 is installed with PingFederate 7.2**

When PingAccess 3.2 is used with PingFederate 7.2, Admin SSO does not work.

### **PingAccess load balancing not enforcing stickiness**

In some cases, PingAccess sticky sessions do not work with PingAccess load balancing.

#### **Corrected a potential security vulnerability**

Refer to the Security Advisory SECADV010 on the *[Customer Portal](https://ping.force.com/Support)* for more information.

#### **PingAccess 3.2.1 - July 2015**

PingAccess 3.2.1 includes the following fixes:

## **Stale postprsv Cookie Causes PingAccess Internal Server Error Response**

In certain circumstances when using POST Preservation, the postprsv cookie was not properly maintained, resulting in the cookie not containing the expected information.

### **Intermittent 403 Forbidden Responses when Browser Pre-fetches favicon.ico**

In some instances, a browser might attempt to retrieve favicon.ico before a session cookie was issued, resulting in access being denied to the resource.

# **PingAccess 3.2 - June 2015**

PingAccess 3.2 includes the following enhancements and new functionality:

# **Access Control Enhancements**

### **Rate Limiting**

The **Rate Limiting** rule enables administrators to control the allowed request rate to a protected API or Web Application based on the identity, source IP address, OAuth client, or resource being accessed.

# **New HTTP Request Rules**

The **HTTP Request Rule** has been refactored into two rules: The **HTTP Request Header** and **HTTP Request Parameter** rules. These rules provide additional flexibility for making policy decisions based on values passed either in HTTP headers sent by a client, or based on form data submitted by a client. Both of these new rule types can be configured to require multiple value matches.

## **Cross-Origin Resource Sharing (CORS)**

Cross-Origin Resource Sharing is a method for allowing restricted resources on a web page to be requested from a domain that is different from the domain that hosts the requested web page. This release of PingAccess adds an access control rule that can be used to control this type of access request.

### **Engine Enhancements**

#### **HTTP and HTTPS Engine Listeners**

When multiple engine listeners are defined, PingAccess now allows the administrator to define, on a per-engine listener basis, whether the listener uses HTTP or HTTPS.

### **Multiple Access Token Manager Support**

In instances where multiple Access Token Managers are configured in PingFederate to provide OAuth access tokens for API applications, the aud OAuth parameter is populated with the user-requested URI to enable PingFederate to select the proper Access Token Manager when PingAccess makes a validation request to PingFederate.

## **POST Preservation**

When a user submits a POST form and the authentication session has timed out, the user is redirected to PingFederate in order to re-authenticate. The POST form data is now preserved through this redirection, and the submitted form is automatically resubmitted after successful authentication. The preserved POST form data can optionally be encrypted in the user's browser with this feature.

### **HTTP Header-Based Load Balancing**

In addition to the Round Robin load balancing strategy, PingAccess now includes a header-based load balancing strategy. This feature allows an external load balancer in the infrastructure to inject a header (such as  $X$ -Target-Host) with a value for a hostname or IP address (defined as a target in the Site configuration) where the request should be routed after PingAccess processes it.

### **Improvements to HTTP Security Headers Set for PingAccess Admin/Engine/Agent Listeners**

PingAccess now includes a number of HTTP Security Headers for connections to the Administrative User Interface, Engine, and Agents. These headers are defined using options in run.properties, and additional headers can be added if desired.

### **Auditing Enhancements**

### **Auditing of Unknown Resource Requests**

When a client requests a resource that is not known, PingAccess does not record the request in the audit log for performance reasons. In PingAccess 3.2, the optional configuration property pa.auditing.unknown.resource can be enabled in order to help troubleshoot resource definition issues.

### **Request Tracking**

Audit logging now includes a default option to include either a Tracking ID or an Access Token ID along with an Exchange ID to make it easier to follow the audit information for a particular session and exchange in the log files.

### **Administrative Enhancements**

#### **JSON-Based Export/Import of PingAccess Configuration**

The existing **Backup** section for the administrative user interface has been replaced with a JSON-based export/ import capability, making it simpler to duplicate an environment for development purposes. The JSONbased import functionality also simplifies the procedure to restore an environment's backup by allowing the administrator to use the administrative user interface.

### **Support for Wildcards in Virtual Hosts**

Earlier releases of PingAccess permitted the use of a wildcard virtual host that would match any host (for example,  $*:443$ , but wildcards used in conjunction with an existing domain name were not supported. This feature adds the ability to specify a wildcard host with a domain (for example,  $\star$  . example. com: 443).

#### **Usability Enhancements**

Several administrative interface usability enhancements are in this release, including:

- Moved Options to Advanced Sections on Some Configuration Pages
- Restructured the Settings Page
- Added Pagination, List View, and Filtering Options to Improve Administrative UI Scalability
- Test Connections to Sites and PingFederate When Saving Related Configuration
- Added Cluster Status Display Information to Clustering Configuration Page

### **Administrative API Name-Based Search**

When using the Administrative API at  $/pa$ -admin-api $/v1/$  to retrieve information about named objects (for example, Agents or Engines), a name parameter can be specified to retrieve the object with the exact name specified.

# **PingAccess 3.1 - February 2015**

PingAccess 3.1 includes enhancements and new functionality for the Session Management capabilities, the PingAccess Engine, and the Administrative interface.

### **Session Management**

#### **Session Attribute Updates and Revocation**

Administrators can now configure PingAccess to periodically query PingFederate to update attributes associated with the session, and to terminate the session based on a determination by PingFederate that the user no longer meets the criteria used to issue a token. For example, if PingFederate is configured to return the user's attributes only if the user account is enabled, disabling the user account can now trigger a session revocation. Additionally, if a user is removed from a group that grants them access to an application, access can be denied for a current session.

### **Support for Large Attribute Data**

PingAccess now has the ability to cache user attribute data that previously was limited to the browser maximum cookie size. When this feature is enabled, potentially large attribute values - such as group memberships - can be used in policy decisions.

#### **OpenID Connect / OAuth 2.0 Form Post Response Mode**

Support has been added for the emerging *[OAuth V2 Form Post Response Mode](http://openid.net/specs/oauth-v2-form-post-response-mode-1_0.html)* standard. If you are upgrading from an earlier release of PingAccess, web sessions using the existing POST method will be migrated to x\_post.

## **Engine**

### **HTTP Request Configuration Source Handling**

To better integrate PingAccess with configurations using reverse proxies and external load balancers, support has been added to support arbitrary IP Source, Host Source, and Protocol Source headers. This allows headers such as the **X-Forwarded-For** header to be injected by those reverse proxies in order to preserve information about the originating host IP address, hostname, and protocol source, in order to be able to use that information to make policy decisions. In addition, the originating host IP address is recorded in the audit logs.

### **HTTP Response Body Content Rewriting**

The new Rewrite Content Rule allows arbitrary content rewriting to be performed on outbound content. The content rewriting functionality can be used, for example, to rewrite URL text in HTTP responses so links a user might click on will use the external hostname for the Application rather than an internal name. This feature can also be constrained to particular content-types, allowing different rules to be tailored to the response Content-Type header.

# **Multiple Engine Ports**

The PingAccess Engine listener can now listen on multiple ports, providing greater configuration flexibility.

### **Specify Different PingFederate Runtime Engines for Backchannel Calls**

PingAccess can now use separate hostnames and ports to perform behind-the-scenes communication with PingFederate, providing greater flexibility in managing traffic between the two products. If more than one backchannel communication is set up, a built-in availability profile is used to provide failover.

#### **Administration**

### **Configurable Signature Algorithm Generated Key Pairs**

When generating a key pair, the **Signature Algorithm** can now be selected, and the options available are based on the chosen **Key Algorithm**.

### **Remove Resource Ordering**

The determination of the "most specific" match of an application resource path has been simplified, removing the need for manual ordering of resources within an application. PingAccess now evaluates this based on the length of the path requested and matching that to the Path Prefixes defined in the Application. This change also removes the PATCH method from the /applications/{id}/resources Administrative API endpoint, since that method was used to update the order of Resources in an Application.

#### **Authentication Requirements for Admin SSO**

Authentication Requirements can now be specified for administrator Single Sign-On. This can be used to ensure administrative users log in with stronger forms of authentication than just a username and password.

#### **PingAccess 3.0 R2 - October 2014**

This release introduces the following new features:

#### **Backup Admin Console Nodes**

Provides the ability, in a clustered environment, to create a backup administrative node that the administrator can manually fail over to in the event of a catastrophic failure of the primary administrative node.

### **Failover and Load Balancing for Sites**

Adds new functionality to provide failover and load balancing to multiple backend target servers without requiring a load balancer.

### **Ability to Ignore HTTPS Certificate Errors**

Reduces certificate management burden for internal servers in a controlled environment by allowing the administrator to ignore certificate errors for backend connections, such as connections to Site targets.

### **Heartbeat Endpoint Enhancements**

Enhances the monitoring capabilities by adding functionality to the heartbeat to return a configurable list of performance metrics as a JSON payload for consumption by third party monitoring tools.

### **Logging Enhancements**

Adds logging options for rewritten cookies as well as cookies passed or proxied, and realign logged information with appropriate log levels.

## **PingAccess 3.0.3 - November 2014**

This release addresses the following issue:

• Corrected a potential security issue in Identity Mappings (SECBL006)

### **PingAccess 3.0.2 - September 2014**

This release addresses the following issue:

• Resolved an issue with Session Validation causing the token mediator to stop working.

### **PingAccess 3.0.1 - August 2014**

This release addresses the following issues:

- Resolved an issue with token validation when using OAuth Admin API Authentication
- Corrected handling of PingFederate Runtime Base Path setting
- OIDC callback endpoint improvements to support front-end load balancers listening on a different port than the PingAccess Engine

# **PingAccess 3.0 - July 2014**

#### **PingAccess Agents**

Added PingAccess Agents to provide additional architectural flexibility with an agent based deployment model.

#### **Session Management enhancements**

Web session management has been enhanced to offer additional security for end user-driven logout use cases.

### **Add-on Java SDK**

New PingAccess add-on Java SDK has been introduced.

### **TLS Server Name Indication support**

HTTPS listener configuration has been extended to support the TLS Server Name Indication (SNI) extension.

### **Request/Response Time Auditing**

Additional fields have been added to the engine audit logs for performance monitoring and capacity planning purposes - total request processing time and back-end proxy response time.

## **Administration enhancements**

Many enhancements have been made to improve the administration and modeling of configuration in PingAccess.

### **PingAccess 2.1.4 – June 2014**

- Resolved an issue with Resource Ordering in the Administrative Console.
- improved interoperability with backend applications introduced by URL filtering in PingAccess 2.1.3.

#### **PingAccess 2.1.3 - May 2014**

• Fix a potential security issue that affects deployments that have varying policy applied across a single virtual server.

# **PingAccess 2.1.2 – April 2014**

• Allow for specifying the base path for PingFederate. Useful when PingFederate is behind a reverse proxy.

# **PingAccess 2.1.1 – March 2014**

- Fix Identity Mediation back channel communication issue.
- Fix Web Session cookie attribute handling.

# **PingAccess 2.1 - December 2013**

- Ability to encrypt the PA session token.
- Sites can have multiple Site Authenticators configured.
- Added Authentication Requirements policy to allow step-up authentication to a Resource.
- Ability to specify "Any" or "All" processing to policy rules within a rule set.
- Multiple Web Sessions can be configured to scope a PingAccess session for a specific set of Resources.
- Added OpenID Connect Basic Profile flow for obtaining claims from PingFederate.
- Enhanced Audit log options to database and Splunk.

# **PingAccess 2.0.1 - October 2013**

- Fixed well-known HTTP/S port issue
- Fixed a potential security issue with the Web Session Header Site Authenticator

# **PingAccess 2.0 - September 2013**

• Initial General Availability (GA) release

# **PingAccess 1.0 - April 2013**

• Limited release